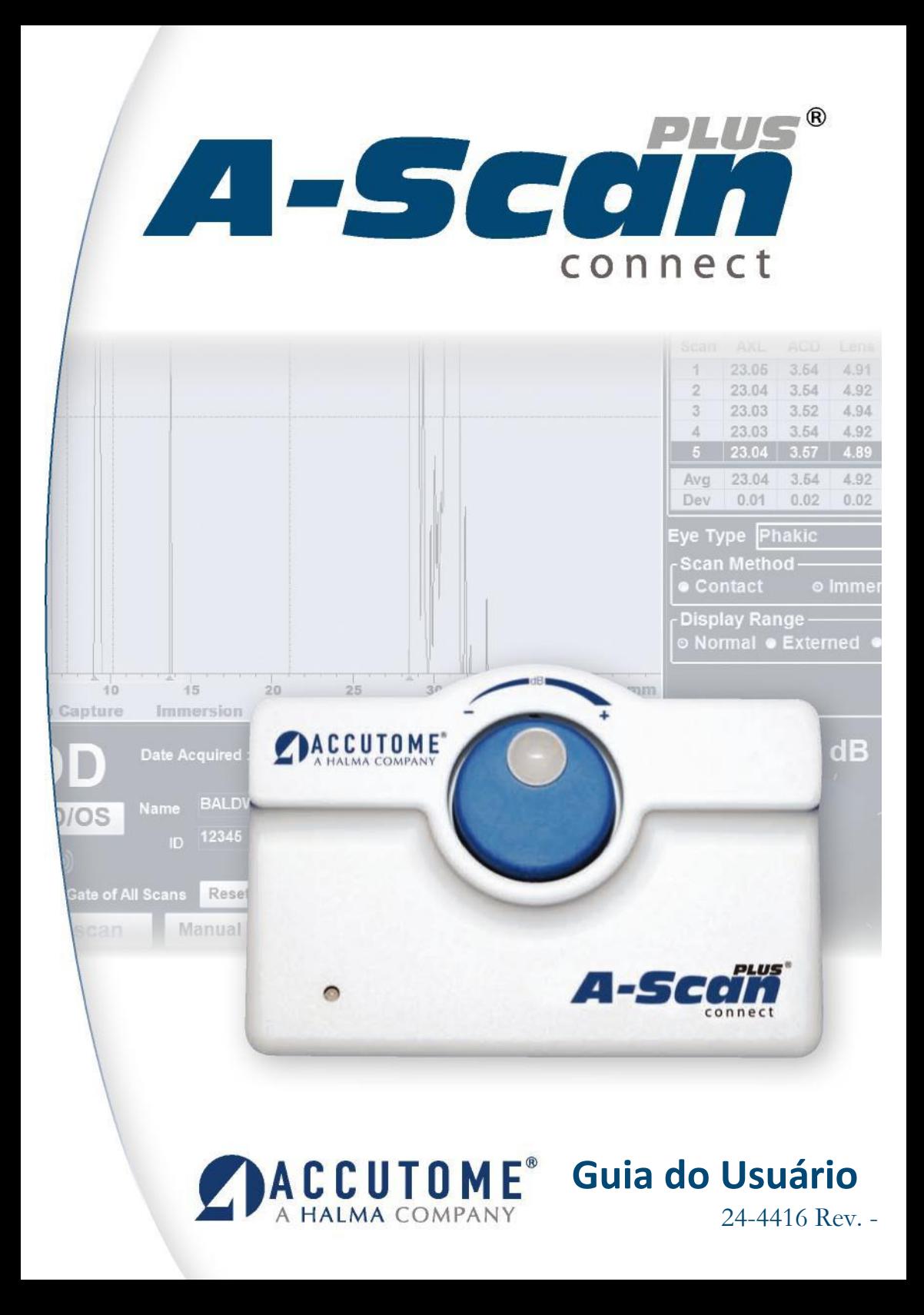

#### **As leis federais dos Estados Unidos limitam a venda deste dispositivo a médicos ou sob ordem médica.**

#### **COMISSÃO FEDERAL DE COMUNICAÇÕES (FCC) EMISSOR NÃO INTENCIONAL DE ACORDO COM A FCC – PARTE 15**

Este dispositivo foi testado e cumpre os limites estabelecidos para dispositivos digitais de Classe B, em conformidade com a parte 15 das normas da FCC. Esses limites são estabelecidos com o fim de fornecer uma proteção razoável contra interferências prejudiciais quando são instalados em escritórios. Este equipamento gera, utiliza e pode irradiar energia de frequência de rádio e, se não for instalado e utilizado de acordo com as instruções do manual do usuário, pode provocar interferências prejudiciais que afetam a recepção de dispositivos de rádio e televisão. Não há, entretanto, nenhuma garantia de que não ocorra interferência em determinada instalação. Se este equipamento provocar interferência na recepção de dispositivos de rádio ou de televisão, a qual pode ser determinada ao desligar e ligar o equipamento, espera-se que o usuário tente corrigi-la por meio de uma das seguintes medidas:

- Redirecionar ou reposicionar a antena receptora.
- Aumentar a distância entre o equipamento e o receptor.
- Conectar o equipamento a uma tomada de um circuito diferente daquele em que o receptor estiver conectado.
- Consultar a Accutome Ultrasound, Inc. ou um técnico de dispositivos de rádio/TV para obter ajuda.

Este dispositivo está em conformidade com a parte 15 das Normas da FCC. O funcionamento deste produto está sujeito às seguintes condições: (1) Este dispositivo não pode causar interferências prejudiciais e (2) Este dispositivo deve aceitar qualquer interferência recebida, inclusive interferências que possam causar um funcionamento indesejado.

#### **CUIDADO:**

Trocas ou modificações não aprovadas expressamente pela Accutome Ultrasound, Inc. podem anular a conformidade com a FCC e negar a autorização para utilizar o produto.

Representantes autorizados na Europa (apenas para assuntos normativos):

Emergo Europe Molenstraat 15 2513 BH Haia Holanda

Tel.: (31) 70 345 8570 Fax: (31) 703467299

# CE

# Índice

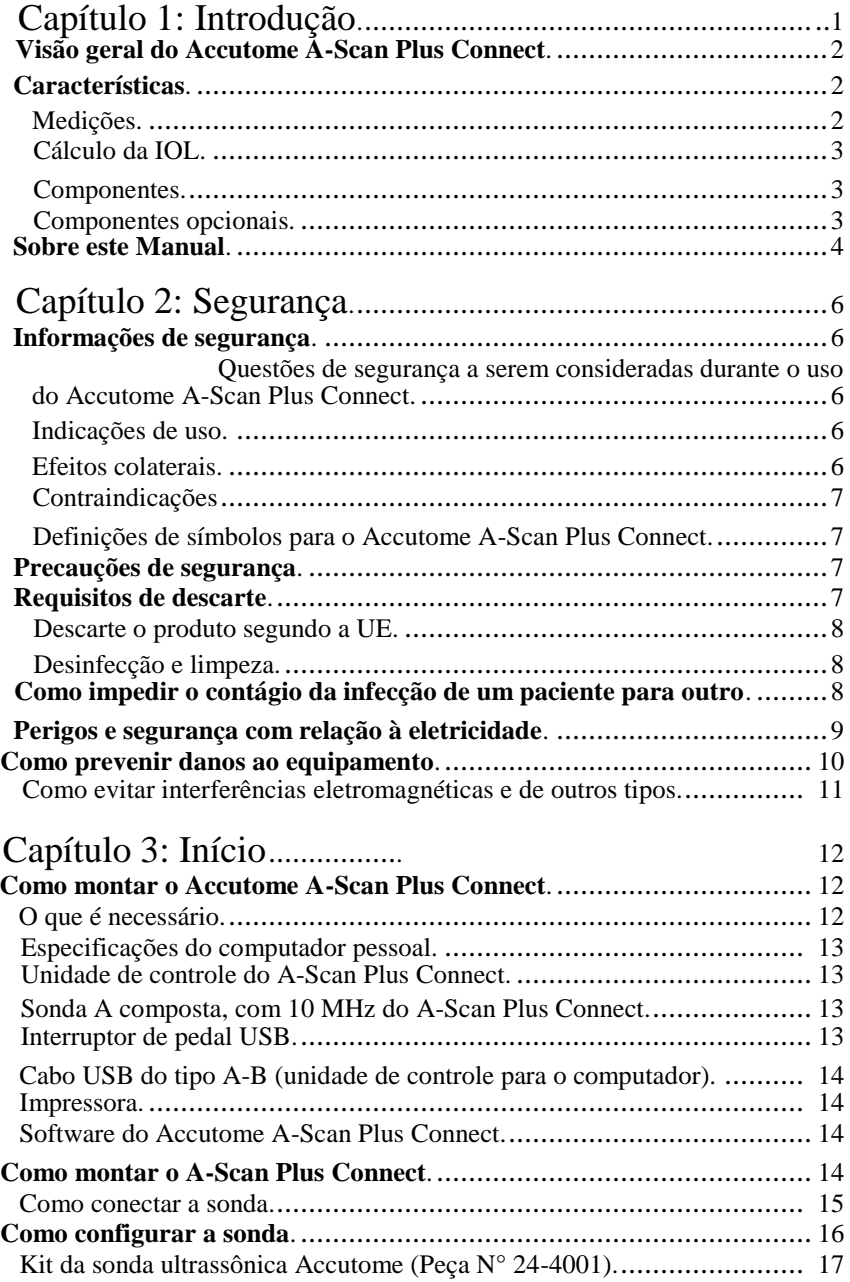

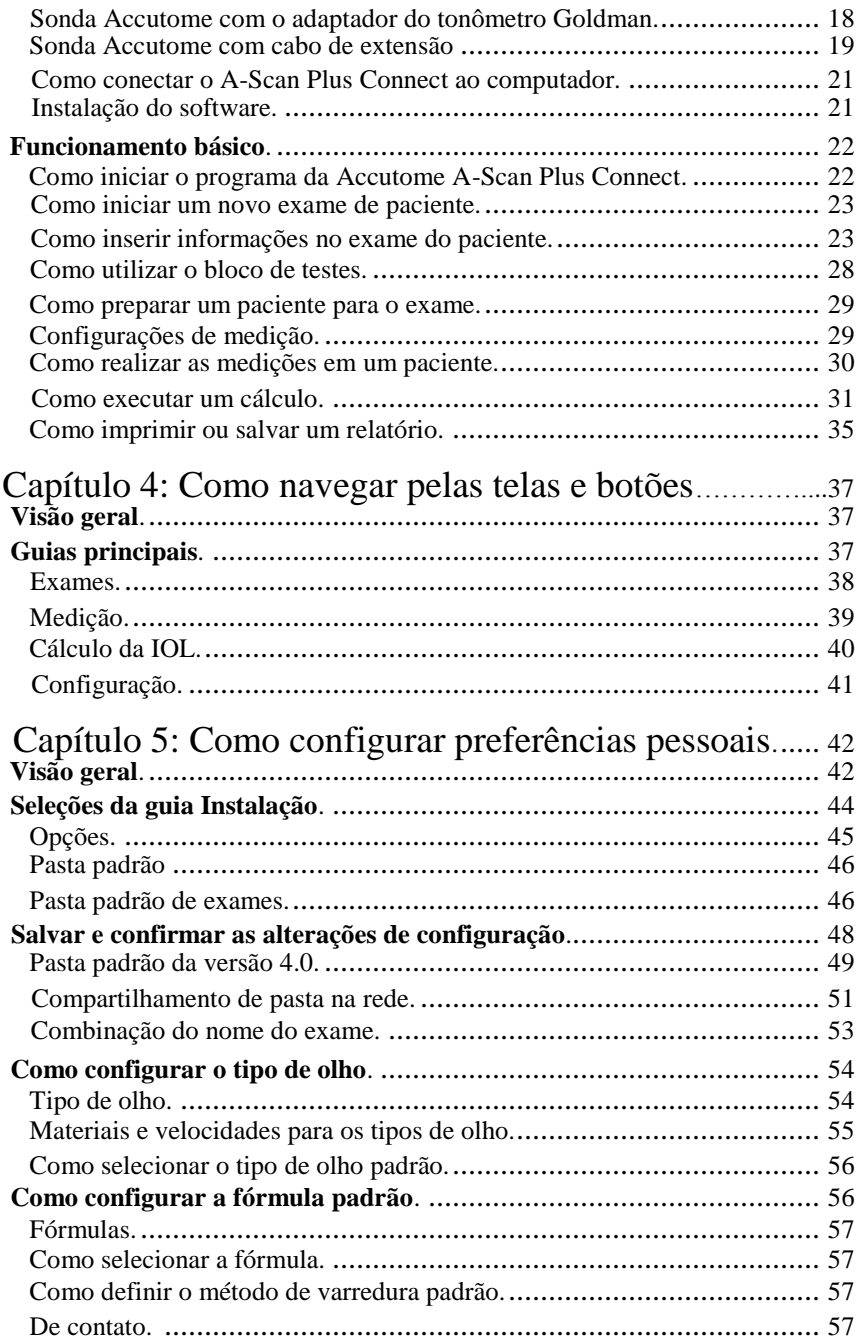

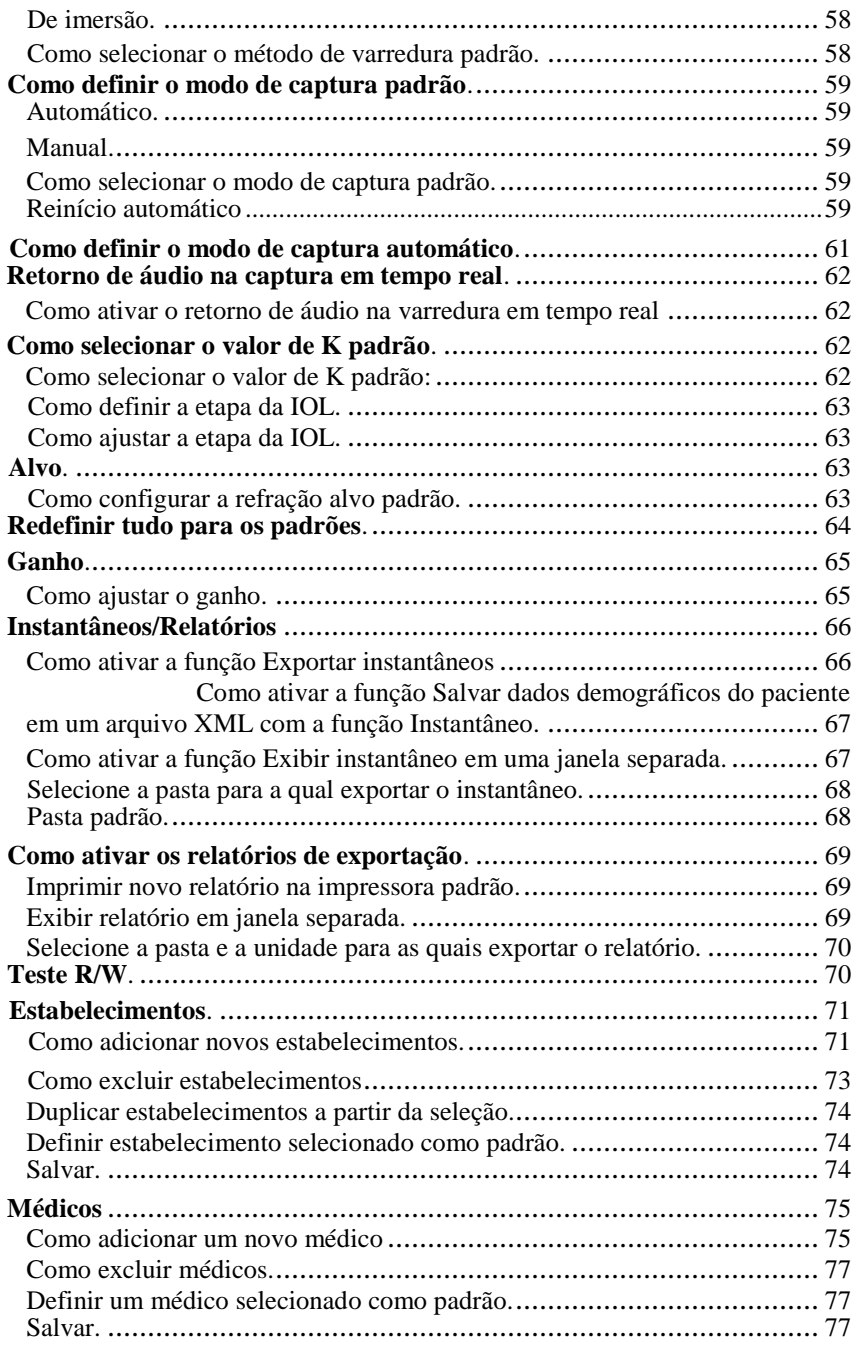

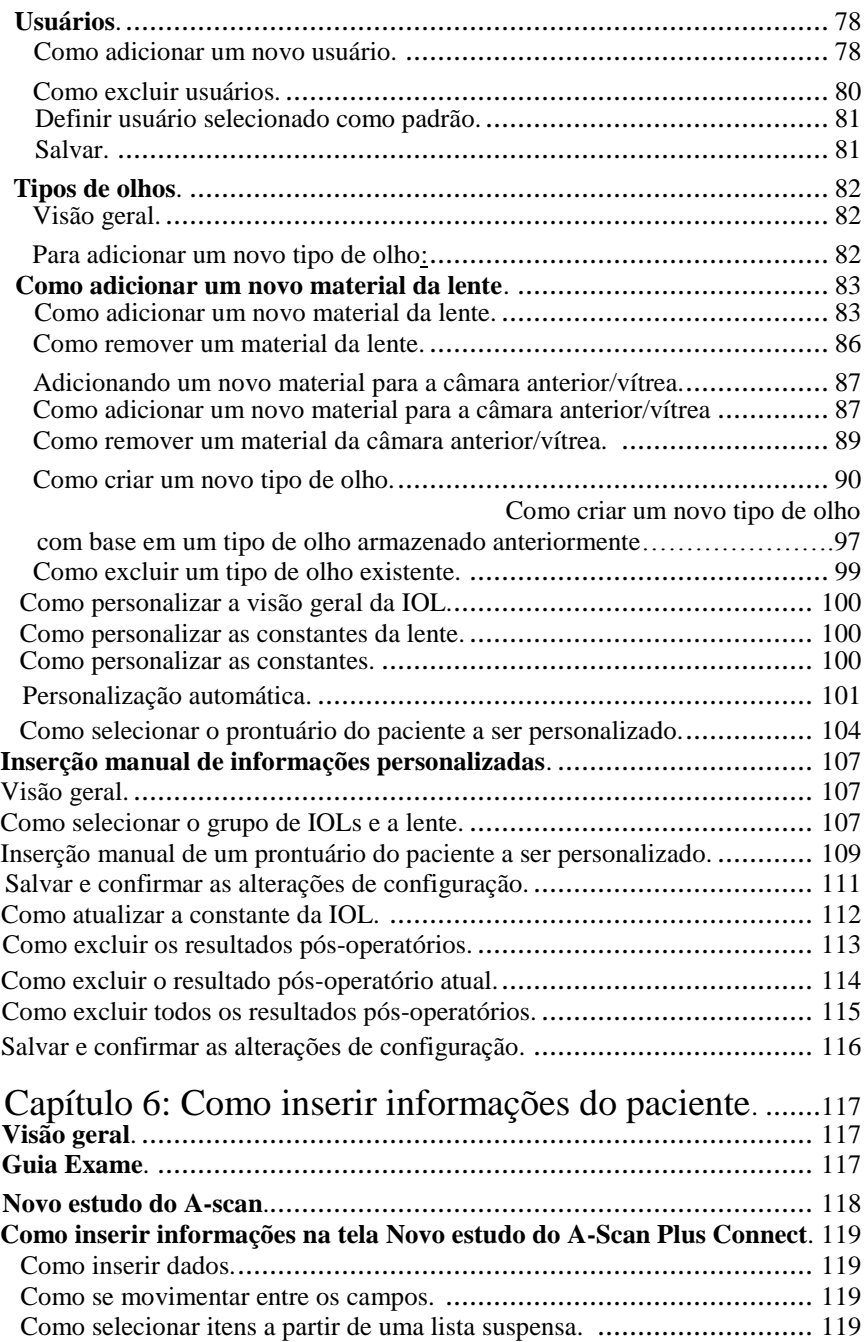

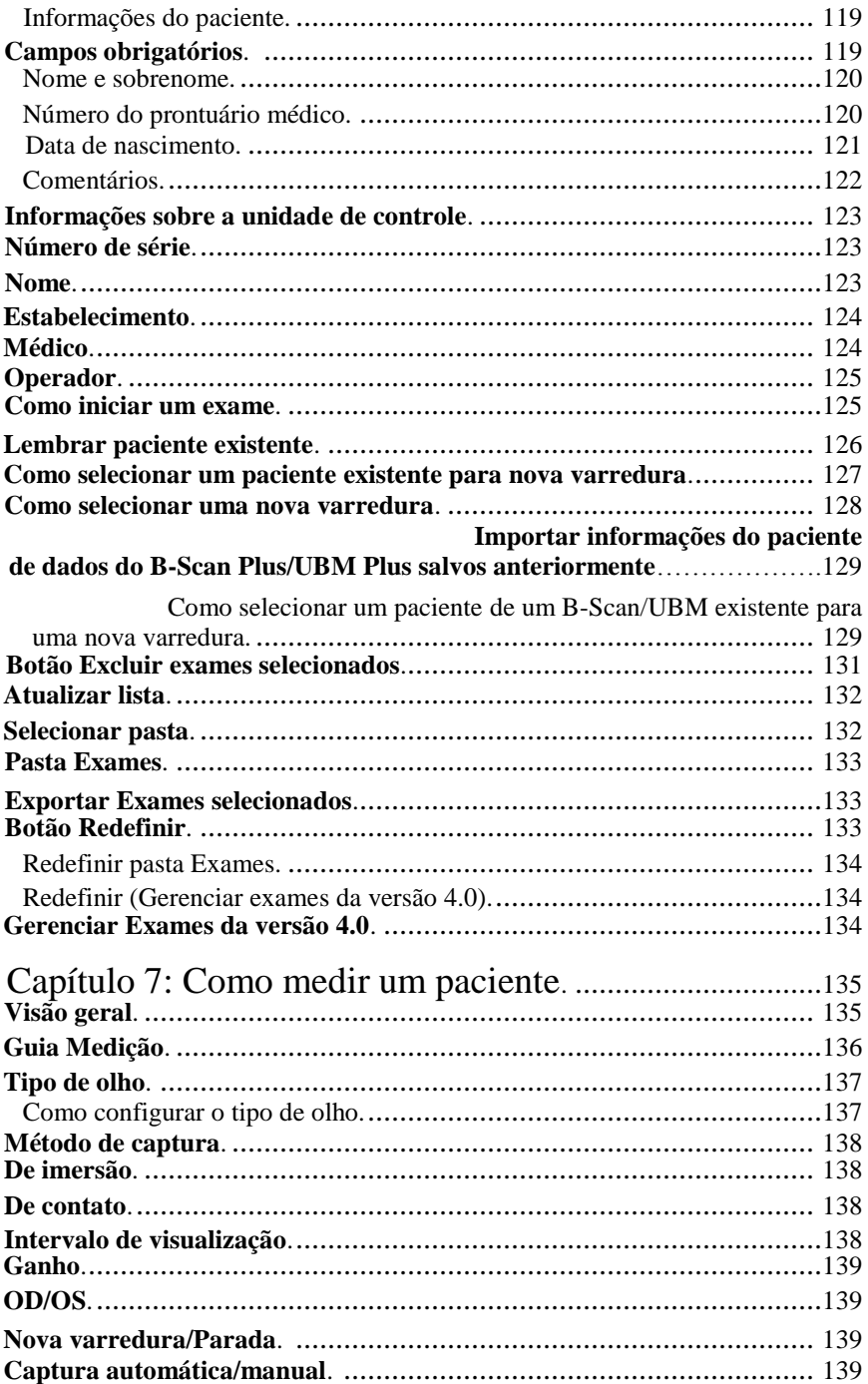

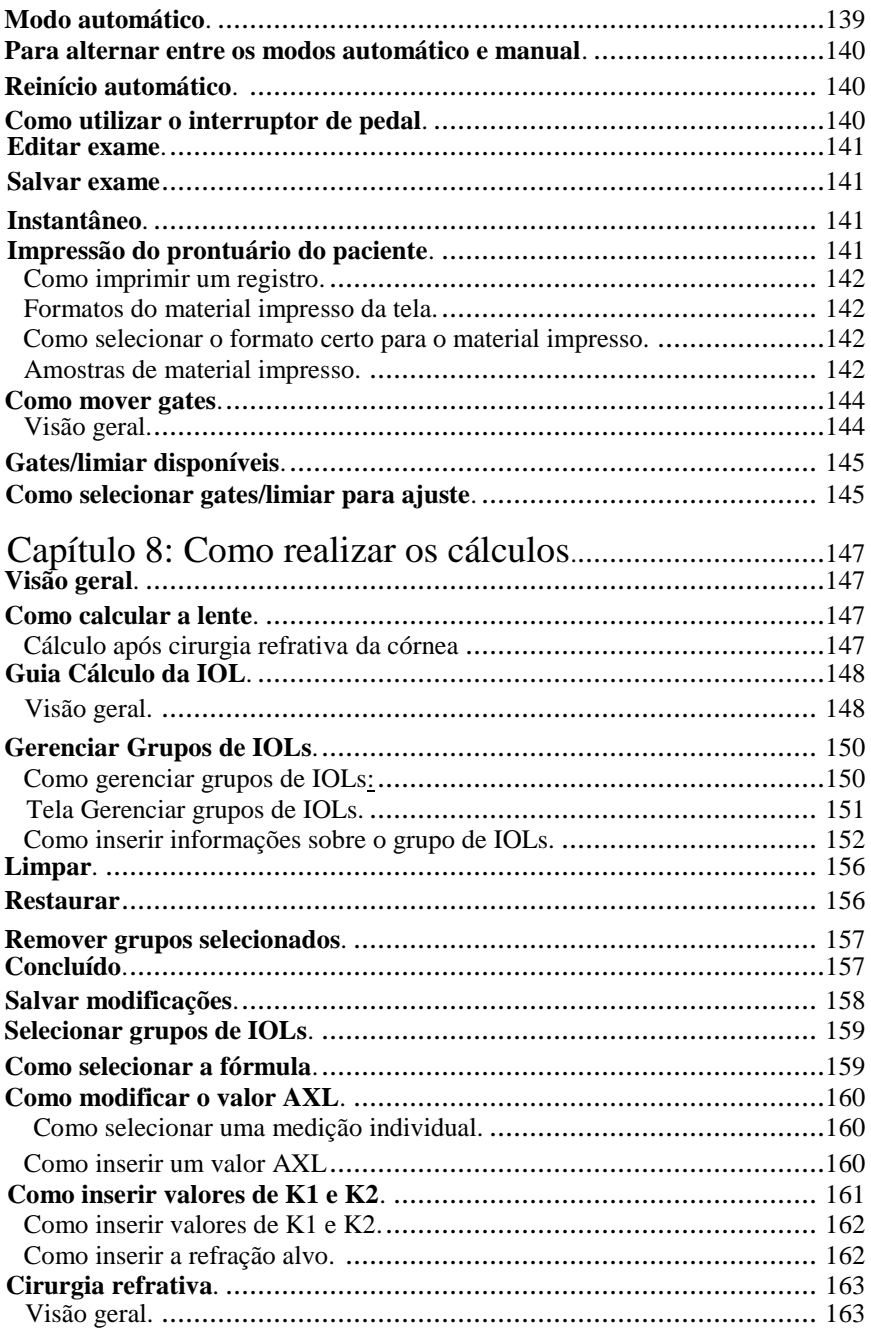

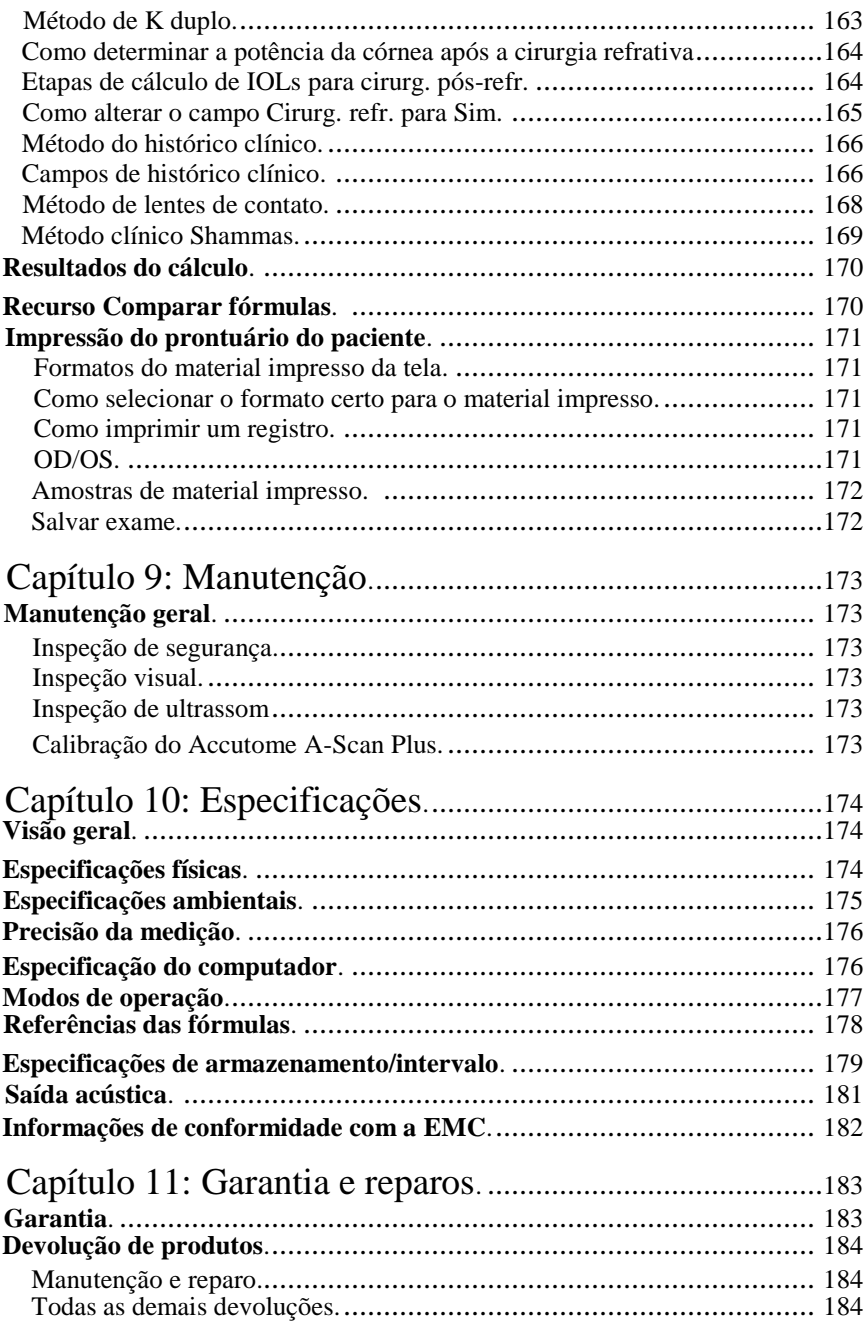

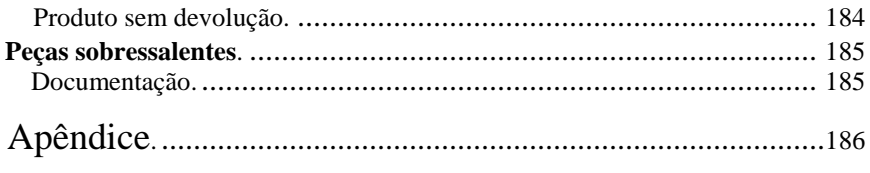

# Índice de figuras

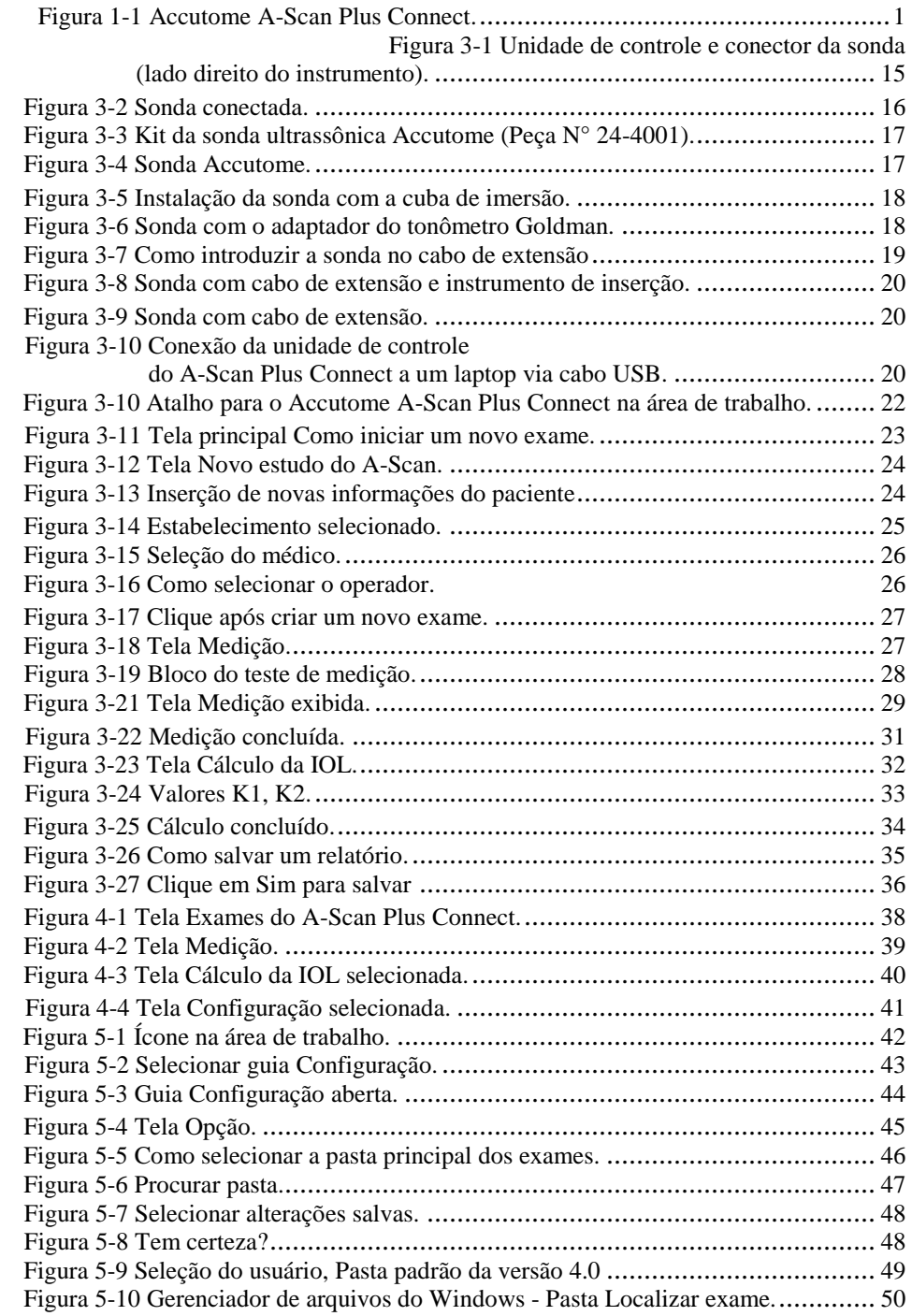

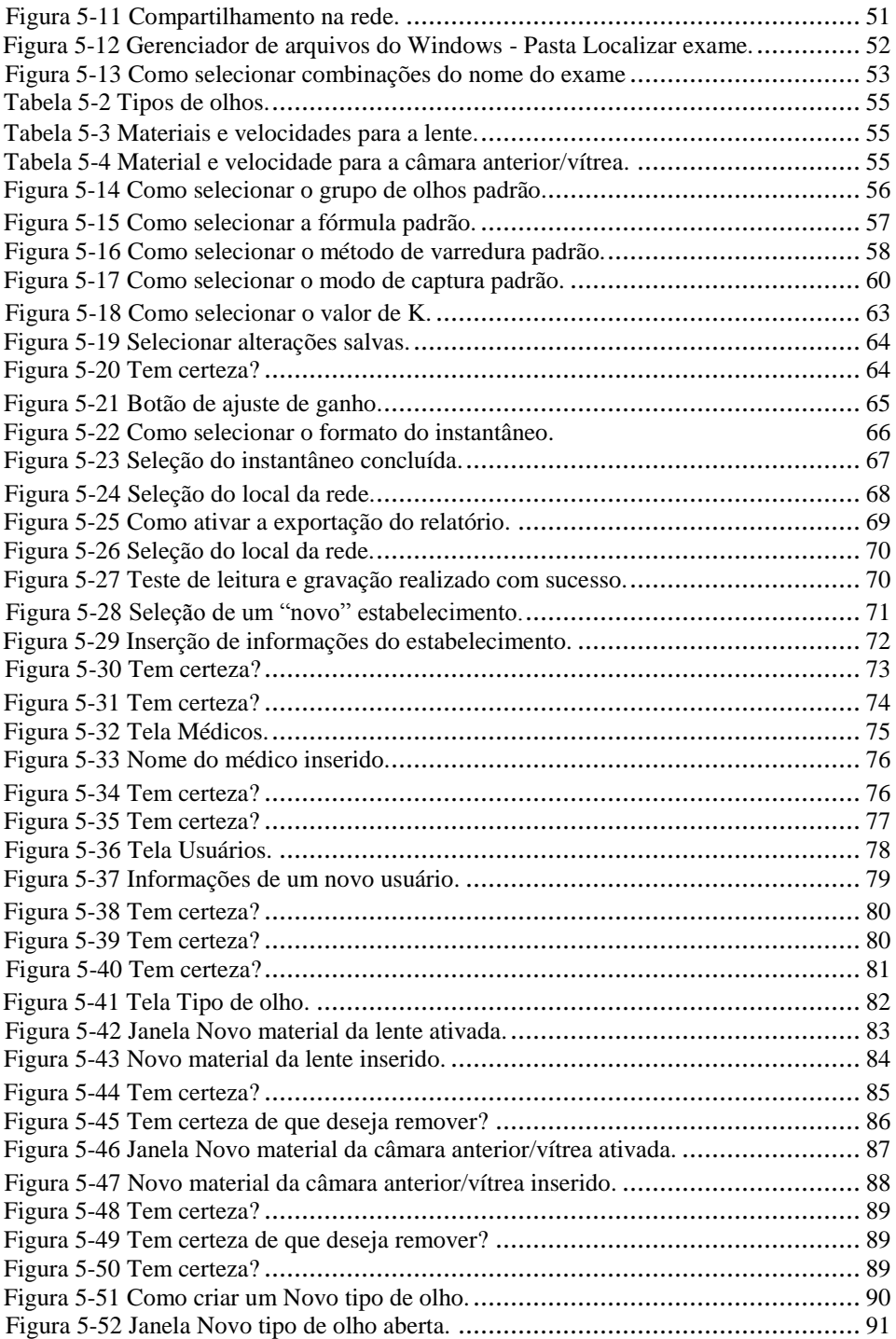

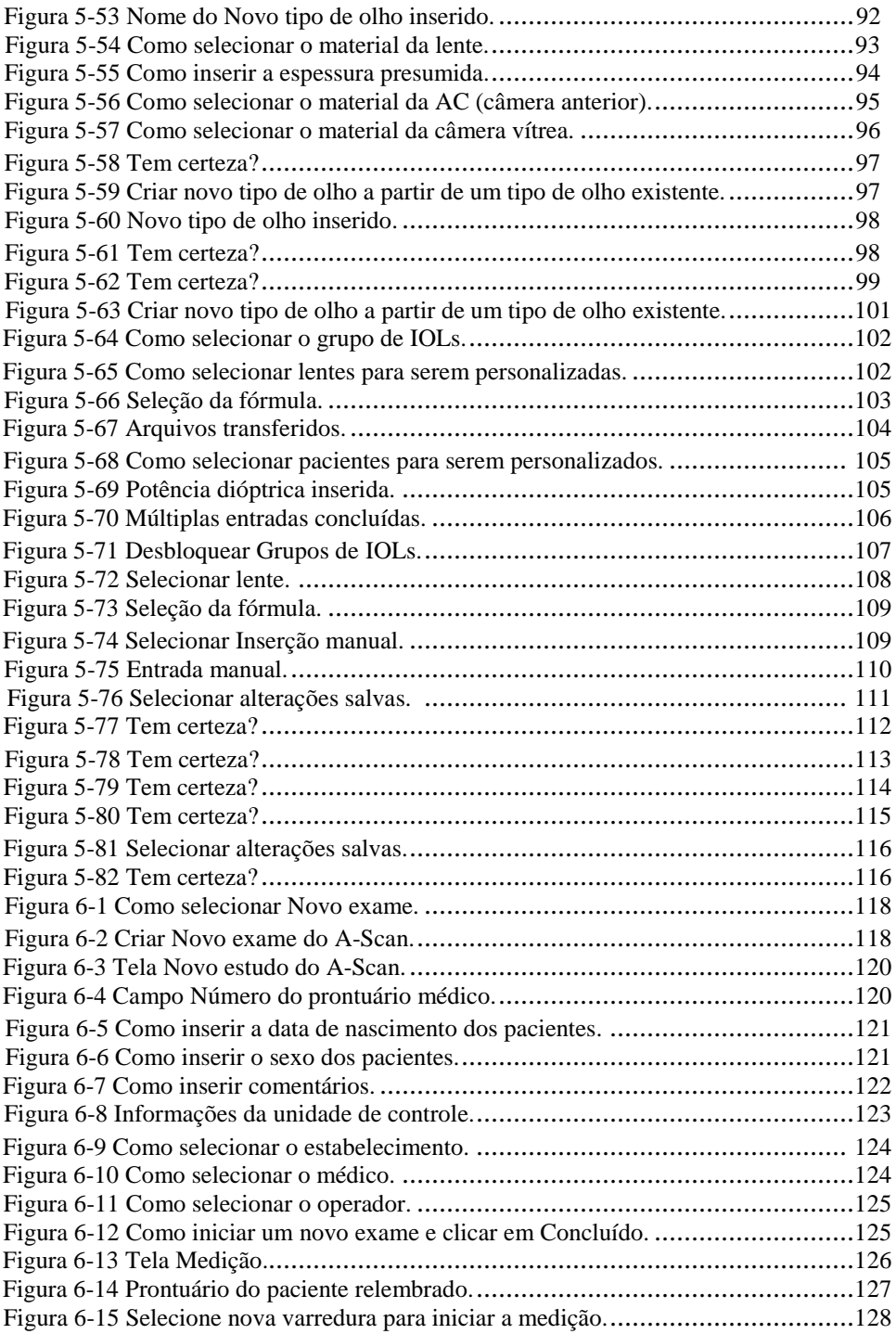

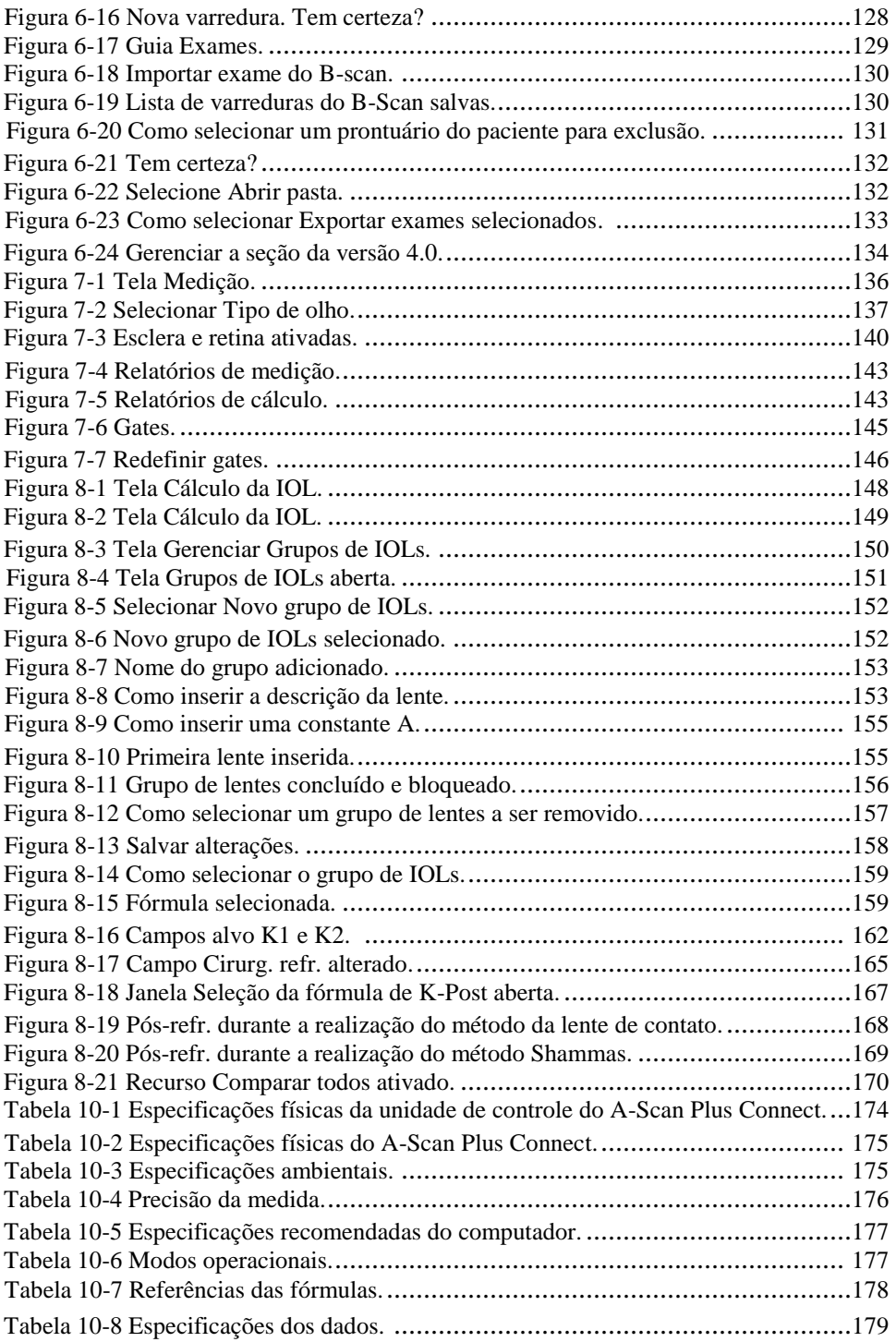

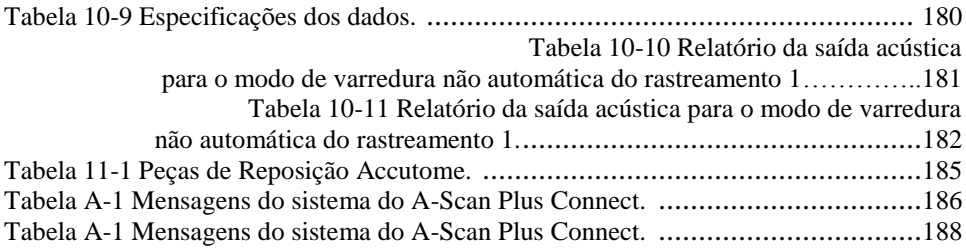

Todas as unidades do Accutome A-Scan Plus Connect são fabricadas pela Accutome, Inc. em:

> **3222 Phoenixville Pike Malvern, PA 19355 EUA**

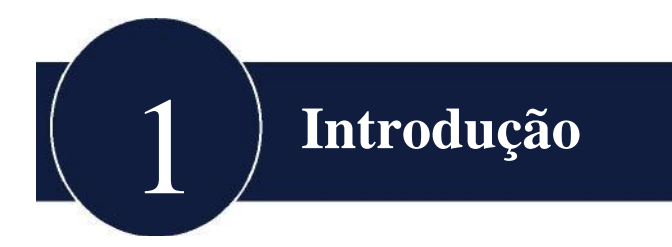

# **Visão geral do A-Scan Plus Connect**

O A-Scan Plus Connect da Accutome, ilustrado abaixo, possui todos os recursos necessários para obter varreduras com uma precisão rigorosa e melhorada dos dados dos pacientes de maneira fácil.

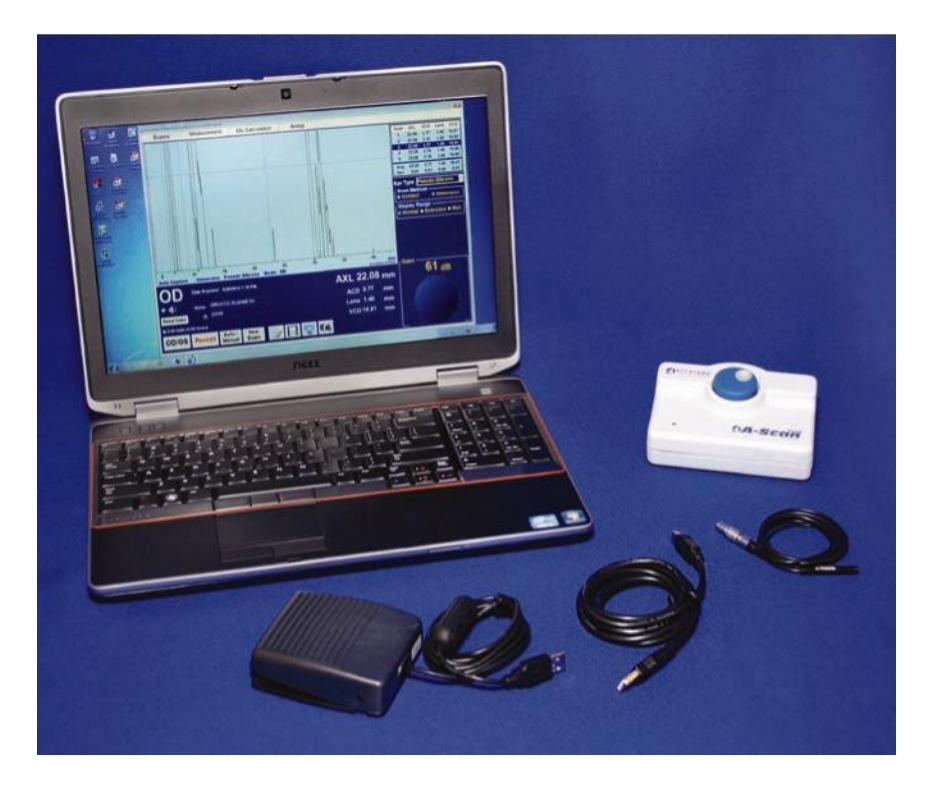

*Figura 1-1 Accutome A-Scan Plus Connect*

# **Características**

O Accutome A-scan Plus Connect foi elaborado visando facilitar o acesso a todas as telas e funções.

O software com base em Windows e com interface universal patenteada fornece insuperável facilidade de utilização, e a interface gráfica do usuário simples orienta você em todas as operações.

O que não pode ser visualizado na superfície também é importante. A obtenção e o processamento dos sinais líderes do setor auxiliam o usuário no sentido de assegurar a precisão das medidas. Um design confiável e uma fabricação eficiente proporcionam valor agregado. Um software que pode ser atualizado protege o investimento do usuário.

O A-Scan dispõe dos seguintes recursos:

- Uso em qualquer computador com Windows
- Interface universal e sonda
- Software facilmente atualizado
- Impressão do material em diversos formatos
- Portátil

#### **Medições**

A precisão das medições do Accutome A-scan Plus Connect é obtida por meio das seguintes características:

- Exibição das formas de onda em alta resolução e em tempo real
- A digitalização de alta velocidade adquire mais de 4.000 pontos por forma de onda
- Exibição contínua do comprimento axial, ACD, espessura da lente e dimensões da câmera vítrea
- Feedback sonoro de contato e captura
- O modo Imersão proporciona precisão superior O modo Contato também é compatível
- Captura automática ou manual de até cinco formas de onda para cada olho
- Ganho, constantes de tempo, gates e limiares de amplitude ajustáveis
- Modifica todos os parâmetros das formas de onda utilizando formas de onda em tempo real ou imobilizadas
- Os tipos e as velocidades predefinidas de olhos abordam a maioria das situações, como, por exemplo, fácico, catarata densa, três tipos de pseudofácico, afácico, cheio de óleo de silicone e até mesmo olhos fácicos com lente ICL. Todas as velocidades são completamente ajustáveis.
- Os tipos de olho personalizados e as velocidades para os materiais podem ser criados para resolver preferências individuais, patologias especiais ou futuras tendências
- A sonda de alta sensibilidade, com banda larga composta e 10 MHz, oferece alvo de fixação e múltiplas opções de montagem

#### **Cálculo da IOL**

O Accutome A-scan Plus Connect é, da mesma forma, líder em cálculos das IOLs e oferece:

- Fórmulas modernas, entre as quais as de Hoffer Q, Holladay, SRK/T e Haigis
- Comparação simultânea dos resultados de todas as fórmulas em uma única tela para lentes selecionadas
- Cálculo instantâneo da potência dióptrica de emetrópica alvo das IOLs para várias lentes, que podem ser visualizadas quatro de cada vez, utilizando a média das formas de onda selecionadas, uma única forma de onda ou dados inseridos manualmente
- Lentes convenientemente agrupadas pela designação preferida, como cirurgião, usuário, tipo, fabricante etc.
- Personalização fácil e direta das constantes da IOL, motivando a melhoria dos resultados dos pacientes
- Manutenção das constantes individuais da IOL de cada fórmula. Identifica claramente qual constante da IOL deve ser utilizada com uma fórmula selecionada
- Cálculo da IOL para pacientes de cirurgia pós-refrativa

#### **Componentes**

Os componentes padrão de cada instrumento Accutome A-Scan Plus Connect são:

- Sonda ultrassônica
- Unidade de controle
- Interruptor de pedal
- CD de software que contém:
	- -Guia do Usuário
	- -Software do sistema (a ser carregado no PC)
- Cabo USB do tipo A-B
- Bloco de teste

#### **Componentes opcionais**

Há também vários componentes opcionais, os quais simplificam ainda mais o uso do Accutome A-scan Plus Connect:

- Impressora externa
- Cuba de imersão

# **Sobre este Manual**

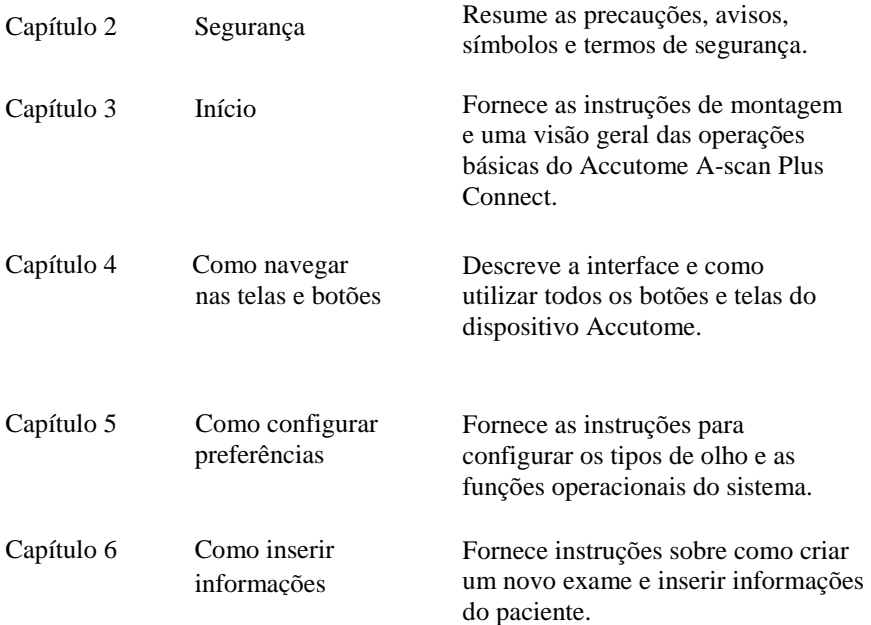

#### Introdução

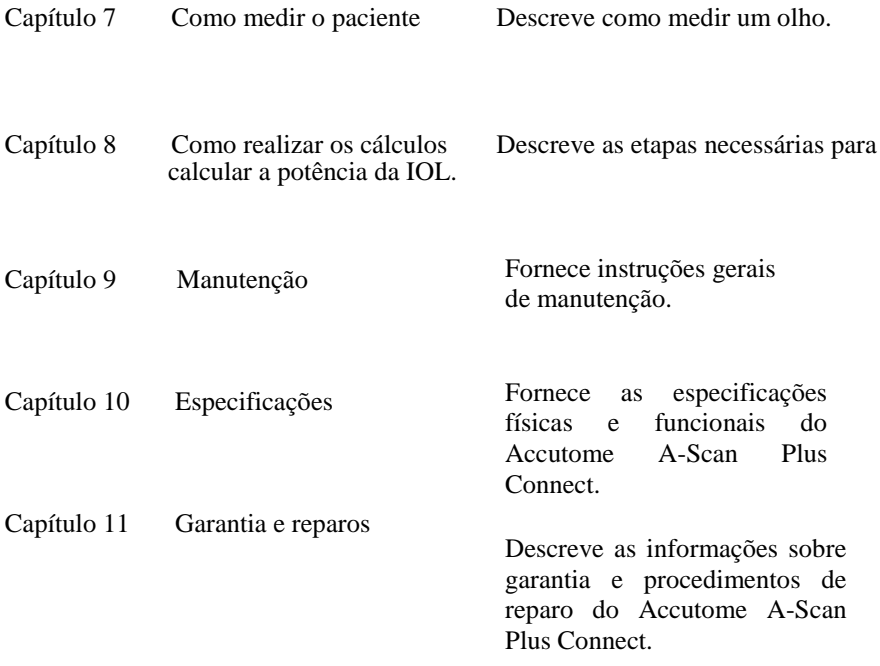

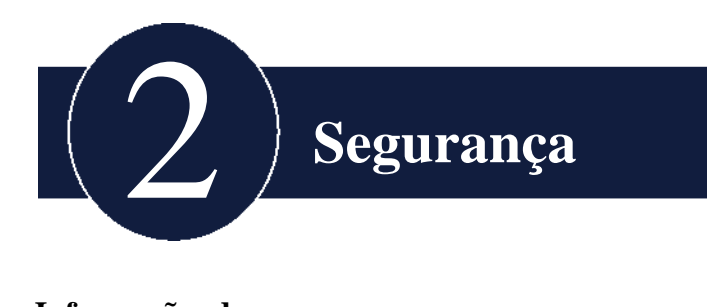

# **Informações de segurança**

**Esta seção apresenta:** 

- As precauções para segurança associadas com o A-Scan Plus Connect **ça**
- As precauções gerais de segurança

# AS LEIS FEDERAIS DOS ESTADOS UNIDOS LIMITAM A VENDA DESTE DISPOSITIVO A MÉDICOS OU SOB ORDEM MÉDICA.

#### **Questões de segurança a serem consideradas ao utilizar o Accutome A-Scan Plus Connect**

Este instrumento tem controles ou configurações operados pelo usuário que afetam a saída acústica. O A-Scan Plus Connect não é invasivo. A sonda para biometria ultrassônica toca a superfície da córnea anestesiada durante o processo de varredura. A energia em forma de ultrassom é transmitida para o interior do olho. A potência máxima permitida a ser definida pelo aplicativo e/ou pelo usuário está abaixo dos limites de potência máxima definidos pela FDA, pela HEALTH CANADA e pela União Europeia.

#### **Indicações de uso**

Este instrumento é utilizado para medir o comprimento axial, a profundidade da câmara anterior e a espessura da lente do olho. O dispositivo é utilizado, também, para calcular a potência óptica da IOL a ser implantada durante a cirurgia de catarata.

#### **Efeitos colaterais**

Não há efeitos secundários conhecidos associados à utilização as imagens de ultrassom do A-Scan.

Quaisquer efeitos colaterais associados com a utilização do Accutome A-Scan Plus Connect estão relacionados com o anestésico tópico escolhido pelo médico, usado para anestesiar o olho do paciente.

Consulte a etiqueta de advertência do anestésico tópico escolhido para obter mais informações.

#### Segurança

#### **Contraindicações**

Não há contraindicações conhecidas associadas com a utilização do A-Scan Plus Connect.

#### **Definições de símbolos para o Accutome A-Scan Plus Connect.**

As afirmações, os gráficos e os símbolos listados abaixo são utilizados nos componentes do A-Scan Plus Connect. As respectivas descrições e significados são apresentados à direita dos símbolos.

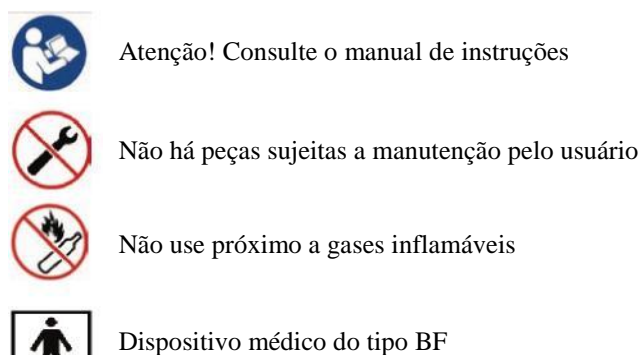

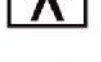

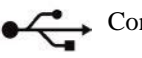

Conector USB

# **Precauções de segurança**

Há várias áreas de utilização do A-Scan Plus Connect que exigem atenção especial devido a possíveis riscos à segurança.

# **Requisitos de descarte**

O processador interno da unidade de controle do A-Scan Plus Connect contém componentes eletrônicos. No final de sua vida útil, deve ser devidamente descartado de acordo com as regulamentações locais.

#### Segurança

#### **Descarte o produto segundo a UE**

As diretivas e regulamentos nacionais da União Europeia atualmente em vigor no momento da comercialização proíbem o descarte do A-Scan Plus Connect especificado na nota de entrega em lixo doméstico ou por empresas de descarte de resíduos municipais.

Se o A-Scan Plus Connect ou seus componentes forem revendidos, o vendedor tem o dever de notificar o comprador de que o produto deve ser descartado de acordo com os regulamentos nacionais válidos atualmente.

#### **Desinfecção e limpeza**

As questões de desinfecção limitam-se à sonda Accutome que entra em contato com o olho do paciente. Para evitar a transmissão de doenças, as normas da OSHA (Administração da Saúde e Segurança Ocupacional ) e do CDC (Centro de Controle de Doenças) servem de referência para o controle adequado dos assuntos de desinfecção. Essas normas são atualizadas frequentemente; por isso, lembre-se de entrar em contato com a OSHA, o CDC ou o órgão local do controle de doenças para obter as últimas informações e técnicas de desinfecção.

A técnica de desinfecção recomendada é limpar o conjunto da sonda com álcool isopropílico. É imperativo permitir que o álcool se evapore antes de aplicar a sonda no olho do paciente.

Técnicas de desinfecção de alto nível compatíveis com a sonda Accutome A-Scan Plus Connect incluem:

- 1. Imersão da extremidade da sonda em uma solução antibacteriana, como Sporicidin<sup>™</sup> ou Cidex<sup>™</sup>
- 2. Além disso, os acessórios, como o cabo de extensão ou o adaptador do tonômetro de Goldman, que podem entrar em contato com os fluidos do olho, devem ser limpos com um desinfetante de forte atuação aprovado pela FDA.

*Observação: Siga o protocolo escrito do fabricante ao utilizar qualquer solução antibacteriana.*

## **Como impedir o contágio da infecção de um paciente para outro**

- A sonda e outros acessórios que possam entrar em contato com os fluidos do olho devem ser limpos antes e depois de cada paciente, para evitar a transferência da infecção de um paciente para outro.
- A sonda pode ser limpa utilizando um desinfetante de alto nível aprovado pela FDA, como, por exemplo, a solução Cidex® de dialdeído ativado.
- Além disso, os acessórios, como o cabo de extensão ou o adaptador do tonômetro de Goldman, que podem entrar em contato com os fluidos do olho, devem ser limpos com um desinfetante de forte atuação aprovado pela FDA.
- Não imergir a sonda e o cabo completamente. Apenas a ponta da sonda

(aproximadamente os primeiros 10 mm) A-Scan Plus Connect deverá ser introduzida na solução.

- Não submeta os conectores a imersão.
- Após a limpeza, lave completamente a ponta da sonda e os acessórios com água destilada para remover todos os vestígios do líquido usado.
- Siga as instruções do rótulo dos desinfetantes.
- As superfícies devem ser secas com um pano limpo que não solte fiapos.

AVISO!! NÃO AUTOCLAVE a sonda, o cabo da sonda ou quaisquer outras peças do produto A-Scan Plus Connect.

# AVISO!! NÃO COLOQUE DE MOLHO O CABO OU O CONECTOR METÁLICO DA SONDA. DEIXE-OS SECAR ANTES DE UTILIZÁ-LOS.

CUIDADO: Entre as indicações gerais para utilizar a sonda Accutome incluem áreas externas estruturalmente intactas do globo e da órbita ocular.

## **Perigos e segurança com relação à eletricidade**

O instrumento, o interruptor de pedal e a sonda Accutome A-Scan Plus Connect são dispositivos elétricos ou eletrônicos. A unidade de controle A-Scan Plus Connect é um dispositivo alimentado via USB. É importante manter um cuidado razoável ao realizar as conexões elétricas e manusear os dispositivos que funcionam à base de energia elétrica. Evite utilizar equipamentos elétricos danificados ou fios elétricos desgastados. O equipamento deve ser desligado e o fio da energia elétrica desconectado se qualquer serviço de manutenção ou reparo no Accutome A-Scan Plus Connect estiver sendo executado.

As capas não devem ser retiradas, exceto por pessoal qualificado. Para evitar lesões, o Accutome A-Scan Plus Connect não deverá funcionar sem as capas protetoras.

Use a sonda, o interruptor de pedal e o cabo USB fornecidos apenas pela Accutome (conexão entre a unidade de controle e o laptop). Da mesma forma, certifique-se de que o cabo e os conectores estejam em boa condição. Inspecione a sonda antes de cada utilização para garantir que não haja rachaduras, trincas ou outros danos.

# AVISO! O A-SCAN PLUS CONNECT DEVE SER UTILIZADO SOMENTE COM UM COMPUTADOR QUE TENHA ALIMENTAÇÃO ELÉTRICA DE NÍVEL MÉDICO EM CONFORMIDADE COM IEC60601-1

Consulte as instruções do fabricante quanto a sua utilização.

O usuário é responsável por assegurar que o PC ao qual o

sistema do A-Scan Plus Connect esteja conectado tenha um tipo de aterramento em conformidade com os códigos elétricos aplicáveis.

Para evitar a interrupção de um procedimento, o usuário é responsável por assegurar que todas as conexões de energia e USB sejam seguras e que o laptop esteja totalmente carregado.

CUIDADO: Para evitar a possível perda de dados dos dados do paciente armazenados no PC, assegure-se de que os dados tenham uma cópia de segurança em algum dispositivo externo ao PC.

CUIDADO: As portas USB da versão 1.1 do conector tipo A na unidade de controle devem ser usadas apenas para dispositivos de baixa potência, como o interruptor de pedal, um pen drive ou um mouse.

# **Como prevenir danos ao equipamento**

O A-Scan Plus Connect não fornece proteção contra explosões provocadas por descargas de energia estática ou componentes formadores de faíscas. O instrumento não dever ser operado na presença de gases explosivos, como misturas inflamáveis de anestésicos e ar ou óxido nitroso.

CUIDADO: Esse dispositivo destina-se à utilização apenas em ambiente controlado, e não se destina à utilização em ambientes abertos.

AVISO: OPERAR OU ARMAZENAR O DISPOSITIVO ALÉM DOS INTERVALOS AMBIENTAIS INDICADOS NO CAPÍTULO ESPECIFICAÇÕES PODE RESULTAR EM LEITURAS INCORRETAS E/OU FALHA PREMATURA DO DISPOSITIVO.

#### **Como evitar interferências eletromagnéticas e de outros tipos**

Não utilize telefone celular e outros dispositivos não conformes com as exigências da EMC, classe B, pois seus sinais podem provocar avaria no funcionamento do equipamento. O efeito dos sinais de rádio em dispositivos médicos depende de diversos fatores e, portanto, são imprevisíveis.

Para evitar interferência eletromagnética, o dispositivo deve ser instalado e operado de acordo com o manual do usuário e usando os componentes fornecidos pela Accutome.

AVISO!! A UTILIZAÇÃO DE ACESSÓRIOS, TRANSDUTORES E CABOS DIFERENTES DOS ESPECIFICADOS PELO FABRICANTE PODE RESULTAR NO AUMENTO DE EMISSÕES OU NA REDUÇÃO DA IMUNIDADE DO A-SCAN PLUS CONNECT.

AVISO!! O A-SCAN PLUS CONNECT NÃO DEVE SER UTILIZADO PRÓXIMO OU EMPILHADO EM OUTROS EQUIPAMENTOS E SE ISSO FOR NECESSÁRIO, O A-SCAN PLUS CONNECT DEVERÁ SER OBSERVADO PARA VERIFICAR A OPERAÇÃO NORMAL NA CONFIGURAÇÃO EM QUE SERÁ UTILIZADO.

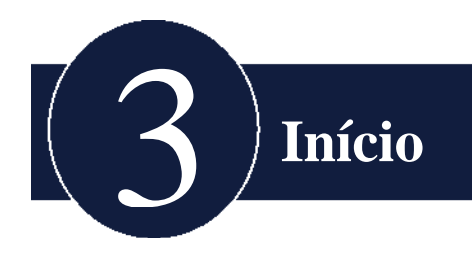

# **Como montar o A-Scan Plus Connect**

O A-Scan Plus Connect tem o comprimento axial do olho e calcula a potência dióptrica intraocular.

O produto consiste em uma unidade de controle do A-Scan Plus Connect, composta de uma sonda A de 10 MHz, um interruptor de pedal USB, um cabo USB (do tipo AB), um bloco de teste e um CD contendo o software do Accutome A-Scan Plus Connect, todos esses itens em uma embalagem plástica para transporte.

O usuário fornece um computador pessoal com base no Windows executando o Microsoft Windows XP Service Pack 2 ou superior.

O Accutome A-Scan Plus Connect foi projetado para ser usado em diversos ambientes e é tão simples quanto carregar um notebook e uma sonda. O instrumento praticamente não exige montagem. Basta instalar o software e conectar a unidade de controle USB com a sonda na porta USB do computador. O interruptor de pedal USB pode ser conectado à unidade de controle do A-Scan Plus Connect ou a qualquer porta USB livre do computador.

#### **O que é necessário**

Para um ambiente Accutome A-Scan Plus Connect completo, são necessários os seguintes componentes:

- Computador pessoal com base em Windows
	- Windows XP SP2 ou superior
	- Intel Core 2 Duo (2,40 GHz ou superior)
	- Cache de 4M L2, 66 MHz
	- 4 portas USB versão 2.0
- Unidade de controle do Accutome A-Scan Plus Connect
- Sonda composta de 10 MHz do Accutome A-Scan Plus Connect
- Interruptor de pedal USB
- Software do Accutome A-Scan Plus Connect
- Cabo USB do tipo A-B (unidade de controle para o laptop)
- Impressora (para imprimir relatórios)

*Observação: Recomenda-se que o PC seja compatível com as normas IEC 60601-1 e IEC 60601-1-2.*

| PC.                  | PC com plataforma Windows, com Intel Duo (2,40)<br>GHz) Cache L2 4M, Dual Core 667 MHz ou superior |
|----------------------|----------------------------------------------------------------------------------------------------|
| Portas de E/S        | No mínimo 3 portas USB 2.0                                                                         |
| <b>Sistemas</b>      | Windows® XP Professional, SP2                                                                      |
| Monitor              | WSXGA LCD 15,4 polegadas ou maior                                                                  |
| Memória              | SDRAM 2,0 GB, DDR2-667                                                                             |
| Disco rígido         | Disco rígido de 80 GB, 9,5 MM, 7200 RPM                                                            |
| Unidade de<br>CD/DVD | DVD/-RW 8X com Roxio SoftwareTM e DVD<br>com Cyberlink Power                                       |
| Placa de vídeo       | 256 MB NVIDIA® Quadro NVS 100M                                                                     |

**Especificações do computador pessoal**

#### **Unidade de controle do A-Scan Plus Connect**

A unidade de controle do A-Scan Plus Connect conecta a sonda A ao computador. A unidade de controle contém todas as portas que conectam a unidade de controle ao computador, a porta analógica para amplificadores eletrônicos digitais, controle de ganho externo, conexão de sonda A e três portas USB (nas versões 1.1) que podem ser utilizadas pelo interruptor de pedal e para um mouse.

CUIDADO: As portas USB da versão 1.1 do conector tipo A na unidade de controle devem ser usadas apenas para dispositivos de baixa potência, como o interruptor de pedal, um pen drive ou um mouse.

#### **Sonda A composta, com 10 MHz do A-Scan Plus Connect**

A sonda A incluída com o A-Scan Plus Connect é um componente essencial. Nenhuma outra sonda deve ser utilizada com o sistema, a menos que isso seja autorizado pela Accutome Inc.

#### **Interruptor de pedal USB**

O interruptor de pedal é obrigado a parar, iniciar e analisar as medições do comprimento axial.

#### **Cabo USB do tipo A-B (unidade de controle para o computador)**

Um cabo USB é fornecido para conectar a unidade de controle do A-Scan Plus Connect ao computador.

#### **Impressora**

É necessário conectar a impressora ao computador para imprimir as medições e os cálculos da IOL.

#### **Software do Accutome A-Scan Plus Connect**

O software do Accutome A-Scan Plus Connect é fornecido em um CD.

#### **Como montar o A-Scan Plus Connect**

CUIDADO: Não conecte o A-Scan Plus Connect ao computador até que o software seja carregado e o oriente a fazer isso.

Monte o computador pessoal de acordo com as instruções do fabricante. Ligue

a impressora de acordo com as instruções do fabricante.

Início

#### **Como conectar a sonda**

O conector da sonda Accutome A-Scan Plus Connect está localizado no lado direito do instrumento (de frente para o instrumento).

Para conectar a sonda:

1. Localize o conector da sonda, localizado no lado direito da unidade de controle (consulte a Figura 3-1 abaixo.)

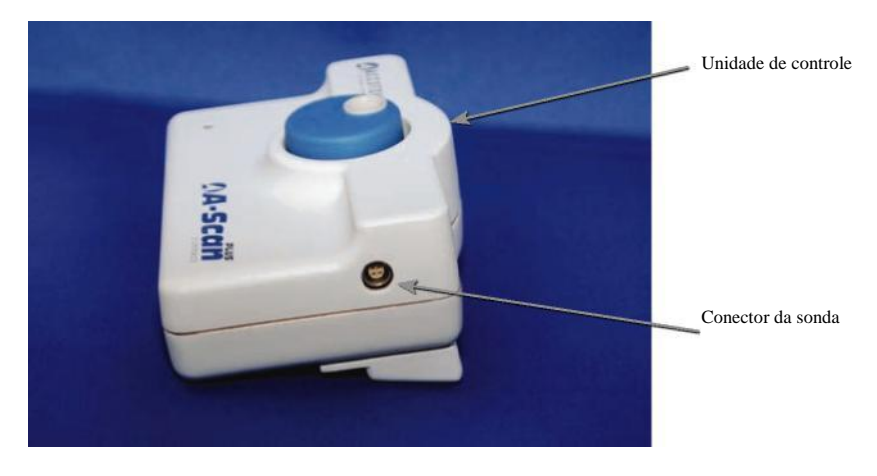

*Figura 3-1 Unidade de controle e conector da sonda (lado direito do instrumento)*

- 2. O conector da sonda possui uma cavilha e tem um ponto vermelho, indicando a chave.
- 3. Insira a sonda com o ponto vermelho de frente para a parte posterior do instrumento. (Consulte a Figura 3-2 na página seguinte.)

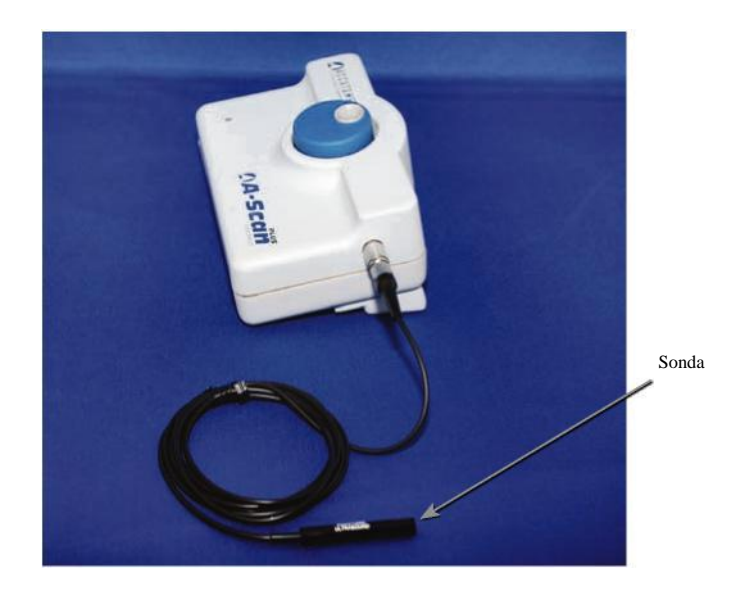

*Figura 3-2 Sonda conectada*

## **Como configurar a sonda**

A sonda Accutome A-Scan Plus Connect é um componente integrante do Accutome A-Scan Plus Connect. Existem diversas opções disponíveis para utilização da sonda. A sonda Accutome A-Scan Plus Connect pode ser utilizada:

- 1. Com uma cuba de imersão
- 2. Montada em um tonômetro Goldman
- 3. Com uma extensão do cabo da sonda

Observação: O Accutome A-Scan Plus Connect não funciona sem a *sonda Accutome.*

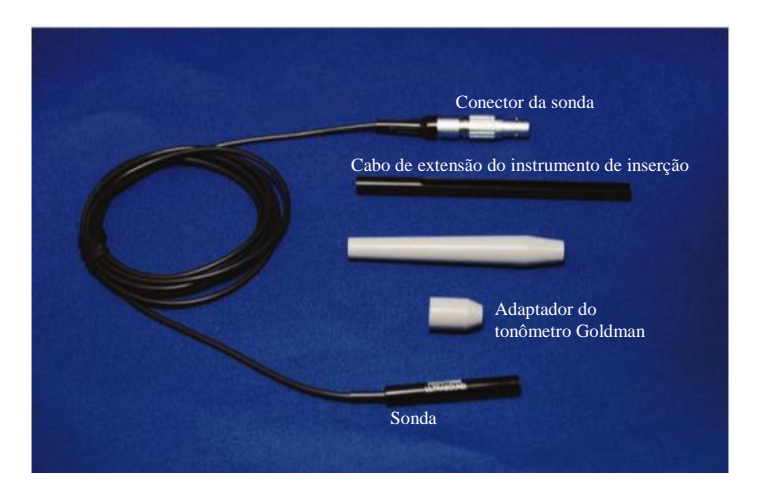

*Figura 3-3 Kit da sonda ultrassônica Accutome (Peça N° 24-4001)*

#### **Kit da sonda ultrassônica Accutome (Peça N° 24-4001)**

A sonda Accutome deve ser utilizada com uma cuba de imersão. Durante a utilização da cuba de imersão, certifique-se de que exista uma distância de 5 a 14,5 mm entre a parte inferior da sonda e a parte inferior da cuba de imersão, conforme exibido na Figura 3-5 abaixo.

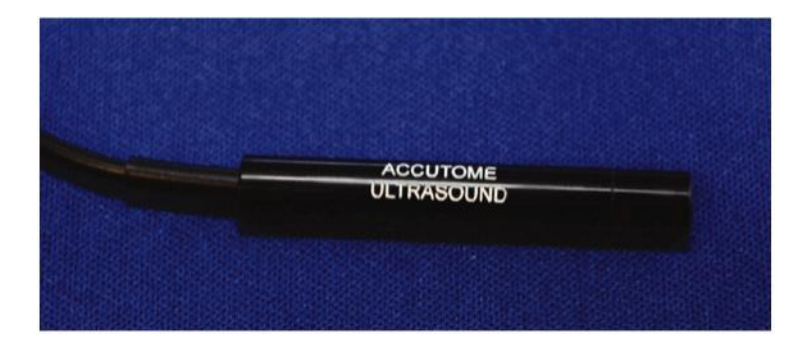

*Figura 3-4 Sonda Accutome*

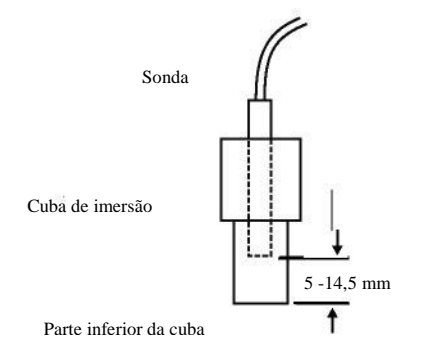

*Figura 3-5 Instalação da sonda com a cuba de imersão*

#### **Sonda Accutome com o adaptador do tonômetro Goldman**

A sonda Accutome A-Scan Plus Connect deve ser utilizada com um adaptador de tonômetro Goldman. Ao utilizar o tonômetro Goldman:

1. Deslize o adaptador até o fim da sonda, conforme exibido na Figura 3-6 abaixo.

2. Monte a sonda inserindo o adaptador no tonômetro Goldman.

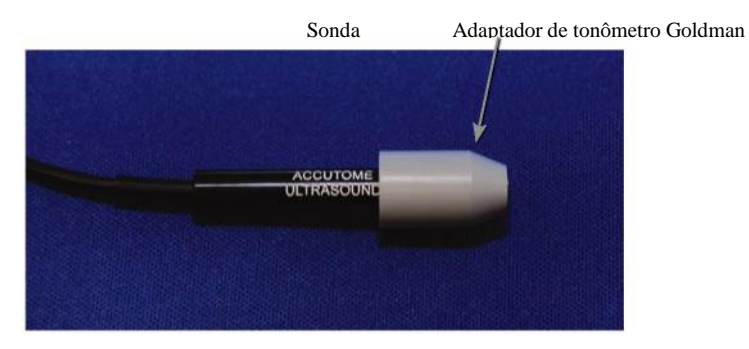

*Figura 3-6 Sonda com o adaptador do tonômetro Goldman*

#### **Sonda Accutome com cabo de extensão**

A sonda Accutome A-Scan Plus Connect deve ser utilizada com um cabo de extensão para aumentar o comprimento da sonda. Ao utilizar a extensão do cabo da sonda:

- 1. Insira a sonda no cabo de extensão, conforme exibido na Figura 3-7 abaixo.
- 2. Deslize o instrumento de inserção no cabo de extensão, certificando-se de que o cabo da sonda esteja encaixado na ranhura do instrumento de inserção.
- 3. Empurre a sonda através do cabo de extensão até que a extremidade da sonda saia de dentro da extensão.
- 4. Retire o instrumento de inserção deslizando-o na direção oposta ao cabo de extensão.

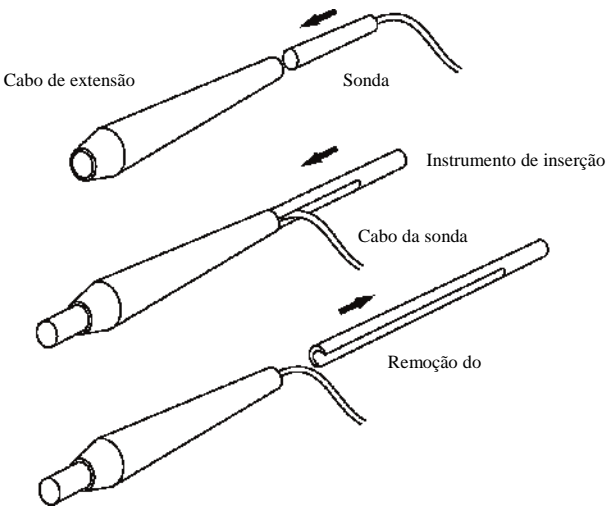

Sonda inserida no cabo de extensão

*Figura 3-7 Como introduzir a sonda no cabo de extensão*

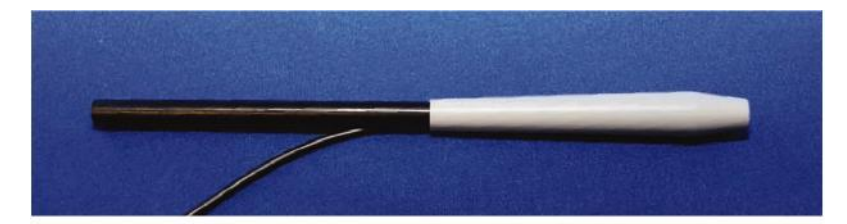

*Figura 3-8 Sonda com cabo de extensão e instrumento de inserção*

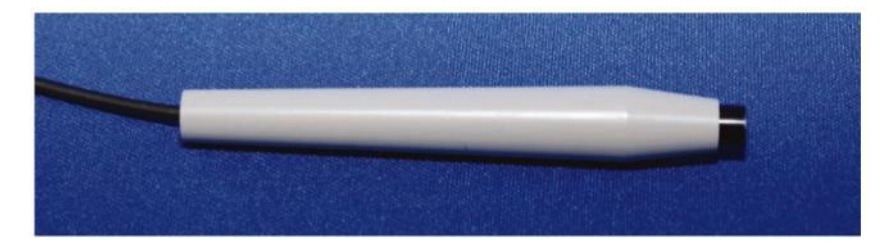

*Figura 3-9 Sonda com cabo de extensão*

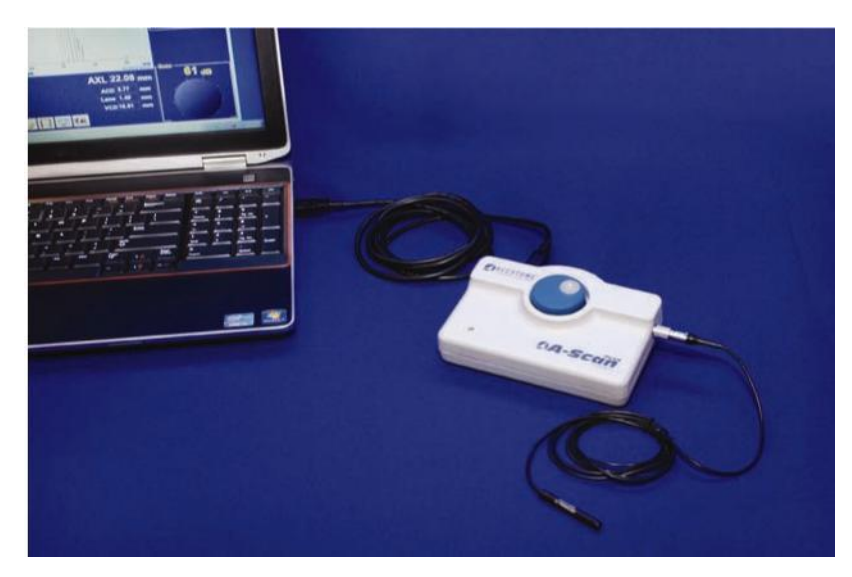

*Figura 3-10 Conexão da unidade de controle do A-Scan Plus Connect a um laptop via cabo USB.*
Início

### **Como conectar o A-Scan Plus Connect ao computador**

Conecte o interruptor de pedal a uma porta USB livre do computador ou na unidade de controle A-Scan Plus Connect.

Conecte o receptor do mouse a uma porta USB livre do computador ou à unidade de controle do A-Scan Plus Connect.

### **Instalação do software**

Consulte o documento de instruções de instalação do A-Scan Plus Connect para Windows e Vista, incluído na embalagem de transporte.

Conecte a unidade de controle do A-Scan Plus Connect ao computador via cabo USB.

Um indicador vermelho na unidade de controle do A-Scan Plus Connect indica que a unidade de controle é alimentada pelo PC, mas o sistema operacional (SO) Windows não está enxergando a unidade de controle. Se o driver do dispositivo no Windows estiver instalado corretamente, ele será alterado para amarelo ou verde.

Um indicador verde na unidade de controle do A-Scan Plus Connect indica que o Accutome A-Scan Plus Connect está totalmente configurado para medir os pacientes.

Um indicador amarelo na unidade de controle do A-Scan Plus Connect indica que a sonda A-Scan não está conectada ao A-Scan Plus Connect.

Em operação normal, sempre que a unidade de controle estiver conectada, o indicador ficará vermelho no início e verde ou amarelo depois. Um vermelho contínuo (durante mais de 3 segundos) significa que o driver de dispositivo não está instalado corretamente.

## *Observação: Consulte a tabela A-1 no apêndice para resolver o problema de um indicador vermelho e amarelo.*

A unidade de controle será ligada imediatamente após ser conectada a um computador e permanecerá ligada até ser desligada. Para desligá-la, basta desconectar o cabo USB do computador.

O aplicativo do A-Scan Plus Connect está em pleno funcionamento mesmo sem a unidade de controle. A única limitação é não poder realizar novas varreduras.

# **Funcionamento básico**

O funcionamento básico do Accutome A-Scan Plus Connect consiste nas seguintes etapas:

- 1. Ligar o computador.
- 2. Conectar a unidade de controle.
- 3. Iniciar o programa do Accutome. Consulte "Como iniciar o programa do A-Scan Plus Connect".
- 4. Iniciar um "Novo exame". Consulte "Como iniciar um novo exame".
- 5. Insira as informações do paciente. Consulte "Como inserir informações do paciente".
- 6. Faça cinco medições por olho.
- 7. Calcular a potência dióptrica da IOL para os resultados desejados.
- 8. Imprimir ou salvar o prontuário do paciente

# **Como iniciar o programa do Accutome A-Scan Plus Connect**

O programa do Accutome A-Scan Plus Connect é iniciado como qualquer outro programa do Windows, por meio de um atalho na área de trabalho ou acessando o menu Iniciar dos programas.

Se você optar por iniciar o software do A-Scan Plus Connect a partir da área de trabalho, clique no ícone exibido abaixo. O software do A-Scan Plus Connect será exibido na tela Exames.

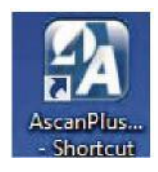

*Figura 3-10 Atalho para o* **Accutome A-Scan Plus Connect** *na área de trabalho*

#### **Como iniciar um novo exame de paciente**

Para iniciar um novo exame no paciente:

1. Na tela Exame Accutome, clique em "Novo exame". Consulte a Figura 3-11 abaixo.

| Exams                        |                            | Measurement              | <b>IOL Calculation</b>                                |                                                      | Setup      |                                        |            |                                   |      |
|------------------------------|----------------------------|--------------------------|-------------------------------------------------------|------------------------------------------------------|------------|----------------------------------------|------------|-----------------------------------|------|
|                              | <b>O</b> User Select       | -Manage Ver. 4.0 Exams - | Selecte Ver 4.0 Exams Folder                          | Reset                                                |            | <b>Export Selected</b><br><b>Exams</b> |            | <b>Delete Selected</b><br>Exam(s) |      |
|                              | @ Net Shared<br>· USB Disk | Select USB Drive:        | <b>Transfer Exams to: Net Shared</b>                  | <b>Transfer</b><br>Selected Ver. 4.0<br><b>Exams</b> |            | <b>Refresh Exams</b><br>List           |            |                                   |      |
| <b>A Scan Plus</b>           |                            |                          | Folder C:\Accutome\Ascan\netshare\ascanplus\patients\ |                                                      |            | Copy from<br>Selected Exam             |            | <b>New Exam</b>                   |      |
|                              |                            |                          | Exams Folder C:\Accutome\Ascan\AscanplusUSB\          |                                                      |            | <b>Select Folder</b>                   |            | Reser                             |      |
| Patient Name                 |                            |                          | <b>ID</b>                                             | <b>DOB</b>                                           | Date Saved | <b>Scans</b>                           | Calc.      | <b>Reports</b>                    | Ver. |
| <b>BALDWIN, BOB</b>          |                            | 1234567                  |                                                       | 1/1/1960                                             | 6/13/2012  | Yes                                    | <b>Yes</b> |                                   | 5.0  |
| <b>TEST IMMER-S-PMMA</b>     |                            | ACU555                   |                                                       | 5/5/1955                                             | 6/13/2012  | Yes                                    | Yes        |                                   | 50   |
| <b>AURORA BILL</b>           |                            | 54321                    |                                                       | 5/5/1931                                             | 6/12/2012  |                                        | Yes        |                                   | 5.0  |
| <b>CLINICAL SUBJECT1</b>     |                            | <b>ACU111</b>            |                                                       |                                                      | 3/19/2012  | <b>Yes</b>                             | Yes        |                                   | 5.0  |
| <b>CLINICAL SUBJECT3</b>     |                            | <b>ACU333</b>            |                                                       |                                                      | 3/19/2012  | <b>Yes</b>                             |            |                                   | 5.0  |
| <b>TEST BSCAN-PHANTOM</b>    |                            | <b>ACU112</b>            |                                                       | 3/16/2012                                            | 3/16/2012  | <b>Yes</b>                             |            |                                   | 5.0  |
| <b>MANAGAS, PETER</b>        |                            | 001                      |                                                       | 3/13/2012                                            | 3/13/2012  | Yes:                                   |            |                                   | 5.0  |
| <b>TEST PHANTOM</b>          |                            | 1234                     |                                                       |                                                      | 3/13/2012  | Yes.                                   |            |                                   | 5.0  |
| little, nathan               |                            | <b>ACC4325</b>           |                                                       | 10/23/1983                                           | 3/2/2012   | <b>Yas</b>                             | <b>Yas</b> |                                   | 5.0  |
| <b>Chandler, Brian</b>       |                            | 11b4207-HAIG-WF5         |                                                       |                                                      | 3/2/2012   | <b>Yes</b>                             | <b>Yes</b> |                                   | 5.0  |
| Cheng, Chang                 |                            | 11b4207-Hiagis2His       |                                                       | 3/21/1955                                            | 3/2/2012   | Yes                                    | <b>Yes</b> |                                   | 5.0  |
| <b>TEST PETER</b>            |                            | ACG123                   |                                                       |                                                      | 2/28/2012  | Yes                                    |            |                                   | 5.0  |
| <b>TEST2 BRIAN</b>           |                            | A1234                    |                                                       |                                                      | 2/28/2012  | <b>Yes</b>                             |            |                                   | 50   |
| <b>TEST3 BRIAN</b>           |                            | <b>ACU123</b>            |                                                       |                                                      | 2/28/2012  | <b>Yes</b>                             |            |                                   | 5.0  |
| LITTLE NAT                   |                            | <b>ACU1234</b>           |                                                       |                                                      | 2/22/2012  | <b>Yes</b>                             | <b>Yes</b> |                                   | 5.0  |
| <b>TEST4, IMMERSION</b>      |                            | <b>RIGHT-OFFSET</b>      |                                                       |                                                      | 2/15/2012  | Yes.                                   |            |                                   | 5.0  |
| <b>CONTACT TEST</b>          |                            | <b>RIGHTOFFSET</b>       |                                                       |                                                      | 2/15/2012  | <b>Yes</b>                             |            |                                   | 5.0  |
| <b>USB-DEVICE, IMMERSION</b> |                            | <b>RIGHTOFFSET</b>       |                                                       |                                                      | 2/15/2012  | <b>Yes</b>                             |            |                                   | 5.0  |

*Figura 3-11 Tela principal Como iniciar um novo exame*

#### **Como inserir informações no exame do paciente**

Depois de executar "Novo exame" na tela Exames do Accutome A-Scan Plus Connect, a tela Novo estudo do A-Scan será iniciada conforme exibido na Figura 3-12. Os campos de informação já preenchidos são dos padrões de configuração.

1. Ao iniciar um novo exame, o Accutome A-Scan Plus Connect abrirá a tela Novo estudo do A-Scan exibida na Figura 3-12 e limpará todos os campos contendo informações do paciente.

*Observação: A tela Informações sobre o paciente/exame contém listas suspensas criadas durante a configuração do A-Scan Plus Connect. Consulte o capítulo Instalação para obter mais informações.*

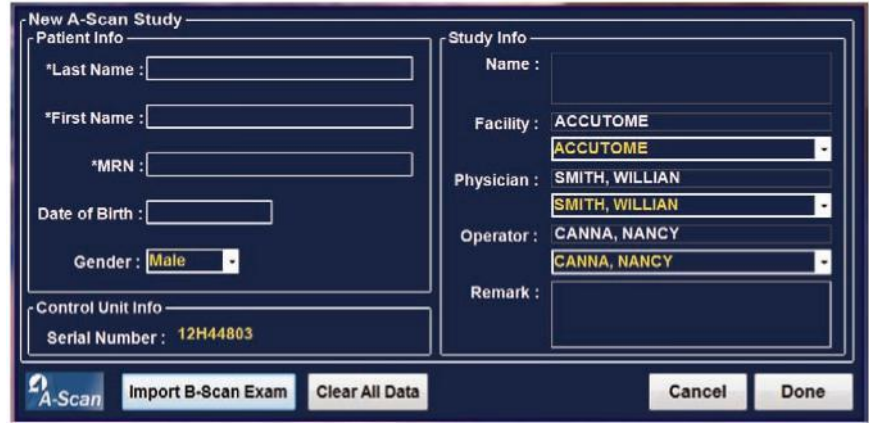

*Figura 3-12 Tela Novo estudo do A-Scan*

2. Insira as informações nos campos de dados clicando com o botão esquerdo em cada campo e digitando conforme solicitado. Na Figura 3-13 abaixo, o campo Sobrenome acaba de ser preenchido.

Para passar de um campo para outro, é possível utilizar a tecla Tab do teclado do computador ou simplesmente clicar no campo.

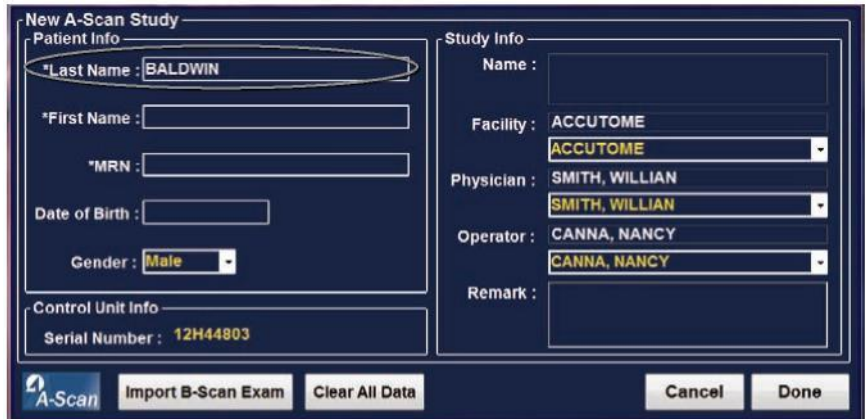

*Figura 3-13 Inserção de novas informações do paciente*

#### Início

- 3. As informações do paciente devem ser inseridas para prosseguir para a tela seguinte. Selecione o campo Nome e digite o Nome do primeiro paciente.
- 4. Use a tecla Tab ou selecione o campo Sobrenome e digite o nome do último paciente.
- 5. Continue inserindo todas as informações relevantes do paciente.
- 6. Se desejar selecionar um estabelecimento, selecione na lista suspensa prédefinida de estabelecimentos (na configuração do A-Scan Plus Connect). Posicione o cursor sobre a pequena seta à direita do campo do estabelecimento. Clique com o botão esquerdo para abrir a lista suspensa. Posicione o mouse sobre as setas para cima ou para baixo à direita da lista suspensa. Clique com o mouse para se movimentar pelos estabelecimentos armazenados. Depois de ver o estabelecimento que você deseja selecionar, posicione o cursor do mouse sobre o estabelecimento e clique com o botão esquerdo. O estabelecimento selecionado preencherá o campo do estabelecimento.

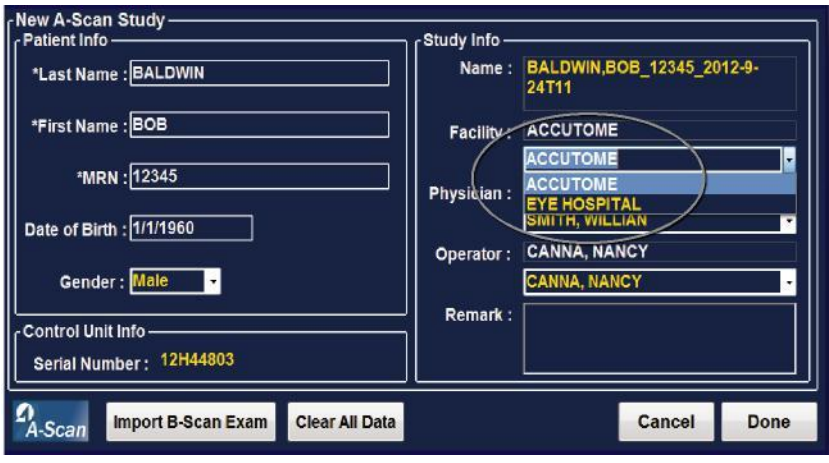

*Figura 3-14 Seleção do estabelecimento.*

7. Continue a selecionar Médico e Operador nas listas suspensas localizadas à direita de cada campo. Posicione o cursor sobre a pequena seta à direita do campos Médico e Operador. Clique com o botão esquerdo para abrir a lista suspensa. Posicione o mouse sobre as setas para cima ou para baixo à direita da lista suspensa. Clique com o mouse para se mover pelos médicos e operadores armazenados. Depois de ver o Médico e os Operadores que você deseja selecionar, posicione o cursor do mouse sobre o Médico e Operador e clique com o botão esquerdo. O Médico e o Operador selecionados preencherão o campo Médico e Operador.

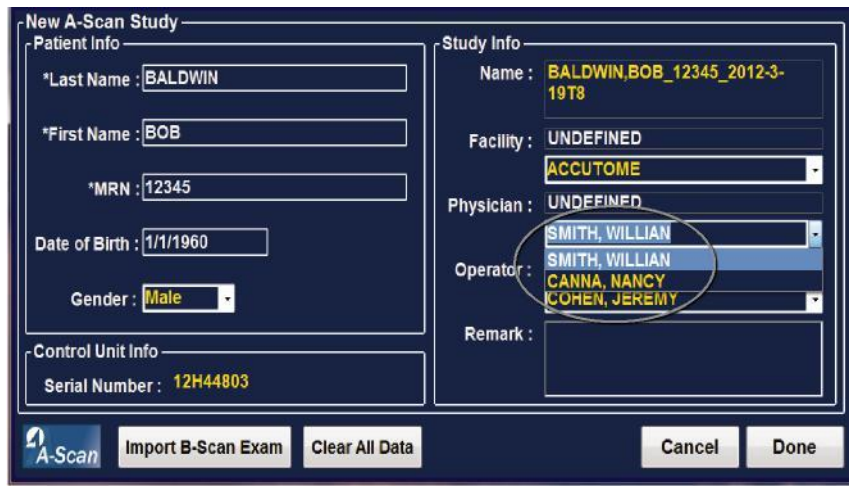

*Figura 3-15 Seleção do médico.*

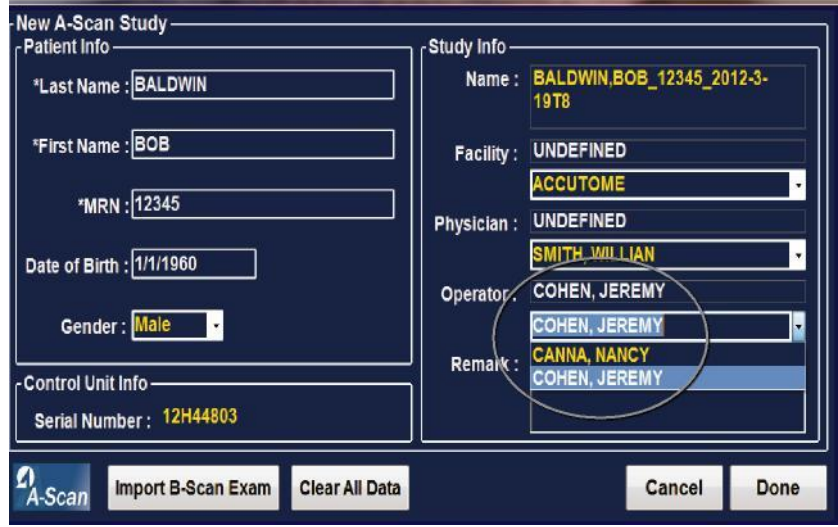

*Figura 3-16 Seleção do operador*

8. Clique no botão "Concluído", localizado no canto inferior direito da tela Novo estudo do A-Scan.

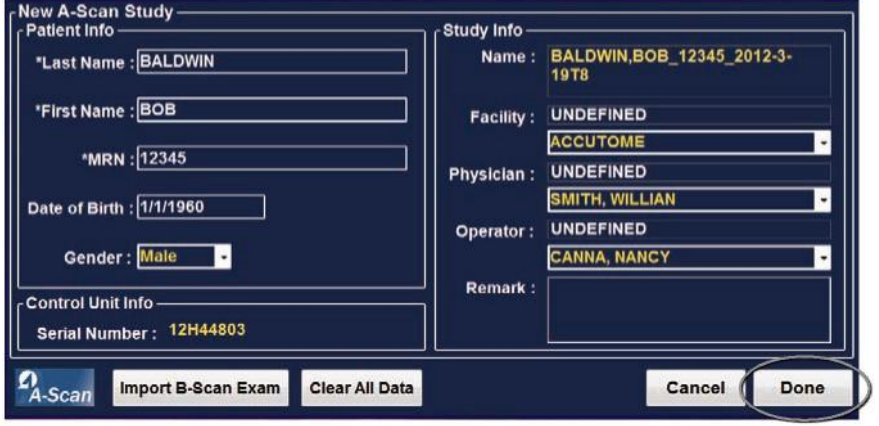

*Figura 3-17 Clique em Concluído após criar um novo exame*

9. O A-Scan Plus Connect abrirá a tela Exame, exibida abaixo.

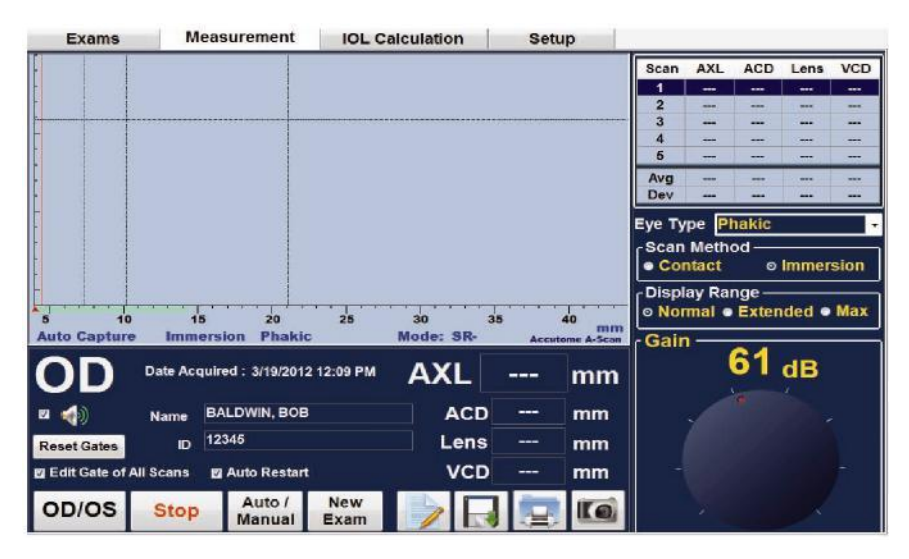

*Figura 3-18 Tela Medição*

## **Como utilizar o bloco de testes**

O Accutome A-Scan Plus Connect vem com um bloco de teste incluído como acessório. Consulte a figura a seguir. O bloco de teste é fornecido como meio de testar o funcionamento básico do Accutome A-Scan Plus Connect e da sonda.

Para testar o Accutome A-Scan Plus Connect e a sonda:

- 1. Começando na tela Medição, altere o Accutome A-Scan Plus Connect para o modo de captura manual, em método de contato.
- 2. Aplique um pouco de fluido no lado negro do bloco de teste.
- 3. Coloque a sonda em contato com a superfície plana do bloco de teste.
- 4. Você deverá ver uma forma de onda na tela e as medições AXL.
- 5. Soltar o interruptor de pedal capturará a forma de onda e o valor AXL exibido.

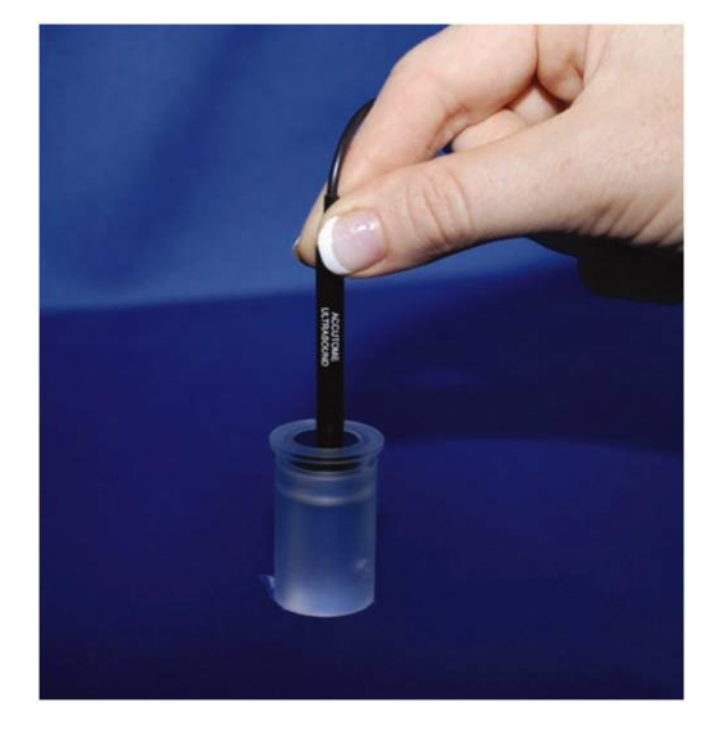

*Figura 3-19 Bloco do teste de medição*

#### **Como preparar um paciente para o exame**

A preparação de um paciente para um exame A-Scan consiste nas etapas a seguir:

- 1. Anestesie o olho do paciente com um anestésico tópico, como, por exemplo, proximetacaína. Consulte as instruções do fabricante para o uso adequado.
- 2. Limpe a ponta da sonda. Consulte o Capítulo 2, Segurança, do manual do usuário.

## **Configurações de medição**

Começando na tela Medição, defina as seleções de medição segundo sua preferência.

As seleções que podem ser trocadas são:

- Automático/Manual qual é o método utilizado para realizar as medições? Automático ou manual? O método automático permite ao software Accutome determinar quando a sonda adquiriu uma medição; o método manual permite ao usuário determinar quando deve capturar a forma de onda.
- Contato/Imersão qual método de aplicação da sonda você está usando? De contato ou de imersão?
- OD/OS que olho está sendo medido: OD ou OS?
- Tipo de olho que tipo de olho está sendo medido? Isto é, fácico, afácico, catarata densa etc.?<br>Exams Measurement

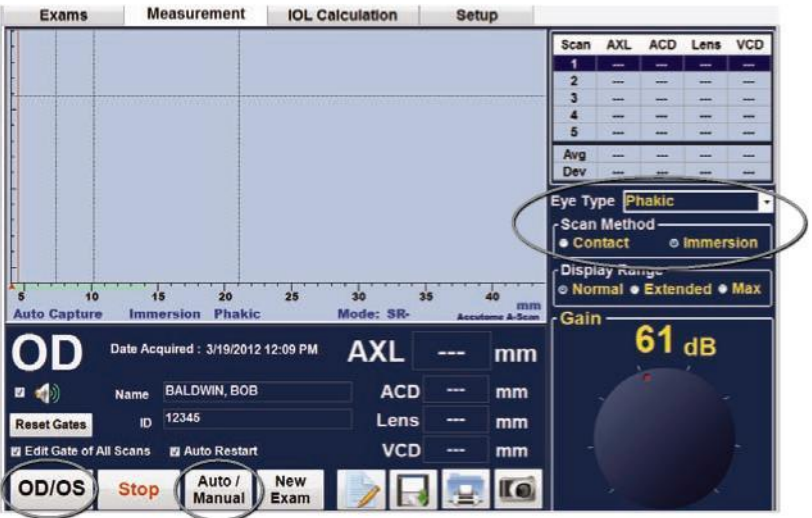

*Figura 3-21 Tela Medição exibida*

#### **Como realizar as medições em um paciente**

- 1. Selecione OD/OS.
- 2. Selecione o tipo de olho. Isso é feito abrindo-se a janela suspensa ao lado do tipo de olho. Os padrões do sistema para olho fácico é adequado para os olhos mais afetados pela catarata. Ao medir um olho afácico, pseudofácico ou de outro tipo, o tipo de olho deverá ser configurado de acordo.
- 3. Clique em Contato ou Imersão.
- 4. Selecione o intervalo de exibição selecionando normal, estendido ou máx. Normal deve medir todos, exceto o olho mais longo.
- 5. Se você estiver usando o modo automático, o Accutome A-Scan Plus Connect será automaticamente interrompido o bloqueio mínimo nos critérios for atendido.
- 6. Quando a captura manual é usada, soltar o interruptor de pedal congela a imagem na tela. Soltar o interruptor de pedal novamente reativa a sonda para a medição.

*Observação: O usuário deve analisar as medidas automáticas para manter a qualidade. Para obter informações adicionais sobre como executar as medições, consulte "Como realizar as medições" na página 151 deste manual.* Início

## **Como executar um cálculo**

Depois de realizar a medição do comprimento axial, calcula-se a potência da IOL para o paciente. O cálculo pode ser realizado na tela Cálculo da IOL.

Para o cálculo da lente:

1. Clique na guia Cálculo da IOL, localizada na parte superior central da tela.

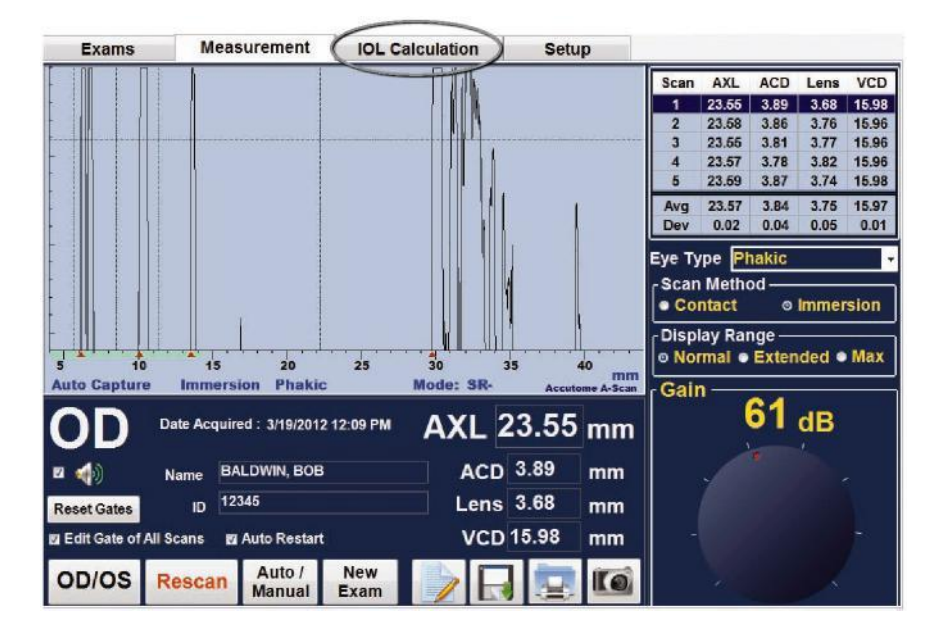

*Figura 3-22 Medição concluída*

2. O programa exibirá a tela Cálculo da IOL, conforme exibido na Figura 3-23 abaixo.

*Observação: Para obter informações adicionais sobre o cálculo de IOLs, consulte "Como executar os cálculos" na página 197 deste manual.*

3. Selecione o "Grupo" de IOLs, abrindo a janela suspensa. Posicione o cursor sobre o Grupo e abra a seleção do grupo de lentes clicando com o botão esquerdo.

*Observação: Após selecionado, o nome do grupo exibirá o nome do grupo da lente selecionada.*

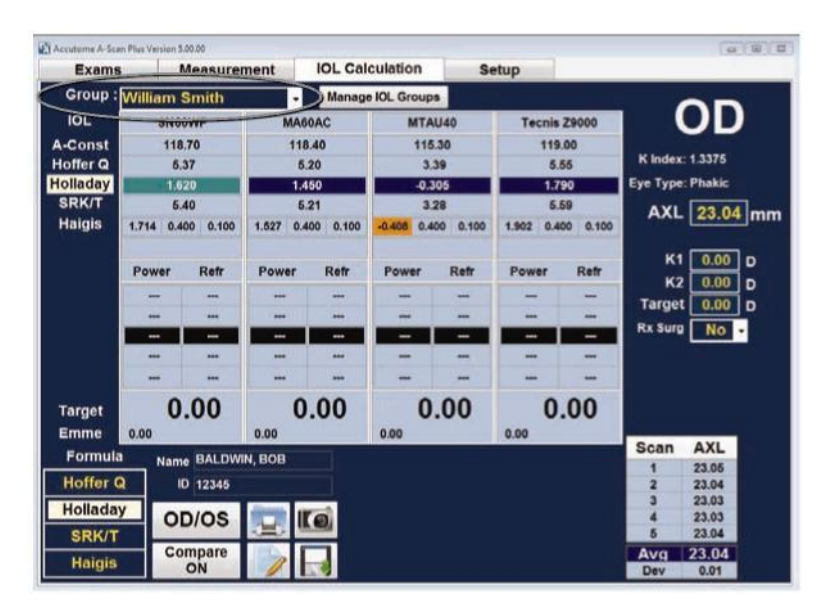

*Figura 3-23 Tela Cálculo da IOL*

4.Selecione a fórmula, se necessário. Posicione o cursor sobre a fórmula solicitada e clique com o botão esquerdo para selecionar.

*Observação: O campo ACD ficará ativo somente se a fórmula de Haigis for aplicada. Se for selecionada outra fórmula de cálculo, o campo não aparecerá.*

*A ACD inserida deve ser uma medida de ACD fácica. Se este valor não for conhecido, a ACD poderá ser estimada digitando o número "0".*

5.Posicione o cursor do mouse sobre K1 e clique com o botão esquerdo. Quando o campo ficar ativo, insira os valores de K1 em dioptrias ou mm. 6.Como pressionar a tecla Tab ou usar o clique do mouse no valor de K2. 7.Insira o valor de K2 da mesma forma que o valor de K1.

*Observação: O Accutome A-Scan Plus Connect vem de fábrica com os grupos de IOLs vazios. Se não houver grupos de IOLs na tela Calcular IOL, não será possível realizar nenhum cálculo. Consulte a seção "Como configurar grupos de IOLs" para obter informações adicionais.*

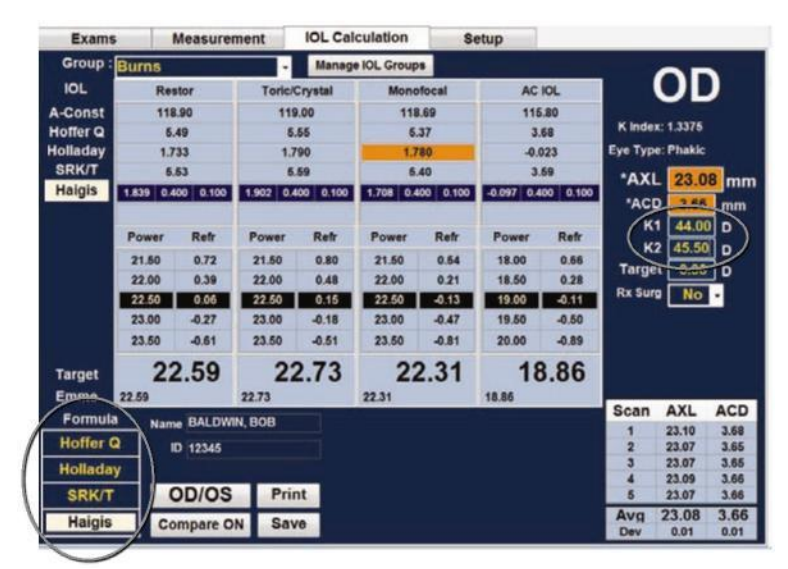

*Figura 3-24 Valores de K1 e K2*

- 8. Depois de inserir os valores de K1 e K2, a potência emetrópica é calculada e exibida para cada IOL.
- 9. Insira o valor de ametropia alvo na área designada, conforme exibido na Figura 3-25 abaixo. Posicione o mouse sobre a entrada e clique com o botão esquerdo. Insira a refração alvo e pressione Enter.
- 10. A tela Cálculo da IOL exibirá a potência ametrópica da lente, para cada lente, com números grandes, na cor preta e em negrito. Esses valores representam as lentes ideais e não necessariamente existem no mundo real. O Accutome A-Scan Plus Connect também oferece ao usuário a potência da IOL em alcançar emetropia. A potência emetrópica é calculada e exibida em Potência ametrópica em um tamanho de fonte menor.

| Exams           |                   | <b>Measurement</b>             |                |                   | <b>IOL Calculation</b>   |               | <b>Setup</b>         |         |                  |                  |              |
|-----------------|-------------------|--------------------------------|----------------|-------------------|--------------------------|---------------|----------------------|---------|------------------|------------------|--------------|
| Group: Burns    |                   |                                | $\blacksquare$ |                   | <b>Manage IOL Groups</b> |               |                      |         |                  |                  |              |
| <b>IOL</b>      |                   | Restor<br><b>Toric/Crystal</b> |                | Monofocal         |                          | <b>AC IOL</b> |                      |         | OD               |                  |              |
| A-Const         | 118.90            |                                | 119.00         |                   |                          | 118.69        |                      | 115.80  |                  |                  |              |
| Hoffer Q        |                   | 5.49                           |                | 5.55              |                          | 5.37          |                      | 3.68    |                  | K Index: 1.3375  |              |
| Holladay        | 1.733             |                                | 1,790          |                   | 1.780                    |               | $-0.023$             |         | Eye Type: Phakic |                  |              |
| <b>SRK/T</b>    | 5.53              |                                | 5.59           |                   | 5.40                     |               | 3.59                 |         | <b>AXL</b>       |                  | 23.04 mm     |
| Haigis          | 1.839 0.400 0.100 |                                |                | 1,902 0.400 0.100 | 0.400<br>0.100<br>1545   |               | $-0.097$ 0.400 0.100 |         | <b>ACD</b>       | 3.54             | mm           |
|                 |                   |                                |                |                   |                          |               |                      |         | K1               | 44.5             | D            |
|                 | Power             | Refr                           | Power          | Refr              | Power                    | Refr          | Power                | Refr    |                  | $K2$ $A4$ $25$ D |              |
|                 | 23.00             | 0.12                           | 23.00          | 0.22              | 22.50                    | 0.03          | 19.00                | 0.29    | <b>Target</b>    | $-5$             | l D          |
|                 | 23.50             | $-0.21$                        | 23.50          | $-0.12$           | 23.00                    | $-0.32$       | 19.50                | $-0.10$ | Rx Surg          |                  |              |
|                 | 24.00             | $-0.55$                        | 24.00          | $-0.45$           | 23.50                    | $-0.67$       | 20.00                | $-0.49$ |                  | <b>No</b>        | $\bullet$    |
|                 | 24.50             | $-0.90$                        | 24.50          | $-0.79$           | 24.00                    | $-1.02$       | 20.50                | $-0.89$ |                  |                  |              |
|                 | 25.00             | $-1.24$                        | 25.00          | $-1.14$           | 24.60                    | $-1.38$       | 21.00                | $-1.29$ |                  |                  |              |
| Target          |                   | 23.93                          |                | 24.07             |                          | 23.26         |                      | 20.02   |                  |                  |              |
| <b>Emme</b>     | 23.19             |                                | 23.33          |                   | 22.54                    |               | 19,38                |         |                  |                  |              |
| Formula         |                   | Name BALDWIN, BOB              |                |                   |                          |               |                      |         | Scan             | <b>AXL</b>       | <b>ACD</b>   |
| <b>Hoffer Q</b> |                   | ID 12345                       |                |                   |                          |               |                      |         |                  | 23.05<br>23.04   | 3.54<br>3,64 |
|                 |                   |                                |                |                   |                          |               |                      |         | з                | 23.03            | 3.62         |
| <b>Holladay</b> |                   | OD/OS                          |                |                   |                          |               |                      |         |                  | 23.03            | 3.54         |
| <b>SRK/T</b>    |                   |                                |                |                   |                          |               |                      |         | 6                | 23.04            | 3.67         |
| <b>Haigis</b>   |                   | Compare                        |                |                   |                          |               |                      |         | Ava              | 23.04            | 3.54         |
|                 |                   | ON                             |                |                   |                          |               |                      |         | Dev              | 0.01             | 0.02         |

*Figura 3-25 Cálculo concluído*

#### **Como imprimir ou salvar um relatório**

Após concluir o relatório, possível imprimir e/ou salvar o relatório de guardar uma cópia.

Para imprimir o relatório:

- 1. Clique no botão "Impressora" conforme exibido na Figura 3-26 abaixo.
- 2. O relatório será impresso na impressora conectada ao computador que estiver executando o Accutome A-Scan Plus Connect.

Para salvar o relatório:

1. Para salvar o relatório, clique no botão "Salvar", como exibido na Figura 3-26 abaixo.

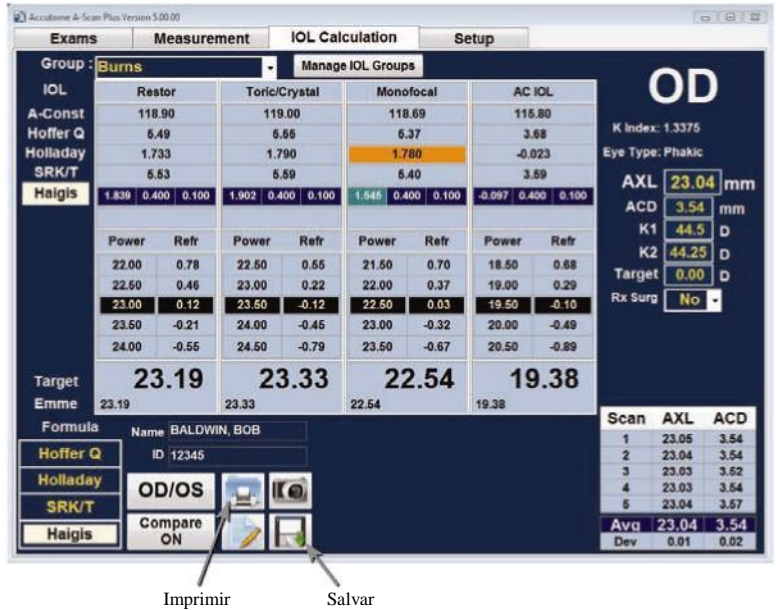

*Figura 3-26 Como salvar um relatório*

- 2. Esta mensagem será exibida: AVISO!!! O exame salvo substituirá o arquivo de exame existente. Continuar? Sim/Não
- 3. Clique com o botão esquerdo em Sim e salve

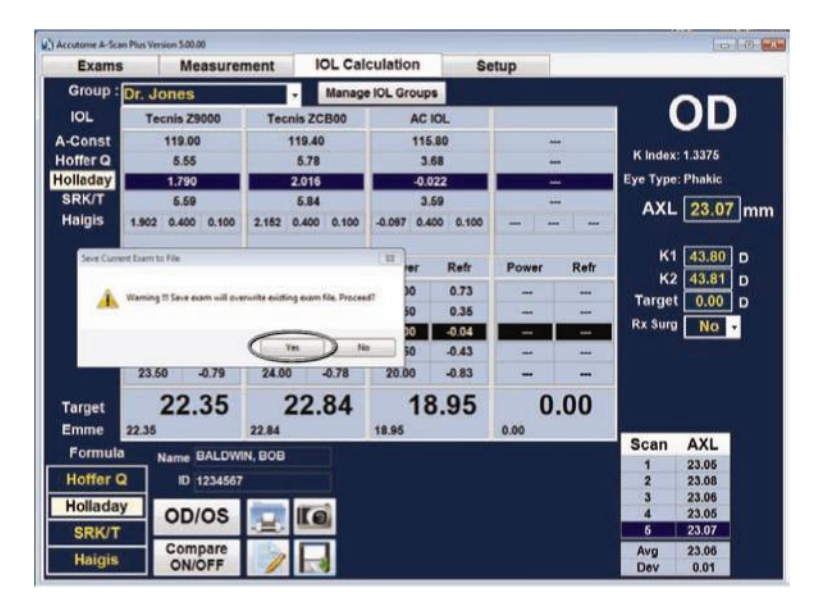

*Figura 3-27 Clique em Sim para salvar*

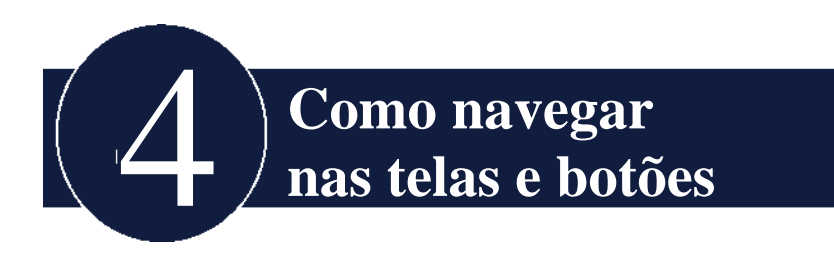

# **Visão geral**

O Accutome A-Scan Plus Connect é um biômetro A-Scan orientado por menus e com base no Windows. O Accutome A-Scan Plus Connect permite ao usuário controlar todos os recursos para capturar formas de onda e calcular as potências das IOLs, inclusive a exibição das formas de onda, adicionar materiais para lentes e tipos de olho, adicionar IOLs ilimitadas, configurar grupos de IOLs e preferências de configuração.

Todas as tarefas realizadas com a Accutome A-Scan Plus Connect são realizadas usando um mouse, a tecla Tab e Enter. O operador pode utilizar o instrumento da mesma forma que usa qualquer programa com base no Windows.

O mouse é usado para navegar e selecionar as diferentes telas. Clicar com o botão esquerdo ativará qualquer botão, guia, entrada de texto ou numérica.

A tecla Tab permite percorrer as seleções para uma única página, com o movimento em sentido horário. A tecla Shift permite o movimento em sentido anti-horário.

Os atalhos de janela mais normalmente aceitos e que auxiliam a navegação estão incluídos.

A operação do instrumento foi dividida em quatro guias principais. Essas quatro guias também acompanham o fluxo mais comum de um consultório médico.

# **Guias principais**

Vamos analisar as quatro guias principais:

- EXAMES
- Medição
- Cálculo da IOL
- Configuração

## **Exames**

A guia Exame é utilizada para iniciar um novo paciente e relembrar um paciente existente em uma nova medida. Além disso, essa tela também permite importar informações do paciente salvas no modelo anterior do A-Scan Plus versão 4.0.

| Exams                                                   |                                                    | <b>Measurement</b>       | <b>IOL Calculation</b>                                 | <b>Setup</b>         |            |                                 |                              |      |  |
|---------------------------------------------------------|----------------------------------------------------|--------------------------|--------------------------------------------------------|----------------------|------------|---------------------------------|------------------------------|------|--|
|                                                         | Manage Ver. 4.0 Exams                              |                          |                                                        |                      |            |                                 |                              |      |  |
|                                                         | Selecte Ver 4.0 Exams Folder<br><b>User Select</b> |                          |                                                        | Reset                |            | <b>Export Selected</b><br>Exams | <b>Refresh Exams</b><br>List |      |  |
|                                                         | <b>O</b> Net Shared                                |                          | <b>Transfer Exams to: Net Shared</b>                   | <b>Transfer</b>      |            |                                 |                              |      |  |
|                                                         | <b>O</b> USB Disk                                  |                          |                                                        | Selected Ver. 4.0    |            |                                 | <b>New Exam</b>              |      |  |
| <b>A-Scan Plus</b>                                      |                                                    | <b>Select USB Drive:</b> |                                                        | Exams                |            | <b>Delete Selected</b>          |                              |      |  |
|                                                         | Folder netshare\ascanplus\patients\                |                          |                                                        |                      | Exam(s)    |                                 |                              |      |  |
|                                                         |                                                    |                          | Exams Folder C:\Accutome\Ascan\AscanPlusConnect Exams\ |                      |            | <b>Select Folder</b>            | Reset                        |      |  |
|                                                         | <b>Patient Name</b>                                |                          | ID                                                     | <b>DOB</b>           | Date Saved | Measured                        | Reports                      | Ver. |  |
| <b>BALDWIN, BOB</b>                                     |                                                    | 12345                    |                                                        | 1/1/1960             | 4/3/2012   | Yes                             |                              | 5.0  |  |
| LITTLE NAT-PMMA                                         |                                                    | <b>ACU1234</b>           |                                                        | 1/1/2001             | 3/23/2012  | <b>Yes</b>                      |                              | 5.0  |  |
| <b>TEST, AUTO-PHAKIC</b>                                |                                                    | <b>ACU-554</b>           |                                                        | 1/2/1945             | 3/23/2012  | <b>Yes</b>                      |                              | 6.0  |  |
| TEST. IMMER-5-ICL                                       |                                                    | ACU555                   |                                                        | 5/5/1955             | 3/23/2012  | Yes                             |                              | 5.0  |  |
| <b>TEST. IMMER-5-PMMA</b><br><b>TEST IMMER-COLLAMER</b> |                                                    | <b>ACU555</b>            |                                                        | 5/5/1955<br>6/6/1956 | 3/23/2012  | <b>Yes</b>                      |                              | 5.0  |  |
|                                                         |                                                    | <b>ACU555</b>            |                                                        |                      | 3/23/2012  | Yes                             |                              | 5.0  |  |
| <b>TEST-5, AUTO-PHAKIC</b>                              |                                                    | <b>ACU-554</b>           |                                                        | 1/2/1945             | 3/23/2012  | Yes                             |                              | 5.0  |  |
| <b>CLINICAL, SUBJECT1</b>                               |                                                    | ACU111                   |                                                        | 1/1/2001             | 3/19/2012  | <b>Yes</b>                      |                              | 5.0  |  |
| <b>CLINICAL, SUBJECT3</b>                               |                                                    | <b>ACU333</b>            |                                                        | 1/1/2001             | 3/19/2012  | Yes                             |                              | 5.0  |  |
|                                                         | <b>TEST. BSCAN-PHANTOM</b>                         | <b>ACU112</b>            |                                                        | 3/16/2012            | 3/16/2012  | Yes                             |                              | 5.0  |  |
| <b>MANAGAS, PETER</b>                                   |                                                    | 001                      |                                                        | 3/13/2012            | 3/13/2012  | <b>Yes</b>                      |                              | 5.0  |  |
| <b>TEST, PHANTOM</b>                                    |                                                    | 1234                     |                                                        | 1/1/2001             | 3/13/2012  | Yes                             |                              | 5.0  |  |
| LITTLE-GAIN53, NAT                                      |                                                    | <b>ACU123</b>            |                                                        | 3/6/1965             | 3/6/2012   | Yes                             |                              | 5.0  |  |
| little, nathan                                          |                                                    | <b>ACC4325</b>           |                                                        | 10/23/1983           | 3/2/2012   | Yes                             |                              | 5.0  |  |
| Chandler, Brian                                         |                                                    |                          | 11b4207-HAIG-WF5                                       | 1/1/2001             | 3/2/2012   | Yes                             |                              | 5.0  |  |
| Cheng, Chang                                            |                                                    |                          | 11b4207-Hiagis2His                                     | 3/21/1955            | 3/2/2012   | <b>Yes</b>                      |                              | 5.0  |  |
| <b>TEST BRIAN</b>                                       |                                                    | 000-123                  |                                                        | 1/1/2001             | 3/1/2012   | <b>Yes</b>                      |                              | 5.0  |  |
| <b>TEST BRIAN</b>                                       |                                                    | 000                      |                                                        | 1/1/2001             | 3/1/2012   | <b>Yes</b>                      |                              | 5.0  |  |

*Figura 4-1 Tela Exames do A-Scan Plus Connect*

## **Medição**

A tela Medição é utilizada para a medição do comprimento axial do paciente. Após inserir as novas informações do paciente ou acessar os dados de um paciente existente, essa tela é utilizada para obter, analisar e editar as medições do comprimento axial, incluindo o ajuste do gate.

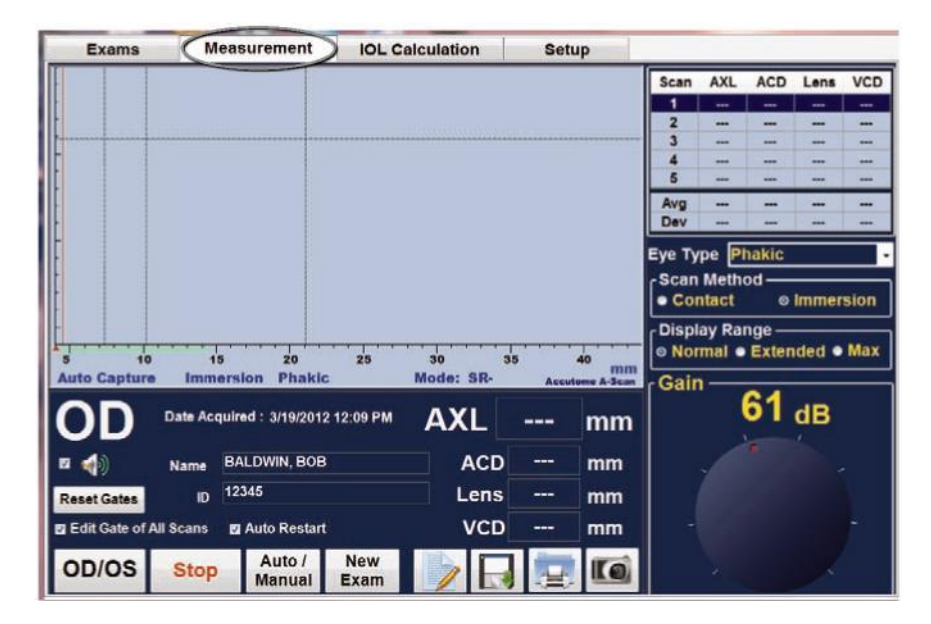

*Figura 4-2 Tela Medição*

## **Cálculo da IOL**

Quando a guia Cálculo da IOL é selecionada, são carregadas as medidas de comprimento axial concluídas e as informações do paciente inseridas anteriormente. Isso permitirá inserir a leitura ceratométrica, selecionar a fórmula de cálculo da IOL, selecionar as constantes da lente e inserir a refração pós-operatória alvo.

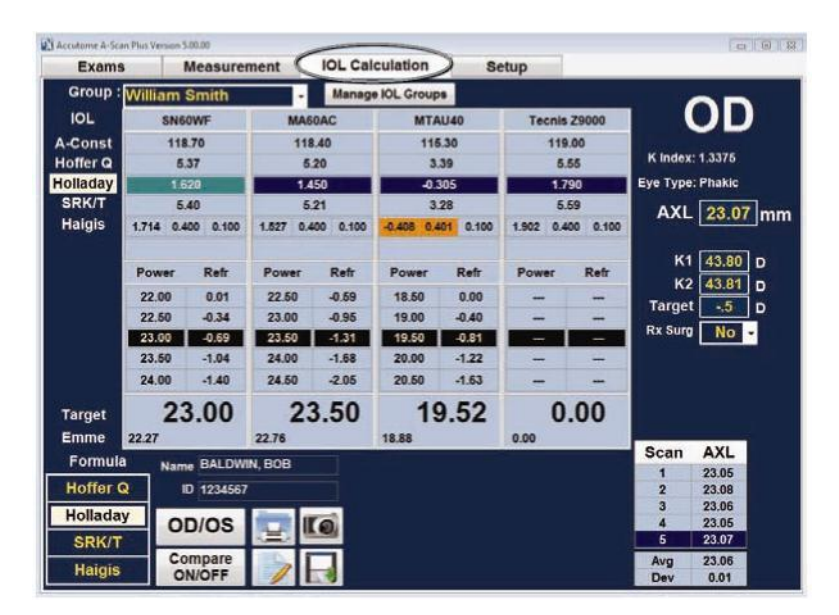

*Figura 4-3 Tela Cálculo da IOL selecionada*

## **Configuração**

A guia final é a guia de configuração. Quando esta guia é selecionada, permite definir as preferências pessoais, como, por exemplo, opções, tipos de olho, estabelecimentos, médicos, usuários, exportações e personalização da constante da lente.

Esta tela permite que informações repetitivas, como o estabelecimento utilizado, o nome do médico e informações do usuário sejam salvas na tabela. Um único clique do mouse carrega as informações em nosso banco de dados avançado para o cálculo ou medição. Além disso, nesta tela você pode recortar e colar salvo as informações salvas do paciente e recalcular a constante da lente, com base no resultado pós-operatório.

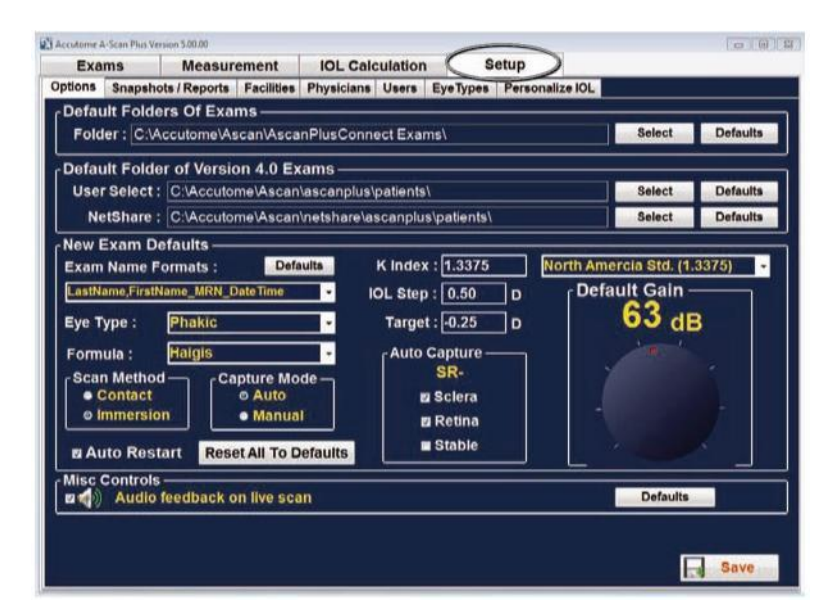

*Figura 4-4 Tela Configuração selecionada*

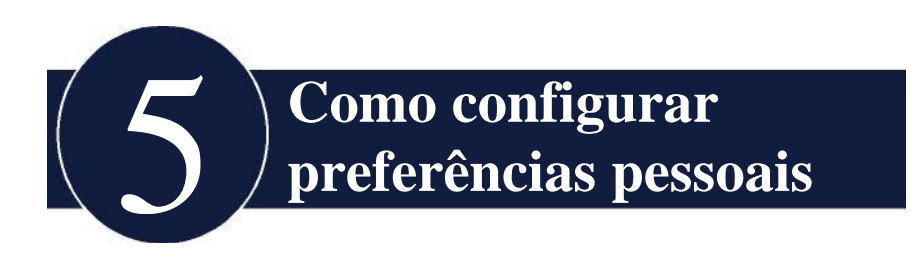

# **Visão geral**

O instrumento Accutome A-Scan Plus Connect, equipado com opções de preferência pessoal, oferece a flexibilidade de ser personalizável.

Não apenas é possível adicionar novos tipos de olhos e personalizar as constantes da lente, mas também muitos padrões operacionais podem ser definidos. Todas as preferências são configuradas na guia Configuração correspondente.

*Observação: Assegure-se de clicar no botão Salvar após alterar as preferências, caso contrário as alterações não serão salvas.*

As opções de configuração incluem:

- Padrões de novos exames
- Instantâneo/relatórios
- Informações do estabelecimento
- Nomes de médicos
- Usuários
- Tipos de olhos
- IOL personalizada

Como acessar o menu de configuração:

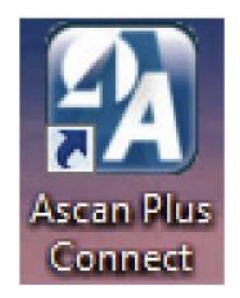

*Figura 5-1 Ícone na área de trabalho*

Depois de iniciar o Accutome A-Scan Plus Connect clicando duas vezes sobre o ícone de início na área de trabalho, você verá a tela Exame.

Em seguida, escolha a guia Configuração.

| <b>Exams</b>                 |                                                | <b>Measurement</b>       | <b>IOL Calculation</b>                                 |            | <b>Setup</b>                                         |                        |              |            |                                   |      |  |
|------------------------------|------------------------------------------------|--------------------------|--------------------------------------------------------|------------|------------------------------------------------------|------------------------|--------------|------------|-----------------------------------|------|--|
|                              | Manage Ver. 4.0 Exams-<br><b>Q</b> User Select |                          | Selecte Ver 4.0 Exams Folder                           |            | Reset                                                | <b>Export Selected</b> | <b>Exams</b> |            | <b>Delete Selected</b><br>Exam(s) |      |  |
|                              | <b>O</b> Net Shared<br>· USB Disk              | <b>Select USB Drive:</b> | <b>Transfer Exams to: Net Shared</b>                   |            | <b>Transfer</b><br>Selected Ver. 4.0<br><b>Exams</b> | <b>Refresh Exams</b>   | List         |            |                                   |      |  |
| <b>A-Scan Plus</b>           |                                                |                          | Folder C:\Accutome\Ascan\netshare\ascanplus\patients\  |            |                                                      | <b>Selected Exam</b>   | Copy from    |            | <b>New Exam</b>                   |      |  |
|                              |                                                |                          | Exams Folder C.\Accutome\Ascan\AscanPlusConnect Exams\ |            |                                                      | Select Folder          |              |            | Reset                             |      |  |
| <b>Patient Name</b>          |                                                |                          | ID                                                     | <b>DOB</b> | Date Saved                                           | <b>Scans</b>           |              | Calc.      | Reports                           | Ver. |  |
| <b>TEST PETER</b>            |                                                | ACG123                   |                                                        |            | 2/28/2012                                            | <b>Yes</b>             |              |            |                                   | 50   |  |
| <b>TEST2 BRIAN</b>           |                                                | A1234                    |                                                        |            | 2/28/2012                                            | <b>Yes</b>             |              |            |                                   | 5.0  |  |
| <b>TEST3, BRIAN</b>          |                                                | ACU123                   |                                                        |            | 2/28/2012                                            | Yes                    |              |            |                                   | 50   |  |
| <b>LITTLE, NAT</b>           |                                                | <b>ACU1234</b>           |                                                        |            | 2/22/2012                                            | <b>Yes</b>             |              | <b>Yes</b> |                                   | 50   |  |
| <b>TEST4, IMMERSION</b>      |                                                | <b>RIGHT-OFFSET</b>      |                                                        |            | 2/15/2012                                            | Yes                    |              |            |                                   | 5.0  |  |
| <b>USB-DEVICE, IMMERSION</b> |                                                | <b>RIGHTOFFSET</b>       |                                                        |            | 2/15/2012                                            | <b>Yes</b>             |              |            |                                   | 5.0  |  |
| <b>COHEN, JEREMY</b>         |                                                | <b>ACU321</b>            |                                                        |            | 2/3/2012                                             | <b>Yes</b>             |              | <b>Yes</b> |                                   | 5.0  |  |
| NAT-LITTLE, NEWCRIT          |                                                | <b>ACU1234</b>           |                                                        |            | 2/2/2012                                             | <b>Yes</b>             |              |            |                                   | 5.0  |  |
| <b>Chandler, Brian</b>       |                                                | 11b4207-Holl-RxCL        |                                                        |            | 7/25/2011                                            | <b>Yes</b>             |              | <b>Yes</b> |                                   | 4.0  |  |
| Chandler, Brian              |                                                |                          | 11b4207-Holl-RxEnter                                   |            | 7/25/2011                                            | Yes                    |              | <b>Yas</b> |                                   | 4.0  |  |
| Chandler, Brian              |                                                | 11b4207-Holl-RxHist      |                                                        |            | 7/25/2011                                            | Yes                    |              | <b>Yes</b> |                                   | 40   |  |
| Chandler, Brian              |                                                |                          | 11b4207-Holl-RxShmm                                    |            | 7/25/2011                                            | Yes                    |              | <b>Yes</b> |                                   | 4.0  |  |
| Chandler, Brian              |                                                | 11b4207-HAIG-RxCL        |                                                        |            | 7/21/2011                                            | Yes                    |              | <b>Yes</b> |                                   | 40   |  |
| Chandler, Brian              |                                                | 11b4207-HAIG-RxEnt       |                                                        |            | 7/21/2011                                            | Yes                    |              | <b>Yes</b> |                                   | 4.0  |  |
| Chandler, Brian              |                                                |                          | 11b4207-HAIG-RxHist0                                   |            | 7/21/2011                                            | Yes                    |              | <b>Yes</b> |                                   | 40   |  |
| Chandler, Brian              |                                                |                          | 11b4207-HAIG-RxHist                                    |            | 7/21/2011                                            | Yes                    |              | <b>Yes</b> |                                   | 40   |  |
| <b>Chandler, Brian</b>       |                                                |                          | 11b4207-HAIG-RxShm                                     |            | 7/21/2011                                            | <b>Yes</b>             |              | Yes        |                                   | 40   |  |
| Chandler, Brian              |                                                | 11b4207-Acrylic1t05      |                                                        |            | 7/20/2011                                            | Yes                    |              | <b>Yes</b> |                                   | 40   |  |

*Figura 5-2 Selecionar guia Configuração*

# **Seleções da guia Configuração**

Ao selecionar "Configuração", o Accutome A-Scan Plus Connect exibe a janela de configuração abaixo. A janela tem guias correspondentes às diversas funções de configuração. Cada guia exibirá a tela correspondente durante a seleção. A guia padrão ao iniciar a configuração é "Opções", conforme exibida na Figura 5-3.

As guias de configuração são as seguintes:

- 1. Opções localização para editar o aplicativo
- 2. Instantâneos/Relatórios seção para controlar a exportação de dados e a formatação

3. Estabelecimentos - seção para adicionar, editar e excluir endereços de escritórios

- 4. Médicos seção para adicionar, editar e excluir informações dos médicos
- 5. Usuário seção para adicionar, editar e excluir informações do usuário

6. Tipos de olhos - seção para especificar os tipos de olhos e a velocidade do som

7. Personalizar IOL - local para personalizar as constantes da lente

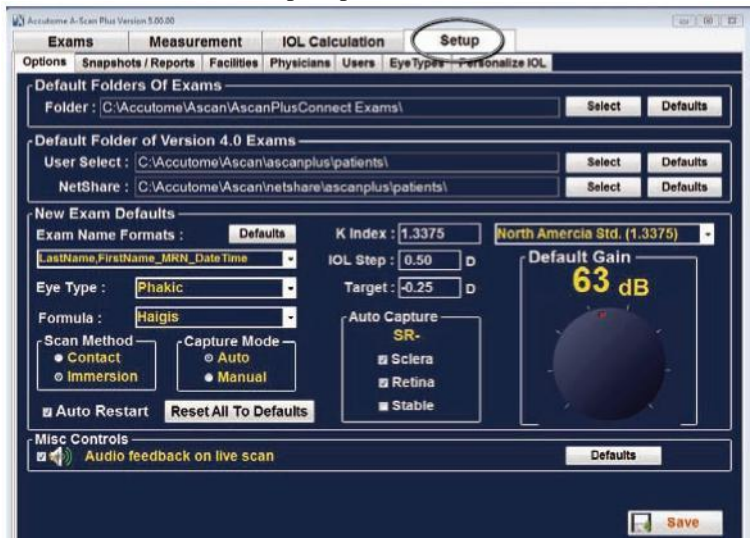

*Figura 5-3 Guia Configuração aberta*

## **Opções**

A guia Opções (e a tela relacionada) é a primeira guia à esquerda, em Configuração. A tela Opções (consulte a Figura 5-4 abaixo) permite configurar parâmetros operacionais opcionais para o aplicativo do A-Scan Plus Connect Accutome. As opções que podem ser configuradas são:

- Pasta de exames
- Pasta padrão de uso da versão 4.0
- Padrões do nome de exames
- Tipo de olho
- Fórmula padrão
- Método de varredura padrão
- Modos de captura
- Valor de K padrão
- Configuração da IOL
- Alvo
- Critérios de captura automática
- Padrão e ganho
- Varredura de retorno de áudio em tempo real

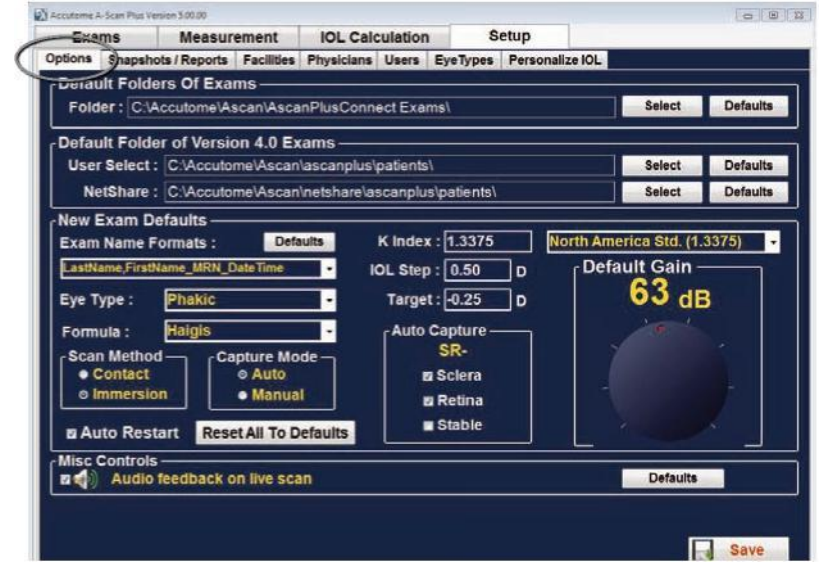

*Figura 5-4 Tela Opção*

## **Pasta padrão**

Há duas pastas de seleções: a principal e a da versão 4.0. A pasta principal é o local onde você armazena quaisquer novos exames de pacientes. A pasta Exames versão 4.0 é o local designado para restaurar os exames do paciente a partir de versões anteriores do A-Scan.

## **Pasta padrão de exames**

A seleção da pasta padrão de exames permite designar o local da pasta onde você deseja armazenar os novos exames de pacientes.

O local padrão é[: C:\\Accutome\Ascan\AscanplusConnectExams.](file:///C:/Accutome/Ascan/AscanplusConnectExams) Você pode armazenar exames do paciente em qualquer local do computador que preferir. Para alterar o local padrão:

1. Clique em "Selecionar", conforme exibido na Figura 5-5 abaixo.

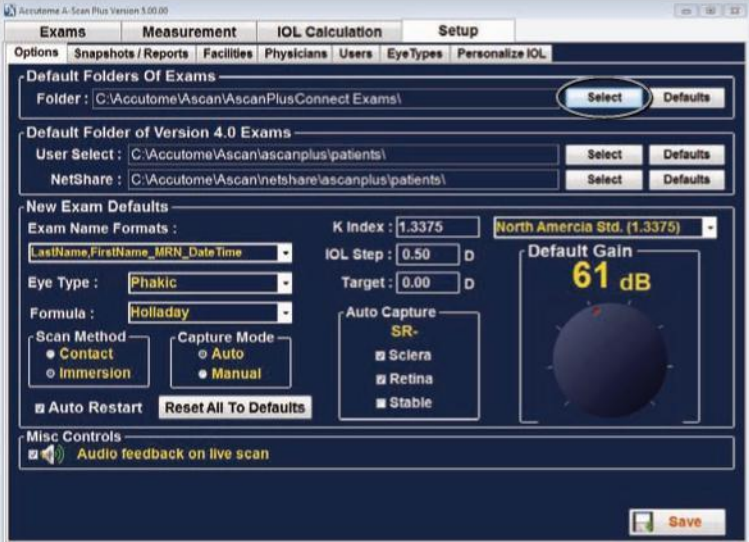

*Figura 5-5 Como selecionar a pasta principal dos exames*

- 2. O Accutome A-Scan Plus Connect abrirá o gerenciador de arquivos do Windows conforme exibido abaixo na Figura 5-6. Usando um navegador, localize a pasta para armazenar os dados do exame.
- 3. Se deseja restaurar a pasta padrão para os dados do exame, clique em "Redefinir".

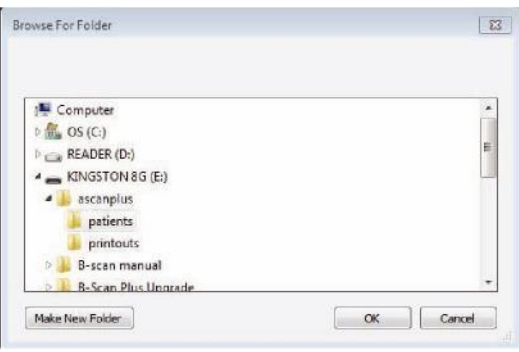

*Figura 5-6 Procurar pasta*

# **Salvar e confirmar as alterações de configuração**

Sempre que uma opção for alterada, como, por exemplo, a Pasta padrão de exames, as alterações devem ser salvas no arquivo de configuração.

Depois de fazer as alterações, clique com o botão esquerdo do mouse sobre no botão Salvar localizado na parte inferior direita da tela.

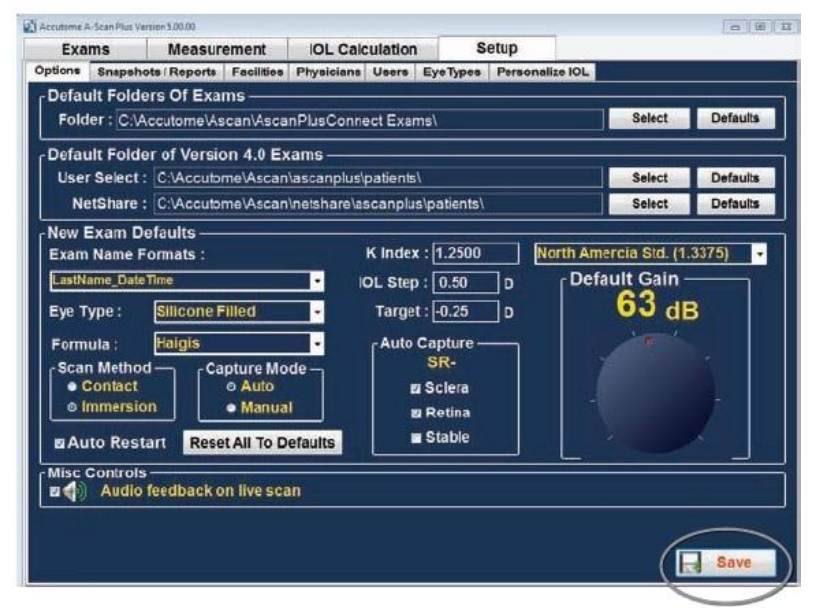

*Figura 5-7 Selecionar alterações salvas*

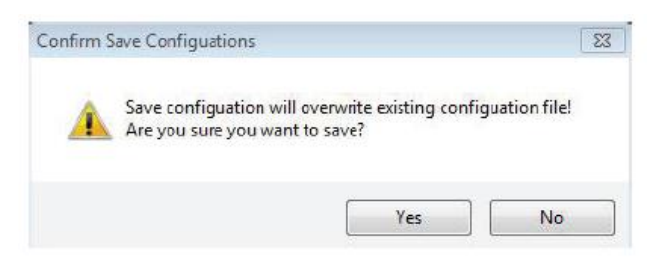

*Figura 5-8 Tem certeza?*

A mensagem: "Salvar a configuração substituirá o arquivo de configuração existente! Tem certeza de que deseja salvar?" Sim ou Sim.

Clique com o botão esquerdo em "Sim" para confirmar a entrada. Se selecionar "Não", as alterações não serão salvas.

### **Pasta padrão da versão 4.0**

Muitos usuários têm o modelo anterior do A-Scan, o A-Scan Plus versão 4.0 com grandes bibliotecas de informações do paciente. É possível que essas informações armazenadas sobre o paciente necessitem ser relembradas para análise.

O A-Scan Plus Connect permite recuperar e visualizar as informações da versão 4.0. Depois que essas informação forem recuperadas, elas podem ser armazenadas na "Pasta padrão de exames" do A-scan Plus Connect.

A localização padrão para recuperação das informações salvas da versão 4.0 é [C:\A](file:///C:/)ccutome\Ascan\Ascanplus\patients\.

Você pode acessar os prontuários dos pacientes em qualquer local do computador, como, por exemplo, em um pen drive. Para alterar a unidade selecionada;

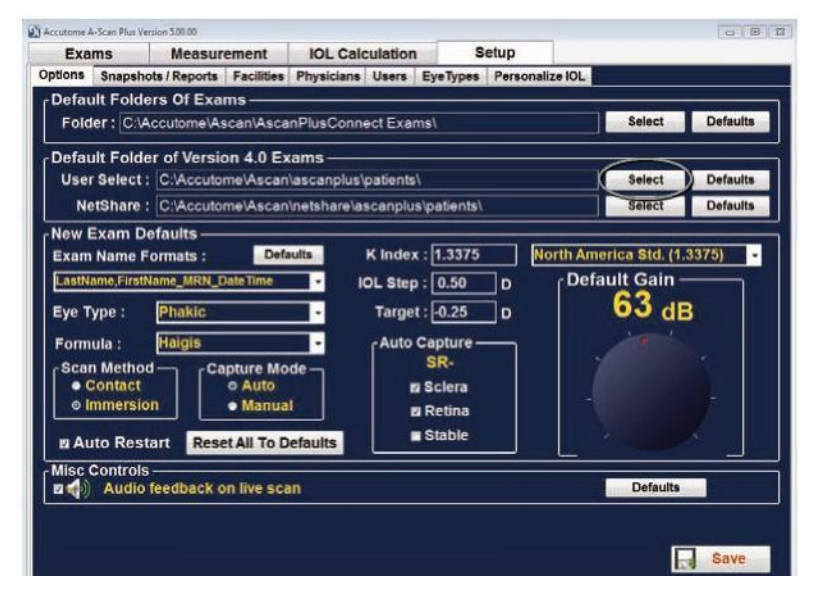

Clique em Selecionar conforme exibido na Figura 5-9.

*Figura 5-9 Seleção do usuário, Pasta padrão da versão 4.0*

- 2. O Accutome A-Scan Plus Connect abrirá o gerenciador de arquivos do Windows conforme exibido abaixo na Figura 5-8 . Usando o gerenciador, localize a pasta onde você gostaria de restaurar os dados do exame.
- 3. Se deseja restaurar a pasta padrão para os dados do exame, clique em "Redefinir".

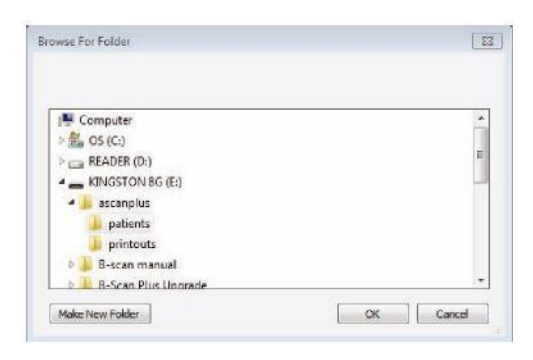

*Figura 5-10 Gerenciador de arquivos do Windows - Pasta Localizar exame*

### **Compartilhamento de pasta na rede**

O modelo anterior do A-Scan, o A-Scan Plus Connect, versão 4.0, tem uma porta Ethernet ativa e pode ser conectado a uma rede do escritório. O compartilhamento na rede permite especificar a unidade e a localização do arquivo na rede. O compartilhamento na rede permite especificar a unidade e a localização na rede das informações do paciente da versão 4.0 para recuperação.

O A-Scan Plus Connect permite recuperar e visualizar as informações da versão 4.0. Depois que essas informação forem recuperadas, elas podem ser armazenadas na "Pasta padrão de exames" do A-scan Plus Connect.

A localização padrão para recuperação das informações salvas da versão 4.0 é [C:\A](file:///C:/)ccutome\Ascan\Netshare\Ascanplus\patients\.

Você pode acessar os prontuários dos pacientes em qualquer local da rede. Para alterar o compartilhamento na rede:

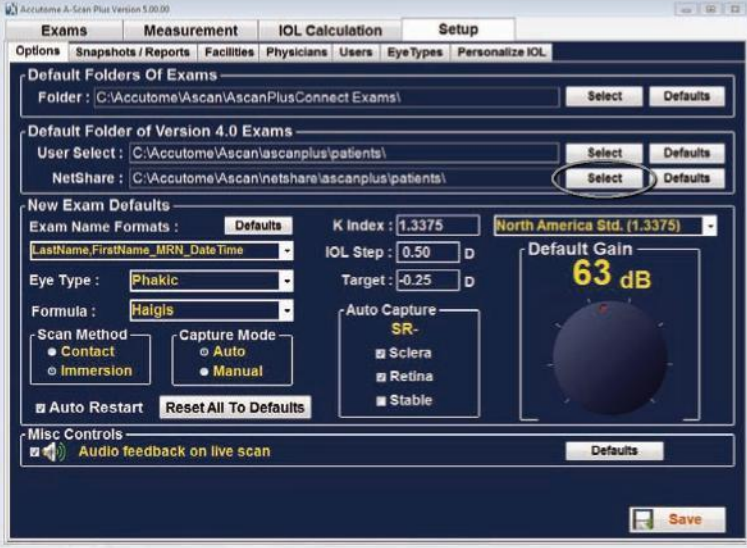

1. Clique em Selecionar conforme exibido na Figura 5-11.

*Figura 5-11 Compartilhamento na rede*

- 2. O Accutome A-Scan Plus Connect abrirá o gerenciador de arquivos do Windows conforme exibido abaixo na Figura 5-12 . Usando o gerenciador, localize a pasta onde você gostaria de restaurar os dados do exame.
- 3. Se deseja restaurar a pasta padrão para os dados do exame, clique em "Redefinir".

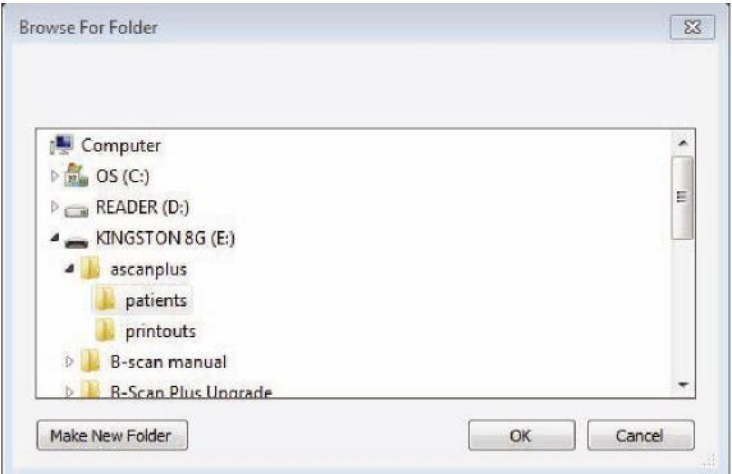

*Figura 5-12 Gerenciador de arquivos do Windows - Pasta Localizar exame*

#### **Combinação do nome do exame**

A Combinação do nome do exame permite selecionar como as informações do paciente aparecerão em um exame e no prontuário. Há muitas combinações de diversos campos disponíveis para o nome do exame. Os campos são os seguintes:

- Sobrenome sobrenome do paciente
- Nome nome do paciente
- MRN número do prontuário médico
- Data/Hora data e hora de realização do exame.

A Combinação do nome do exame padrão

é: Sobrenome,Nome\_MRN\_DataHora

Para utilizar uma combinação diferente do padrão, selecione a combinação na lista suspensa, conforme exibido na Figura 5-13 abaixo.

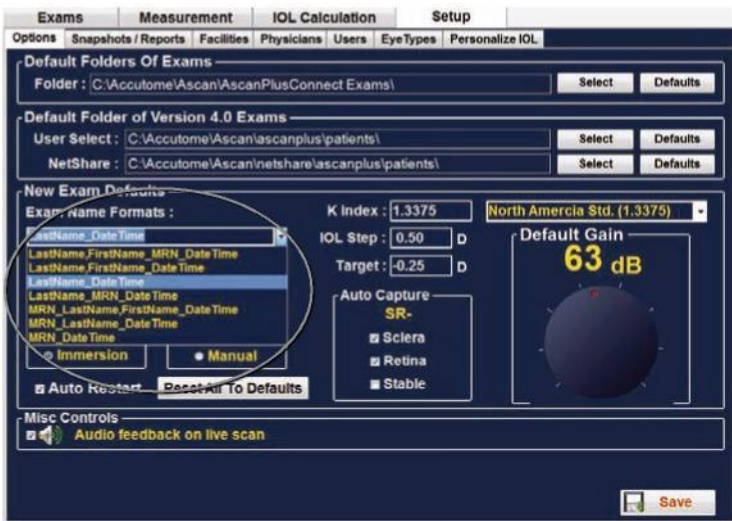

*Figura 5-13 Como selecionar combinações do nome do exame*

# **Como configurar o tipo de olho padrão do paciente**

Quando a configuração do Accutome A-Scan Plus Connect é realizada na fábrica, o dispositivo chega ao usuário com tipos de olhos predefinidos e velocidades respectivas específicas.

O Accutome A-Scan Plus Connect possui uma configuração padrão do tipo de olho, de forma que toda vez que se inicia um novo paciente, não há necessidade de selecionar um tipo de olho.

Quando se inicia um novo paciente, o tipo de olho exibido na tela Medição será o tipo de olho padrão selecionado na tela Opção.

As descrições dos tipos de olhos instalados pela fábrica e suas características são apresentadas abaixo.

## **Tipo de olho**

- Fácico Configuração para olhos com lentes naturais. Esta será a configuração para a maioria dos pacientes
- Cheio de silicone Olho fácico com o vítreo cheio de óleo de silicone
- Catarata densa Utilize esta configuração quando uma catarata densa impedir a medição da espessura da lente
- Pseudo PMMA Paciente com IOL de PMM (polimetil-metacrilato) pseudofácico
- Pseudossilicone Paciente com IOL de silicone pseudofácico
- Pseudoacrílico Paciente com IOL de acrílico pseudofácico
- Afácico Paciente sem lente, a lente não é medida nem presumida
- Fácico + ICL Olho fácico com lente ICL implantada

#### **Materiais e velocidades para os tipos de olho**

As tabelas exibidas abaixo listam os tipos de olho pré-configurados e definem os materiais e as velocidades para cada tipo de olho.

| Nome do tipo de<br>olho | Lente          | <b>Espessura</b> | AC     | VC.<br>(câmera<br>vítrea) | <b>Material</b><br>adicional<br>da lente | <b>Espessura</b><br>extra da<br>lente |
|-------------------------|----------------|------------------|--------|---------------------------|------------------------------------------|---------------------------------------|
| Fácico                  | Fácica         | Medida           | Aquosa | Vítrea                    | Indefinido                               | $\Omega$                              |
| Cheio de<br>silicone    | Fácica         | Medida           | Aquosa | Óleo de<br>silicone       | Indefinido                               | $\Omega$                              |
| Catarata densa          | Fácica<br>4,70 |                  | Aquosa | Vítrea                    | Indefinido                               | $\Omega$                              |
| Pseudo PMMA             | <b>PMMA</b>    | 0.70             | Aquosa | Vítrea                    | Indefinido                               | $\Omega$                              |
| Pseudossilicone         | Silicone       | 1.40             | Aquosa | Vítrea                    | Indefinido                               | $\theta$                              |
| Pseudoacrílico          | Acrílica       | 0.70             | Aquosa | Vítrea                    | Indefinido                               | $\theta$                              |
| Afácico                 | (nenhum)       | (nenhum)         |        | 1532                      | Indefinido                               | $\Omega$                              |
| $Fácico + ICL$          | Fácica         | Medida           | Aquosa | Vítrea                    | <b>PMMA</b>                              | 0,7                                   |

**Tabela 5-2 Tipos de olhos**

**Tabela 5-3 Materiais e velocidades para a lente**

| <b>Material</b> | Velocidade (m/s) |
|-----------------|------------------|
| Fácico          | 1641             |
| PMMA            | 2660             |
| Silicone        | 980              |
| Acrílico        | 2120             |

**Tabela 5-4 Materiais e velocidades para a câmara anterior/vítrea**

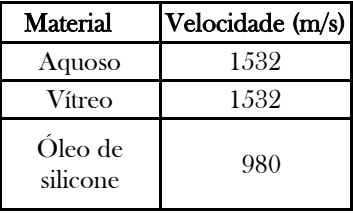

### **Como selecionar o tipo de olho padrão**

Para selecionar o tipo de olho padrão, clique com o botão esquerdo sobre a janela suspensa do tipo de olho e clique com o botão esquerdo no tipo olho medido com maior frequência.

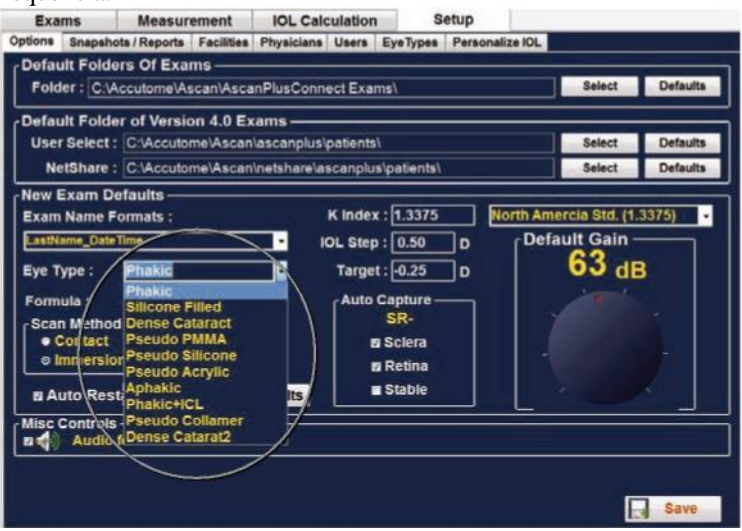

*Figura 5-14 Como selecionar o grupo de olhos padrão*

# **Como configurar a fórmula padrão**

O Accutome A-Scan Plus Connect tem o mais recente programa de cálculo de IOL, de terceira e quarta geração.

Muitos cirurgiões têm uma fórmula específica preferencial. O Accutome A-Scan Plus Connect tem uma configuração de fórmula padrão para que sempre que você iniciar um novo paciente, não seja necessário escolher a fórmula mais utilizada. Na tela Cálculo da IOL, a fórmula pode ser alterada, se for necessário.

Quando se inicia um novo paciente, a exibição da tela Cálculo da IOL será o tipo de olho padrão selecionado na tela Opções.
A descrição das fórmulas instaladas é apresentada abaixo.

### **Fórmulas**

- Hoffer O
- Holladay 1
- SRK T
- Haigis

### **Como selecionar a fórmula**

Para selecionar uma fórmula padrão, clique com o botão esquerdo na janela suspensa "fórmula" e, em seguida, clique com o botão esquerdo na fórmula preferida.

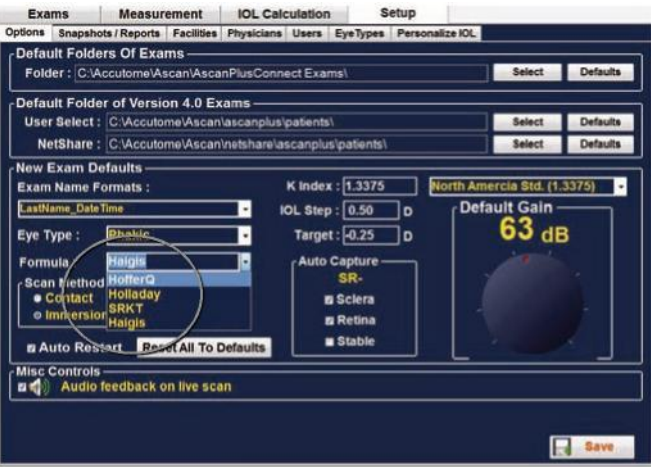

*Figura 5-15 Como selecionar a fórmula padrão*

### **Como definir o método de varredura padrão**

O Accutome A-Scan Plus Connect aceita dois métodos diferentes de aplicação da sonda na córnea: de contato e de imersão sem contato.

### **De contato**

O método de contato é o local onde a sonda pode entrar em contato direto com a córnea anestesiada.

CUIDADO: Deve-se ter cuidado ao utilizar o método de contato para reduzir a compressão corneana. Essa compressão faz com que a medição do comprimento axial seja mais curta e afete os cálculos da IOL.

#### **De imersão**

A técnica de imersão utiliza uma cuba de imersão escleral com um fluido de imersão para acoplar a sonda ao olho. Não ocorre nenhum contato entre a sonda e a córnea.

#### **Como selecionar o método de varredura padrão**

O Accutome A-Scan Plus Connect tem uma configuração de método de varredura para que sempre que você iniciar um novo paciente, não seja necessário escolher o modo de varredura.

Quando se inicia um novo paciente, o modo de varredura exibido na tela Medição será o tipo de modo de varredura padrão selecionado na tela Opções.

Usando o mouse, posicione o cursor sobre o método de varredura preferido e clique com o botão esquerdo.

O método de varredura também pode ser alterado na tela Medição conforme se faça necessário. Sempre que se inicia um novo paciente, a configuração voltará à tela padrão.

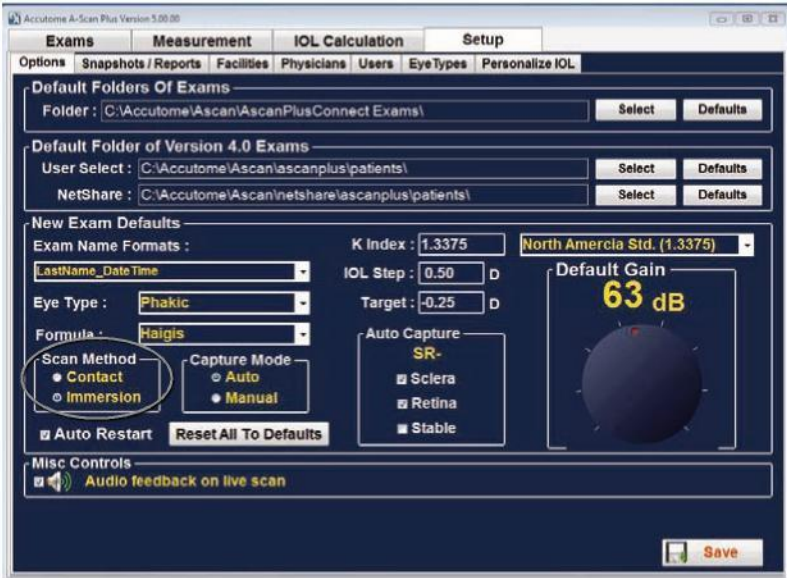

*Figura 5-16 Como selecionar o método de varredura padrão*

## **Como definir o modo de captura padrão**

O Accutome A-Scan Plus Connect tem dois métodos de captura da medição do comprimento axial: o automático e o manual.

### **Automático**

No automático, o software determina quando os critérios mínimos são encontrados e bloqueia automaticamente o sinal.

### **Manual**

No modo manual, o operador solta o interruptor de pedal quando um padrão aceitável é obtido e, em seguida, o interruptor de pedal é solto novamente para reativar a sonda.

### **Como selecionar o modo de captura padrão**

O Accutome A-Scan Plus Connect tem uma configuração de método de captura padrão para que sempre que você iniciar um novo paciente, não seja necessário escolher o modo de varredura.

Quando se inicia um novo paciente, o modo de captura exibido na tela Medição será o tipo de modo de captura padrão selecionado na tela Opção.

Usando o mouse, posicione o cursor sobre o método de captura preferido e clique com o botão esquerdo.

O método de captura também pode ser alterado na tela Medição conforme se faça necessário. Sempre que se inicia um novo paciente, a configuração retorna ao valor padrão da tela. Consulte a Figura 5-17.

### **Reinício automático**

A caixa de seleção "Reinício automático" controla o modo padrão de reinicialização das medidas de ultrassom após cada medição bem-sucedida. Quando "Reinício automático" é selecionado, as medições de ultrassom são automaticamente reiniciadas após uma leitura automática ou manual. Quando "Reinício automático" não é selecionado, o usuário precisa utilizar o interruptor de pedal ou a tecla "Esc" para reiniciar a varredura.

*Observação: Quando o Accutome A-Scan Connect está configurado para a captura automática, o instrumento capturará quando o bloqueio mínimo nos critérios for atendido.*

*Manter o pedal ativado enquanto a varredura é realizada no modo automático evita que o instrumento capture automaticamente até que o operador tenha determinado que a melhor onda foi encontrada.*

*Depois de encontrar a melhor forma de onda, solte o pedal para que a captura automática seja acionada.*

*O instrumento fará a captura automaticamente, desde que as condições de captura automática definidas na página de opções sejam atendidas.*

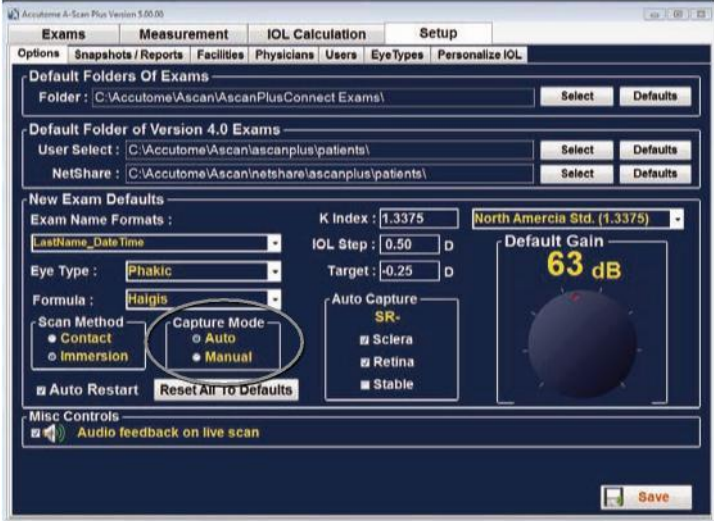

*Figura 5-17 Como selecionar o modo de captura padrão*

## **Como configurar o modo automático**

O Accutome A-Scan Plus Connect permite ao usuário definir o modo automático de medição ao especificar como se captura uma medida de maneira automática. Há três critérios de captura, e cada um deles pode ser desligado ou ligado pelo usuário na tela Configuração. Esses critérios são:

- Esclera Captura automática determinada pela detecção da esclera
- Retina Captura automática determinada pela detecção da retina
- Estável Captura automática determinada pela estabilidade da medição

A configuração do modo automático aparece no menu programável na tela Medição como 'Auto (SRS)', sendo que '(SRS)' significa Esclera, Retina, Estável [conforme o original em inglês]. Se o recurso estiver ativado, a primeira letra aparecerá no respectivo lugar; caso contrário, haverá um espaço reservado.

O padrão é 'Esclera', exibido como 'Auto (S\_)'. A esclera deve ter um eco de esclera distinto após a retina, acima do limiar. Entre a retina e a esclera, o sinal deve ficar abaixo do limiar.

A "Retina", exibida como "Auto (\_R\_)", deverá começar na linha de base, não possuir dados acima de 10% do limiar à sua frente (para 1,5 mm) e estar subindo muito.

O critério 'Estável', exibido como 'Auto (\_S)', significa que a medida precisa estar em certo grau de tolerância por determinado período.

*Observação: A configuração Modo automático estável não é recomendada para medições do método de contato. A variação de medição provocada pelos movimentos da mão ou dos olhos podem dificultar o cumprimento da exigência de bloqueio automático estável.*

*Observação: O som, quando ativado, reflete a qualidade da medição com relação às configurações atuais do modo automático, mesmo que o modo de captura utilizado no momento seja o manual.*

Para configurar o modo de captura, clique com o botão esquerdo sobre as características apropriadas.

### **Retorno de áudio na captura em tempo real**

Na parte inferior da tela, há uma seção retangular identificada como Controle gerais. É nessa seção que o retorno de áudio em uma opção de varredura em tempo real pode ser ligado.

Quando essa opção é ativada, um tom vibrante é emitido pelo sistema, indicando contato com o olho.

Esse recurso pode ser muito útil ao alinhar a sonda. Em alguns casos, o sinal pode tornar-se uma distração para o paciente. Quando isso ocorre, talvez seja necessário desligá-lo.

### **Como ativar o retorno de áudio na varredura em tempo real**

Posicione o mouse sobre a pequena caixa à esquerda do ícone do alto-falante e clique com o botão esquerdo. Uma marca na caixa é uma indicação de que o retorno de áudio está ativado.

## **Como selecionar o valor de K padrão**

O Accutome A-Scan Plus Connect permite que o usuário selecione o índice de refração padrão dos ceratômetros que estão sendo utilizados no escritório.

O índice de refracção é utilizado para converter o raio de curvatura para dioptrias. O índice de refracção não é o mesmo para todos os ceratômetros.

Na América do Norte, a maioria dos ceratômetros utiliza um índice de refração de 1,3375. Por esse motivo, o valor padrão é 1,3375.

O Accutome A-Scan Plus Connect permite que o usuário selecione o índice de refração com base na localização geográfica.

As opções são: Padrão na América do Norte (1,3375); Padrão europeu (1,3315) Personalizado (entre 1,2500 e 1,500)

### **Como selecionar o valor de K padrão:**

Posicione o cursor do mouse sobre a lista suspensa localizada à direita do campo do valor de K. Clique com o botão esquerdo. Isso abre a janela suspensa. Selecione o índice de refração escolhido e clique com o botão esquerdo do mouse. Quando Personalizado estiver selecionado, o usuário deve inserir um valor entre 1,2500 e 1,500 na janela do valor de K.

#### Preferências pessoais

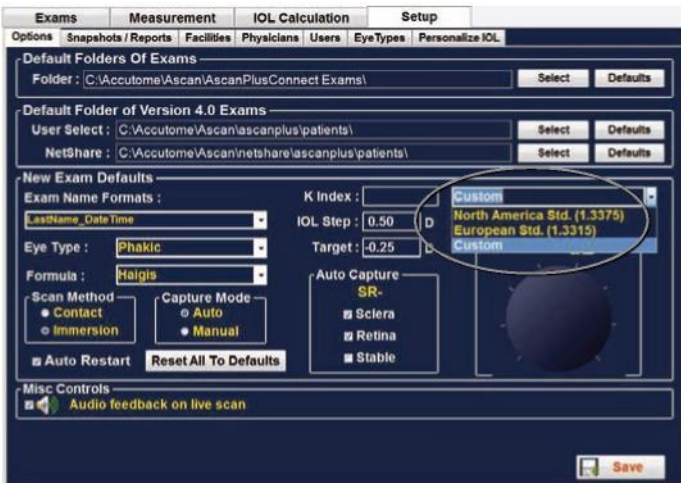

*Figura 5-18 Como selecionar o valor de K*

### *Como definir a etapa da IOL*

*1. A maioria dos implantes de IOL é oferecida em 0,5 etapa de dioptria. Alguns implantes de refração mais recentes estão sendo oferecidos em 0,25 etapa de dioptria.*

#### **Como ajustar a etapa da IOL**

- 1. Clique com o botão esquerdo na janela Etapa da IOL
- 2. Insira a etapa desejada

## **Alvo**

Em muitos casos, o cirurgião desenvolveu preferências pessoais no que diz respeito ao resultado pretendido e talvez queira configurá-lo segundo um valor padrão diferente de plano.

O Accutome A-Scan Plus Connect permite ao usuário especificar a refração padrão do alvo mais normalmente utilizada para os pacientes. A refração alvo também pode ser alterada, dependendo do caso, na tela Cálculo da IOL.

#### **Como configurar a refração alvo padrão**

- 1. Clique com o botão esquerdo na janela Alvo
- 2. Insira uma refração alvo desejada

## **Redefinir tudo para os padrões**

Se desejar restaurar todos os ajustes de configuração da opção para os padrões do sistema:

- 1. Clique em "Redefinir tudo para os padrões".
- 2. Será aberta uma caixa de diálogo "Restaurar tudo para a configuração do sistema". Se desejar restaurar todas as configurações da opção e não salvar as alterações, clique em "Sim". Se desejar manter as alterações nas configurações de opção, clique em "Não"

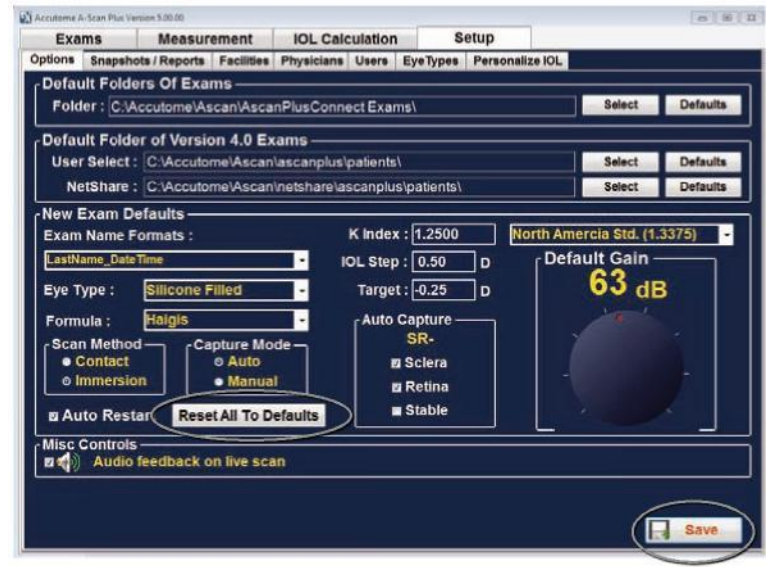

*Figura 5-19 Selecionar alterações salvas*

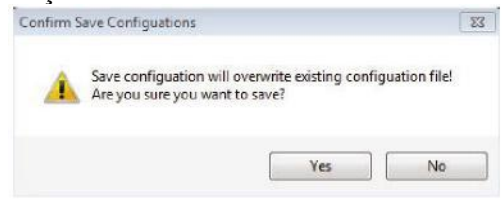

### *Figura 5-20 Tem certeza?*

A mensagem: "Salvar a configuração substituirá o arquivo de configuração existente! Tem certeza de que deseja salvar?" Sim ou Sim.

Clique com o botão esquerdo em "Sim" para confirmar a entrada. Se selecionar "Não", as alterações não serão salvas.

## **Ganho**

O recurso Ganho do Accutome A-Scan Plus Connect permite ajustar a força do sinal enquanto ele se desloca pelo olho, elevando os padrões de onda e compensando a absorção.

### **Como ajustar o ganho**

O Accutome A-Scan Plus Connect tem uma característica de ganho ajustável pelo usuário. À direita da tela, há um botão com um ponto deslizante vermelho. Ajustar o ganho é tão simples quanto arrastar o botão. À medida que você ajusta o ganho, é possível ver a diferença no valor de dB.

Para ajustar o Ganho do controle de imagem:

1. Selecione o ponto deslizante vermelho no botão de ajuste de ganho, conforme exibido na Figura 5-21.

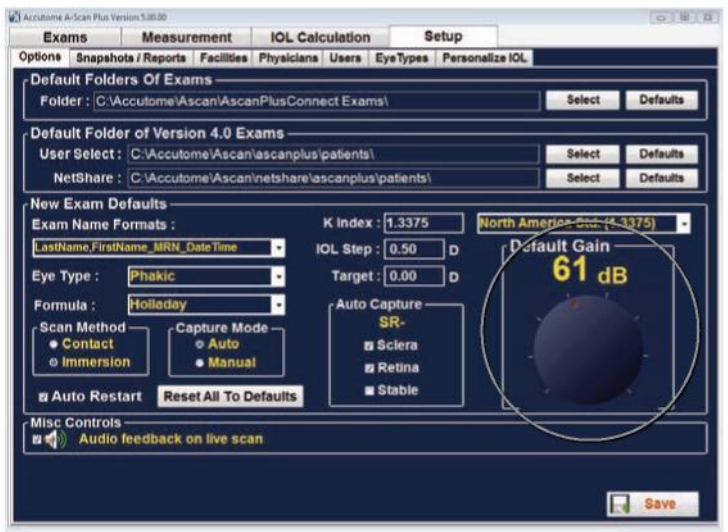

*Figura 5-21 Botão de ajuste de ganho.*

2. Arraste o botão até que o nível de dB atinja o valor adequado.

Accutome A-Scan Plus Connect Guia do Usuário

## **Instantâneos/Relatórios**

O Accutome A-Scan Plus Connect tem o recurso avançado de exportar os materiais impressos de qualquer exame do paciente para qualquer unidade ou local da rede especificado na "Pasta de exportação de relatórios". Este recurso permite que os relatórios do paciente e qualquer instantâneo da tela sejam compartilhados pelo prontuário médico eletrônico. Os relatórios são exportados como um arquivo PDF.

Sempre que um instantâneo de qualquer tela for tirado, uma captura de tela é exportada para o local especificado na Pasta de exportação de instantâneos. O instantâneo pode ser exportado nos seguintes formatos:

- Bitmap
- JPEG
- $\bullet$  GIF
- PNG  $\bullet$  TIF

# **Como ativar a função Exportar instantâneos**

- 1. Para ativar o recurso Exportar instantâneo, posicione o mouse sobre a caixa de ativação de exportação de instantâneos e clique com o botão esquerdo.
- 2. Uma marca de seleção indica a ativação do recurso de exportação.
- 3. Selecione o formato de saída do instantâneo. Posicione o cursor do mouse sobre a janela suspensa "Formato de instantâneo exportado" e clique com o botão esquerdo. Essa ação abre a janela suspensa de formato do instantâneo.

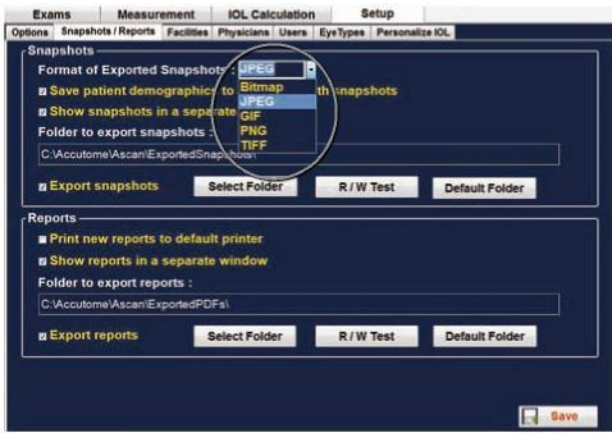

*Figura 5-22 Como selecionar o formato do instantâneo*

#### Preferências pessoais

Salvar dados demográficos

4. Posicione o cursor do mouse sobre o formato desejado e clique com o botão esquerdo. Isso colocará sua seleção no formato da caixa de exportação.

#### **Como ativar a função Salvar dados demográficos do paciente em um arquivo XML com a função Instantâneo.**

O software Accutome permite a exportação de um arquivo XML que contenha todos os dados demográficos do paciente sempre que um instantâneo for solicitado.

1. Posicione o cursor do mouse sobre a caixa de seleção e clique com o botão esquerdo. Quando houver uma marca de seleção nesta caixa, um arquivo XML será exportado juntamente com a captura de tela.

**Como ativar a função Exibir instantâneo em uma janela separada.** Alguns usuários gostam de receber a confirmação quando um instantâneo é exportado. O recurso Exibir instantâneo em uma janela separada exibirá uma imagem do instantâneo exportado em uma tela separada. Isso assegura que o instantâneo seja transferido.

1. Posicione o cursor do mouse sobre a caixa de seleção e clique com o botão esquerdo. Quando houver uma marca de seleção nesta caixa, uma janela separada do instantâneo aparecerá na tela indicando que o instantâneo foi exportado.

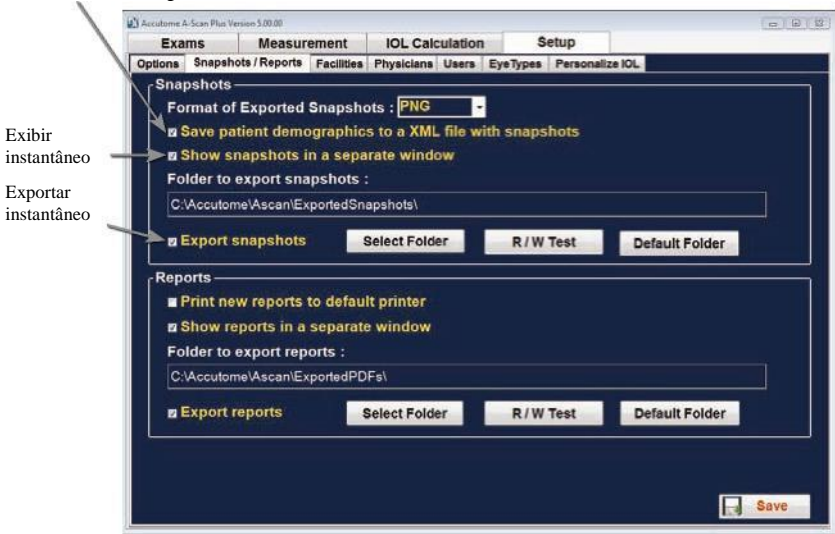

*Figura 5-23 Seleção do instantâneo concluída*

#### **Selecione a pasta para a qual exportar o instantâneo**

- 1. Posicione o cursor do mouse sobre o botão Selecionar pasta e clique com o botão esquerdo.
- 2. Isso abrirá a janela do gerenciador de pastas.
- 3. Usando o mouse, posicione o cursor sobre a unidade e a localização da rede solicitadas e clique com o botão esquerdo.
- 4. Você verá a rede e as pastas para as quais exportar o instantâneo.

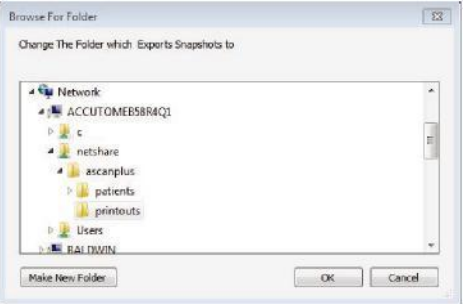

#### *Figura 5-24 Como selecionar o local da rede*

- 5. Selecione os locais e a pasta para os quais exportar os instantâneos usando o mouse e clicando com o botão esquerdo até que o caminho correto seja definido.
- 6. Clique em OK para confirmar a seleção e inseri-la na pasta para exportar a localização.

#### **Pasta padrão**

O botão Padrão permite que a pasta que receberá a exportação dos instantâneos redefina a configuração padrão de fábrica de [C:\Accutome\Ascan\ExportedSnapshots\.](file:///C:/Accutome/Ascan/ExportedSnapshots/)

## **O valor padrão não é salvo nem implementado até que se clique no botão Salvar.**

### **Como ativar os relatórios de exportação**

1. Posicione o cursor do mouse sobre a caixa de ativação "Exportar relatório". Uma varredura nesta caixa assegurará que um relatório do paciente seja exportado para o local selecionado sempre que o botão de impressão for selecionado.

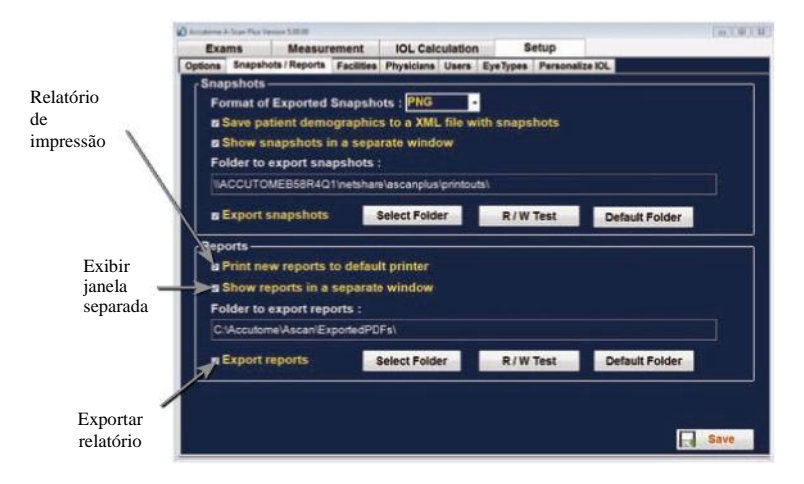

### *Figura 5-25 Como ativar a exportação do relatório* **Imprimir novo relatório na impressora padrão**

O software permite que o Accutome também autorize a impressão automática do relatório sempre que o botão de impressão for pressionado. Esse recurso fornece automaticamente uma cópia ao usuário para análise. Também pode ser utilizado como indicação de exportação do relatório para um local da rede local ou da unidade.

1. Para ativar O "Relatório de impressão para a impressora padrão", posicione o cursor do mouse sobre a caixa de seleção e clique com o botão esquerdo. Uma marca de seleção nesta caixa indica que um relatório será impresso automaticamente sempre que o botão de impressão for selecionado.

#### **Exibir relatório em janela separada**

Alguns usuários gostam de receber a confirmação quando um relatório é exportado e impresso remotamente. Selecionar o recurso Exibir relatório em janela separada exibirá o relatório exportado ou impresso remotamente em uma tela separada. Isso assegura que o instantâneo seja transferido.

1. Para ativar Exibir relatórios em uma janela separada, posicione o cursor do mouse sobre a caixa de seleção e clique com o botão esquerdo. Quando houver uma marca de seleção nesta caixa, um instantâneo aparecerá na tela indicando que o relatório foi exportado.

#### **Selecione a pasta e a unidade para as quais exportar o relatório**

- 1. Posicione o cursor do mouse sobre o botão Selecionar pasta e clique com o botão esquerdo.
- 2. Isso abrirá a janela do gerenciador de pastas.
- 3. Usando o mouse, posicione o cursor sobre a unidade e a localização da rede solicitadas e clique com o botão esquerdo.
- 4. Você verá a rede e as pastas para as quais exportar o relatório.

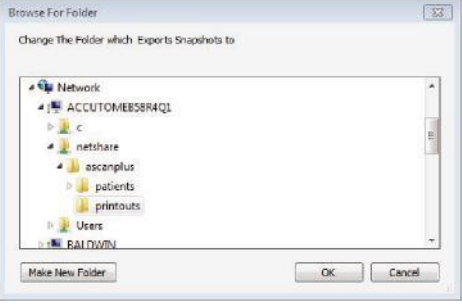

#### *Figura 5-26 Como selecionar o local da rede*

- 5. Selecione os locais e a pasta para exportar os relatórios usando o mouse e clicando com o botão esquerdo até que o caminho correto seja definido.
- 6. Clique em OK para confirmar a seleção e inseri-la na pasta para exportar a localização.

## **Teste R/W**

Quando a localização da unidade de rede para exportação dos relatórios foi selecionada, é possível testar a capacidade de leitura e gravação desse local.

- 1. Posicione o cursor do mouse sobre o botão Teste R/W e clique com o botão esquerdo.
- 2. Aparecerá a mensagem "Gravação realizada com sucesso na 'Pasta de exportação dos instantâneos'". Clique em OK.
- 3. Se uma mensagem indicando que um caminho incorreto não foi definido corretamente, entre em contato com o administrador do sistema.

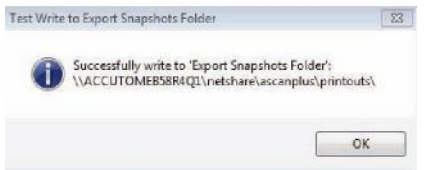

*Figura 5-27 Teste de leitura e gravação realizado com sucesso*

## **Estabelecimentos**

A guia Estabelecimentos (e a tela relacionada) é a terceira guia exibida após o início da Configuração. O Accutome A-Scan Plus Connect oferece a possibilidade de adicionar os estabelecimentos onde os exames ocorrerão. A lista de estabelecimentos disponíveis é exibida à direita da tela, e os botões de comando relacionados com as funções do estabelecimento estão localizados abaixo da lista.

#### **Como adicionar novos estabelecimentos**

Para adicionar um novo estabelecimento:

1. Na tela Estabelecimentos, selecione "Novo", conforme exibido na Figura 5- 28 abaixo.

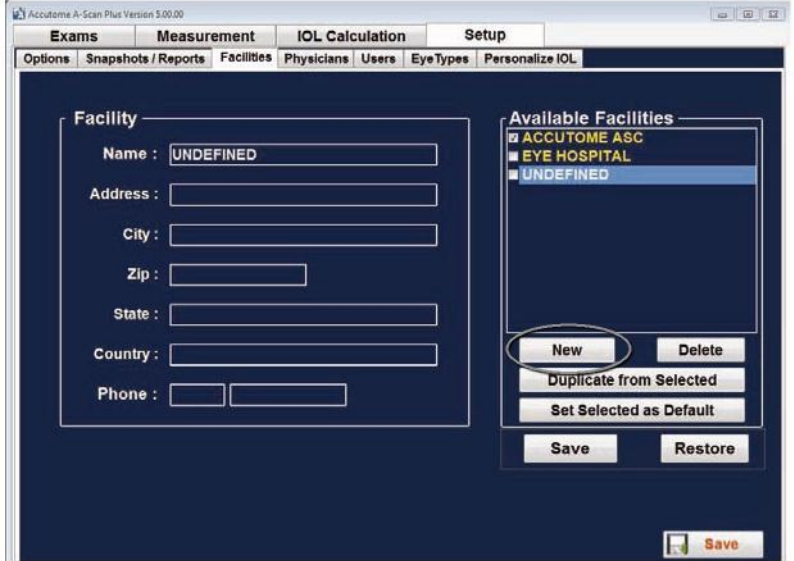

*Figura 5-28 Seleção de um "novo" estabelecimento*

- 2. Ative a área Nome sob a área Informações do estabelecimento, conforme exibido abaixo. Os campos com informações disponíveis são:
	- Nome
	- Endereço

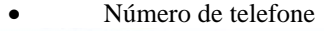

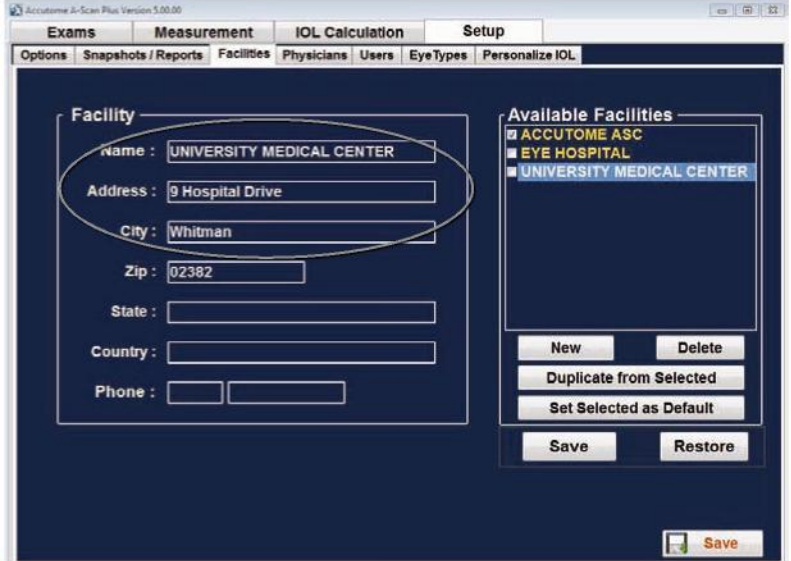

*Figura 5-29 Como inserir informações do estabelecimento*

#### Preferências pessoais

- 3. Depois de inserir todos os dados do estabelecimento, clique em "Salvar" para salvar as informações.
- 4. Será aberta uma caixa de diálogo "Atualizar ponto de restauração". Se deseja salvar todas as alterações e que as configurações atuais da instalação se tornem o ponto de restauração de dados, clique em "Sim". Se desejar manter o ponto de restauração dos dados anteriores, clique em "Não".
- 5. Clique com o botão esquerdo em "Salvar configuração".
- 6. A mensagem: "Salvar a configuração substituirá os arquivos de configuração existentes! Tem certeza de que deseja salvar?" "Sim", " $\gamma$ ão""
- 7. Clique com o botão esquerdo em "Sim" para confirmar a entrada. Se selecionar "Não", o valor não será salvo.

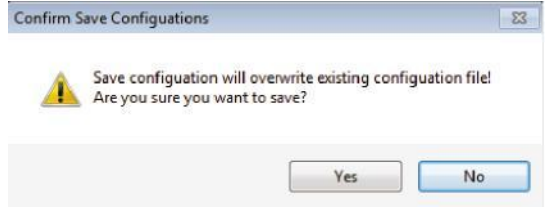

*Figura 5-30 Tem certeza?*

#### **Como excluir estabelecimentos**

Para excluir um estabelecimento:

- 1. Selecione o estabelecimento que deseja excluir na lista "Estabelecimentos disponíveis"
- 2. Clique em "Excluir".
- 3. O estabelecimento será excluído da lista de estabelecimentos disponíveis.

#### **Duplicar estabelecimentos a partir da seleção**

Para duplicar as informações de um estabelecimento:

- 1.Selecione o estabelecimento que deseja duplicar na lista "Estabelecimentos disponíveis".
- 2.Clique em "Duplicar".
- 3.Uma cópia do estabelecimento será exibida na lista de Estabelecimentos disponíveis com o número "(1)" ao lado do nome. Se você fizer mais de uma cópia, o número aumentará segundo cada nova cópia.
- 4.Você poderá alterar quaisquer informações do estabelecimento, conforme seja necessário.

#### **Definir estabelecimento selecionado como padrão**

Para definir um estabelecimento como a operação padrão do A-Scan Plus Connect:

- 1. Selecione o estabelecimento que você deseja tornar padrão na lista "Estabelecimentos disponíveis".
- 2. Clique em "Definir a seleção como padrão".
- 3. O estabelecimento se tornará o padrão que aparecerá quando você iniciar o Accutome A-Scan Plus Connect.

#### **Salvar**

Para salvar todas as informações do estabelecimento:

- 1. Clique em "Salvar".
- 2. Surgirá uma caixa de diálogo de confirmação do comando Salvar. Se deseja salvar todas as alterações e que as configurações atuais da instalação se tornem o ponto de restauração de dados, clique em "Sim". Se desejar manter o ponto de restauração dos dados anteriores, clique em "Não".

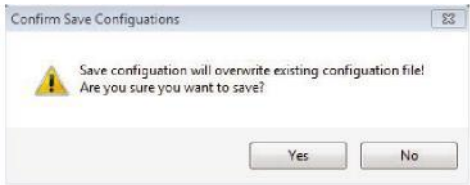

*Figura 5-31 Tem certeza?*

## **Médicos**

A guia Médicos (e a tela relacionada) é a quarta guia à esquerda em Configuração. O Accutome A-Scan Plus Connect oferece a possibilidade de adicionar médicos a uma lista de médicos do A-Scan Plus Connect.

### **Como adicionar um novo médico**

Para adicionar um novo médico:

1. Na tela Médicos, selecione "Novo", conforme exibido na Figura 5-32 abaixo.

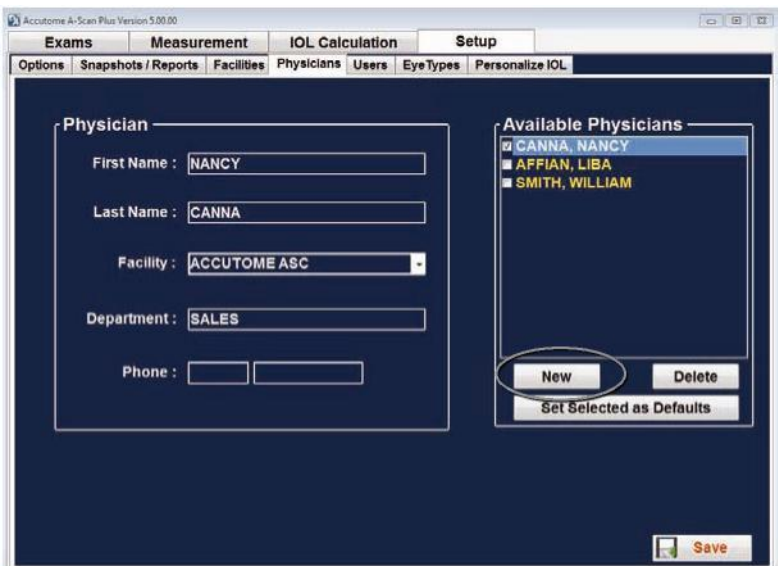

*Figura 5-32 Tela Médicos*

#### Accutome A-Scan Plus Connect Guia do Usuário

- 2. Ative a área Nome sob a área Informações dos médicos, conforme exibido abaixo. Os campos com informações disponíveis são:
	- Nome
	- Sobrenome
	- Estabelecimento selecione o estabelecimento inserido a partir do menu suspenso
	- Departamento

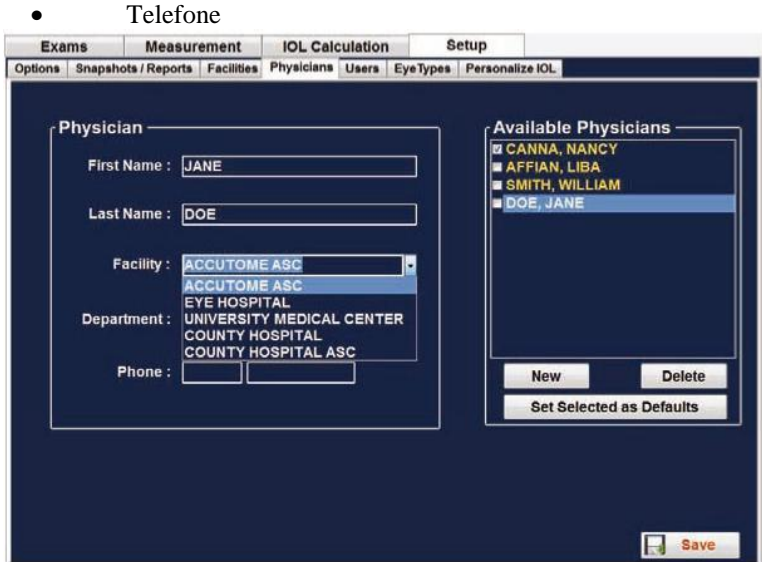

*Figura 5-33 Nome do médico inserido*

- 3. Depois de inserir todos os dados do médico, clique em "Salvar" para salvar as informações.
- 4. Surgirá uma caixa de diálogo de confirmação do comando Salvar. Se deseja salvar todas as alterações, clique em "Sim". Se clicar em "Não", as informações não serão salvas.

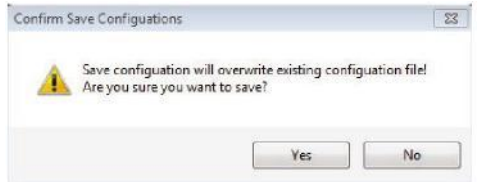

*Figura 5-34 Tem certeza?*

#### **Como excluir médicos.**

Para excluir um médico:

- 1. Selecione o médico que você deseja excluir na lista "Usuários disponíveis".
- 2. Clique em "Excluir".
- 3. O usuário será excluído da lista de usuários disponíveis.

#### **Definir um médico selecionado como padrão**

Para definir um médico como a entrada padrão:

- 1.Selecione o médico que você deseja tornar padrão na lista "Estabelecimentos disponíveis".
- 2.Clique em "Definir a seleção como padrão".
- 3.O médico se tornará o padrão que aparecerá quando você iniciar o Accutome A-Scan Plus Connect.

#### **Salvar**

Para salvar a seleção padrão:

- 1. Clique em "Salvar".
- 2. Surgirá uma caixa de diálogo "Confirmar configurações do comando Salvar". Se deseja salvar todas as alterações, clique em "Sim". Se clicar em "Não", as informações não serão salvas.

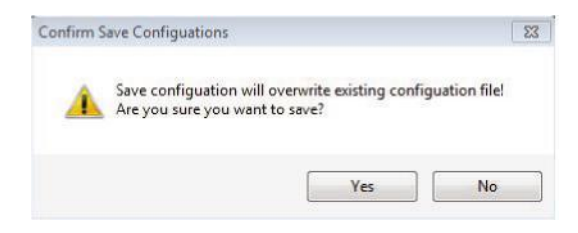

*Figura 5-35 Tem certeza?*

## **Usuários**

A guia Usuários (e a tela relacionada) é a quinta guia à esquerda em Configuração. O Accutome A-Scan Plus Connect fornece a capacidade de adicionar usuários à lista de usuários do A-Scan Plus Connect.

## **Como adicionar um novo usuário**

Para adicionar um novo usuário:

1. Na tela Usuários, selecione "Novo", conforme exibido na Figura 5-36 abaixo.

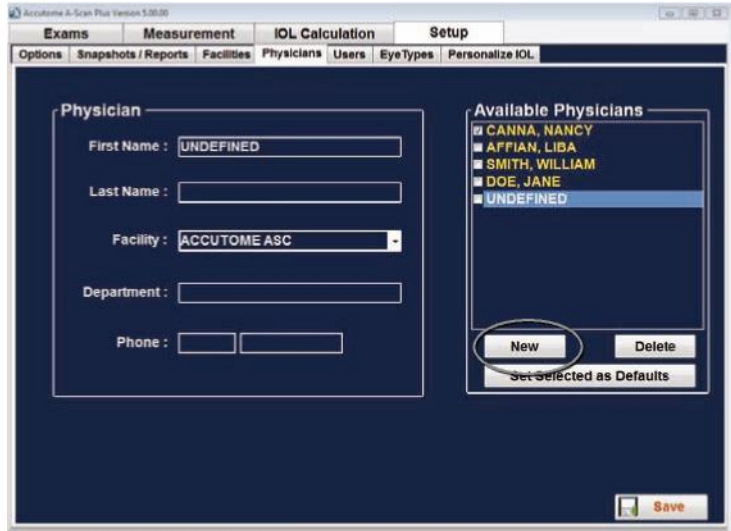

*Figura 5-36 Tela Usuários*

#### Preferências pessoais

- 2. Ative a área Nome sob a área Informações dos usuários, conforme exibido abaixo. Os campos com informações disponíveis são:
	- Nome
	- Sobrenome
	- Estabelecimento selecione o estabelecimento inserido a partir do menu suspenso
	- Departamento
	- Telefone

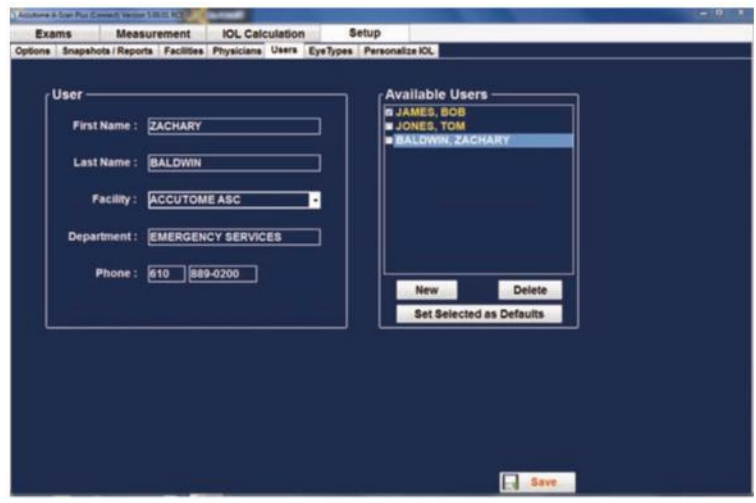

#### *Figura 5-37 Informações de um novo usuário.*

- 3. Após inserir todos os dados do usuário, clique em "Salvar" para salvar as informações.
- 4. Surgirá uma caixa de diálogo de confirmação do comando Salvar. Se deseja salvar todas as alterações, clique em "Sim". Se clicar em "Não", as informações não serão salvas.

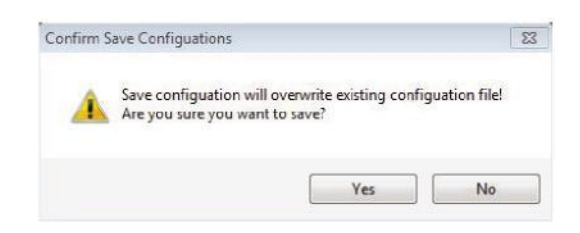

### *Figura 5-38 Tem certeza?*

#### **Como excluir usuários**

Para excluir um usuário:

- 1. Selecione o usuário que você deseja excluir na lista "Usuários disponíveis".
- 2. Clique em "Excluir".
- 3. O usuário será excluído da lista de usuários disponíveis.
- 4. Depois de excluir todos os usuários necessários, clique em "Salvar" para salvar as alterações.
- 5. Surgirá uma caixa de diálogo de confirmação da configuração do comando Salvar. Se deseja salvar todas as alterações, clique em "Sim". Se você clicar em "Não", as alterações não serão salvas.

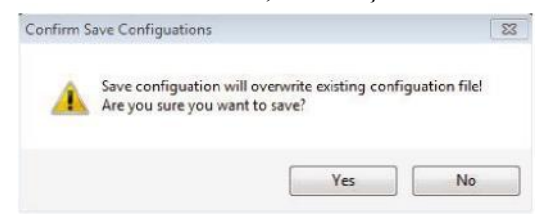

*Figura 5-39 Tem certeza?*

#### **Definir usuário selecionado como padrão**

Para definir um usuário como o operador padrão do A-Scan Plus Connect:

- 1. Selecione o usuário que você deseja tornar padrão na lista "Estabelecimentos disponíveis".
- 2. Clique em "Definir a seleção como padrão".
- 3. O usuário se tornará o padrão que aparecerá quando você iniciar o Accutome A-Scan Plus Connect.

#### **Salvar**

Para salvar todas as informações do usuário:

- 1. Clique em "Salvar".
- 2. Surgirá uma caixa de diálogo de confirmação da configuração do comando Salvar. Se deseja salvar todas as alterações, clique em "Sim". Se você clicar em "Não", as alterações não serão salvas.

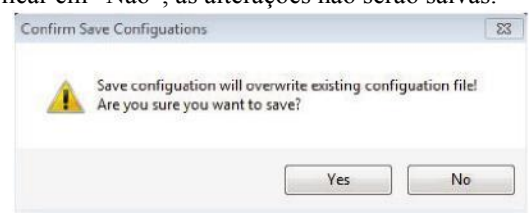

*Figura 5-40 Tem certeza?*

## **Tipos de olhos**

### **Visão geral**

O Accutome A-Scan Plus Connect oferece ao cliente a capacidade de criar tipos de olhos exclusivos que se adaptam à medição do A-Scan para uso com o novo material que está sendo criado para a cirurgia ocular.

Ao selecionar a guia tipo de olho, a tela exibirá os tipos de olhos instalados de fábrica e as velocidades do som utilizadas neles.

Nesta tela, o usuário pode criar novos tipos de olhos que refletem as alterações dos materiais oftálmicos. Antes de criar um novo tipo de olho, as velocidades do som para cada material utilizado devem ser inseridas.

CUIDADO: A modificação dos dados de velocidade e tipos de olho não afeta as informações de tipo de olho dos pacientes atuais com dados salvos. As modificações passarão a vigorar na próxima vez que for selecionado o tipo de olho que foi modificado ou quando se inicia um novo paciente. Os tipos de olho do paciente atual que não correspondem às configurações apresentadas na tela Tipos de olhos aparecem com \* nas telas Medir e Calcular.

#### **Para adicionar um novo tipo de olho:**

- 1. Abra a guia Configuração selecionando a guia Tipos de olhos
- 2. Isso é feito posicionando-se o cursor do mouse sobre a guia Tipo de olho e clicando com o botão esquerdo.

| <b>Exams</b>                                                                     | <b>Measurement</b>   |                              | <b>IOL Calculation</b> |   | <b>Setup</b>                                     |      |                               |      |                                           |
|----------------------------------------------------------------------------------|----------------------|------------------------------|------------------------|---|--------------------------------------------------|------|-------------------------------|------|-------------------------------------------|
| Options Snapshots / Reports Facilities Physicians Users EyeTypes Personalize IOL |                      |                              |                        |   |                                                  |      |                               |      |                                           |
| Eye Types                                                                        |                      |                              |                        |   |                                                  |      |                               |      |                                           |
| Eye Type                                                                         | <b>Lens Material</b> | Thickness<br>(mm)            | <b>AC Material</b>     |   | <b>VC Material</b>                               |      | <b>Extra Lens</b><br>Material |      | <b>Extra Lens</b><br><b>Thickness(mm)</b> |
| <b>Phakic</b>                                                                    | Phakic               | - Measured                   | Aquequa                |   | - Vitreous                                       |      | - Undefined                   | $-0$ |                                           |
| Silicone Filled                                                                  | Phakic               | - Measured                   | Aqueous                | ٠ | Silicone Oil                                     | ٠    | <b>Undefined</b>              |      | $-10$                                     |
| <b>Dense Cataract</b>                                                            | <b>Phakic</b>        | $-47$                        | Aguecus                | ٠ | <b>Vitreous</b>                                  |      | * Undefined                   |      | $-10$                                     |
| Pseudo PMMA                                                                      | PMMA                 | $-0.7$                       | Agueous                |   | « Vitreous                                       |      | <b>Undefined</b>              |      | $-0$                                      |
| Pseudo Silicone                                                                  | Silicone             | $-1.4$                       | Aqueous                |   | - Vitreous                                       |      | · Undefined                   |      | $-10$                                     |
| <b>Pseudo Acrylic</b>                                                            | Acrylic              | $-0.7$                       | Aqueous                | ٠ | <b>Vitreous</b>                                  |      | · Undefined                   |      | $-10$                                     |
| Aphakic                                                                          | Agueous              | $-47$                        | Aqueous                |   | - Vitreous                                       |      | Undefined                     |      | $-0$                                      |
| <b>Thakic+ICL</b>                                                                | <b>Phakic</b>        | - Measured                   | Aqueous                |   | - Vitreous                                       |      | - PMMA                        |      | $-0.7$                                    |
|                                                                                  |                      |                              |                        |   |                                                  |      |                               |      |                                           |
| New Eye Type                                                                     |                      | Dup Selected Delete Selected |                        |   |                                                  |      |                               |      |                                           |
| Material                                                                         | Velocity             |                              |                        |   | <b>Anterior / Vitreous Materials</b><br>Material |      | Velocity                      |      |                                           |
| Phakic                                                                           | 1641                 | <b>New</b>                   |                        |   | <b>Vitreous</b>                                  | 1532 |                               |      | <b>New</b>                                |
| Acrylic                                                                          | 2120                 |                              |                        |   | Aqueous                                          | 1532 |                               |      |                                           |
| PMMA                                                                             | 2660                 |                              |                        |   | <b>Silicone Oil</b>                              | 980  |                               |      |                                           |
| <b>Lens Materials</b><br>Silicone                                                | 980                  | Remove                       |                        |   | <b>Soft Tissue</b>                               | 1540 |                               |      | Remove                                    |
| Aqueous                                                                          | 1532                 |                              |                        |   |                                                  |      |                               |      |                                           |
|                                                                                  |                      | <b>Undate Eve</b>            |                        |   |                                                  |      |                               |      | <b>Update Eve</b>                         |

*Figura 5-41 Tela Tipo de olho*

## **Como adicionar um novo material à lente**

Antes de usar uma seleção do "Material da lente" ou "Materiais da câmara anterior/vítrea" na definição do Tipo de olho, o material da lente e da câmara anterior/vítrea deve existir em suas respectivas tabelas de materiais.

#### **Como adicionar um novo material da lente**

- 1.Posicione o cursor do mouse sobre o botão "Novo" localizado dentro da caixa "Material da lente".
- 2.Clique com o botão esquerdo em "New" (novo).

|                                  | <b>Measurement</b>             |        |                                   | <b>IOL Calculation</b> |  |                    | Setup                    |      |                                      |   |                                    |
|----------------------------------|--------------------------------|--------|-----------------------------------|------------------------|--|--------------------|--------------------------|------|--------------------------------------|---|------------------------------------|
| Options                          | Snapshots / Reports Facilities |        | <b>Physicians</b> Users           |                        |  |                    | EyeTypes Personalize IOL |      |                                      |   |                                    |
| Eye Types-                       |                                |        |                                   |                        |  |                    |                          |      |                                      |   |                                    |
| <b>EyeType</b>                   | <b>Lens Material</b>           |        | <b>Thickness</b><br>(mm)          | <b>AC Material</b>     |  |                    | <b>VC Material</b>       |      | <b>Extra Lens</b><br><b>Material</b> |   | <b>Extra Lens</b><br>Thickness(mm) |
| <b>Phakic</b>                    | <b>Phakic</b>                  |        | - Measured                        | Aqueous                |  | - Vitraous         |                          |      | - Undefined                          |   | $-0$                               |
| <b>Silicone Filled</b>           | <b>Phakic</b>                  | ٠      | Measured                          | Aqueous                |  |                    | - Silicone Oil           |      | - Undefined                          |   | $-0$                               |
| <b>Dense Cataract</b>            | <b>Phakic</b>                  | $-47$  |                                   | Agueous                |  | - Vitraous         |                          |      | - Undefined                          | ٠ | $\Omega$                           |
| Pseudo PMMA                      | <b>PMMA</b>                    | $-0.7$ |                                   | Aqueous                |  | - Vitreous         |                          |      | - Undefined                          | ٠ | ۱Ö                                 |
| Pseudo Silicone                  | <b>Silicone</b>                | $-1.4$ |                                   | Agueous                |  | - Vitreous         |                          |      | Undefined                            | ٠ | $\Omega$                           |
| Paeudo Acrylic                   | Acrylic                        | ۰      | 0.7                               | Aqueous                |  | - Vitraous         |                          | ۰۱   | Undefined                            | ٠ | $\mathbf{o}$                       |
| Aphakic                          | Agueous                        | $-4.7$ |                                   | Aqueous                |  | - Vitreous         |                          |      | - Undefined                          | ٠ | $\Omega$                           |
| <b>Phakic+ICL</b>                | <b>Phakic</b>                  |        | - Measured                        | Aqueous                |  | - Vitreous         |                          |      | - РИМА                               |   | $-0.7$                             |
| New Eye Type                     | <b>Dup Selected</b>            |        | <b>Delete Selected</b>            |                        |  |                    |                          |      |                                      |   |                                    |
|                                  |                                |        |                                   |                        |  |                    |                          |      | <b>Anterior / Vitreous Materials</b> |   |                                    |
| <b>Material</b>                  | Velocity                       |        |                                   |                        |  | <b>Material</b>    |                          |      | Velocity                             |   |                                    |
| Phakic                           | 1641                           |        | <b>New</b>                        |                        |  | Vitreous           |                          | 1532 |                                      |   | <b>New</b>                         |
| Acrylic                          | 2120                           |        |                                   |                        |  | Aqueous            |                          | 1532 |                                      |   |                                    |
| РММА                             | 2660                           |        |                                   |                        |  | Silicone Oil       |                          | 980  |                                      |   |                                    |
| Silicone                         | 980                            |        | Remove                            |                        |  | <b>Soft Tissue</b> |                          | 1540 |                                      |   | Remove                             |
| <b>Lens Materials</b><br>Aqueous | 1532                           |        |                                   |                        |  |                    |                          |      |                                      |   |                                    |
|                                  |                                |        | <b>Update Eye</b><br><b>Types</b> |                        |  |                    |                          |      |                                      |   | <b>Update Eye</b><br><b>Types</b>  |

*Figura 5-42 Janela Novo material da lente ativada*

- 3. Você verá uma nova tabela aberta sem informações.
- 4. Posicione o cursor do mouse sobre a caixa de descrição do novo "Material" e clique com o botão esquerdo para ativar.
- 5. Insira a descrição do novo material da lente.
- 6. Pressionar a guia ou clicar com o botão esquerdo na caixa "Velocidade" vazia permite inserir uma nova velocidade do som.
- 7. Insira a velocidade do som para o novo material da lente.

| <b>Exams</b><br><b>Measurement</b>       |                      |                                                                          | <b>IOL Calculation</b> |  |                 | <b>Setup</b>       |           |                                      |               |                             |
|------------------------------------------|----------------------|--------------------------------------------------------------------------|------------------------|--|-----------------|--------------------|-----------|--------------------------------------|---------------|-----------------------------|
| Options                                  |                      | Snapshots / Reports Facilities Physicians Users EyeTypes Personalize IOL |                        |  |                 |                    |           |                                      |               |                             |
| Eye Types-                               |                      |                                                                          |                        |  |                 |                    |           |                                      |               |                             |
| <b>EveType</b>                           | <b>Lens Material</b> | <b>Thickness</b><br>(mm)                                                 | <b>AC Material</b>     |  |                 | <b>VC Material</b> |           | Extra Lens<br><b>Material</b>        |               | Extra Lens<br>Thickness(mm) |
| Phakic                                   | <b>Phakic</b>        | v Measured                                                               | Aqueous                |  |                 | v Vitraous         | ÷         | <b>Undefined</b>                     | $-0$          |                             |
| <b>Silicone Filled</b>                   | <b>Phakic</b>        | - Measured                                                               | Aqueous                |  |                 | - Silicone Oil     | ۰         | Undefined                            | $\frac{1}{2}$ | $\Omega$                    |
| <b>Dense Cataract</b>                    | Phakic               | $-47$                                                                    | Aqueous                |  |                 | - Vitreous         | ٠         | Undefined                            | $-0$          |                             |
| Pseudo PMMA                              | PMMA                 | $-07$                                                                    | Aqueous                |  |                 | · Vitraous         | ۰         | <b>Undefined</b>                     | $-0$          |                             |
| Pseudo Silicone                          | Silicone             | $-14$                                                                    | Aqueous                |  |                 | - Vitraous         |           | <b>Undefined</b>                     | $-10$         |                             |
| Pseudo Acrylic                           | Acrylic              | $-07$                                                                    | Aqueous                |  |                 | · Vitraous         | ۰         | Undefined                            | $-0$          |                             |
| <b>Aphakic</b>                           | Aqueous              | $-47$                                                                    | Aqueous                |  |                 | - Vitraous         | $\bullet$ | <b>Undefined</b>                     | $-0$          |                             |
| Phakic+ICL                               | Phakic               | - Measured                                                               | Aqueous                |  |                 | - Vitreous         |           | - PMMA                               |               | $-0.7$                      |
| New Eye Type                             | <b>Dup Selected</b>  | <b>Delete Selected</b>                                                   |                        |  |                 |                    |           | <b>Anterior / Vitreous Materials</b> |               |                             |
| <b>Lens Materials</b><br><b>Material</b> | Velocity             |                                                                          |                        |  | <b>Material</b> |                    |           | Velocity                             |               |                             |
| Phakic                                   | 1641                 | <b>New</b>                                                               |                        |  | <b>Vitreous</b> |                    | 1532      |                                      |               | <b>New</b>                  |
| Acrylic                                  | 2120                 |                                                                          |                        |  | Agueous         |                    | 1532      |                                      |               |                             |
| <b>PMMA</b>                              | 2660                 |                                                                          |                        |  |                 | Silicone Oil       | 980       |                                      |               |                             |
| Silicone                                 | 980                  | Remove                                                                   |                        |  |                 | <b>Soft Tissue</b> | 1540      |                                      |               | Remove                      |
| Aquenum                                  | 4532                 |                                                                          |                        |  |                 |                    |           |                                      |               |                             |
| <b>Collamer</b>                          | 1180                 |                                                                          |                        |  |                 |                    |           |                                      |               | <b>Update Eve</b>           |
|                                          |                      | <b>Update Eye</b><br>Types                                               |                        |  |                 |                    |           |                                      |               | <b>Types</b>                |

*Figura 5-43 Novo material da lente inserido*

8. Clique com o botão esquerdo em "Atualizar tipos de olho".

*Observação: Clicar no botão "Tipos de olhos atualizados" apenas confirma os dados como corretos. "Salvar Configuração" deve ser selecionado para salvar as novas entradas permanentemente na memória.*

9. Posicione o cursor do mouse sobre o botão "Salvar".

10. Clique com o botão esquerdo em "Salvar"

11. A mensagem: "Salvar a configuração substituirá os arquivos de configuração existentes! Tem certeza de que deseja salvar?" "Sim", "Não"".

12. Clique com o botão esquerdo em "Sim" para confirmar a entrada. Se selecionar "Não", o valor não será salvo.

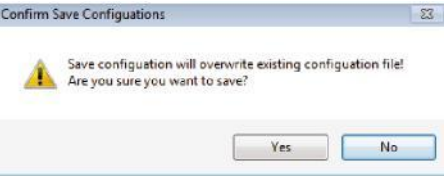

*Figura 5-44 Tem certeza?*

#### **Como remover um material da lente**

- 1.Posicione o cursor do mouse sobre o material e a velocidade da lente a serem removidos.
- 2.Clique com o botão esquerdo. Você verá que a entrada foi realçada. Apenas uma entrada por linha precisa estar realçada.
- 3.Posicione o cursor do mouse sobre o botão "Remover"
- 4.Clique com o botão esquerdo em "Remover".
- 5.A mensagem "Se o material personalizado selecionado tiver sido utilizado em qualquer segmento de tipo de olho, removê-lo fará com que o segmento mude automaticamente para o material padrão!!! Tem certeza de que deseja remover?"
- 6.Clicar em "Sim" removerá a entrada. Clicar em "Não" manterá a informação.

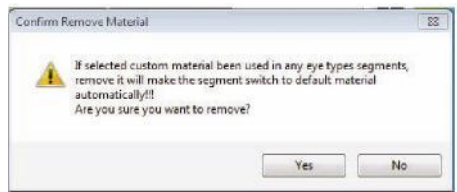

#### *Figura 5-45 Tem certeza de que deseja remover?*

- 7. A entrada realçada será removida da tabela.
- 8. Posicione o cursor do mouse sobre o botão "Salvar configuração" .
- 9. Clique com o botão esquerdo em "Salvar configuração".
- 10. A mensagem: "Salvar a configuração substituirá os arquivos de configuração existentes! Tem certeza de que deseja salvar?" "Sim", "Não"".

11.Clique com o botão esquerdo em "Sim" para confirmar a entrada. Se selecionar "Não", o valor não será salvo.

#### **Adicionando um novo material para a câmara anterior/vítrea**

Antes de usar uma seleção do "Material da lente" ou "Materiais da câmara anterior/vítrea" na definição do Tipo de olho, o material da lente e da câmara anterior/vítrea deve existir em suas respectivas tabelas de materiais.

#### **Como adicionar um novo material para a câmara anterior/vítrea**

- 1. Posicione o cursor do mouse sobre o botão "Novo" localizado dentro da caixa "Materiais da câmara anterior/vítrea".
- 2. Clique com o botão esquerdo em "New" (novo).

| <b>Measurement</b><br>Exams |                       |                      | <b>IOL Calculation</b> |                                                 |                    | Setup              |                          |           |                                                  |                          |                                    |
|-----------------------------|-----------------------|----------------------|------------------------|-------------------------------------------------|--------------------|--------------------|--------------------------|-----------|--------------------------------------------------|--------------------------|------------------------------------|
| <b>Options</b>              |                       |                      |                        | Snapshots / Reports Facilities Physicians Users |                    |                    | EyeTypes Personalize IOL |           |                                                  |                          |                                    |
| Eye Types-                  |                       |                      |                        |                                                 |                    |                    |                          |           |                                                  |                          |                                    |
| <b>EyeType</b>              |                       | <b>Lens Material</b> |                        | <b>Thickness</b><br>(mm)                        | <b>AC Material</b> |                    | <b>VC Material</b>       |           | Extra Lens<br><b>Material</b>                    |                          | <b>Extra Lens</b><br>Thickness(mm) |
| Phakic                      |                       | <b>Phakic</b>        | ٠                      | Measured                                        | Aqueous            | - Vitreous         |                          |           | - Undefined                                      |                          | $-0$                               |
| <b>Silicone Filled</b>      |                       | Phakic               | ۰                      | <b>Measured</b>                                 | <b>Aqueous</b>     |                    | - Silicone Oil           |           | - Undefined                                      | $\overline{\phantom{0}}$ | $\Omega$                           |
|                             | <b>Dense Cataract</b> | <b>Phakic</b>        |                        | $-47$                                           | Aqueous            | <b>v</b> Vitraous  |                          | $\bullet$ | <b>Undefined</b>                                 | ×l                       | $\Omega$                           |
|                             | Pseudo PMMA           | <b>PMMA</b>          |                        | $-0.7$                                          | <b>Aqueous</b>     | - Vitraous         |                          | ٠         | <b>Undefined</b>                                 | ۰                        | $\Omega$                           |
|                             | Pseudo Silicone       | Silicone             |                        | $-1.4$                                          | Aqueous            | · Vitraous         |                          |           | · Undefined                                      | ٠                        | $\Omega$                           |
|                             | <b>Pseudo Acrylic</b> | Acrylic              |                        | $-0.7$                                          | Aqueous            | · Vitreous         |                          |           | <b>Undefined</b>                                 |                          | $-0$                               |
| Aphakic                     |                       | Aqueous              |                        | $-4.7$                                          | Aqueous            | - Vitreous         |                          | ٠         | <b>Undefined</b>                                 | ×.                       | $\theta$                           |
| Phakic+ICL                  |                       | Phakic               |                        | - Measured                                      | Aqueous            | - Vitreous         |                          | ٠         | PMMA                                             |                          | $-0.7$                             |
|                             | <b>New Eye Type</b>   | <b>Dup Selected</b>  |                        |                                                 |                    |                    |                          |           |                                                  |                          |                                    |
|                             |                       |                      |                        | <b>Delete Selected</b>                          |                    |                    |                          |           |                                                  |                          |                                    |
| Material                    | - Lens Materials      | Velocity             |                        |                                                 |                    | Material           |                          |           | <b>Anterior / Vitreous Materials</b><br>Velocity |                          |                                    |
| Phakic                      |                       | 1641                 |                        | <b>New</b>                                      |                    | Vitreous           |                          | 1532      |                                                  |                          | <b>New</b>                         |
| Acrylic                     |                       | 2120                 |                        |                                                 |                    | Aqueous            |                          | 1532      |                                                  |                          |                                    |
| PMMA                        |                       | 2660                 |                        |                                                 |                    | Silicone Oil       |                          | 980       |                                                  |                          |                                    |
| Silicone                    |                       | 980                  |                        | Remove                                          |                    | <b>Soft Tissue</b> |                          | 1540      |                                                  |                          | Remove                             |
| <b>Aqueous</b>              |                       | 1532                 |                        |                                                 |                    |                    |                          |           |                                                  |                          |                                    |
| Collamer                    |                       | 1180                 |                        | <b>Update Eve</b>                               |                    |                    |                          |           |                                                  |                          | <b>Update Eve</b>                  |
|                             |                       |                      |                        | <b>Types</b>                                    |                    |                    |                          |           |                                                  |                          | <b>Types</b>                       |
|                             |                       |                      |                        |                                                 |                    |                    |                          |           |                                                  |                          |                                    |

*Figura 5-46 Janela Novo material da câmara anterior/vítrea ativada*

- 3. Você verá uma nova tabela aberta sem informações.
- 4. Posicione o cursor do mouse sobre a caixa de descrição do novo

"material" para a câmara anterior/vítrea e clique com o botão esquerdo para ativar.

- 5. Insira a descrição do novo material.
- 6. Pressionar a guia ou clicar com o botão esquerdo na caixa "Velocidade" vazia permite inserir uma velocidade.
- 7. Insira a velocidade do novo material.

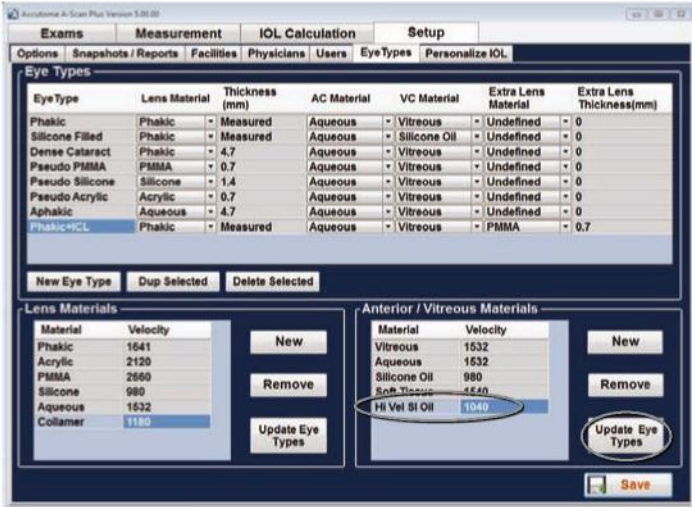

#### *Figura 5-47 Novo material da câmara anterior/vítrea inserido*

8. Clique com o botão esquerdo em "Atualizar tipos de olho".

*Observação: Clicar no botão "Tipos de olhos atualizados" apenas confirma os dados como corretos. "Salvar" deve ser selecionado para salvar as novas entradas permanentemente na memória.*

- 9. Posicione o cursor do mouse sobre Salvar e clique com o botão esquerdo.
- 10. A mensagem: "Salvar a configuração substituirá os arquivos de configuração existentes! Tem certeza de que deseja salvar?" "Sim", "Não"".

11. Clique com o botão esquerdo em "Sim" para confirmar a entrada. Se selecionar "Não", o valor não será salvo.

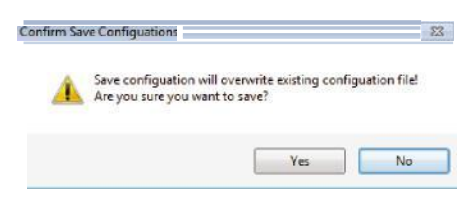

### *Figura 5-48 Tem certeza?*

#### **Como remover um material da câmara anterior/vítrea**

- 1. Posicione o cursor do mouse sobre o material e a velocidade da câmara anterior/vítrea a serem removidos.
- 2. Clique com o botão esquerdo. Você verá que a entrada foi realçada. Apenas uma entrada por linha precisa estar realçada.
- 3. Posicione o cursor do mouse sobre o botão "Remover".
- 4. Clique com o botão esquerdo em "Remover".
- 5. A mensagem "Se o material personalizado selecionado tiver sido utilizado em qualquer segmento de tipo de olho, removê-lo fará com que o segmento mude automaticamente para o material padrão!!! Tem certeza de que deseja remover?"

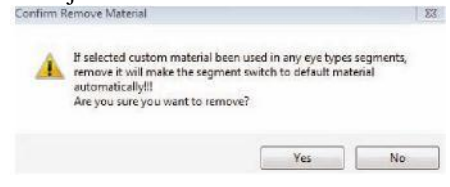

#### *Figura 5-49 Tem certeza de que deseja remover?*

- 6. Clicar em "Sim" removerá a entrada. Clicar em "Não" manterá a informação.
- 7. Posicione o cursor do mouse sobre o botão "Salvar".
- 8. Clique com o botão esquerdo em "Salvar"
- 9. A mensagem: "Salvar a configuração substituirá os arquivos de configuração existentes! Tem certeza de que deseja salvar?" "Sim", "Não"".

10. Clique com o botão esquerdo em "Sim" para confirmar a entrada. Se selecionar "Não", o valor não será salvo.<br>Confirm Save Configuations

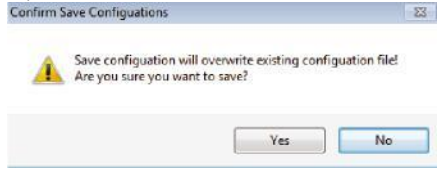

### *Figura 5-50 Tem certeza?*

## **Como criar um novo tipo de olho**

1. Posicione o cursor sobre o botão "Novo tipo de olho" localizado na caixa "Gerenciar tipos de olhos".

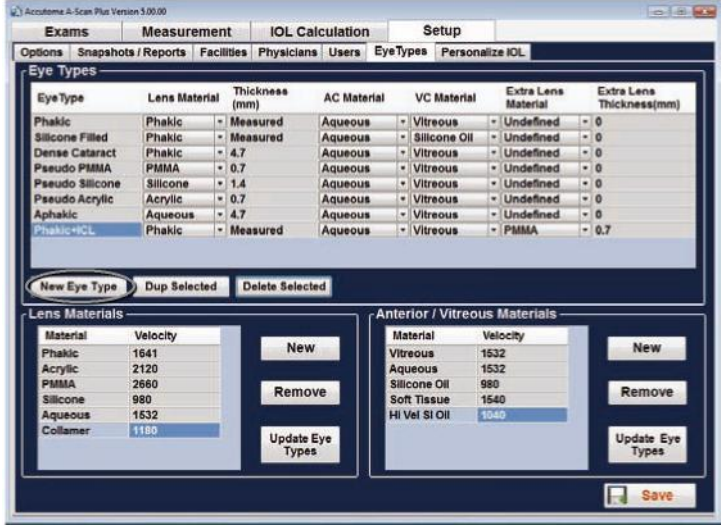

*Figura 5-51 Como criar um Novo tipo de olho*

- 2. Clique com o botão esquerdo em "Novo tipo de olho".
- 3. Você verá uma nova tabela aberta sem informações.

| Exams                   |                     | <b>Measurement</b>   |                   |            | <b>IOL Calculation</b>            |                    |                 | Setup                                     |                    |             |                                      |                          |                                           |
|-------------------------|---------------------|----------------------|-------------------|------------|-----------------------------------|--------------------|-----------------|-------------------------------------------|--------------------|-------------|--------------------------------------|--------------------------|-------------------------------------------|
| <b>Options</b>          |                     | Snapshots / Reports  | <b>Facilities</b> |            | <b>Physicians</b> Users           |                    | <b>EyeTypes</b> |                                           | Personalize IOL    |             |                                      |                          |                                           |
| Eye Types -             |                     |                      |                   |            |                                   |                    |                 |                                           |                    |             |                                      |                          |                                           |
| <b>EyeType</b>          |                     | <b>Lens Material</b> |                   | (mm)       | <b>Thickness</b>                  | <b>AC Material</b> |                 |                                           | <b>VC Material</b> |             | <b>Extra Lens</b><br><b>Material</b> |                          | <b>Extra Lens</b><br><b>Thickness(mm)</b> |
| Phakic                  |                     | Phakic               |                   | - Measured |                                   | Aqueous            |                 | - Vitreous                                |                    | ٣I          | Undefined                            | $\overline{\phantom{0}}$ | $\Omega$                                  |
| <b>Silicone Filled</b>  |                     | <b>Phakic</b>        |                   | v Measured |                                   | Agueous            |                 |                                           | - Silicone Oil     |             | Undefined                            | $\overline{\phantom{a}}$ | $\Omega$                                  |
| <b>Dense Cataract</b>   |                     | Phakic               |                   | $-4.7$     |                                   | Aqueous            | ٠               | Vitreous                                  |                    | ۰           | <b>Undefined</b>                     | ٠                        | $\mathbf{0}$                              |
| Pseudo PMMA             |                     | <b>PMMA</b>          |                   | $-0.7$     |                                   | Aqueous            |                 | - Vitreous                                |                    | ٠           | Undefined                            | ۰                        | 0                                         |
|                         | Pseudo Silicone     | <b>Silicone</b>      |                   | $-1.4$     |                                   | Aqueous            | ۰               | <b>Vitreous</b>                           |                    | ٠           | <b>Undefined</b>                     | ۰                        | $\mathbf 0$                               |
| <b>Pseudo Acrylic</b>   |                     | Acrylic              |                   | $-0.7$     |                                   | Aqueous            |                 | - Vitreous                                |                    | ۰           | <b>Undefined</b>                     | ٠                        | $\mathbf{0}$                              |
| Aphakic                 |                     | Aqueous              |                   | $-4.7$     |                                   | Aqueous            |                 | - Vitreous                                |                    | ¥           | <b>Undefined</b>                     | ٠                        | $\Omega$                                  |
| <b>Phakic+ICI</b>       |                     | Phakic               |                   | · Measured |                                   | Aqueous            |                 | - Vitraous                                |                    | ٠           | <b>PMMA</b>                          | ٠                        | 0.7                                       |
|                         | <b>Undefined</b>    | Phakic               |                   |            | - Measured                        | <b>Aqueous</b>     |                 | - Vitreous                                |                    | ۰           | <b>Undefined</b>                     | 니                        | $\overline{0}$                            |
|                         | <b>New Eye Type</b> | <b>Dup Selected</b>  |                   |            | <b>Delete Selected</b>            |                    |                 |                                           |                    |             |                                      |                          |                                           |
| <b>Lens Materials</b>   |                     |                      |                   |            |                                   |                    |                 |                                           |                    |             | <b>Anterior / Vitreous Materials</b> |                          |                                           |
| <b>Material</b>         |                     | Velocity             |                   |            | <b>New</b>                        |                    |                 | Material                                  |                    |             | Velocity                             |                          | <b>New</b>                                |
| Phakic                  |                     | 1641                 |                   |            |                                   |                    |                 | Vitreous                                  |                    | 1532        |                                      |                          |                                           |
| <b>Acrylic</b>          |                     | 2120                 |                   |            |                                   |                    |                 | Aqueous                                   |                    | 1532        |                                      |                          |                                           |
| <b>PMMA</b><br>Silicone |                     | 2660<br>980          |                   |            | Remove                            |                    |                 | <b>Silicone Oil</b><br><b>Soft Tissue</b> |                    | 980<br>1540 |                                      |                          | Remove                                    |
| <b>Aqueous</b>          |                     | 1632                 |                   |            |                                   |                    |                 | HI Vel SI Oil                             |                    |             |                                      |                          |                                           |
| Collamer                |                     | 1180                 |                   |            |                                   |                    |                 |                                           |                    | 1040        |                                      |                          |                                           |
|                         |                     |                      |                   |            | <b>Update Eye</b><br><b>Types</b> |                    |                 |                                           |                    |             |                                      |                          | <b>Update Eye</b><br><b>Types</b>         |
|                         |                     |                      |                   |            |                                   |                    |                 |                                           |                    |             |                                      |                          |                                           |

*Figura 5-52 Janela Novo tipo de olho aberta*

- 4. Posicione o cursor do mouse a caixa de descrição do novo tipo de olho e clique com o botão esquerdo para ativar.
- 5. Insira a descrição do novo tipo de olho.

| Exams                  | Measurement          |   | <b>IOL Calculation</b>                                                   |                    | <b>Setup</b> |                      |                    |      |                                 |                                    |
|------------------------|----------------------|---|--------------------------------------------------------------------------|--------------------|--------------|----------------------|--------------------|------|---------------------------------|------------------------------------|
| Options                |                      |   | Snapshots / Reports Facilities Physicians Users EyeTypes Personalize IOL |                    |              |                      |                    |      |                                 |                                    |
| Eye Types              |                      |   |                                                                          |                    |              |                      |                    |      |                                 |                                    |
| <b>EyeType</b>         | <b>Lens Material</b> |   | <b>Thickness</b><br>(mm)                                                 | <b>AC Material</b> |              |                      | <b>VC Material</b> |      | <b>Extra Lens</b><br>Material   | <b>Extra Lens</b><br>Thickness(mm) |
| Phakic                 | Phakic               |   | - Measured                                                               | Aqueous            |              |                      | - Vitreous         |      | - Undefined                     | $-0$                               |
| <b>Silicone Filled</b> | Phakic               | ٠ | Measured                                                                 | Aqueous            | ٠            |                      | Silicone Oil       |      | - Undefined                     | $-10$                              |
| <b>Dense Cataract</b>  | Phakic               |   | $-4.7$                                                                   | Agueous            | ۰            |                      | <b>Vitreous</b>    |      | - Undefined                     | $-0$                               |
| Pseudo PMMA            | PMMA                 |   | $-07$                                                                    | Aqueous            |              |                      | Vitreous           |      | - Undefined                     | $-0$                               |
| <b>Pseudo Silicone</b> | <b>Silicone</b>      |   | $-14$                                                                    | Aqueous            |              |                      | - Vitreous         |      | - Undefined                     | $-10$                              |
| Pseudo Acrylic         | <b>Acrylic</b>       |   | $-0.7$                                                                   | Aqueous            | ٠            |                      | <b>Vitreous</b>    |      | - Undefined                     | $-0$                               |
| Aphakic                | Aqueous              |   | $-4.7$                                                                   | Aqueous            | ۰۱           |                      | <b>Vitreous</b>    |      | · Undefined                     | $-10$                              |
| <b>PhakicalCI</b>      | Phakic               |   | - Measured                                                               | Aqueous            |              |                      | - Vitreous         |      | $-$ PMMA                        | $-07$                              |
|                        |                      |   |                                                                          |                    |              |                      |                    |      |                                 |                                    |
|                        |                      |   |                                                                          |                    |              |                      |                    |      |                                 |                                    |
| -Lens Materials -      |                      |   |                                                                          |                    |              |                      |                    |      | Anterior / Vitreous Materials - |                                    |
| <b>Material</b>        | Velocity             |   | <b>New</b>                                                               |                    |              | <b>Material</b>      |                    |      | Velocity                        | <b>New</b>                         |
| <b>Phakic</b>          | 1641                 |   |                                                                          |                    |              | Vitreous             |                    | 1532 |                                 |                                    |
| Acrylic                | 2120                 |   |                                                                          |                    |              | Aqueous              |                    | 1532 |                                 |                                    |
| <b>РММА</b>            | 2660                 |   | Remove                                                                   |                    |              | Silicone Oil         |                    | 980  |                                 | Remove                             |
| Silicone               | 980                  |   |                                                                          |                    |              | <b>Soft Tissue</b>   |                    | 1540 |                                 |                                    |
| Aqueous<br>Collamer    | 1532<br>1180         |   | <b>Update Eye</b>                                                        |                    |              | <b>Hi Vel SI Oil</b> |                    | 1040 |                                 | <b>Update Eye</b>                  |

*Figura 5-53 Nome do Novo tipo de olho inserido*
- 6. Posicione o cursor do mouse sobre a janela suspensa e clique com o botão esquerdo. Isso abrirá a janela de material da lente e permitirá a seleção do material da lente a ser incluído no novo tipo de olho.
- 7. Posicione o cursor do mouse sobre o material da lente a ser incluído no novo tipo de olho e clique com o botão esquerdo. A janela suspensa será fechada, e a entrada do material da lente será preenchida com o material selecionado.

| <b>Exams</b>           |                                       | <b>Measurement</b>                                                                |     |                                   | <b>IOL Calculation</b> |                 |   | Setup                |      |                                      |   |                                    |
|------------------------|---------------------------------------|-----------------------------------------------------------------------------------|-----|-----------------------------------|------------------------|-----------------|---|----------------------|------|--------------------------------------|---|------------------------------------|
| <b>Options</b>         | Snapshots / Reports   Facilities      |                                                                                   |     | <b>Physicians</b> Users           |                        | <b>EyeTypes</b> |   |                      |      | Personalize IOL                      |   |                                    |
| Eye Types              |                                       |                                                                                   |     |                                   |                        |                 |   |                      |      |                                      |   |                                    |
| <b>EyeType</b>         |                                       | <b>Lens Material</b>                                                              |     | <b>Thickness</b><br>(mm)          | <b>AC Material</b>     |                 |   | <b>VC Material</b>   |      | <b>Extra Lens</b><br><b>Material</b> |   | <b>Extra Lens</b><br>Thickness(mm) |
| Phakic                 |                                       | Phakic                                                                            | ۰   | Measured                          | Aqueous                |                 |   | - Vitreous           |      | - Undefined                          |   | $-0$                               |
| <b>Silicone Filled</b> |                                       | Phakic                                                                            | ٠   | Measured                          | Agueous                |                 | ٠ | Silicone Oil         |      | Undefined<br>۰ı                      |   | $-0$                               |
|                        | <b>Dense Cataract</b>                 | Phakic                                                                            |     | $-4.7$                            | Aqueous                |                 | ۰ | Vitreous             |      | Undefined<br>٠                       |   | $-0$                               |
| Pseudo PMMA            |                                       | <b>PMMA</b>                                                                       | ۰   | 0.7                               | <b>Aqueous</b>         |                 | ۰ | <b>Vitreous</b>      |      | Undefined<br>۰                       |   | $-0$                               |
|                        | <b>Pseudo Silicone</b>                | Silicone                                                                          | ا م | 1.4                               | <b>Aqueous</b>         |                 |   | - Vitreous           |      | <b>Undefined</b><br>۰                |   | $-0$                               |
|                        | <b>Pseudo Acrylic</b>                 | Acrylic                                                                           | w.  | 0.7                               | <b>Aqueous</b>         |                 | ٠ | Vitreous             |      | <b>Undefined</b><br>w.               |   | $-0$                               |
| <b>Aphakic</b>         |                                       | <b>Aqueous</b>                                                                    | ٠   | 4.7                               | Aqueous                |                 |   | Vitreous             |      | <b>Undefined</b><br>۰                | ٠ | $\Omega$                           |
| <b>Phakic+ICL</b>      |                                       | <b>Phalds</b>                                                                     | ۰   | Measured                          | <b>Aqueous</b>         |                 |   | - Vitreous           |      | <b>PMMA</b><br>×                     |   | $-0.7$                             |
|                        | New Eye Type<br><b>Lens Materials</b> | Collamer<br>Phakic<br><b>Acrylic</b><br><b>PMMA</b><br><b>Silicone</b><br>Aqueous |     | <b>Delete Selected</b>            |                        |                 |   |                      |      | <b>Anterior / Vitreous Materials</b> |   |                                    |
| <b>Material</b>        |                                       | Collamer                                                                          |     |                                   |                        |                 |   | <b>Material</b>      |      | Velocity                             |   |                                    |
| Phakic                 |                                       | 1641                                                                              |     | <b>New</b>                        |                        |                 |   | <b>Vitreous</b>      | 1532 |                                      |   | <b>New</b>                         |
| Acrylic                |                                       | 2120                                                                              |     |                                   |                        |                 |   | Aqueous              | 1532 |                                      |   |                                    |
| PMMA                   |                                       | 2660                                                                              |     |                                   |                        |                 |   | <b>Silicone Oil</b>  | 980  |                                      |   |                                    |
| <b>Silicone</b>        |                                       | 980                                                                               |     | Remove                            |                        |                 |   | <b>Soft Tissue</b>   | 1540 |                                      |   | Remove                             |
| <b>Aqueous</b>         |                                       | 1532                                                                              |     |                                   |                        |                 |   | <b>Hi Vel SI Oil</b> | 1040 |                                      |   |                                    |
| Collamer               |                                       | 1180                                                                              |     | <b>Update Eye</b><br><b>Types</b> |                        |                 |   |                      |      |                                      |   | <b>Update Eye</b><br><b>Types</b>  |

*Figura 5-54 Como selecionar o material da lente*

- 8. Clique com o botão esquerdo na janela Espessura.
- 9. Tipo "medido" quando a espessura do material da lente for, de fato, medida pelo sistema ou quando uma espessura presumida estiver sendo utilizada, insira a espessura da lente que está sendo medida.

|                                   | Measurement         |    |                                                 | <b>IOL</b> Calculation |                 | <b>Setup</b>                         |      |                                      |           |                                           |
|-----------------------------------|---------------------|----|-------------------------------------------------|------------------------|-----------------|--------------------------------------|------|--------------------------------------|-----------|-------------------------------------------|
| Options                           |                     |    | Snapshots / Reports Facilities Physicians Users |                        | <b>EyeTypes</b> | Personalize IOL                      |      |                                      |           |                                           |
| - Eye Types                       |                     |    |                                                 |                        |                 |                                      |      |                                      |           |                                           |
| <b>EveType</b>                    | Lens Material       |    | Thickness<br>(mm)                               | <b>AC Material</b>     |                 | <b>VC Material</b>                   |      | <b>Extra Lens</b><br><b>Material</b> |           | <b>Extra Lens</b><br><b>Thickness(mm)</b> |
| Phakic                            | Phakic              |    | Measured                                        | Aqueous                |                 | - Vitreous                           |      | - Undefined                          |           | $-10$                                     |
| <b>Silicone Filled</b>            | Phakic              |    | Measured                                        | Agueous                | ۰               | Silicone Oil                         |      | - Undefined                          | $\bullet$ | $\Omega$                                  |
| <b>Dense Cataract</b>             | Phakic              | ۰  | 47                                              | Aqueous                | ٠               | <b>Vitreous</b>                      |      | v Undefined                          |           | $-0$                                      |
| Pseudo PMMA                       | <b>PMMA</b>         | ۰  | 0.7                                             | Agueous                | ۰               | Vitreous                             |      | - Undefined                          |           | $-0$                                      |
| Pseudo Silicone                   | Silicone            | ۰I | 1.4                                             | Aqueous                | ۰               | <b>Vitreous</b>                      |      | - Undefined                          | $\bullet$ | $\Omega$                                  |
| Pseudo Acrylic                    | Acrylic             |    | 0.7                                             | Aqueous                | ٠               | <b>Vitreous</b>                      |      | - Undefined                          | $\bullet$ | $\bf{0}$                                  |
| <b>Aphakic</b>                    | Aqueous             |    | 47                                              | <b>Aqueous</b>         |                 | * Vitreous                           |      | · Undefined                          |           | $-0$                                      |
| Phakic+ICL                        | Phakic              |    | Measured                                        | Aqueous                | $\blacksquare$  | <b>Vitreous</b>                      |      | - PMMA                               |           | $-0.7$                                    |
| Pseudo Collamer                   | Collamer            | اح | э                                               | Aqueous                |                 | · Vitreous                           |      | · Undefined                          |           | $-0$                                      |
|                                   |                     |    | <b>Delete Selected</b>                          |                        |                 |                                      |      |                                      |           |                                           |
| New Eye Type                      | <b>Dup Selected</b> |    |                                                 |                        |                 | <b>Anterior / Vitreous Materials</b> |      |                                      |           |                                           |
| <b>Material</b>                   | Velocity            |    |                                                 |                        |                 | <b>Material</b>                      |      | Velocity                             |           |                                           |
| <b>Phakic</b>                     | 1641                |    | <b>New</b>                                      |                        |                 | <b>Vitreous</b>                      | 1532 |                                      |           | <b>New</b>                                |
| Acrylic                           | 2120                |    |                                                 |                        |                 | Agueous                              | 1532 |                                      |           |                                           |
| PMMA                              | 2660                |    |                                                 |                        |                 | Silicone Oil                         | 980  |                                      |           |                                           |
| <b>Silicone</b>                   | 980                 |    | Remove                                          |                        |                 | <b>Soft Tissue</b>                   | 1540 |                                      |           | Remove                                    |
| Aqueous                           | 1532                |    |                                                 |                        |                 | <b>Hi Vel SI Oil</b>                 | 1040 |                                      |           |                                           |
| <b>Lens Materials</b><br>Collamer | 1100                |    |                                                 |                        |                 |                                      |      |                                      |           |                                           |
|                                   |                     |    | <b>Update Eve</b>                               |                        |                 |                                      |      |                                      |           | <b>Update Eve</b>                         |
|                                   |                     |    | Types                                           |                        |                 |                                      |      |                                      |           | <b>Types</b>                              |
|                                   |                     |    |                                                 |                        |                 |                                      |      |                                      |           |                                           |

*Figura 5-55 Como inserir a espessura presumida*

10. Posicione o cursor do mouse sobre a janela suspensa e clique com o botão esquerdo. Isso abrirá a janela Material da AC e permitirá a seleção da AC. O material a ser incluído no novo tipo de olho.

11. Posicione o cursor do mouse sobre o Material da AC (câmara anterior) a ser incluído e clique com o botão esquerdo. A janela suspensa será fechada, e o Material da AC selecionado será preenchido com o Material da AC selecionado.

| Exams           |                       | <b>Measurement</b>                    |                |            | <b>IOL Calculation</b>            |                                      |           |                    |                 | Setup              |      |                                      |           |                                           |
|-----------------|-----------------------|---------------------------------------|----------------|------------|-----------------------------------|--------------------------------------|-----------|--------------------|-----------------|--------------------|------|--------------------------------------|-----------|-------------------------------------------|
| <b>Options</b>  |                       | <b>Snapshots / Reports Facilities</b> |                |            | <b>Physicians</b> Users           |                                      | Eye Types |                    |                 | Personalize IOL    |      |                                      |           |                                           |
| Eye Types       |                       |                                       |                |            |                                   |                                      |           |                    |                 |                    |      |                                      |           |                                           |
| <b>Eye Type</b> |                       | <b>Lens Material</b>                  |                | (mm)       | <b>Thickness</b>                  | <b>AC Material</b>                   |           |                    |                 | <b>VC Material</b> |      | <b>Extra Lens</b><br><b>Material</b> |           | <b>Extra Lens</b><br><b>Thickness(mm)</b> |
| Phakic          |                       | Phakic                                | $\blacksquare$ | Measured   |                                   | Agueous                              |           | - Vitreous         |                 |                    |      | - Undefined                          |           | $-0$                                      |
| Silicone Filled |                       | Phakic                                | ٠              | Measured   |                                   | Aqueous                              |           |                    |                 | * Silicone Oil     | ٠    | Undefined                            | ×         | $\Omega$                                  |
|                 | <b>Dense Cataract</b> | Phakic                                |                | $-47$      |                                   | <b>Aqueous</b>                       |           | - Vitreous         |                 |                    | ٠    | Undefined                            | $\bullet$ | <b>D</b>                                  |
|                 | Pseudo PMMA           | PMMA                                  |                | $-0.7$     |                                   | Agueous                              |           | - Vitreous         |                 |                    | ۰    | Undefined                            |           | $-0$                                      |
|                 | Pseudo Silicone       | Silicone                              |                | $= 1.4$    |                                   | Aqueous                              |           | - Vitreous         |                 |                    | ٠    | Undefined                            |           | $-0$                                      |
|                 | <b>Pseudo Acrylic</b> | Acrylic                               |                | $-0.7$     |                                   | <b>Aqueous</b>                       |           | - Vitreous         |                 |                    | ٠    | <b>Undefined</b>                     |           | $-0$                                      |
| Aphakic         |                       | Aqueous                               |                | $-4.7$     |                                   | Agueous                              |           | - Vitreous         |                 |                    | ٠    | Undefined                            |           | $-0$                                      |
| Phakic+ICL      |                       | <b>Phakic</b>                         |                | - Measured |                                   | Acustome                             |           | - Vitreous         |                 |                    | ۰    | <b>PMMA</b>                          | ٠         | 0.7                                       |
|                 | Pseudo Collamer       | Collamer                              |                | $-7$       |                                   | Aqueous                              |           |                    | <b>Vitreous</b> |                    |      | - Undefined                          |           | $-0$                                      |
|                 | - Lens Materials      |                                       |                |            | Delete Sel cte Soft Tissue        | <b>Silicone Oil</b><br>Hi Vel SI Oil |           |                    |                 |                    |      | tor / Vitreous Materials             |           |                                           |
| <b>Material</b> |                       | Velocity                              |                |            |                                   |                                      |           | <b>Material</b>    |                 |                    |      | Velocity                             |           |                                           |
| Phakic          |                       | 1641                                  |                |            | <b>New</b>                        |                                      |           | <b>Vitreous</b>    |                 |                    | 1532 |                                      |           | <b>New</b>                                |
| <b>Acrylic</b>  |                       | 2120                                  |                |            |                                   |                                      |           | Aqueous            |                 |                    | 1532 |                                      |           |                                           |
| <b>PMMA</b>     |                       | 2660                                  |                |            | Remove                            |                                      |           | Silicone Oil       |                 |                    | 980  |                                      |           | Remove                                    |
| <b>Silicone</b> |                       | 980                                   |                |            |                                   |                                      |           | <b>Soft Tissue</b> |                 |                    | 1540 |                                      |           |                                           |
| <b>Aqueous</b>  |                       | 1532                                  |                |            |                                   |                                      |           | Hi Vel SI Oil      |                 |                    | 1040 |                                      |           |                                           |
| Collamer        |                       | 1180                                  |                |            | <b>Update Eye</b><br><b>Types</b> |                                      |           |                    |                 |                    |      |                                      |           | <b>Update Eye</b><br><b>Types</b>         |
|                 |                       |                                       |                |            |                                   |                                      |           |                    |                 |                    |      |                                      |           | Save                                      |

*Figura 5-56 Como selecionar o material da AC*

12. Posicione o cursor do mouse sobre a janela suspensa e clique com o botão esquerdo. Isso abrirá a janela do Material da VC e permitirá a seleção do Material da VC a ser incluído no novo tipo de olho.

13. Posicione o cursor do mouse sobre o Material da VC (câmara vítrea) a ser incluído e clique com o botão esquerdo. A janela suspensa será fechada, e o Material da VC selecionado será preenchido com o Material da VC selecionado.

| Exams                  | <b>Measurement</b>             |            |                         | <b>IOL Calculation</b> |                 |                      | Setup                                      |               |                                      |                                    |
|------------------------|--------------------------------|------------|-------------------------|------------------------|-----------------|----------------------|--------------------------------------------|---------------|--------------------------------------|------------------------------------|
| Options                | Snapshots / Reports Facilities |            | <b>Physicians</b> Users |                        | <b>EyeTypes</b> |                      | Personalize IOL                            |               |                                      |                                    |
| Feye Types -           |                                |            |                         |                        |                 |                      |                                            |               |                                      |                                    |
| EyeType                | <b>Lens Material</b>           | (mm)       | <b>Thickness</b>        | <b>AC Material</b>     |                 |                      | <b>VC Material</b>                         |               | <b>Extra Lens</b><br><b>Material</b> | <b>Extra Lens</b><br>Thickness(mm) |
| <b>Phakic</b>          | <b>Phakic</b>                  |            | - Measured              | Aqueous                |                 |                      | - Vitreous                                 |               | v Undefined                          | $-10$                              |
| <b>Silicone Filled</b> | <b>Phakic</b>                  |            | + Measured              | Aqueous                | ۰ı              |                      | Silicone Oil                               |               | v Undefined                          | $-0$                               |
| <b>Dense Cataract</b>  | <b>Phakic</b>                  | ۰<br>47    |                         | Agueous                | ۰ı              |                      | Vitreous                                   | $\rightarrow$ | <b>Undefined</b>                     | $-0$                               |
| Pseudo PMMA            | РММА                           | 0.7<br>٠   |                         | Agueous                |                 |                      | <b>Vitreous</b>                            | ×             | <b>Undefined</b>                     | $-0$                               |
| Pseudo Silicone        | Silicone                       | $-14$      |                         | <b>Aqueous</b>         | ٠î              |                      | <b>Vitraous</b>                            | ٠             | <b>Undefined</b>                     | $-0$                               |
| Pseudo Acrylic         | <b>Acrylic</b>                 | 0.7<br>۰   |                         | Aqueous                | $\bullet$       |                      | <b>Vitragua</b>                            | ٠             | <b>Undefined</b>                     | $-10$                              |
| Aphakic                | Aqueous                        | $-4.7$     |                         | Agueous                |                 |                      | Vitreous                                   | ٠             | <b>Undefined</b>                     | $\overline{v}$ 0                   |
| Phakic+ICL             | <b>Phakic</b>                  |            | - Measured              | Aqueous                |                 |                      | - Margous                                  |               | - PMMA                               | $-0.7$                             |
| <b>Pseudo Collamer</b> | <b>Collamer</b>                | $\cdot$ .7 |                         | Agueous                |                 |                      | <b>Vitreous</b>                            |               | Undefined                            | $\cdot$ 0                          |
|                        |                                |            |                         |                        |                 |                      | <b>Aqueous</b>                             |               |                                      |                                    |
| New Eye Type           | <b>Dup Selected</b>            |            | <b>Delete Selected</b>  |                        |                 |                      | Vitreous                                   |               |                                      |                                    |
|                        |                                |            |                         |                        |                 |                      | <b>Soft Tissue</b>                         |               |                                      |                                    |
| <b>Lens Materials</b>  |                                |            |                         |                        |                 |                      | Silicone Oil<br><b>Anter HI Vel SI Oil</b> |               | <b>Aaterials</b>                     |                                    |
| <b>Material</b>        | Velocity                       |            |                         |                        |                 | Material             |                                            |               | Velocity                             |                                    |
|                        |                                |            | <b>New</b>              |                        |                 |                      |                                            |               |                                      | <b>New</b>                         |
| Phakic                 | 1641                           |            |                         |                        |                 | <b>Vitreous</b>      |                                            | 1532          |                                      |                                    |
| <b>Acrylic</b><br>РММА | 2120                           |            |                         |                        |                 | Aqueous              |                                            | 1532          |                                      |                                    |
|                        | 2660<br>980                    |            | Remove                  |                        |                 | <b>Silicone Oil</b>  |                                            | 980           |                                      | Remove                             |
| <b>Silicone</b>        |                                |            |                         |                        |                 | <b>Soft Tissue</b>   |                                            | 1540          |                                      |                                    |
| Aqueous                | 1532                           |            |                         |                        |                 | <b>Hi Vel SI Oil</b> |                                            | 1040          |                                      |                                    |
| Collamer               | 1180                           |            | <b>Update Eye</b>       |                        |                 |                      |                                            |               |                                      | <b>Update Eye</b>                  |
|                        |                                |            | Types                   |                        |                 |                      |                                            |               |                                      | <b>Types</b>                       |
|                        |                                |            |                         |                        |                 |                      |                                            |               |                                      |                                    |
|                        |                                |            |                         |                        |                 |                      |                                            |               |                                      |                                    |
|                        |                                |            |                         |                        |                 |                      |                                            |               |                                      | Save                               |

*Figura 5-57 Como selecionar o material da câmera vítrea*

14. Posicione o cursor do mouse sobre a janela suspensa e clique com o botão esquerdo. Isso abrirá a janela do material adicional da lente e permitirá a seleção do material adicional da lente a ser incluído no novo tipo de olho.

15. Posicione o cursor do mouse sobre o material adicional da lente a ser incluído e clique com o botão esquerdo. A janela suspensa será fechada, e o material

adicional da lente selecionada será preenchido com o material adicional da lente.

16. Clique com o botão esquerdo na janela Espessura da lente adicional.

17. Insira a espessura presumida da lente adicional a ser medida.

18. Posicione o cursor do mouse sobre o botão "Salvar configuração" .

19. Clique com o botão esquerdo em "Salvar configuração"

20. A mensagem: "Salvar a configuração substituirá os arquivos de configuração existentes! Tem certeza de que deseja salvar?" "Sim", "Não"".

21. Clique com o botão esquerdo em "Sim" para confirmar a entrada. Se selecionar "Não", o valor não será salvo.

#### Preferências pessoais

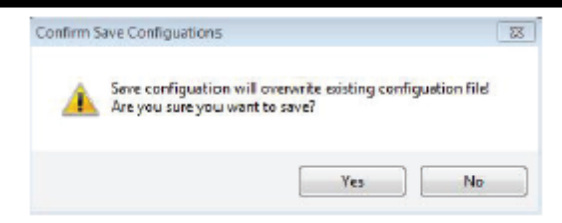

*Figura 5-58 Tem certeza?*

### **Como criar um novo tipo de olho com base em um tipo de olho previamente armazenado**

- 1.Posicione o mouse sobre o tipo de olho que você deseja utilizar
- como modelo para criar a forma do novo tipo de olho.
- 2.Clique com o botão esquerdo para ativar.

| Exams                           | <b>Measurement</b>   |        |                                                 | <b>IOL Calculation</b> |                 |                      | Setup              |      |                                      |                |                                   |
|---------------------------------|----------------------|--------|-------------------------------------------------|------------------------|-----------------|----------------------|--------------------|------|--------------------------------------|----------------|-----------------------------------|
| Options                         |                      |        | Snapshots / Reports Facilities Physicians Users |                        | <b>EveTypes</b> |                      | Personalize IOL    |      |                                      |                |                                   |
| <b>Eye Types</b>                |                      |        |                                                 |                        |                 |                      |                    |      |                                      |                |                                   |
| <b>EyeType</b>                  | <b>Lens Material</b> |        | <b>Thickness</b><br>(mm)                        | <b>AC Material</b>     |                 |                      | <b>VC Material</b> |      | Extra Lens<br>Material               |                | Extra Lens<br>Thickness(mm)       |
| Phakie                          | <b>Phakic</b>        | ۰۱     | Measured                                        | Aqueous                |                 |                      | - Vitreous         |      | - Undefined                          |                | $- 0$                             |
| <b>Silicone Filled</b>          | <b>Phakic</b>        |        | Measured                                        | <b>Aqueous</b>         | ۰               |                      | Silicone Oil       |      | · Undefined                          | ۰              | $\theta$                          |
| <b>Dense Cataract</b>           | Phakic               | $-47$  |                                                 | Aqueous                | ۰               |                      | <b>Vitreous</b>    | ٠۱   | Undefined                            | ۰۱             | $\Omega$                          |
| Pseudo PMMA                     | РММА                 | $-07$  |                                                 | Aqueous                | ۰               |                      | <b>Vitreous</b>    |      | - Undefined                          | $\blacksquare$ | $\Omega$                          |
| Pseudo Silicone                 | Silicone             | $-1.4$ |                                                 | Aqueous                | ٠               |                      | <b>Vitreous</b>    | ۰    | <b>Undefined</b>                     | ۰              | $\Omega$                          |
| Paeudo Acrylic                  | <b>Acrylic</b>       | $-0.7$ |                                                 | <b>Aqueous</b>         | ٠               |                      | <b>Vitreous</b>    |      | · Undefined                          | ٠              | $\Omega$                          |
| Aphakic                         | Agueous              | $-4.7$ |                                                 | Aqueous                |                 |                      | - Vitreous         | ۰ı   | Undefined                            | $\blacksquare$ | $\Omega$                          |
| <b>Phakic+ICL</b>               | Phakic               | ۰      | Measured                                        | Aqueous                | ۰               |                      | <b>Vitreous</b>    | -3   | <b>PMMA</b>                          |                | $-07$                             |
| Pseudo Collamer                 | Collamer             | $-0.7$ |                                                 | Aqueous                | ٠               |                      | <b>Vitreous</b>    | ٠    | Undefined                            | ٠              | $\Omega$                          |
| <b>Undefined</b>                | <b>Phakic</b>        |        | v Measured                                      | <b>Aqueous</b>         |                 |                      | - Vitreous         |      | - Undefined                          |                | $-0$                              |
| New Eye Type<br>-Lens Materials | <b>Dup Selected</b>  |        | <b>Delete Selected</b>                          |                        |                 |                      |                    |      | <b>Anterior / Vitreous Materials</b> |                |                                   |
| <b>Material</b>                 | Velocity             |        |                                                 |                        |                 | Material             |                    |      | Velocity                             |                |                                   |
| Phakic                          | 1641                 |        | New                                             |                        |                 | <b>Vitreous</b>      |                    | 1532 |                                      |                | <b>New</b>                        |
| Acrylic                         | 2120                 |        |                                                 |                        |                 | Aqueous              |                    | 1532 |                                      |                |                                   |
| РММА                            | 2660                 |        |                                                 |                        |                 | Silicone Oil         |                    | 980  |                                      |                |                                   |
| Silicone                        | 980                  |        | Remove                                          |                        |                 | Soft Tissue          |                    | 1540 |                                      |                | Remove                            |
| Aqueous                         | 1532                 |        |                                                 |                        |                 | <b>HI Vel SI Oil</b> |                    | 1040 |                                      |                |                                   |
| Collamer                        | 1180                 |        |                                                 |                        |                 | new vit              |                    | 4567 |                                      |                |                                   |
| <b>Dense cataract</b>           | 1629                 |        | <b>Undate Eve</b><br>Types                      |                        | test            |                      |                    | 1122 |                                      |                | <b>Update Eye</b><br><b>Types</b> |
|                                 |                      |        |                                                 |                        |                 |                      |                    |      |                                      |                |                                   |

*Figura 5-59 Criar novo tipo de olho a partir de um tipo de olho existente*

- 3. Clique em "Dupl. seleção"
- 4. Você verá uma entrada duplicada adicionada à lista "Gerenciar tipos de olhos", identificada como "indefinida".
- 5. Usando o cursor do mouse, selecione as entradas que você deseja alterar.
- 6. Abra a lista suspensa e selecione os materiais listados. Se o material necessário não estiver listado, consulte as seções "Adicionar materiais da lente" ou "Adicionar materiais da câmara anterior/vítrea" e adicione novos materiais.

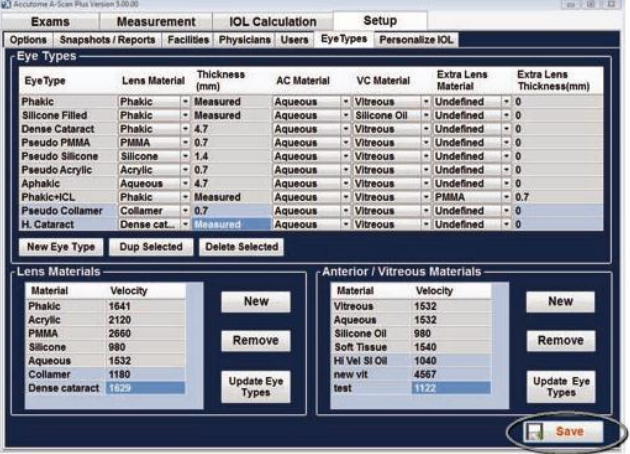

## *Figura 5-60 Novo tipo de olho inserido*

- 7. Posicione o cursor do mouse sobre o botão "Salvar configuração".
- 8. Clique com o botão esquerdo em "Salvar".
- 9. A mensagem: "Salvar a configuração substituirá os arquivos de configuração existentes! Tem certeza de que deseja salvar?" "Sim", "Não"".
- 10. Clique com o botão esquerdo em "Sim" para confirmar a entrada. Se selecionar "Não", o valor não será salvo.

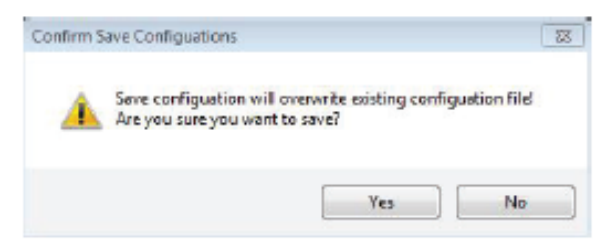

*Figura 5-61 Tem certeza?*

#### **Como excluir um tipo de olho existente**

- 1. Posicione o cursor sobre o tipo de olho que você deseja excluir.
- 2. Clique com o botão esquerdo para ativar.
- 3. Clique em "Excluir selecionados".
- 4. A tela exibirá a mensagem "Tem certeza?" "Sim ou Não".
- 5. Clique com o botão esquerdo em "Sim" para confirmar a entrada. Selecionar "Não" não excluirá a entrada. A entrada realçada será removida da tabela.
- 6. Posicione o cursor do mouse sobre o botão "Salvar".
- 7. Clique com o botão esquerdo em "Salvar".
- 8. A mensagem: "Salvar a configuração substituirá os arquivos de configuração existentes! Tem certeza de que deseja salvar?" "Sim", "Não"".
- 9. Clique com o botão esquerdo em "Sim" para confirmar a entrada. Se selecionar "Não", o valor não será salvo.

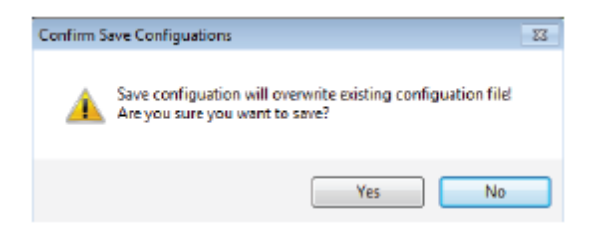

*Figura 5-62 Tem certeza?*

### **Como personalizar a visão geral da IOL**

Um dos ótimos recursos do Accutome A-Scan Plus Connect é a capacidade de personalizar as constantes das lentes utilizadas no cálculo da potência dióptrica. Essa capacidade de refinar os resultados das constantes das lentes resulta em sucesso ainda maior do resultado obtido com os pacientes.

*Observação: A tela Personalizar IOLs não permite colar os dados de um paciente para um olho submetido a cirurgia refrativa. Se você tentar personalizar as IOLs com olhos de cirurgia pós-refrativa, a seguinte mensagem será exibida: "Olhos submetidos a cirurgia refrativa não podem ser usados".*

### **Como personalizar as constantes da lente**

A personalização da constante da IOL é um método para remover erros consistentes a partir de todo o procedimento de implante da IOL. É importante manter a homogeneidade do maior número possível de variáveis ao personalizar as constantes das IOLs. Essas variáveis são:

- Técnico de diagnóstico
- Equipamento de diagnóstico (A-Scan, ceratômetro)
- Técnica cirúrgica
- Patologia do paciente
- Fabricante e modelo da IOL
- Fórmula para o cálculo da IOL

Consulte a página 255 do manual do usuário do A-Scan Plus Connect.

Por essa razão, o Accutome A-Scan Plus Connect controla, de maneira independente, as constantes personalizadas para cada IOL e fórmula.

O processo para personalizar as constantes das lentes consiste em digitar os resultados pós-operatórios no Accutome A-Scan Plus Connect e permitir que ele volte a calcular as constantes aplicadas nas fórmulas do cálculo. O instrumento controla todos os dados inseridos dos resultados pós-operatórios e otimiza todos os dados para determinar a nova constante da fórmula.

### **Como personalizar as constantes**

O processo de personalização das IOLs consiste em:

- Como selecionar o grupo de IOLs e as lentes
- Como selecionar as informações salvas do paciente
- Como inserir o resultado pós-operatório
- Como atualizar a constante da IOL

### **Personalização automática**

- 1. Posicione o cursor do mouse sobre a guia Configuração e clique com o botão esquerdo. Essa ação abre a tela Configuração.
- 2. Posicione o cursor do mouse sobre a guia Personalizar IOL e clique com o botão esquerdo. Essa ação abre a tabela de personalização.
- 3. Observe o ícone do cadeado. Se o cadeado estiver fechado, posicione o cursor do mouse sobre o ícone do cadeado e clique com o botão esquerdo para abri-lo.

| <b>Exams</b>   |                              | <b>Measurement</b>              |           |                   | <b>IOL Calculation</b>   |                  |  |                |
|----------------|------------------------------|---------------------------------|-----------|-------------------|--------------------------|------------------|--|----------------|
| <b>Options</b> |                              | <b>Snapshots / Reports</b>      |           | <b>Facilities</b> | <b>Physicians</b>        |                  |  | <b>Users</b>   |
|                |                              | <b>Review IOL Groups</b>        |           |                   |                          |                  |  | Name of IC     |
|                |                              | <b>IOL Group: William Smith</b> |           |                   | $\overline{\phantom{a}}$ | SN60WF<br>MA60AC |  |                |
|                | Formula : Holladay           |                                 |           |                   | $\blacktriangledown$     | MTAU40           |  |                |
|                | <b>Postoperative Results</b> |                                 |           |                   |                          |                  |  | Tecnis Z90     |
|                | <b>Name of Patients</b>      |                                 | Eve       | <b>AXL</b>        | <b>ACD</b>               | K <sub>1</sub>   |  | K <sub>2</sub> |
|                | <b>Chang, Cheng-Ning</b>     |                                 | <b>OD</b> | 26.60             | 4.50                     | 43.00            |  | 44.            |
|                | <b>BALDWIN, BOB</b>          |                                 | <b>OS</b> | 23.09             | 3.65                     | 43.79            |  | 43.1           |
|                | <b>BALDWIN, BOB</b>          |                                 | OD        | 23.06             | 3.62                     | 43.80            |  | 43.1           |
|                | <b>Chandler, Brian</b>       |                                 | ΟS        | 23.09             | 3.65                     | 43.79            |  | 43.1           |
|                |                              |                                 |           |                   |                          |                  |  |                |

*Figura 5-63 Criar novo tipo de olho a partir de um tipo de olho existente*

- 4. Clique com o botão esquerdo na janela suspensa Grupos de IOLs.
- 5. Selecione e clique com o botão esquerdo do mouse nos grupos de lente de interesse. As quatro lentes e constantes possíveis serão exibidas na tabela à direita.

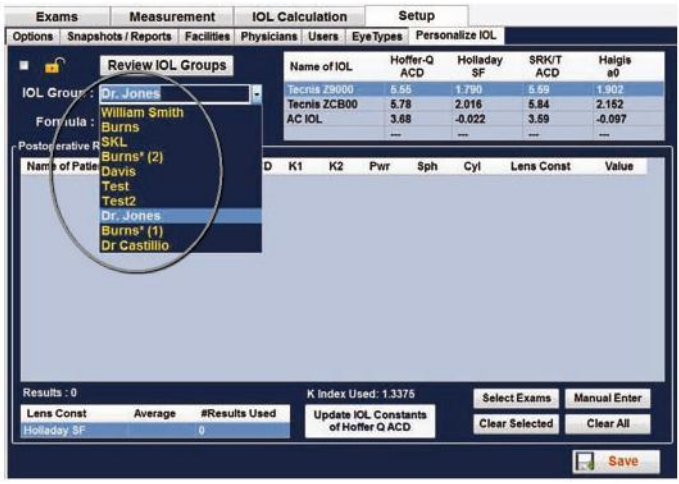

*Figura 5-64 Como selecionar o grupo de IOLs*

6. Usando o mouse, selecione a lente a ser personalizada.

| <b>Exams</b>                                   | <b>Measurement</b>             |     |                          |            |    | <b>IOL Calculation</b>      |                 | Setup                  |                                           |                            |                     |
|------------------------------------------------|--------------------------------|-----|--------------------------|------------|----|-----------------------------|-----------------|------------------------|-------------------------------------------|----------------------------|---------------------|
| Options                                        | Snapshots / Reports Facilities |     |                          |            |    |                             |                 |                        | Physicians Users EyeTypes Personalize IOL |                            |                     |
| எ<br>▪                                         | <b>Review IOL Groups</b>       |     |                          |            |    | Name of IOL                 |                 | Hoffer-Q<br><b>ACD</b> | Holladay<br><b>SF</b>                     | <b>SRK/T</b><br><b>ACD</b> | Haigis<br>a0        |
| <b>IOL Group:</b>                              | <b>Davis</b>                   |     | $\overline{\phantom{a}}$ |            |    | <b>TMF 3pc 119.1</b>        | 5.61            |                        | 1,846                                     | 5.66                       | 1.964               |
|                                                |                                |     |                          |            |    | 79002 1187<br>L122UV 115.8  | 5.37<br>3.68    |                        | 1670<br>$-0.023$                          | 5.40<br>3.59               | 1714<br>$-0.097$    |
| Formula : Holladay                             |                                |     | $\omega$                 |            |    | <b>SN6AT 119.0</b>          | 5.55            |                        | 1.790                                     | 5.59                       | 1.902               |
| Postoperative Results                          |                                |     |                          |            |    |                             |                 |                        |                                           |                            |                     |
| <b>Name of Patients</b>                        |                                | Eye | AXL                      | <b>ACD</b> | K1 | K2                          | Pwr             | <b>Sph</b>             | Cyl                                       | <b>Lens Const</b>          | Value               |
|                                                |                                |     |                          |            |    |                             |                 |                        |                                           |                            |                     |
|                                                |                                |     |                          |            |    |                             |                 |                        |                                           |                            |                     |
|                                                |                                |     |                          |            |    | K Index Used: 1.1375        |                 |                        |                                           | <b>Select Exams</b>        | <b>Manual Enter</b> |
| Results: 0<br>Lens Const<br><b>Holladay BF</b> | Average                        | o   | #Results Used            |            |    | <b>Update IOL Constants</b> | of Hoffer Q ACD |                        |                                           | <b>Clear Selected</b>      | Clear All           |

*Figura 5-65 Como selecionar lentes para serem personalizadas*

### Preferências pessoais

*Observação: O programa de personalização do Accutome A-Scan Plus Connect permite que o usuário selecione qualquer fórmula de personalização. O valor padrão é baseado na fórmula padrão escolhida na guia "Opções" na configuração inicial.*

*Quando fórmulas diferentes da padrão são utilizadas e a personalização é necessária, a fórmula alternativa deve ser selecionada manualmente antes de relembrar o paciente salvo na tabela de personalização.*

*O usuário é responsável por conhecer a fórmula utilizada para calcular a potência inicial das IOLs dos pacientes.*

7. Usando o mouse, selecione a fórmula a ser utilizada.<br>Exams | Measurement | IOL Calculation | Setup

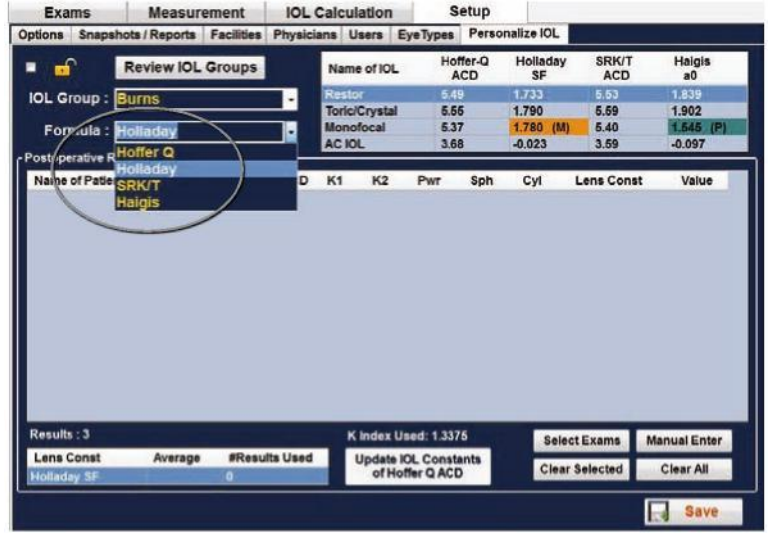

*Figura 5-66 Como selecionar a fórmula.*

#### **Como selecionar o prontuário do paciente a ser personalizado**

- 1.O botão "Selecionar exame" está localizado no canto inferior direito da tela. Posicione o mouse sobre o botão e clique com o botão esquerdo.
- 2.A página Exames salvos será aberta. Veja a figura 5-68 na próxima página. Usando o cursor do mouse, selecione o prontuário do paciente a ser incluído clicando com o botão esquerdo sobre ele. Um azul escuro indica que prontuário do paciente foi selecionado. Mais de um registro do paciente pode ser selecionado a cada vez.

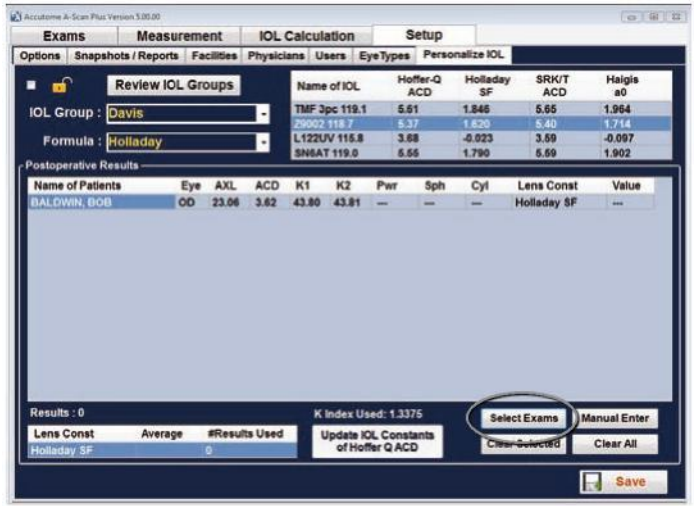

*Figura 5-67 Arquivos transferidos*

3.Quando os registros forem selecionados, clique em Concluído. Essa ação transfere os arquivos para as tabelas de personalização.

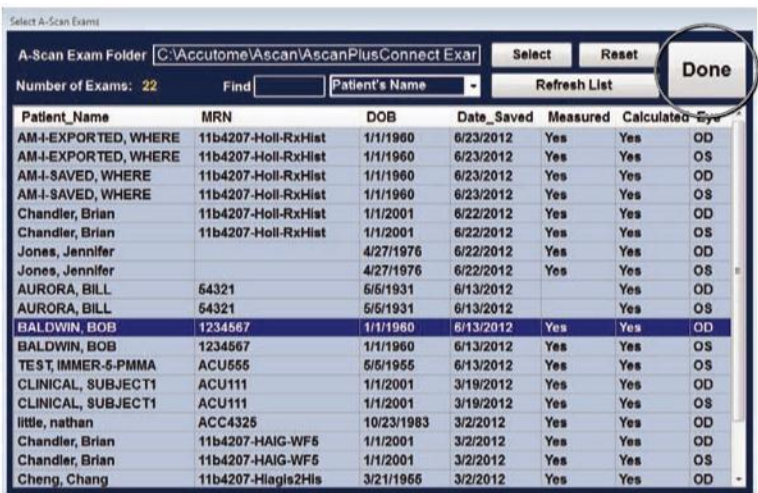

*Figura 5-68 Como selecionar pacientes para serem personalizados*

- 4. A página de resultados pós-operatórios será preenchida com as informações armazenadas.
- 5. Usando o mouse, posicione o cursor sobre a entrada Pwr (potência escolhida) e clique com o botão esquerdo. Isso ativa a entrada.
- 6. Insira a potência do implante escolhido.

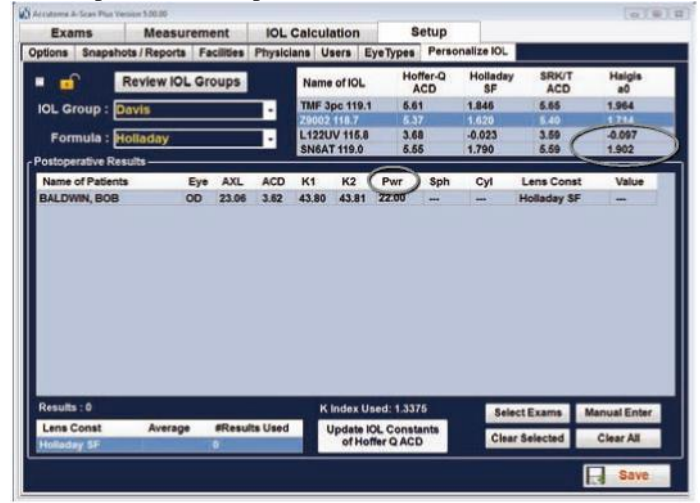

*Figura 5-69 Potência dióptrica inserida*

- 7. Usando o mouse, posicione o cursor sobre a entrada Sph (medição esférica pós-operatória) e clique com o botão esquerdo. Isso ativa a entrada.
- 8. Insira a esfera pós-operatória.
- 9. Usando o mouse, posicione o cursor sobre a entrada Cyl (medição cilíndrica pós-operatória) e clique com o botão esquerdo. Isso ativa a entrada.
- 10.Insira o cilindro pós-operatório.
- 11.Clique com o botão esquerdo em "Salvar".
- 12.A mensagem: "Salvar a configuração substituirá os arquivos de configuração existentes! Tem certeza de que deseja salvar?" "Sim", "Não"".
- 13.Clique com o botão esquerdo em "Sim" para confirmar a entrada. Se selecionar "Não", o valor não será salvo.

O instrumento calculará automaticamente a constante da lente para a fórmula selecionada e a salvará na memória.

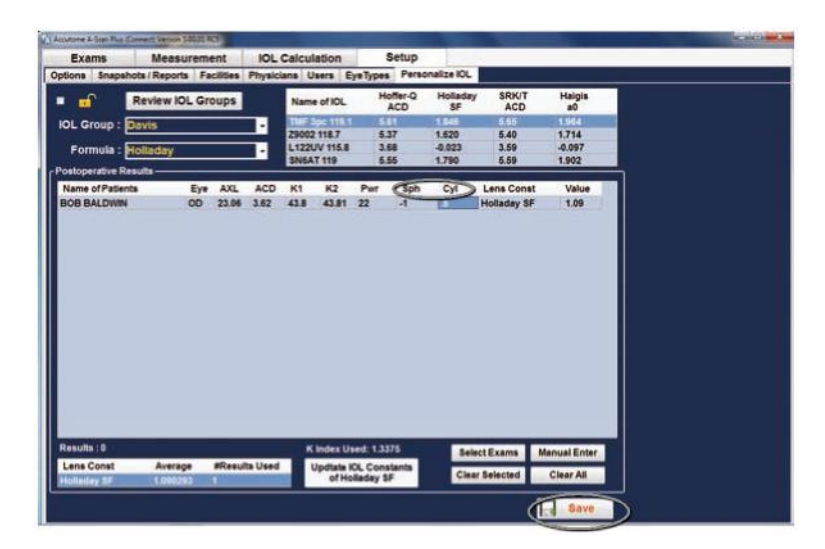

*Figura 5-70 Múltiplas entradas concluídas*

*Observação: Quando a guia "Atualizar constantes de IOLs" é selecionada, ela atualiza a tabela do grupo de IOLs existente com as constantes da lente personalizada.*

## **Inserção manual de informações personalizadas Visão geral**

Talvez muitos cirurgiões desejem inserir as informações na personalização de uma constante de lente ao atualizar a partir de modelos mais antigos do A-Scan. O Accutome A-Scan Plus Connect tem a capacidade de inserir manualmente as informações de resultados anteriores do paciente.

### **Como selecionar o grupo de IOLs e a lente**

- 1. Posicione o cursor do mouse sobre a guia Configuração e clique com o botão esquerdo. Essa ação abre a tela Configuração.
- 2. Posicione o cursor do mouse sobre a guia Personalização e clique com o botão esquerdo. Essa ação abre as tabelas de personalização.
- 3. Observe o ícone do cadeado. Se ela estiver bloqueada, posicione o cursor do mouse sobre o ícone do cadeado e clique com o botão esquerdo para abri-lo.

| <b>Exams</b>   |                                                          | <b>Measurement</b>       |           |                   |                          | <b>IOL Calculation</b> |                              |  |
|----------------|----------------------------------------------------------|--------------------------|-----------|-------------------|--------------------------|------------------------|------------------------------|--|
| <b>Options</b> | <b>Snapshots / Reports</b>                               |                          |           | <b>Facilities</b> | <b>Physicians</b>        |                        | <b>Users</b>                 |  |
|                |                                                          | <b>Review IOL Groups</b> |           |                   |                          |                        | Name of IC                   |  |
|                | <b>IOL Group: William Smith</b>                          |                          |           |                   | $\overline{\phantom{a}}$ |                        | <b>SN60WF</b><br>MA60AC      |  |
|                | Formula : Holladay                                       |                          |           |                   | ▼                        |                        | MTAU40<br><b>Tecnis Z900</b> |  |
|                | <b>Postoperative Results-</b><br><b>Name of Patients</b> |                          | Eye       | <b>AXL</b>        | <b>ACD</b>               | K <sub>1</sub>         | K <sub>2</sub>               |  |
|                | Chang, Cheng-Ning                                        |                          | OD        | 26.60             | 4.50                     | 43.00                  | 44.                          |  |
|                | <b>BALDWIN, BOB</b>                                      |                          | <b>OS</b> | 23.09             | 3.65                     | 43.79                  | 43.                          |  |
|                | <b>BALDWIN, BOB</b>                                      |                          | <b>OD</b> | 23.06             | 3.62                     | 43.80                  | 43.1                         |  |
|                | <b>Chandler, Brian</b>                                   |                          | <b>OS</b> | 23.09             | 3.65                     | 43.79                  | 43.1                         |  |
|                | other and the contract of the contract of                |                          | <b>AR</b> | 89. AG            | <b>500</b>               | 1200                   | $\overline{\phantom{a}}$     |  |

*Figura 5-71 Desbloquear Grupos de IOLs*

- 4. Clique com o botão esquerdo na janela suspensa Grupos de IOLs.
- 5. Selecione e clique com o botão esquerdo do mouse nos grupos de lente de interesse. As quatro lentes e constantes possíveis serão exibidas na tabela à direita.

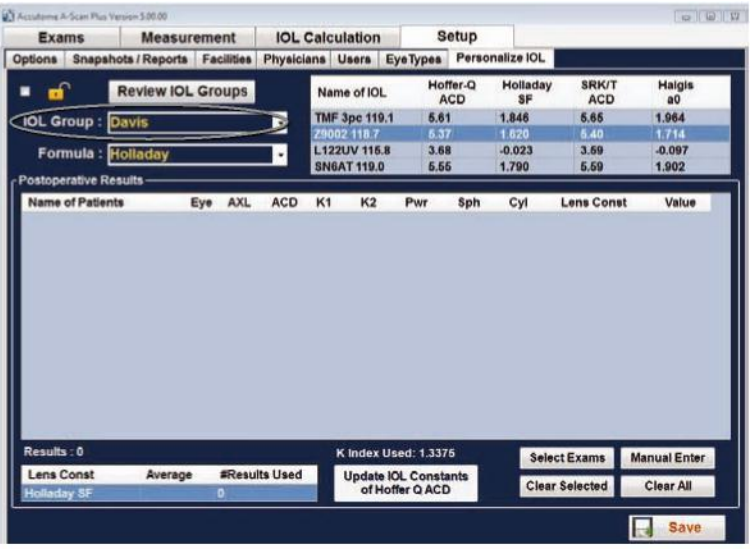

### *Figura 5-72 Selecionar lente*

6. Selecione a lente a ser personalizada.

*Observação: O programa do Accutome A-Scan Plus Connect de personalização, permite que o usuário selecione qualquer fórmula de personalização. O valor padrão é baseado na fórmula padrão escolhida na guia "Opções" na configuração inicial.*

*Quando fórmulas diferentes da fórmula padrão são utilizadas e personalização se faz necessária, a fórmula alternativa deve ser selecionada manualmente antes de recordar a tabela salva de personalização do paciente.*

*O usuário é responsável por conhecer a fórmula utilizada para calcular a potência inicial das IOLs dos pacientes.*

7. Usando o mouse, selecione a fórmula a ser utilizada. Veja a figura 5- 73 na próxima página.

### Preferências pessoais

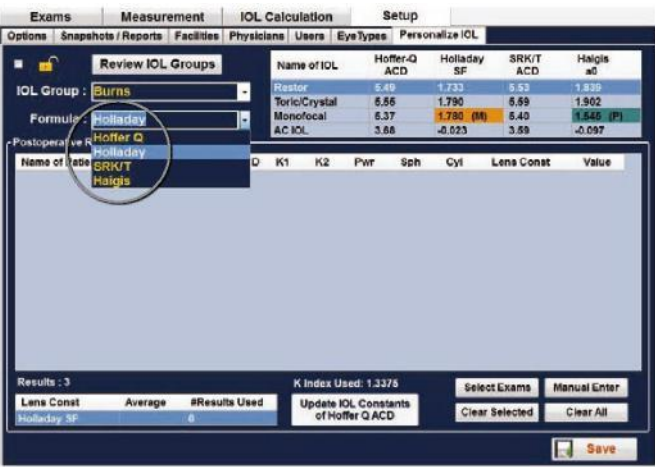

### *Figura 5-73 Como selecionar a fórmula*

### **Inserção manual de um prontuário do paciente a ser personalizado**

- 1. O botão "Inserção manual" está localizado no canto inferior direito da tela. Posicione o mouse sobre o botão e clique com o botão esquerdo.
- 2. A tabela de entradas de resultados pós-operatórios será ativada e será exibida em branco.

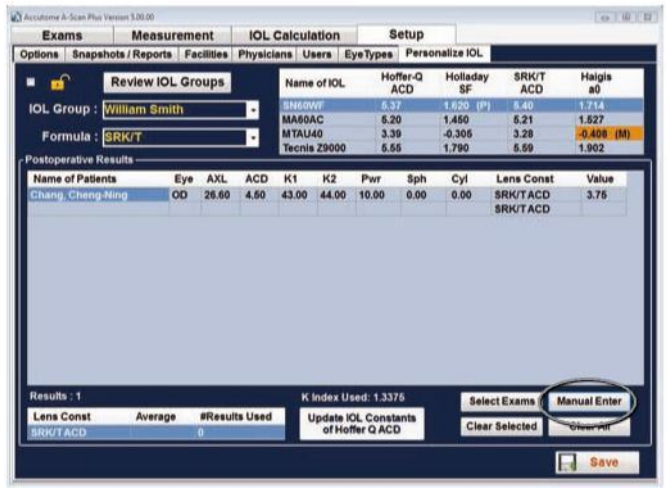

*Figura 5-74 Selecionar inserção manual*

Accutome A-Scan Plus Connect Current Guia do Usuário

- 3. Posicione o cursor do mouse sobre a célula "Nome do paciente" e clique com o botão esquerdo. A célula se tornará azul escuro permitindo que o nome do paciente seja inserido.
- 4. Insira o nome do paciente.
- 5. Pressione a tecla Tab ou posicione o mouse sobre a célula Olho e clique com o botão esquerdo.
- 6. Insira OD ou OS, dependendo do olho medido.
- 7. Pressione a tecla Tab ou posicione o mouse sobre a célula AXL e clique com o botão esquerdo.
- 8. Insira o valor AXL (do comprimento axial).
- 9. Pressione a tecla Tab ou posicione o mouse sobre a célula ACD e clique com o botão esquerdo.
- 10.Insira a ACD (profundidade da câmara anterior) medida.
- *Observação: A tabela de medição da ACD, listada como a terceira célula dos resultados pósoperatórios, é o valor medido obtido pelo A-Scan. Não é a constante da lente. Se não souber o valor, deixe a entrada em branco.*
- 11.Pressione a tecla Tab ou posicione o mouse sobre a célula K1 e clique com o botão esquerdo.
- 12.Insira a K1 (medição ceratométrica).
- 13.Pressione a tecla Tab ou posicione o mouse sobre a célula K2 e clique com o botão esquerdo.
- 14.Insira a K2 (medição ceratométrica).
- 15.Pressione a tecla Tab ou posicione o mouse sobre a célula Pwr e clique com o botão esquerdo.
- 16.Insira a Pwr (potência) do implante escolhido pelo cirurgião.
- 17.Pressione a tecla Tab ou posicione o mouse sobre a célula Sph e clique com o botão esquerdo.
- 18.Insira a Sph (esfera pós-operatória).
- 19.Pressione a tecla Tab ou posicione o mouse sobre a célula Cyl e clique com o botão esquerdo.
- 20.Insira o Cyl (cilindro pós-operatório).

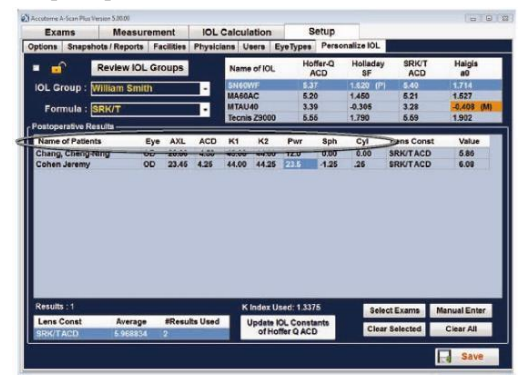

*Figura 5-75 Entrada manual*

21. Assim que as informações forem completamente inseridas, você verá a constante da lente personalizada na célula Valor.

### **Salvar e confirmar as alterações de configuração**

Sempre que uma tabela for atualizada, as alterações devem ser salvas no arquivo de configuração.

Depois de fazer as alterações, clique com o botão esquerdo do mouse sobre o botão Salvar localizado na parte inferior direita da tela.

|                                              | <b>Measurement</b>         |                  |                   |                      | <b>IOL Calculation</b>         |                             |                 | Setup                  |                       |                                      |                                   |
|----------------------------------------------|----------------------------|------------------|-------------------|----------------------|--------------------------------|-----------------------------|-----------------|------------------------|-----------------------|--------------------------------------|-----------------------------------|
| <b>Options</b>                               | <b>Snapshots / Reports</b> |                  | <b>Facilities</b> |                      | Physicians Users               |                             | Eye Types       |                        | Personalize IOL       |                                      |                                   |
| $\mathbf{d}$<br>■                            | <b>Review IOL Groups</b>   |                  |                   |                      |                                | Name of IOL                 |                 | Hoffer-Q<br><b>ACD</b> | Holladay<br>SF        | <b>SRK/T</b><br><b>ACD</b>           | Haigis<br>a0                      |
| <b>IOL Group:</b>                            | <b>William Smith</b>       |                  |                   | ٠                    | <b>SN60WF</b><br><b>MA60AC</b> |                             |                 | 5.37<br>5.20           | 1.620<br>(P)<br>1.450 | 5.40                                 | 1.714                             |
| Formula: SRK/T                               |                            |                  |                   | ٠                    | <b>MTAU40</b><br>Tecnis Z9000  |                             |                 | 3.39<br>5.55           | $-0.306$<br>1.790     | 5.21<br>3.28<br>5.59                 | 1.527<br>$-0.408$<br>(M)<br>1.902 |
| Postoperative Results -                      |                            |                  |                   |                      |                                |                             |                 |                        |                       |                                      |                                   |
| <b>Name of Patients</b><br>Chang, Cheng-Ning |                            | Eye<br><b>OD</b> | AXL<br>26.60      | <b>ACD</b><br>4.50   | K1<br>43.00                    | K <sub>2</sub><br>44.00     | Pwr<br>120      | Sph<br>0.00            | Cyl<br>0.00           | <b>Lens Const</b><br><b>SRK/TACD</b> | Value<br>5.86                     |
| Cohen Jeremy                                 |                            | OD               | 23.45             | 4.25                 | 44.00                          | 44.25                       | 23.6            | $-1.26$                | .26                   | <b>SRK/TACD</b>                      | 6.08                              |
|                                              |                            |                  |                   |                      |                                |                             |                 |                        |                       |                                      |                                   |
|                                              |                            |                  |                   |                      |                                |                             |                 |                        |                       |                                      |                                   |
| Results: 1                                   |                            |                  |                   |                      |                                | K Index Used: 1.3375        |                 |                        |                       | <b>Select Exams</b>                  | <b>Manual Enter</b>               |
| <b>Lens Const</b><br><b>SRK/TACD</b>         | Average<br>5968834         |                  | 2                 | <b>#Results Used</b> |                                | <b>Update IOL Constants</b> | of Hoffer Q ACD |                        |                       | <b>Clear Selected</b>                | <b>Clear All</b>                  |

*Figura 5-76 Selecionar alterações salvas*

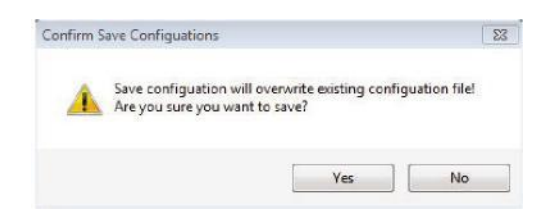

*Figura 5-77 Tem certeza?*

A mensagem: "Salvar a configuração substituirá o arquivo de configuração existente! Tem certeza de que deseja salvar?" Sim ou Sim.

Clique com o botão esquerdo em "Sim" para confirmar a entrada. Se selecionar "Não", as alterações não serão salvas.

## **Como atualizar a constante da IOL**

Durante a inserção dos resultados pós-operatórios, o usuário observará as alterações dos datas na tabela Média, localizada na parte inferior da tela. A tabela exibe a média da contagem dos resultados pós-operatórios para a fórmula de cálculo selecionada. A tabela também exibe a constante média da IOL extraída a partir das tabelas pós-operatórias. Essa constante tem base na fórmula utilizada para calcular a potência do implante. Quando o usuário decidir que obteve e calculou o valor mínimo do paciente necessário, o usuário poderá decidir atualizar a constante da lente existente segundo o valor personalizado.

### Preferências pessoais

Para fazer isso:

- 1. Posicione o cursor do mouse sobre o botão "Atualização da IOL".
- 2. Clique com o botão esquerdo
- 3. A mensagem "Substituir a constante da lente pelos resultados médios! Tem certeza de que deseja substituir as constantes da lente?" aparecerá.

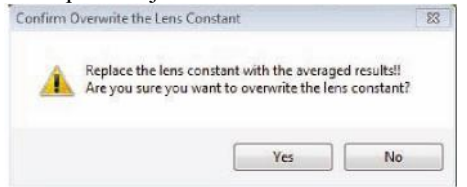

## *Figura 5-78 Tem certeza?*

4. Clicar com o botão esquerdo em Sim atualizará a constante da lente. Se selecionar "Não", o valor não será salvo.

### **Como excluir os resultados pós-operatórios**

Os resultados pós-operatórios normais são essenciais para determinar uma constante efetiva da IOL personalizada. Haverá ocasiões em que o usuário queria excluir alguns dos resultados pós-operatórios ou todos eles. Por exemplo, quando um valor for muito alto ou muito baixo com relação à média (valores atípicos), quando ocorrer a inserção de dados incorretos etc.

A tela Personalizar IOL forneceu dois métodos de exclusão de resultados pósoperatórios: é possível excluir o resultado selecionado ou todos os resultados pós-operatórios para a IOL atual.

#### **Como excluir o resultado pós-operatório atual**

Para excluir o resultado pós-operatório atual:

- 1. Selecione o grupo de IOLs.
- 2. Posicione o cursor do mouse sobre o nome do paciente a ser excluído.
- 3. Clique com o botão esquerdo para realçar.
- 4. Clique com o botão esquerdo no botão "Limpar seleção".
- 5. A mensagem "As entradas selecionadas serão removidas da tabela de resultados pós-operatórios!! Tem certeza de que deseja excluir as entradas selecionadas?

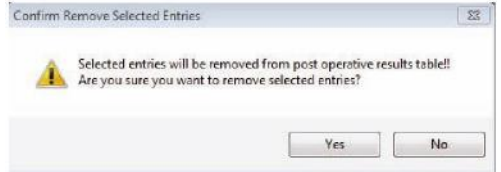

### *Figura 5-79 Tem certeza?*

6. À esquerda, clique em "Sim" para excluir. Selecionar "Não" não excluirá a entrada.

- 7. Clique com o botão esquerdo em "Salvar". A mensagem: Salvar a configuração substituirá os arquivos de configuração existentes!
- 8. Tem certeza de que deseja salvar?" "Sim", "Não"".

9. Clique com o botão esquerdo em "Sim" para confirmar a entrada. Se selecionar "Não", o valor não será salvo.

### **Como excluir todos os resultados pós-operatórios**

Para excluir todos os resultados pós-operatórios:

- 1. Selecione o grupo de IOLs.
- 2. Posicione o cursor do mouse sobre Limpar tudo.
- 3. Clique com o botão esquerdo
- 4. A mensagem "Todas entradas serão removidas da tabela de resultados pós-operatórios!! Tem certeza de que deseja excluir as entradas selecionadas?

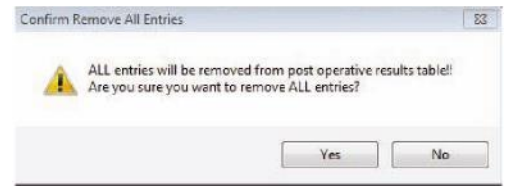

*Figura 5-80 Tem certeza?*

- 5. À esquerda, clique em "Sim" para excluir. Selecionar "Não" não excluirá a entrada.
- 6. Clique com o botão esquerdo em "Salvar". A mensagem: Salvar a configuração substituirá os arquivos de configuração existentes!
- 7. Tem certeza de que deseja salvar?" "Sim", "Não"".
- 8. Clique com o botão esquerdo em "Sim" para confirmar a entrada. Se selecionar "Não", o valor não será salvo.

### **Salvar e confirmar as alterações de configuração**

Sempre que uma tabela for atualizada, como ao excluir informações de personalização, as alterações devem ser salvas no arquivo de configuração.

Depois de fazer as alterações, clique com o botão esquerdo do mouse sobre no botão Salvar localizado na parte inferior direita da tela.

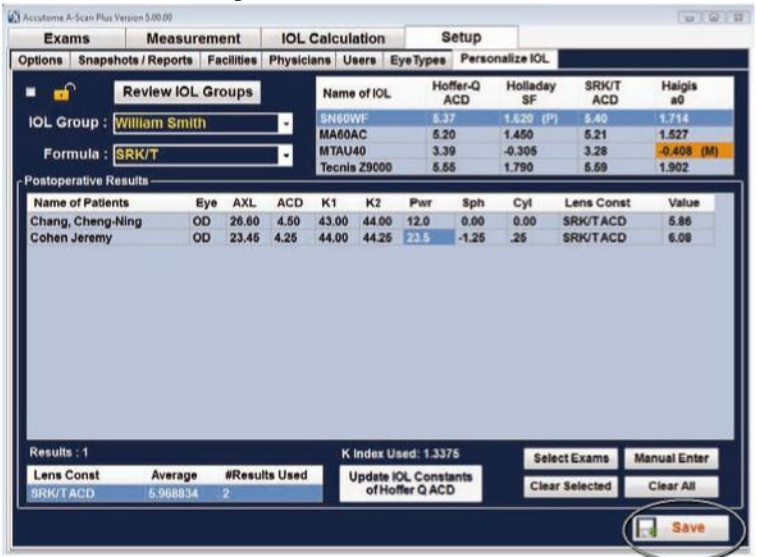

*Figura 5-81 Selecionar alterações salvas*

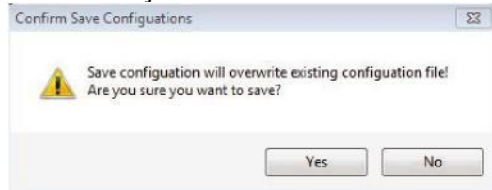

*Figura 5-82 Tem certeza?*

A mensagem: "Salvar a configuração substituirá o arquivo de configuração existente! Tem certeza de que deseja salvar?" Sim ou Sim.

Clique com o botão esquerdo em "Sim" para confirmar a entrada. Se selecionar "Não", as alterações não serão salvas.

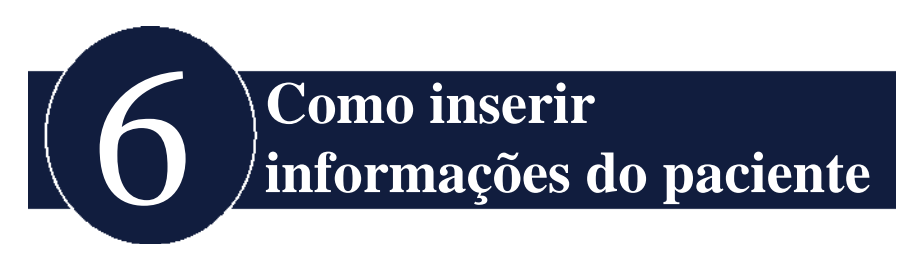

# **Visão geral**

O A-Scan Plus Connect é de fácil funcionamento e possui recursos avançados que auxiliam o usuário na obtenção das melhores medições possíveis.

A guia EXAMES é utilizada para inserir todas as informações relacionadas do paciente, selecionar os pacientes existentes para análise, selecionar o paciente existente para nova medição, selecionar um paciente Plus B-Scan/paciente para medição e armazenamento de dados.

# **Guia Exame**

Ao iniciar o programa A-Scan Plus Connect Accutome, o software é aberto na tela Exame. A tela exame pode ser acessada a partir de qualquer outra tela, selecionando a guia "Exames".

Nesta tela, você poderá:

- Criar Novo exame
- Lembrar paciente existente
- Excluir exames selecionados
- Atualizar lista de exames
- Selecionar pasta Exames
- Redefinir pasta Exames
- Exportar Exames selecionados
- Gerenciar Exames da versão 4.0

Ao medir um paciente novo ou já existente, a primeira coisa que deve ser feita é inserir as informações do paciente.

Para inserir um novo paciente - clique no botão Novo exame. Consulte a Figura 6- 1.

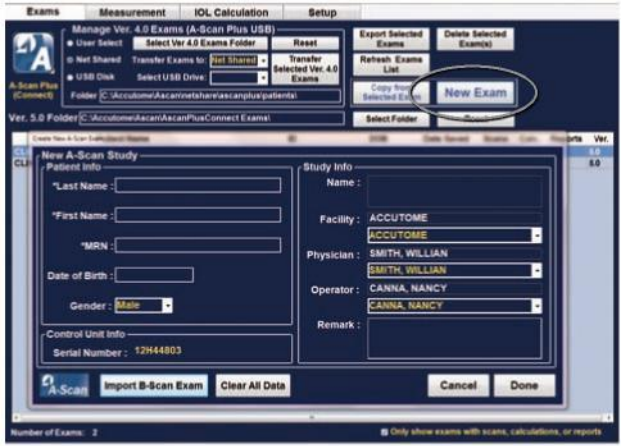

*Figura 6-1 Como selecionar Novo exame*

# **Novo estudo Ado -Scan**

Quando o botão Novo exame for selecionado, uma janela do novo estudo do A-Scan será aberta. Consulte a Figura 6-2.

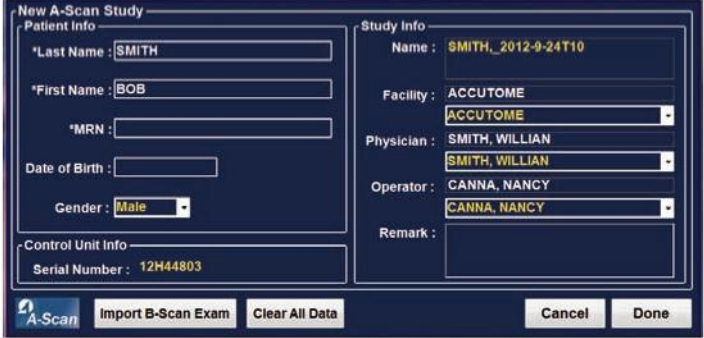

*Figura 6-2 Criar Novo exame do A-Scan.*

A tela Novo estudo do A-Scan é dividida em três seções

- Informações do paciente Exige que você insira os dados do paciente atual.
- Informações da unidade de controle Exibe as especificações atuais da unidade de controle.
- Informações do estudo Oferece opções de nome, estabelecimento, médico, comentário do operador.

# **Como inserir informações na tela Novo estudo do A-Scan Plus Connect**

### **Como inserir dados**

Quando estiver em um campo, como o Nome, basta posicionar o cursor no campo e inserir as informações apropriadas.

### **Como se movimentar entre os campos**

Para passar de um campo para outro, você pode clicar no novo campo ou utilizar a tecla Tab. A ordem dos campos que podem ser acessados com essa função na tela Exame é intuitiva e sequencial.

### **Como selecionar itens a partir de uma lista suspensa**

Alguns campos da tela Novo estudo do A-Scan Plus Connect contêm uma lista suspensa. Para selecionar um item da lista suspensa:

1. Selecione a seta da lista suspensa à direita do campo.

ou

2. Use as teclas ↑ ↓ seta para percorrer a lista.

ou 3. Digite a primeira letra do item que deseja selecionar e percorra a lista.

## **Informações do paciente**

A seção Informações do paciente exibe dados demográficos do paciente e tem campos que requerem entrada de dados, conforme descrito abaixo.

# **Campos obrigatórios**

Os campos obrigatórios são marcados com um asterisco (\*).

### **Nome e sobrenome**

Os campos Nome na área Informações do paciente exigem uma entrada mínima de três caracteres alfanuméricos, conforme exibido na Figura 6- 3.

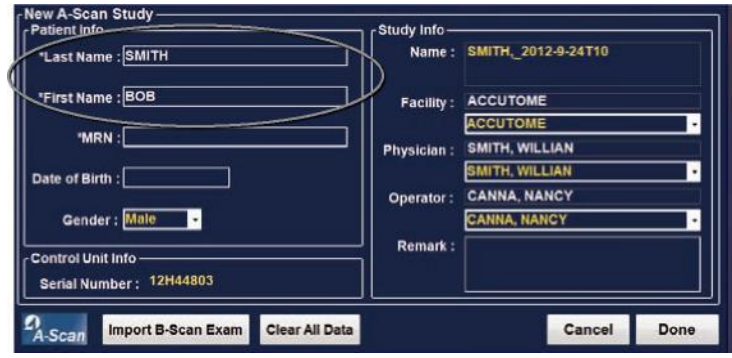

*Figura 6-3 Tela Novo estudo do A-Scan*

## **Número do prontuário médico**

A exibição do número do prontuário médico (MRN) é determinada pela combinação do formato do nome do exame selecionada na guia Configuração, Opções. Se o número do prontuário médico estiver incluído na combinação do nome do exame, o número do prontuário médico será inserido pelo usuário. O A-Scan Plus Connect gera uma identificação de exame com base na combinação específica do nome do exame escolhido. O campo Prontuário médico requer uma entrada de, no mínimo, cinco caracteres alfanuméricos, conforme exibido na Figura 6-4.

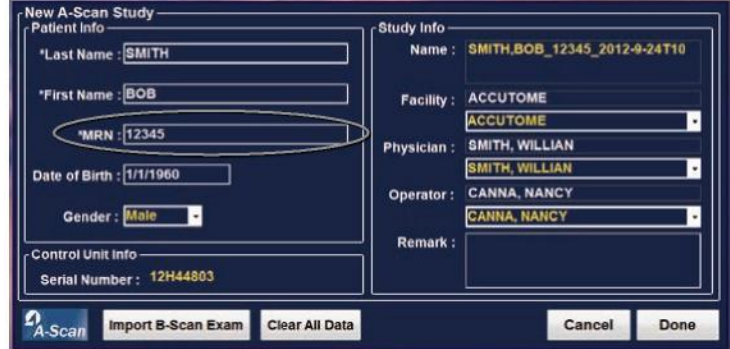

*Figura 6-4 Campo Número do prontuário médico*

Inserção de informações do paciente

### **Data de nascimento**

Se você optar por inserir a data de nascimento, deverá ter o formato MM/DD/AA, conforme exibido na Figura 6-5.

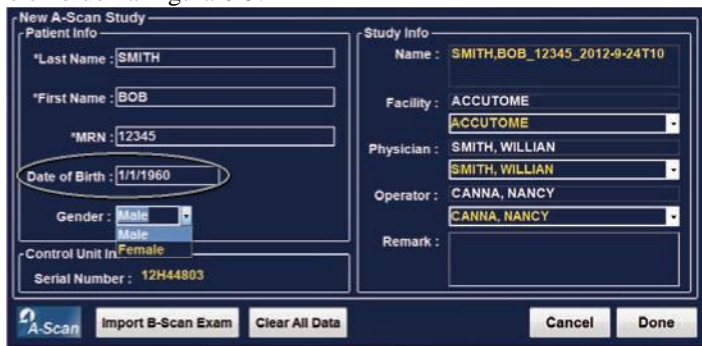

*Figura 6-5 Como inserir a data de nascimento dos pacientes*

O campo Sexo fornece uma lista suspensa para selecionar Masculino ou Feminino, conforme exibido na Figura 6-6. O Sexo não é uma entrada necessária.

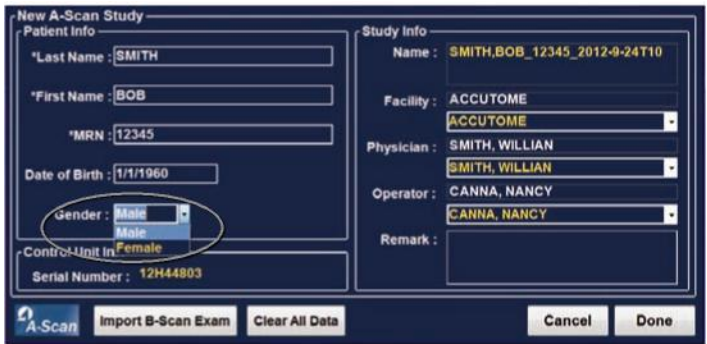

*Figura 6-6 Como inserir o sexo dos pacientes*

### **Comentários**

O campo Comentários na seção Informações do estudo pode ser editado com quaisquer informações relacionadas com a varredura do paciente. Para adicionar informações, clique no campo e comece a digitar, conforme exibido na Figura 6-7.

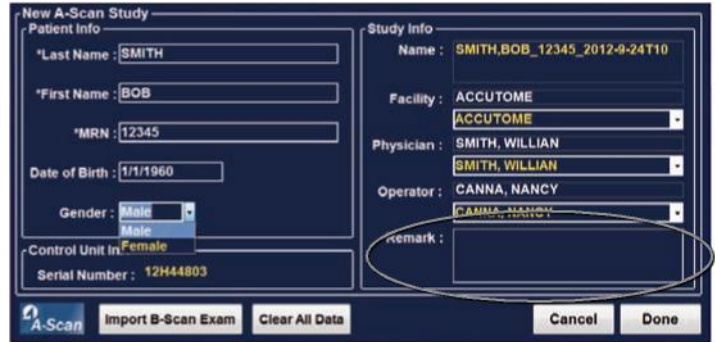

*Figura 6-7 Como inserir comentários*

# **Informações sobre a unidade de controle**

As informações sobre a unidade de controle na tela Informações iniciais sobre o novo exame são apenas para referência e são determinadas automaticamente dependendo do modelo de sonda que está conectado.

# **Número de série**

O campo Número de série exibe o número de série do PCB do Accutome A-Scan Connect e a versão do firmware instalada no momento.

# **Nome**

O A-Scan Plus Connect gera uma identificação de exame do nome do estudo com base no nome do paciente, com o número do prontuário médico em combinação com a data e número de rastreamento.

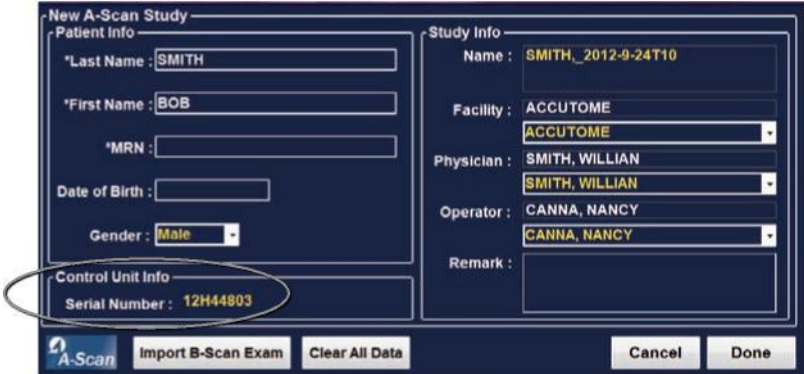

*Figura 6-8 Informações da unidade de controle*

## **Estabelecimento**

No campo Estabelecimento, é possível selecionar o estabelecimento para o exame do paciente, selecionando o nome na lista suspensa. Os nomes do Estabelecimento são inseridos na configuração do A-Scan Plus Connect. (Consulte o capítulo Configuração neste manual).

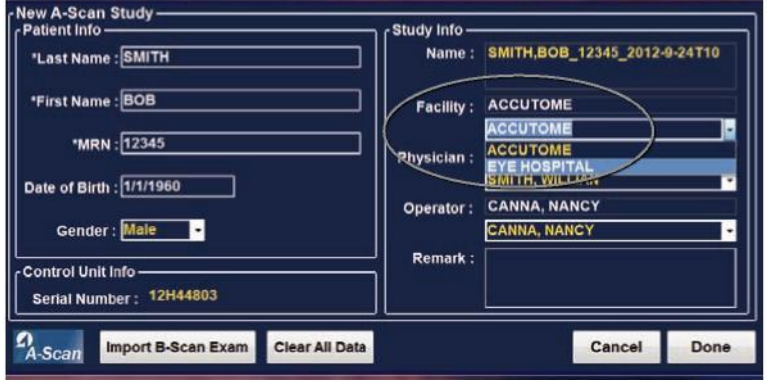

*Figura 6-9 Como selecionar o estabelecimento*

## **Médico**

No campo Médico, é possível selecionar o médico para o exame do paciente, selecionando o nome na lista suspensa. Os nomes dos médicos são inseridos na configuração do A-Scan Plus Connect. (Consulte o capítulo Configuração neste manual).

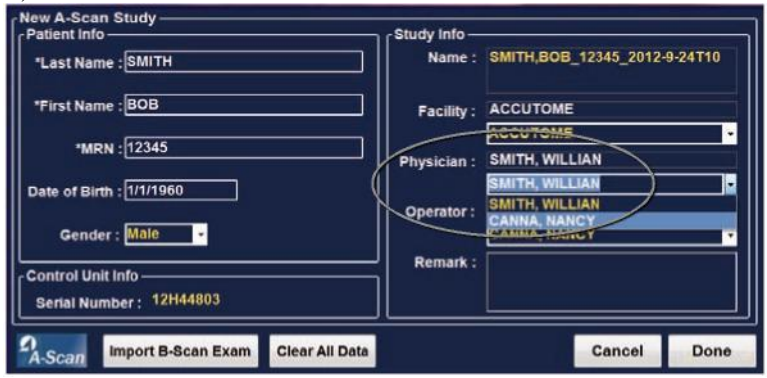

*Figura 6-10 Como selecionar o médico*

# **Operador**

No campo Operador, é possível selecionar o operador para o exame do paciente, selecionando o nome na lista suspensa. Os nomes dos operadores são inseridos na configuração do A-Scan Plus Connect, na guia Usuários. (Consulte o capítulo Configuração neste manual).

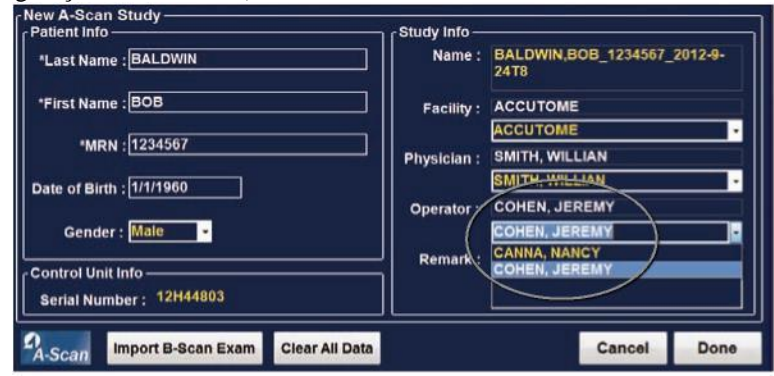

*Figura 6-11 Seleção do operador*

## **Como iniciar um exame**

Depois de preencher todos os campos necessários na tela Novo estudo do A-Scan Plus Connect e fazer as seleções apropriadas ou selecionar um exame B-Scan/UBM existente, clique em "Concluído".

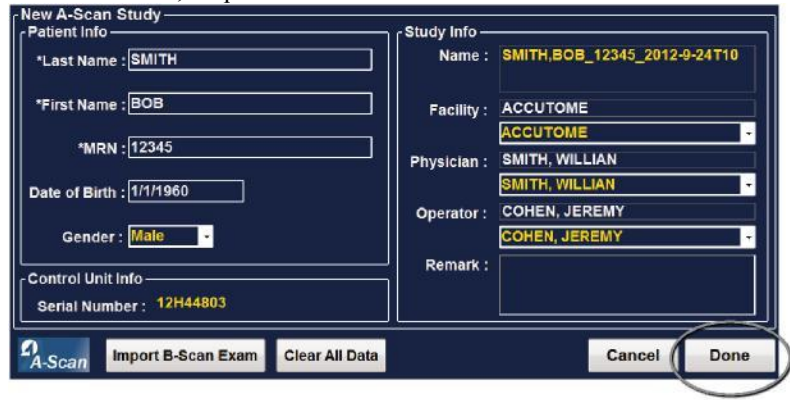

*Figura 6-12 Como iniciar um novo exame e clicar em Concluído*

Clicar no botão Concluído o levará para a tela Medição.

| <b>Exams</b>                     | <b>Measurement</b>                      | <b>IOL Calculation</b> |                       | <b>Setup</b> |                                     |                                                                                 |                   |                    |                                          |            |
|----------------------------------|-----------------------------------------|------------------------|-----------------------|--------------|-------------------------------------|---------------------------------------------------------------------------------|-------------------|--------------------|------------------------------------------|------------|
|                                  |                                         |                        |                       |              |                                     | Scan                                                                            | <b>AXL</b>        | <b>ACD</b>         | Lens                                     | <b>VCD</b> |
|                                  |                                         |                        |                       |              |                                     |                                                                                 | sin a             | -                  | $\overline{a}$                           |            |
|                                  |                                         |                        |                       |              |                                     | $\overline{2}$<br>3                                                             | -                 |                    | $***$                                    | --         |
|                                  |                                         |                        |                       |              |                                     | 4                                                                               | <b>ARK</b><br>--- | $***$<br>          | $\cdots$<br>$\overline{\phantom{a}}$     | -<br>      |
|                                  |                                         |                        |                       |              |                                     | 5                                                                               | <b>MAG</b>        | $***$              | $***$                                    | 222        |
|                                  |                                         |                        |                       |              |                                     | Avg                                                                             | ينبد              | فللباد             | $\cdots$                                 | خفته       |
|                                  |                                         |                        |                       |              |                                     | Dev                                                                             |                   | $\leftrightarrow$  | $\cdots$                                 | ***        |
| 10<br><b>Auto Capture</b>        | 20<br><b>Phakic</b><br><b>Immersion</b> | 25                     | 30<br>35<br>Mode: SR- |              | រេក<br>mn<br><b>Accutome A-Scan</b> | Eye Type Phakic<br>- Scan Method<br><b>Contact</b><br>- Display Range<br>r Gain |                   |                    | o Immersion<br>⊙ Normal · Extended · Max |            |
|                                  | Date Acquired : -/-/-                   |                        | <b>AXL</b>            | ---          | mm                                  |                                                                                 |                   | $61$ <sub>dB</sub> |                                          |            |
| ø<br>$\blacksquare$              | SMITH, BOB<br>Name                      |                        | <b>ACD</b>            | ---          | mm                                  |                                                                                 |                   |                    |                                          |            |
| <b>Reset Gates</b>               | 12345<br>ID.                            |                        | Lens                  | ---          | mm                                  |                                                                                 |                   |                    |                                          |            |
| <b>MI Edit Gate of All Scans</b> | <b>四 Auto Restart</b>                   |                        | <b>VCD</b>            | ---          | mm                                  |                                                                                 |                   |                    |                                          |            |
| OD/OS                            | Auto /<br><b>Stop</b><br><b>Manual</b>  | <b>New</b><br>Exam     |                       |              | llo                                 |                                                                                 |                   |                    |                                          |            |

*Figura 6-13 Tela Medição*

## **Lembrar paciente existente**

Quando a tela "Exames" for exibida, todos os prontuários do paciente salvos são exibidos e tornam-se disponíveis para visualização.

## **Como selecionar um paciente existente para nova varredura**

Ao realizar uma análise de acompanhamento de um paciente existente, os dados do paciente armazenados anteriormente podem ser importados para a janela Novo estudo do A-Scan.

Para recuperar um paciente existente, realce e clique duas vezes no nome do paciente na lista Prontuários de pacientes.

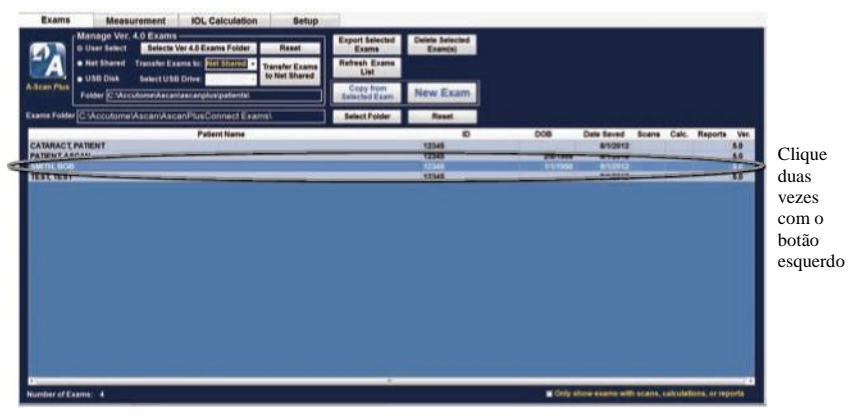

*Figura 6-14 Prontuário do paciente relembrado*

## **Como selecionar uma nova varredura**

Selecionar o botão Nova varredura limpa a varredura medida anteriormente e permite iniciar um teste. A mensagem "A nova varredura excluirá todas as medições existentes. Deseja realizar a nova varredura em todas elas?" aparecerá. **Clicar em "Sim" excluirá a medição anterior e permitirá a continuação da medição.**

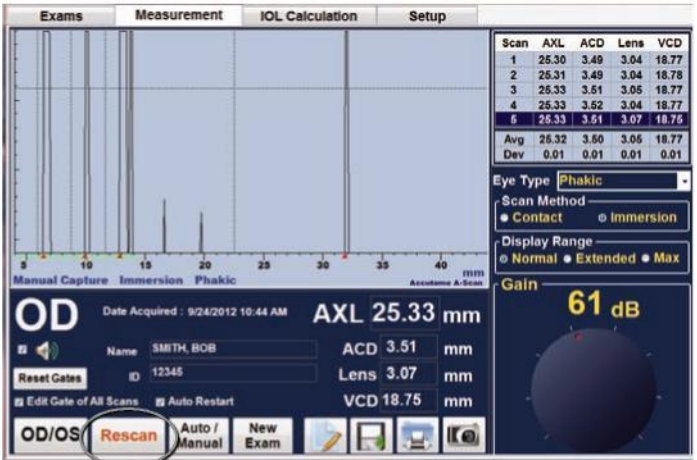

*Figura 6-15 Selecione nova varredura para iniciar a medição*

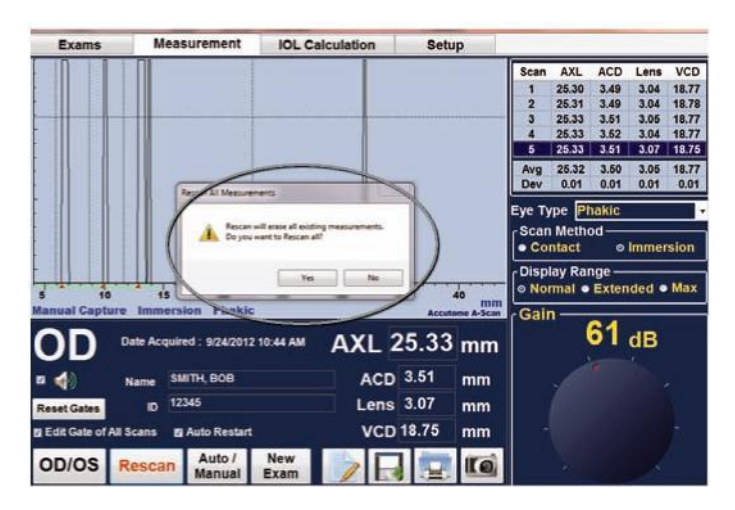

*Figura 6-16 Nova varredura. Tem certeza?*
## **Importar informações do paciente de dados do B-Scan/UBM Plus salvos anteriormente**

O Accutome A-Scan Plus Connect, o B-Scan e o UBM Plus pode ser utilizados no mesmo computador.

O Accutome A-Scan Plus Connect tem a capacidade de importar informações do paciente do Accutome B-scan Plus e UBM Plus para uso em medições posteriores do comprimento axial.

#### **Como selecionar um paciente de um B-Scan/UBM existente para uma nova varredura**

Ao realizar uma análise de acompanhamento de um paciente existente, os dados do paciente armazenados como B-scan ou UBM podem ser importados para a janela Novo estudo do A-Scan.

Para iniciar um exame a partir de um paciente inserido no B-scan/UBM Plus existente, selecione a guia Exame a partir das guias principais. Consulte a Figura 6-17.

A janela Exames será exibida.

Selecione Novo exame.

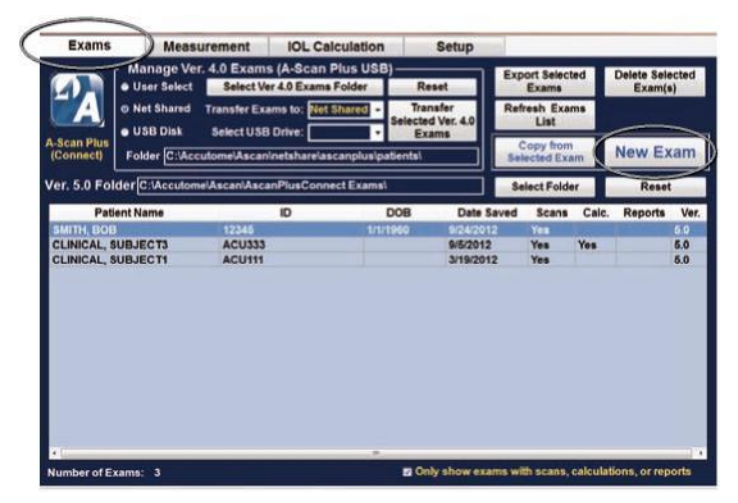

*Figura 6-17 Guia Exames*

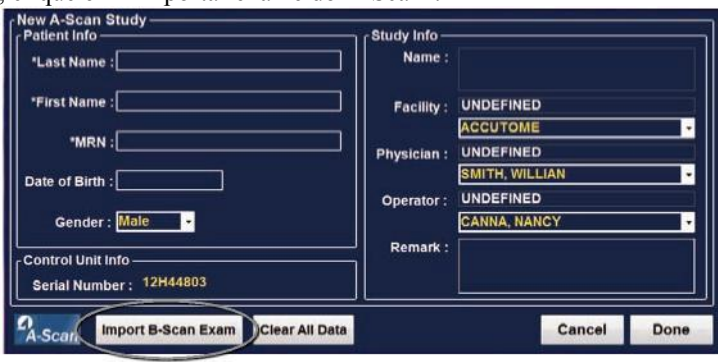

Para recuperar um paciente existente das informações do B-scan/UBM salvas, clique em "Importar exame do B-Scan".

*Figura 6-18 Importar exame do B-scan*

Posicione o cursor do mouse em qualquer área do paciente para que ele seja relembrado na janela Lista de pacientes.

Clique duas vezes com o botão esquerdo no paciente a ser acessado e o sistema carregará todas as informações e preferências de configuração do paciente armazenadas anteriormente. Clique em "Concluído" e você será levado para a tela Medição e estará pronto para medir um paciente.

| <b>B-Scan Exam Folder C:\Accutome\Exam Data\</b> |                          |                               |                            |                          |                     | Reset         | Done             |  |
|--------------------------------------------------|--------------------------|-------------------------------|----------------------------|--------------------------|---------------------|---------------|------------------|--|
| Number of Exams: 32                              |                          | Find<br><b>Last Name</b><br>٠ |                            |                          | <b>Refresh List</b> |               |                  |  |
| <b>Last Name</b>                                 | <b>First Name</b>        | <b>MRN</b>                    | <b>DOB</b><br>Date Created |                          | Type                |               | Scan<br>$\alpha$ |  |
| <b>BSCAN SAMPLE</b>                              | s                        |                               |                            | 10/2/2008 2:32 PM        |                     | <b>B-Scan</b> | Yes              |  |
| <b>BSCAN-SAMPLE</b>                              | $\overline{2}$           |                               |                            | 0/25/2008 1:24 PM        |                     | <b>B-Scan</b> | <b>Yes</b>       |  |
| <b>BSCAN-SAMPLE</b>                              | з                        |                               |                            | 1/22/2007 10:30 AM       |                     | <b>B-Scan</b> | Yes              |  |
| <b>BSCAN-SAMPLE</b>                              |                          |                               |                            | 1/22/2007 0:38 AM        |                     | <b>B-Scan</b> | Yes              |  |
| <b>BSCAN-SAMPLE</b>                              | в                        |                               | 4/28/1955                  | 1/22/2007 8:22 AM        |                     | <b>B-Scan</b> | <b>Yes</b>       |  |
| <b>BSCAN-SAMPLE</b>                              | ä                        |                               | 8/30/1947                  | 12/4/2006 11:39 AM       |                     | <b>B-Scan</b> | <b>Yes</b>       |  |
| <b>BSCAN-SAMPLE</b>                              | 7                        |                               | 3/28/1959                  | 12/4/2006 8:48 AM        |                     | <b>B-Scan</b> | Yes              |  |
| <b>BSCAN-SAMPLE</b>                              | $\mathbf{R}$             |                               |                            | 6/17/2008 10:11 AM       |                     | <b>B-Scan</b> | Yes              |  |
| <b>BSCAN-SAMPLE</b>                              | <b>HYPHEMA</b>           |                               |                            | 11/3/2006 2:10 PM        |                     | <b>B-Scan</b> | <b>Yes</b>       |  |
| <b>RSCAN-SAMPLE</b>                              | OPTIC-NERVE-DRUSEN       |                               | 9/27/1988                  | 9/23/2009 1:03 PM        |                     | <b>B-Scan</b> | Yes              |  |
| <b>BSCAN-SAMPLE</b>                              | <b>TUMOR-RD</b>          |                               | <b>E/23/1993</b>           | 12/4/2006 9:40 AM        |                     | <b>B-Scan</b> | <b>Yes</b>       |  |
| <b>BSCAN-SAMPLE</b>                              | VITREOUS-BLOOD           |                               |                            | 11/3/2006 9:56 AM        |                     | <b>B-Scan</b> | <b>Yes</b>       |  |
| <b>BSCAN-SAMPLE</b>                              | VITREQUS-HEMORRHA        |                               |                            | 11/3/2006 11:25 AM       |                     | <b>B-Scan</b> | <b>Yes</b>       |  |
| <b>TEST</b>                                      | <b>TEST</b>              | 12345                         |                            | 5/22/2012 12:30 PM       |                     | <b>B-Scan</b> |                  |  |
| <b>UBM-SAMPLE</b>                                | <b>ANGLE</b>             |                               |                            | 4/6/2012 3:32 PM         |                     | UBM           | Yes              |  |
| <b>UBM-SAMPLE</b>                                | <b>CILIARY-CYSTS</b>     | 12345                         |                            | 8/12/2011 2:13 PM        |                     | UBM           | Yes              |  |
| <b>UBM-SAMPLE</b>                                | <b>CYCLITIC-MEMBRANE</b> |                               | 7/1/1940                   | 7/15/2009 11:03 AM       |                     | <b>UBM</b>    | Yes              |  |
| <b>UBM-SAMPLE</b>                                | <b>CYCLODIALYSIS</b>     |                               | 10/20/1976                 | <b>MA 14:11 11:41 AM</b> |                     | <b>UBM</b>    | Yes              |  |
| <b>UBM-SAMPLE</b>                                | <b>DECENTERED LENS-T</b> |                               | 7/23/1953                  | 5/18/2009 7:16 PM        |                     | <b>UBM</b>    | <b>Yes</b>       |  |
| <b>UBM-SAMPLE</b>                                | <b>DENSE-CATARACT</b>    | 09090285                      | 2/20/1948                  | 9/4/2009 5:49 AM         |                     | <b>UBM</b>    | <b>Yes</b>       |  |
| UBM-SAMPLE                                       | <b>DISPLACED-IOL</b>     |                               |                            | 6/2/2009 9:28 AM         |                     | <b>UBM</b>    | Yes              |  |
| <b>UBM-SAMPLE</b>                                | <b>IOL-SHIFT</b>         |                               | 3/19/1939                  | 3/23/2009 8:23 PM        |                     | <b>UBM</b>    | <b>Yes</b>       |  |
| <b>UBM-SAMPLE</b>                                | <b>IOL</b>               |                               |                            | 5/5/2009 4:42 AM         |                     | UBM           | Yes              |  |
| <b>UBM-SAMPLE</b>                                | <b>IRIDODIALYSIS</b>     |                               | 10/7/1992                  | 10/7/2011 3:00 PM        |                     | UBM           | Yes              |  |

*Figura 6-19 Lista de varreduras do B-Scan salvas*

## **Botão Excluir exames selecionados**

Para excluir o prontuário de um paciente, comece na tela Exames, posicione o cursor do mouse sobre o registro a ser excluído e clique com o botão esquerdo. O registro a ser excluído fica destacado em um azul mais escuro.

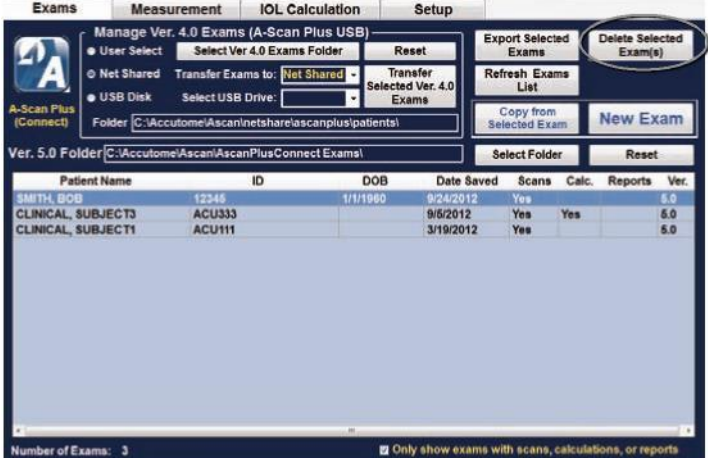

#### *Figura 6-20 Como selecionar um prontuário do paciente para exclusão*

Múltiplas entradas podem ser destacados pressionando-se a tecla Control ou Shift ao clicar nos arquivos a serem excluídos.

Clique no botão "Excluir exame selecionado".

A mensagem que aparecerá será esta: "Gostaria de excluir todos os exames selecionados?" Sim ou Não? Consulte a Figura 6-21.

Clique com o botão esquerdo em Sim, e a varredura será excluída.

# AVISO: APÓS EXCLUIR UMA VARREDURA, ELA NÃO PODERÁ SER RESTAURADA. AS INFORMAÇÕES SERÃO PERDIDAS.

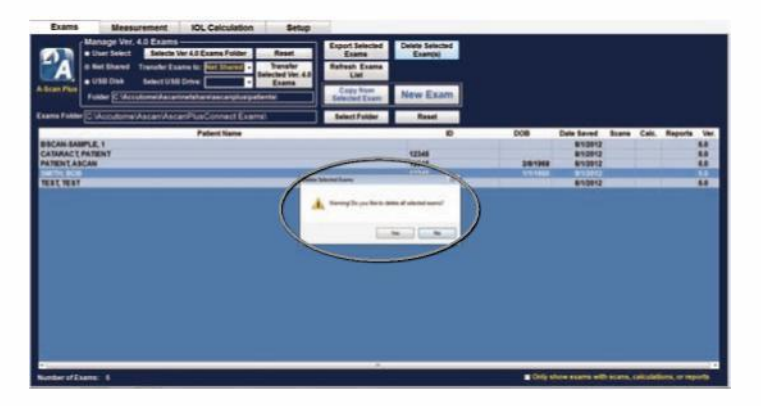

*Figura 6-21 Tem certeza?*

# **Atualizar lista**

A guia Lista de atualização é utilizada para atualizar a lista de pacientes quando os dados foram importados para os arquivos armazenados do prontuário do paciente.

## **Selecionar pasta**

Clicando em Selecionar Pasta permite navegar no disco rígido ou na rede para selecionar o local da pasta Exames.

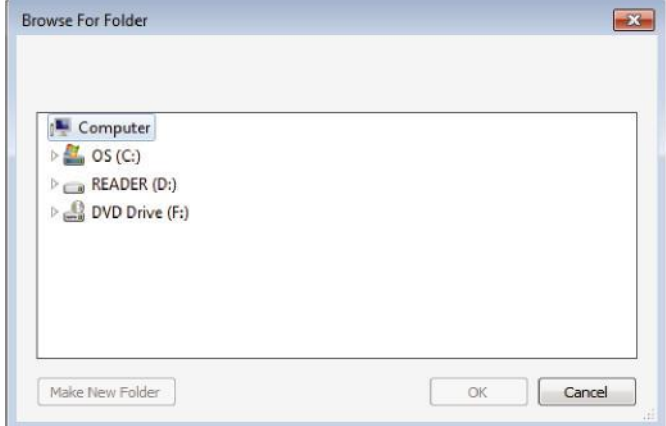

*Figura 6-22 Selecione Abrir pasta*

## **Pasta Exames**

A janela de pastas Exame exibe a localização das informações salvas do paciente. Consulte a Figura 6-23.

# **Exportar Exames selecionados**

O botão de Exportar paciente é utilizado quando as informações do paciente precisam ser exportadas para o local de exportação padrão. O local de exportação é definido na tela Configuração, guia Exportar.

Para exportar o prontuário de um paciente, comece na tela Exames, posicione o cursor do mouse sobre o registro a ser exportado e clique com o botão esquerdo. O registro a ser exportado fica destacado em um azul mais escuro.

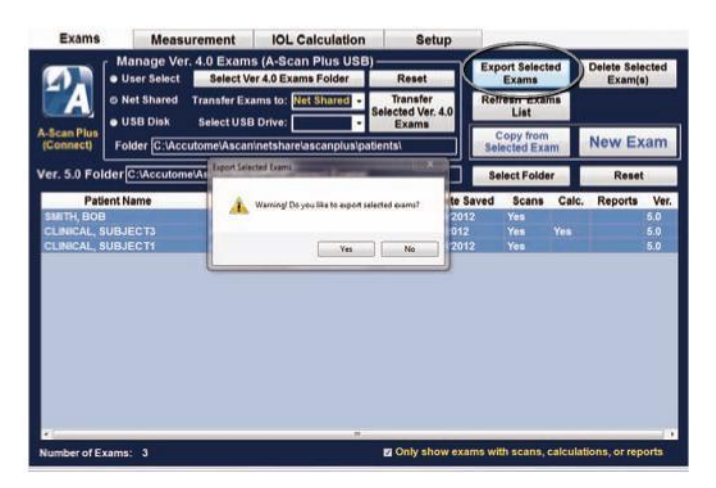

*Figura 6-23 Como selecionar Exportar exames selecionados*

Múltiplas entradas podem ser destacados pressionando-se a tecla Control ou Shift ao clicar nos arquivos a serem exportados.

Clique no botão "Exportar exame selecionado".

Os arquivos serão exportados para o local padrão, conforme determinado pela localização da pasta de exportação.

# **Botão Redefinir**

Há dois botões de redefinição nesta tela.

#### **Redefinir pasta Exames**

A botão Redefinir restaura a localização da unidade para a pasta Exames padrão para armazenamento e recuperação de informações do paciente

#### **Redefinir (Gerenciar exames da versão 4.0).**

O botão Redefinir localizado na subseção Gerenciar exames da versão 4.0 serve para redefinir a pasta utilizada para transferir versões anteriores de dados do paciente para a localização padrão.

## **Gerenciar Exames da versão 4.0**

A janela Gerenciar exames da versão 4.0 permite importar, visualizar e salvar exames que tenham sido salvos anteriormente em um cartão de memória ou um local da unidade de rede.

O A-Scan Plus Connect pode importar versões anteriores de prontuários do paciente a partir da versão 4.0 mais antiga do A-Scan bem como exportar materiais impressos usando uma conexão Ethernet e/ou um cartão de memória.

O botão Seleção do usuário permite que o usuário selecione qualquer local no computador ou na rede para o qual importar os arquivos. A pasta Exames, Ver 4.0, selecionada permite visualizar e selecionar quaisquer locais disponíveis na unidade.

Selecionar um disco USB permite selecionar a partir de qualquer disco USB externo.

Quando a unidade for selecionada, clique em Transferir exames para o compartilhamento na rede.

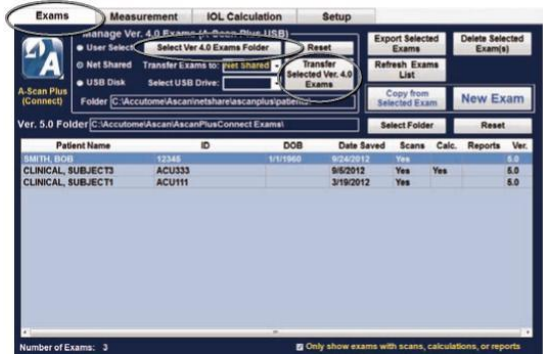

*Figura 6-24 Gerenciar a seção da versão 4.0*

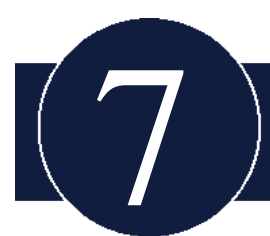

# **Como medir um paciente**

# **Visão geral**

O A-Scan Plus Connect é de fácil funcionamento e possui recursos avançados que auxiliam o usuário na obtenção das melhores medições possíveis.

O Accutome A-Scan Plus Connect realiza as medições enviando um sinal através do olho por meio da sonda ultrassônica. O sinal transmite ecos das várias partes do olho (córnea, cristalino e retina) e devolve um sinal por meio da sonda. O sinal de retorno é interpretado e exibido como a forma de onda do paciente. O A-Scan Plus Connect examina cada um dos ecos na forma de onda e calcula o comprimento axial medido. O número de ecos detectados é determinado por um tipo de olho utilizado selecionável.

Cada olho pode capturar cinco formas de onda. A revisão da varredura e o ajuste do gate podem ser feitos depois da captura da forma de onda para garantir uma medição correta.

O Accutome A-Scan Plus Connect oferece muitos controles ao usuário para obter medições corretas.

Esses incluem o suporte para contato ou imersão, velocidades independentes, captura automática, indicadores de alinhamento automático, controle de ganho e configurações de captura manual e automática.

Durante a medição, o instrumento fornecerá um retorno audível de contato e captura.

Este capítulo oferece ao usuário as informações para controlar, capturar e analisar as formas de onda.

## **Guia Medição**

Quando a guia Medição é selecionada, o Accutome A-Scan Plus Connect está pronto para medir o comprimento axial do olho. Nesta tela, estão acessíveis todas as informações correspondentes à medição do comprimento axial do olho. Como, por exemplo:

- Tipo de olho
- Método de varredura
- Intervalo de visualização
- Ganho
- OD/OS (Olho direito/Olho esquerdo)
- Nova varredura
- Captura manual ou automática
- Editar exame
- Salvar exame
- Imprimir

*Figura 7-1 Tela Medição*

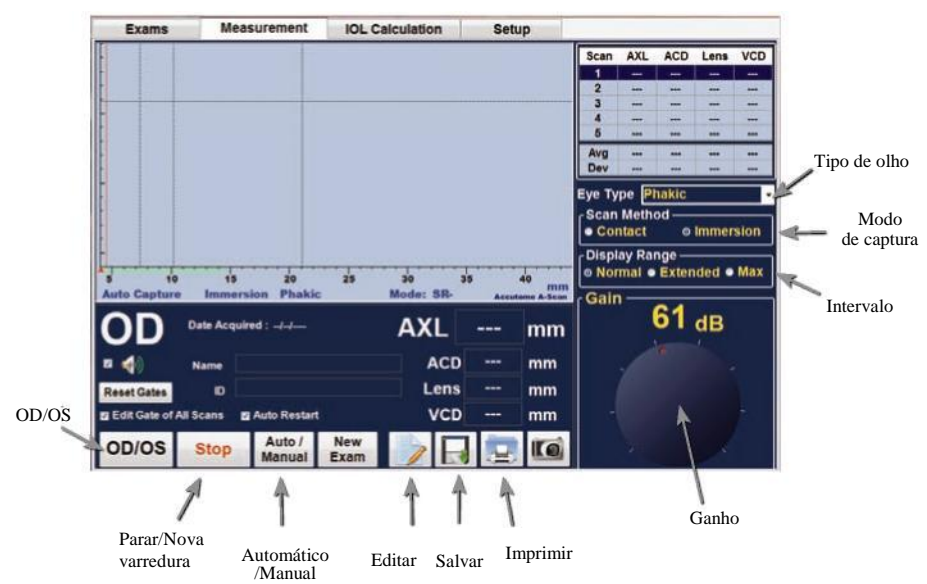

## **Tipo de olho**

Quando a configuração do Accutome A-Scan Plus Connect é realizada na fábrica, o dispositivo chega ao usuário com tipos de olhos predefinidos e velocidades respectivas específicas para esses tipos predefinidos. A descrição dos tipos de olhos instalados pela fábrica e suas características é apresentada abaixo.

- Fácico Configuração para olhos com lentes naturais. Esta será a configuração para a maioria dos pacientes
- Cheio de óleo de silicone Olho fácico com o vítreo cheio de óleo de silicone
- Catarata densa Utilize esta configuração quando uma catarata densa impedir que uma medição da espessura da lente seja realizada.
- Pseudo PMMA Paciente com IOL de PMMA (polimetil-metacrilato)
- Pseudossilicone Paciente com IOL de silicone pseudofácico
- Pseudoacrílico Paciente com IOL de acrílico pseudofácico
- Afácico Paciente sem lente, a lente não é medida nem presumida
- Fácico + ICL Olho fácico com lente ICL implantada

#### **Como configurar o tipo de olho**

Para selecionar um tipo de olho, clique com o botão esquerdo na janela suspensa "Tipo de olho" e, em seguida, usando o botão esquerdo do mouse, clique com o botão esquerdo sobre o tipo de olho solicitado.

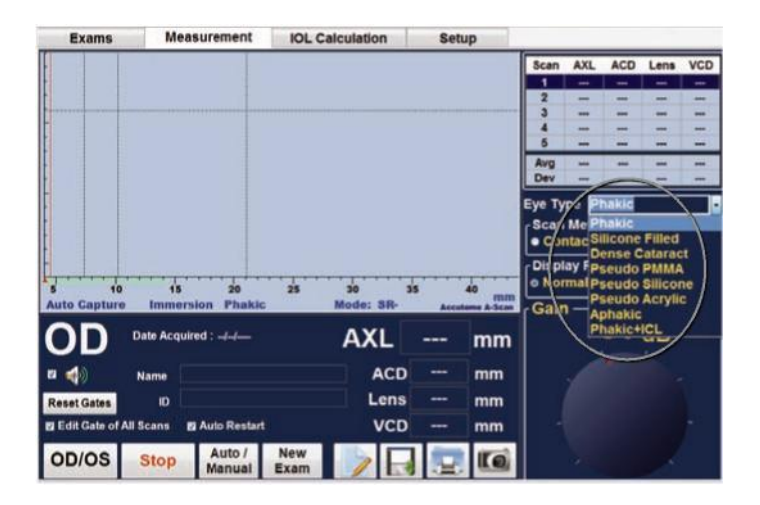

*Figura 7-2 Selecionar Tipo de olho*

## **Método de captura**

O Accutome A-Scan Plus Connect suporta dois métodos diferentes para capturar as varreduras, a imersão e o contato. Selecione o método de varredura clicando com o botão esquerdo sobre a técnica preferida.

## **De imersão**

O Accutome A-Scan Plus Connect facilita a utilização do método de imersão. Com esse método, obtém-se uma melhora na precisão, permitindo a detecção direta do eco corneano e eliminando a compressão da ACD associada com o método de contato.

O método de imersão é utilizado em conjunto com a cuba de imersão ou a cuba ocular de Hansen com um fluido de imersão. Ao utilizar o método de imersão, a sonda deve ser colocada na cuba de imersão até, no máximo, a linha marcada.

## **De contato**

O método de contato permite ao usuário aplicar a sonda diretamente na córnea anestesiada.

CUIDADO: Deve-se ter cuidado ao utilizar o método de contato para reduzir a compressão corneana. A compressão corneana faz com que o comprimento axial seja mais curta e afete os cálculos da IOL.

## **Intervalo de visualização**

O intervalo de visualização pode ser utilizado quando houver um olho maior. Quando o intervalo de exibição normal é selecionado, o tamanho da tela é definido como 40 mm. Quando configurado para aumentar o intervalo, o tamanho exibido é de 50 mm, e quando "máx." é selecionado, o maior tamanho é exibido, ou seja, 55 mm.

# **Ganho**

O ganho ajusta a altura das formas de onda na tela. O ganho pode ser alterado usando o cursor do mouse e clicando no botão, mantendo pressionado o botão esquerdo do mouse ao tocar o botão de ganho e arrastando para a configuração desejada ou girando a roda localizada na caixa de interface do A-Scan Plus Connect.

# **OD/OS (Olho direito/Olho esquerdo)**

Para selecionar o olho direito ou esquerdo, use o mouse e clique com o botão esquerdo no botão OD/OS.

## **Nova varredura/Parada**

O botão Nova varredura/Parada permite excluir todos os exames e iniciar uma nova varredura. Ele pode interromper a varredura quando estiver em modo manual.

# **Captura automática/manual**

O Accutome A-Scan Plus Connect fornece dois métodos de medição de captura: Automática ou "Varredura automática" e Manual ou "Varredura manual". O modo automático permite ao instrumento determinar, com base nos critérios estabelecidos pelo usuário, quando uma medição será capturada. O modo manual permite que o usuário determine quando uma medição é capturada, pressionando o interruptor de pedal.

# **Modo automático**

Quando estiver usando o modo automático, o Accutome A-Scan Plus Connect usa as definições do modo automático definidas na tela Opções.

O instrumento permite ao usuário definir o modo automático de medição, especificando como uma medição é automaticamente capturada. Há três critérios de captura, e cada um deles pode ser desligado ou ligado pelo usuário na tela Configuração/Opções.

- Esclera Detecção automática determinada pela detecção da esclera
- Retina Captura automática determinada pela detecção da retina
- Estável Captura automática determinada pela estabilidade da medição

Há um indicador localizado logo abaixo da forma de onda que exibe quais recursos de captura automática estão ativos, conforme exibido na Figura 7-3.

## **Para alternar entre os modos manual e automático**

Clicar em Automático/Manual permite selecionar a captura automática ou a manual.

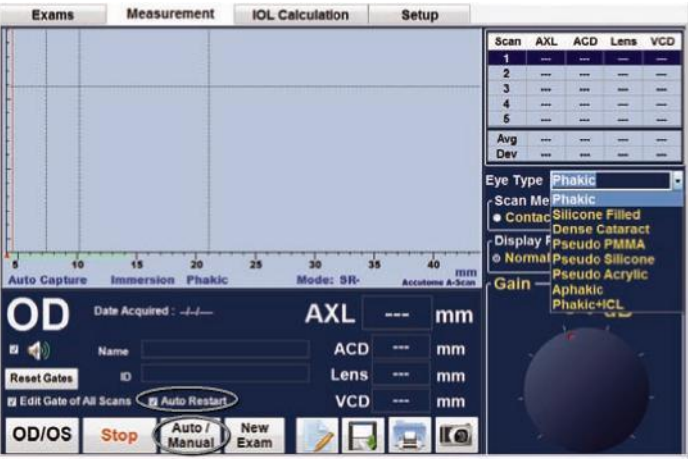

*Figura 7-3 Esclera e retina ativadas*

## **Reinício automático**

Quando está marcado, indica que a função "Reinício automático" está ativada. A medição de ultrassom será automaticamente reiniciada após cada medição realizada com sucesso. Caso o "Reinício automático" esteja desativado, o usuário precisará utilizar o interruptor de pedal ou pressionar a tecla "Esc" para reiniciar a medição de ultrassom depois que uma medição for realizada com sucesso.

# **Como utilizar o interruptor de pedal**

O interruptor de pedal realiza quatro funções ao realizar as medições:

- 1. O interruptor de pedal captura uma forma de onda.
- 2. Seleciona uma das cinco formas de onda na tela Medição.
- 3. Exclui a forma de onda atual da tela Medição.
- 4. Acessa a tela Medição a partir de qualquer outra tela.

Para voltar à tela Medição a partir de uma outra tela, basta pressionar o interruptor de pedal. Na tela Medição, o uso do interruptor de pedal permite capturar, selecionar ou rejeitar uma forma de onda.

Quando utilizado no olho e funcionando em modo manual, pressionar o interruptor de pedal captura os dados. O interruptor de pedal pode ser utilizado para selecionar uma forma de onda na tela Medição. Se desejar percorrer a lista de (até) cinco formas de onda, pise no interruptor de pedal. Se desejar capturar novamente aquela forma de onda, pise no interruptor de pedal e mantenha-o pressionado por cerca de um segundo, até que a forma de onda selecionada desapareça da tabela de medições.

Quando utilizado no olho e quando o Accutome A-Scan Connect está configurado para captura automática, o instrumento capturará quando o bloqueio mínimo nos critérios for atendido. (Configurado na página Opções, seção Captura automática)

Pisar no pedal durante a varredura em modo automático impede o instrumento de realizar a captura automática até que o operador determine haver encontrado a melhor forma de onda.

Depois de encontrar a melhor forma de onda, solte o pedal para que a captura automática seja acionada.

O instrumento fará a captura automaticamente, desde que as condições de captura automática definidas na página de opções sejam atendidas.

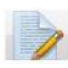

## **Editar exame**

Clicar no ícone Editar exame abre a tela de informações do paciente e permite editar as informações existentes do paciente.

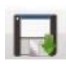

#### **Salvar exame**

Clicar no ícone Salvar exame salva as informações do paciente atual e as formas de onda no local de armazenamento.

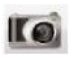

## **Imagem instantânea**

Para realizar uma captura de tela do há na tela Medição a qualquer momento, basta clicar no ícone Instantâneo.

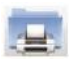

## **Impressão do prontuário do paciente**

O A-Scan Plus Connect faz da impressão um processo acessível e fácil. Sempre que o usuário desejar imprimir os registros ou as medições de um paciente, basta pressionar o ícone Imprimir. O Accutome A-Scan Plus Connect fornece ao usuário registros organizados e precisos das formas de onda e dos cálculos do paciente.

#### **Como imprimir um registro**

Quando a tela Medição é exibida e se você clicar no ícone de impressão, um material contendo as cinco formas de onda obtidas para o olho exibido será impresso para o paciente.

#### **Formatos do material impresso da tela**

O tipo de página que o Accutome A-scan Plus imprime é determinado pela tela a partir da qual o usuário executa o comando Imprimir.

As telas e os formatos do material impresso associados são: Tela Medição – Imprime até cinco formas de onda para o OD ou o OS e exibe a descrição textual de cada forma de onda.

- Tela Calcular IOL Imprime os cálculos da lente, a tabela das medições e uma forma de onda selecionada para ambos os olhos (OD/OS).
- Outras telas imprimirá os dados que são exibidos na tela
- Tela Prontuário do paciente Imprime os cálculos da lente, a tabela de medições e uma forma de onda selecionada para ambos os olhos (OD/OS).

#### **Como selecionar o formato certo para o material impresso**

Você deve escolher o formato de impressão de acordo com suas necessidades. Por exemplo, se houver necessidade de visualizar cada uma das formas de ondas em função de uma irregularidade, o usuário deverá imprimir o material referente a medições. Se somente for necessário obter as informações do cálculo, o usuário deverá imprimir o material referente a cálculos.

#### **Amostras de material impresso**

As Figuras 7-4 e 7-5 são fornecidas como amostras dos formatos do material impresso.

#### Medição do paciente

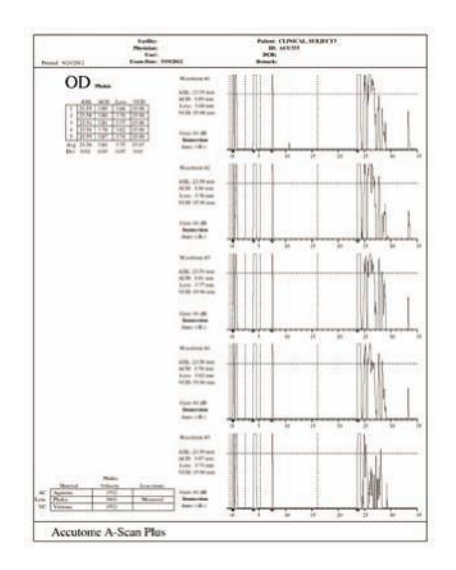

*Figura 7-4 Relatórios de medição*

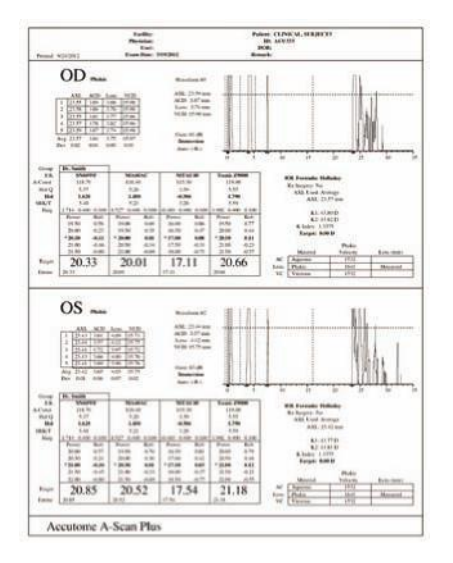

*Figura 7-5 Relatórios de cálculo*

#### **Como mover gates**.

#### **Visão geral**

O Accutome A-Scan Plus Connect realiza as medições ao enviar um sinal através do olho por meio da sonda ultrassônica. As várias partes do olho têm velocidades diferentes. O sinal passa através de cada parte do olho a velocidades diferentes, dependendo da velocidade acústica dos componentes dos olhos. (Se já houver uma IOL no olho, o sinal será transmitido a uma velocidade diferente do que ocorreria por meio de uma lente comum.)

Cada vez que o sinal sofre uma mudança de velocidade por conta da diferença de materiais, o sinal produz um eco naquela parte do olho e é transmitido por meio da sonda como um pico vertical na forma de onda. Os picos verticais nas formas de onda são eventos, isto é, o ponto no tempo em que o sinal encontrou o material diferente. O Accutome A-Scan Plus Connect mede as distâncias entre esses picos e calcula o valor axial (AXL) somando todas as partes da forma de onda.

Os eventos que o Accutome A-Scan Plus Connect procura durante a varredura são:

- Córnea
- A face anterior do cristalino (se o olho não for afácico)
- A face posterior do cristalino (se a espessura do cristalino for mensurável)
- Retina
- Esclera

Há também informações desnecessárias que são coletadas em forma de onda. Há um limiar para os ecos que deve ser alcançado e incluído como parte das medições.

A precisão depende da posição dos gates e do limiar ao longo da forma de onda. O objetivo dos gates ou do limiar é delimitar os eventos. Os gates ou o limiar informam o Accutome A-Scan Plus Connect quando começarem a procurar eventos diferentes na forma de onda. Os eventos serão detectados à direita do gate e acima do limiar. A posição dos eventos detectados é exibida na escala localizada abaixo da forma de onda, conforme indicado pelos triângulos pretos.

Se um evento não for detectado ou se for associado com um eco anômalo, o usuário deverá reposicionar os gates ou o limiar para medir corretamente a forma de onda.

O processo do ajuste de gates ou do limiar consiste em:

- Seleção de gates/limiar
- Reposicionamento do gate

## **Gates/limiar disponíveis**

Um gate delimita um evento, tal como a detecção da córnea. Há quatro gates verticais e um limiar horizontal ao longo dos eixos horizontal e vertical da forma de onda. Os gates/o limiar são os seguintes:

- Gate da córnea
- Gate da face anterior do cristalino (visível se o tipo de olho não for afácico)
- Gate da face posterior do cristalino (visível se a espessura do cristalino for mensurável)
- Gate da retina
- Limiar

O evento que estiver sendo medido deverá estar posicionado à direita do gate e acima do limiar. É possível reposicionar os gates ou o limiar se os eventos, os gates e o limiar não se alinharem corretamente.

## **Como selecionar gates/limiar para ajuste**

Para selecionar um gate ou um limiar para ser ajustado, posicione o cursor do mouse sobre o gate vertical ou horizontal do limiar a ser ajustado.

Mantenha pressionado o botão esquerdo do mouse e arraste o gate ou o limiar para o local apropriado.

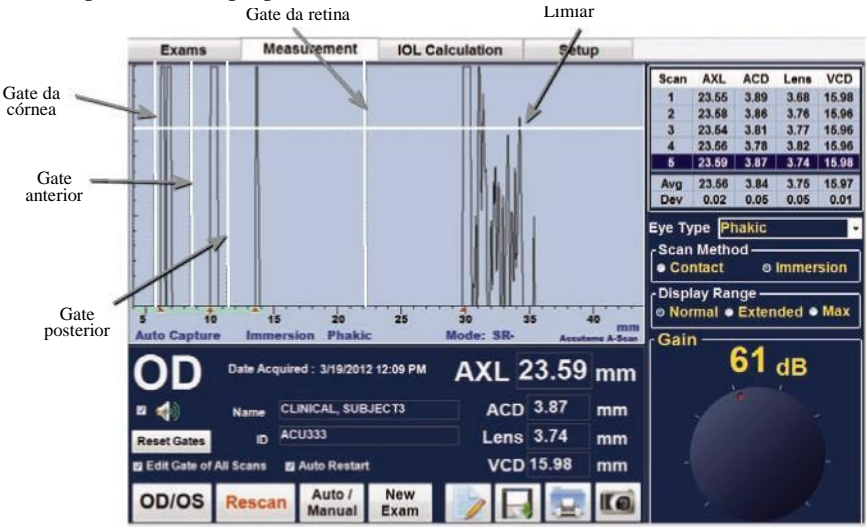

*Figura 7-6 Gates*

## **Editar gates de todas as varreduras**

Quando marcado, o gate de todas as varreduras será movido em conjunto e o comprimento axial de todas as varreduras será recalculado. Quando desmarcado, apenas o gate da varredura atual será alterado.

# **Redefinir gates**

Quando pressionado, todos os gates serão redefinidos para os valores padrão e o comprimento axial será recalculado.

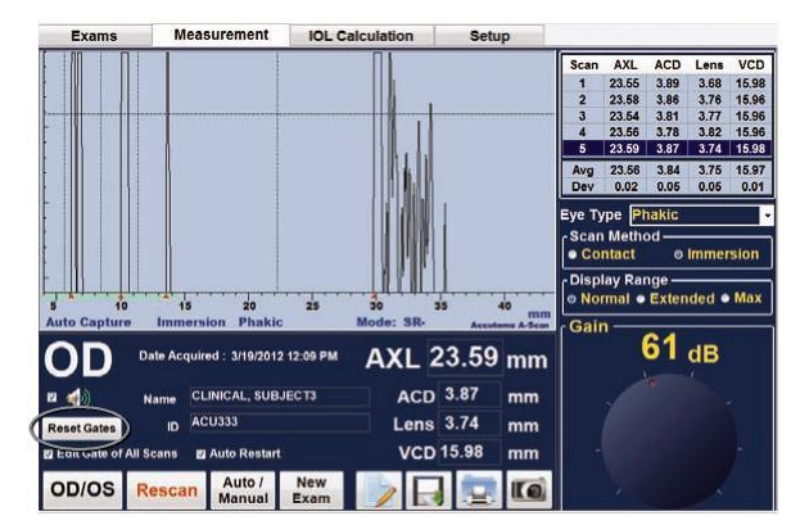

*Figura 7-7 Redefinir gates*

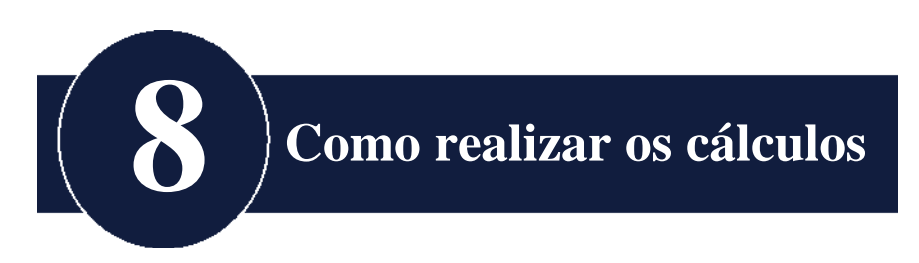

# **Visão geral**

A realização dos cálculos das IOLs com o A-Scan Plus Connect pode ser tão simples quanto pressionar a guia Calcular. Há muitos recursos que permitem aprimorar o processo de cálculo.

O Accutome A-Scan Plus Connect calcula instantaneamente as potências das IOLs para emetropia e ametropia-alvo para um número muito grande de lentes. Quatro dessas lentes podem ser visualizadas de cada vez, utilizando o comprimento axial da média das formas de onda válidas, de uma única forma de onda ou digitando o valor AXL manualmente.

## **Como calcular a lente**

O cálculo da IOL fornece a potência necessária para as IOLs, utilizando um comprimento axial medido ou inserido, valores de K1 e K2 inseridos e a refração pós-operatória inserida desejada.

Todos os cálculos são realizados na tela Cálculo da IOL. Para acessar a tela Cálculo da IOL, clique na guia Cálculo da IOL, localizada na parte superior central da tela.

#### **Cálculo após cirurgia refrativa da córnea**

O A-Scan também tem a capacidade avançada de calcular as IOLs para os pacientes submetidos a cirurgia refrativa.

Para os pacientes que passaram por cirurgia de córnea, as características e a potência da córnea foram alteradas.

Os cálculos para pacientes pós-cirúrgicos são realizados usando o método de K duplo, que utiliza tanto os valores de K de cirurgia de córnea pré- e pósrefrativas.

# **Guia Cálculo da IOL**

#### **Visão geral**

A tela Cálculo de IOLs, exibida na Figura 8 abaixo, exibe a média das cinco medições para o olho selecionado (caso haja cinco medições disponíveis), o cálculo da fórmula selecionada atualmente e as três lentes do grupo de IOLs atual.

O Accutome A-Scan Plus Connect permite ao usuário refinar o cálculo por meio da modificação do valor AXL, das lentes, da fórmula e da refração pósoperatória desejada (o alvo).

O processo para calcular a potência de uma lente consiste em selecionar ou digitar um valor axial, selecionar um grupo de IOLs e uma fórmula e digitar os valores de K1, K2 e Alvo.

*Observação: O campo Cirurg. refr. (cirurgia pós-refrativa da córnea) deve ser deixado como "Não". Altere o campo para "Sim" para calcular as IOLs dos pacientes que passaram por cirurgia refrativa*. *Consulte a seção "Como calcular a potência da IOL após a cirurgia refrativa da córnea" deste manual para obter instruções sobre como alterar o campo Cirurg. refr.*

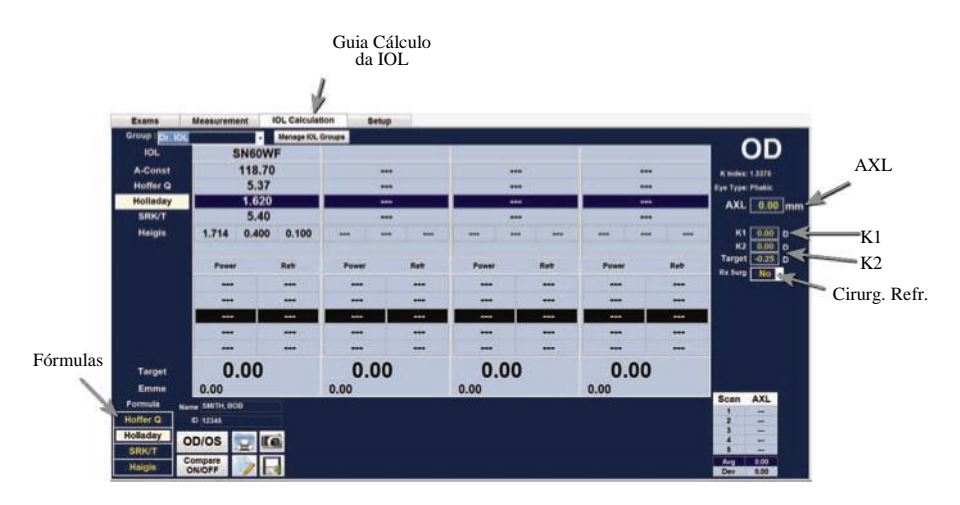

*Figura 8-1 Tela Cálculo da IOL*

Quando a guia "Cálculo da IOL" é selecionada, o Accutome A-Scan Plus Connect exibe todas as informações correspondentes ao cálculo da IOL e permite o seguinte.

- A potência de até quatro lentes simultaneamente
- Grupos de IOLs
- Selecionar o grupo de IOLs
- Selecione a fórmula
- Inserir manualmente o valor AXL/automático
- Insira manualmente o ACD (apenas para a fórmula de Haigis)
- Insira as leituras de K
- Insira a refração alvo
- Ative ou desative a opção de cirurgia refrativa
- OD/OS (Olho direito/Olho esquerdo)
- Ative ou desative a comparação
- Salvar
- Imprimir
- Imagem instantânea

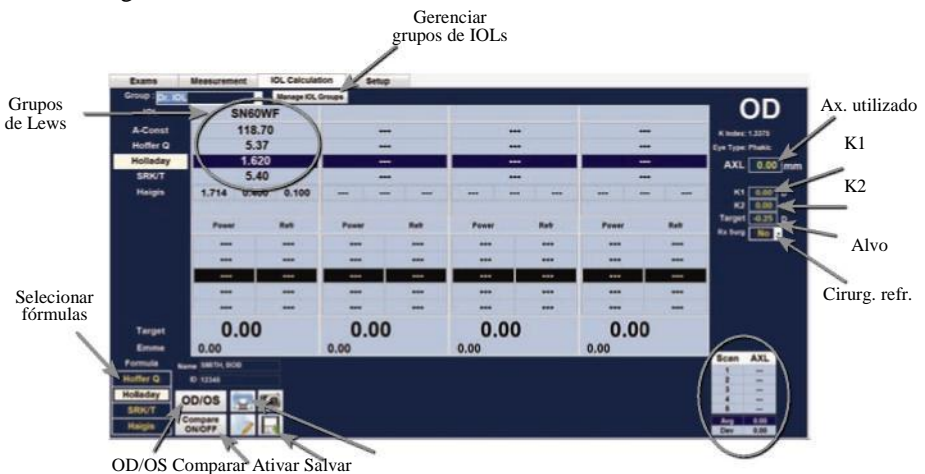

*Figura 8-2 Tela Cálculo da IOL*

Accutome A-Scan Plus Connect Guia do Usuário

# **Gerenciar grupos de IOLs**

As IOLs podem ser agrupadas por tipo, fabricante, médico, local, patologia do paciente ou outro critério. As IOLs estão organizadas em grupos de quatro. Cada grupo pode receber um nome personalizado para diferenciar seu propósito. Qualquer grupo de IOLs pode ser selecionado diretamente no menu suspenso da guia Cálculo da IOL. Você pode configurar constantes ilimitadas de IOLs.

A configuração dos grupos de IOLs é realizada na tela Gerenciar grupos de IOLs. A tela Grupos de IOLs é o único local do Accutome A-Scan Plus Connect utilizado para inserir informações das IOLs.

#### **Como gerenciar grupos de IOLs:**

O processo de configuração de um grupo de IOLs consiste em:

- Inserir o Nome do grupo de IOLs
- Inserir as informações da lente associadas a cada grupo

Todas as entradas dos grupos de IOLs ocorre na tela Gerenciar grupos de IOLs. A tela Grupo de IOLs é acessada na guia Cálculo de IOLs.

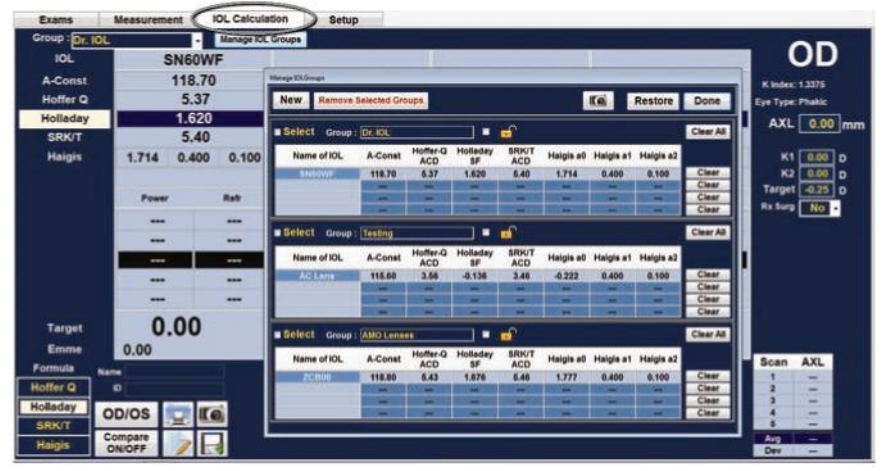

*Figura 8-3 Tela Gerenciar Grupos de IOLs*

#### Como realizar os cálculos

#### **Tela Gerenciar grupos de IOLs**

Esta tela exibe uma lista de todos os grupos de IOLs e suas constantes de lente associadas.

O grupo de lentes individuais pode ser rotulado e é dividido em quatro entradas, consistindo em um nome ou uma descrição do implante, a constante da lente que pode ser representada como uma constante A, ACD para Hoffer Q, SF para Holladay, ACD para SRK e Haigis como A0, 1 e 2.

Use a barra de rolagem, a seta à esquerda ou à direita e o mouse para se movimentar pelas tabelas.

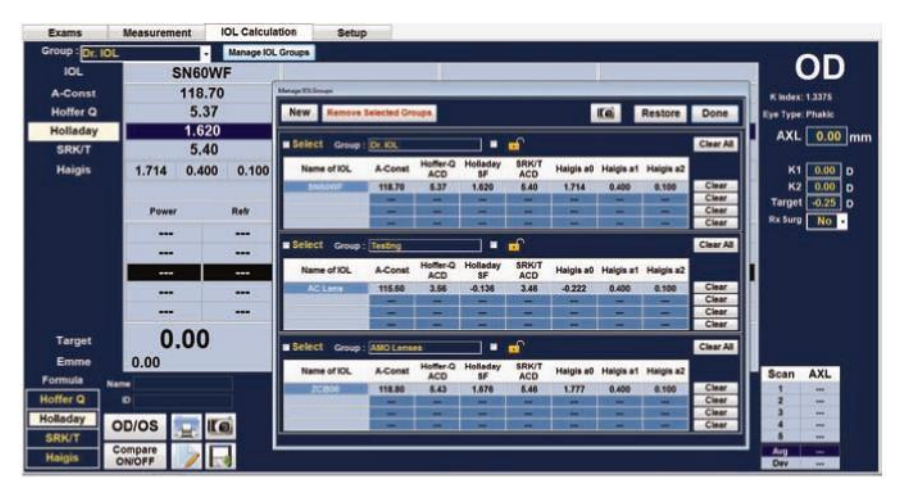

*Figura 8-4 Tela Grupos de IOLs aberta*

#### **Como inserir informações sobre o grupo de IOLs**

1. Use o mouse e clique com o botão esquerdo no botão Novo.

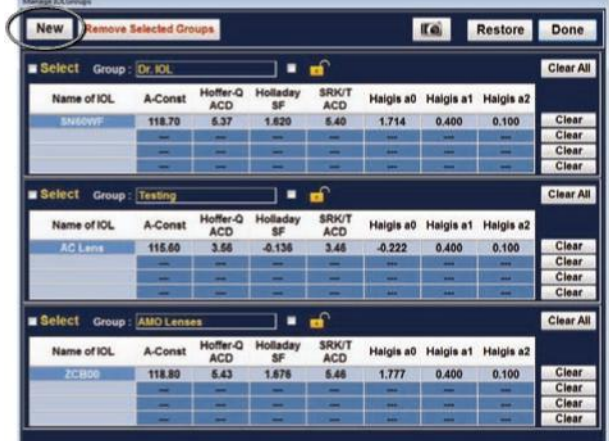

#### *Figura 8-5 Seleção do novo grupo de IOLs*

2. Um grupo de IOLs vazio será exibido na tela.

| <b>New</b>      |        | <b>Remove Selected Groups</b> |                        |                       |                            |           | <b>IG</b>      | Restore                  | Done             |
|-----------------|--------|-------------------------------|------------------------|-----------------------|----------------------------|-----------|----------------|--------------------------|------------------|
| <b>B</b> Select |        | Group: Dr. IOL                |                        |                       | ∎ மி                       |           |                |                          | Clear All        |
| Name of IOL     |        | <b>A-Const</b>                | Hoffer-Q<br><b>ACD</b> | Holladay<br><b>SF</b> | <b>SRK/T</b><br><b>ACD</b> | Haigis a0 | Haigis a1      | Halgis a2                |                  |
| SNSOWF          |        | 118.70                        | 5.37                   | 1.620                 | 5.40                       | 1.714     | 0.400          | 0.100                    | Clear            |
|                 |        | -                             |                        | -                     | ≖                          | -         | -              | -                        | Clear            |
|                 |        | -                             | -                      | -                     | -                          | -         | -              | -                        | Clear            |
|                 |        | _                             | =                      | =                     | =                          | -         | -              | ⋍                        | Clear            |
| <b>E</b> Select |        | <b>Group: Testing</b>         |                        | ▪                     | ்                          |           |                |                          | <b>Clear All</b> |
| Name of IOL     |        | <b>A</b> -Const               | Hoffer-O<br><b>ACD</b> | Holladay<br><b>SF</b> | <b>SRK/T</b><br><b>ACD</b> | Haigis a0 | Halgis a1      | Halgis a2                |                  |
| AC Lens         |        | 115.60                        | 3.56                   | $-0.136$              | 3.46                       | $-0.222$  | 0.400          | 0.100                    | Clear            |
|                 |        | -                             | -                      | -                     | -                          | -         |                | -                        | Clear            |
|                 |        | -                             | -                      | -                     | -                          | -         | -              | -                        | Clear            |
|                 |        | -                             |                        |                       |                            | ٠         |                |                          | Clear            |
| Select          | Group: |                               |                        | н                     | ெ                          |           |                |                          | Clear All        |
| Name of IOL     |        | A-Const                       | Hoffer-Q<br><b>ACD</b> | Holladay<br><b>SF</b> | <b>SRK/T</b><br><b>ACD</b> | Haigis a0 | Haigis a1      | Halgis a2                |                  |
|                 |        | -                             | -                      | ↔                     | -                          | -         | -              | -                        | Clear            |
|                 |        | -                             | -                      | <b>ARE</b>            | <b>AME</b>                 | $\cdots$  | $\overline{a}$ | m.                       | Clear            |
|                 |        | -                             | -                      |                       |                            |           | -              | ÷.                       | Clear            |
|                 |        | -                             | -                      | $***$                 | $\leftrightarrow$          | -         | -              | $\overline{\phantom{a}}$ | Clear            |

*Figura 8-6 Novo grupo de IOLs selecionado*

3. Insira o nome do grupo e pressione Tab.

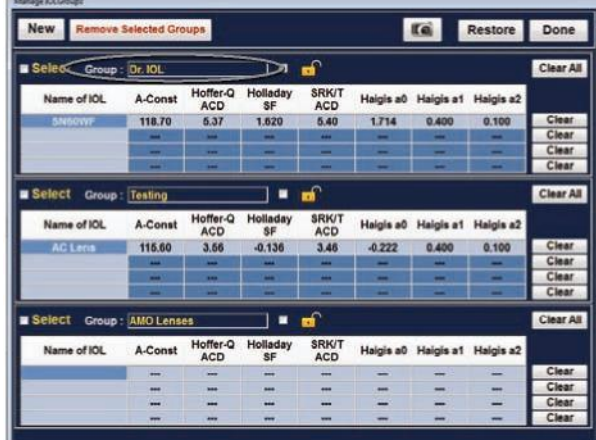

#### *Figura 8-7 Nome do grupo adicionado*

4. Insira a descrição da primeira lente.

| New.            | <b>Remove Selected Groups</b> |                        |                       |                            |                          | Ka.       | Restore                  | Done             |
|-----------------|-------------------------------|------------------------|-----------------------|----------------------------|--------------------------|-----------|--------------------------|------------------|
| <b>B</b> Select | Group: Dr. IOL.               |                        |                       | ≖ வி                       |                          |           |                          | <b>Clear All</b> |
| Name of IOL     | A-Const                       | Hoffer-Q<br><b>ACD</b> | Holladay<br><b>SF</b> | <b>SRK/T</b><br><b>ACD</b> | Haigis a0                | Haigis at | Haigis a2                |                  |
| <b>SN60WF</b>   | 118.70                        | 5.37                   | 1.620                 | 5.40                       | 1.714                    | 0.400     | 0.100                    | Clear            |
|                 | -                             | -                      | -                     | ш                          | -                        | -         | -                        | Clear            |
|                 | -                             | -                      | -                     | =                          | -                        | =         | -                        | Clear            |
|                 | -                             |                        |                       |                            |                          |           |                          | Clear            |
| select          | Group: Testing                |                        | ٠                     | ு                          |                          |           |                          | <b>Clear All</b> |
| Name of IOL     | A-Const                       | Hoffer-Q<br><b>ACD</b> | Holladay<br>SF        | <b>SRK/T</b><br><b>ACD</b> | Haigis a0                | Haigis a1 | Haigis a2                |                  |
| <b>AC Leos</b>  | 115.60                        | 3.56                   | $-0.136$              | 3.46                       | $-0.222$                 | 0.400     | 0.100                    | Clear            |
|                 | -                             | -                      | -                     | -                          | -                        | -         | -                        | Clear            |
|                 | -                             | -                      | -                     | -                          | -                        | -         | -                        | Clear            |
|                 |                               | -                      |                       |                            |                          |           |                          | Clear            |
| Select          | Group: AMO Lenses             |                        | ٠                     | ெ                          |                          |           |                          | Clear All        |
| Name of IOL     | A-Const                       | Hoffer-Q<br><b>ACD</b> | Holladay<br><b>SF</b> | <b>SRK/T</b><br><b>ACD</b> | Halgis a0                |           | Haigis a1 Haigis a2      |                  |
| <b>ZCB00</b>    | <b>Side</b>                   | <b>COL</b>             | $-$                   | in a                       | $\overline{\phantom{a}}$ | -         | -                        | Clear            |
|                 | 664                           | m                      | -                     | 444                        | -                        |           | $\overline{\phantom{a}}$ | Clear            |
|                 | $\cdots$                      |                        | -                     |                            |                          |           | -                        | Clear            |
|                 | <b>Walk</b>                   | -                      | <b>SHE</b>            | <b>House</b>               | $-$                      | -         | $-$                      | Clear            |

*Figura 8-8 Como inserir a descrição da lente*

*Observação: Pressionar Tab salva a entrada e avança para a entrada seguinte. Você também pode pressionar Enter e usar o mouse para prosseguir para a entrada seguinte.*

*Observação: Este procedimento utilizou a constante A como constante da IOL. O usuário poderá também inserir a ACD ou o SF como a primeira constante inserida. Ao inserir uma das constantes da lente, as outras três constantes são calculadas se estiverem todas vazias. Ao mesmo tempo, as constantes a0, a1 e a2 de Haigis serão calculadas. A constante a1 é sempre igual a 0,4 e a constante a2 é sempre igual a 0,1, salvo especificações do usuário como resultado de uma otimização tríplice. A constante a0 é o fator da IOL, a constante a1 é o fator da PCA medida, e a constante a2 é o fator do comprimento axial para determinar a ACD pós-operatória da IOL.*

*Se houver mais de uma constante para a lente, como uma constante A e um SF personalizado, insira primeiro a constante A não personalizada e, depois, insira o SF personalizado, substituindo o SF calculado. As constantes personalizadas somente devem ser aplicadas com a fórmula das quais derivam.*

5. Pressione a tecla Tab para realçar a constante da lente a ser inserida, como a constante A e digite a constante A.

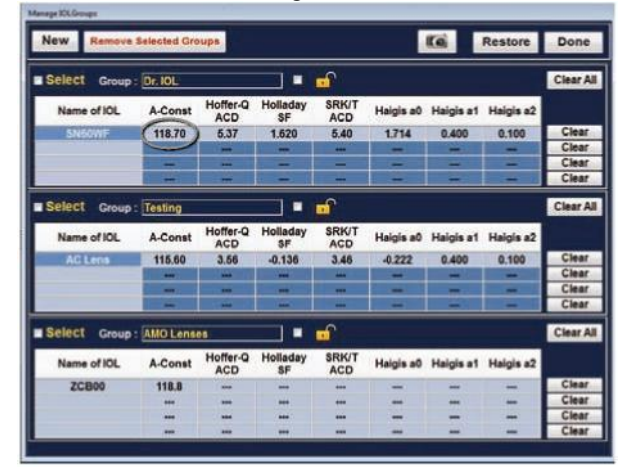

#### *Figura 8-9 Como inserir uma constante A*

- 6. Pressione Enter.
- 7. O A-Scan Plus Connect calculará a constante da IOL correspondente para cada fórmula e completará automaticamente as células da fórmula em cada tabela.

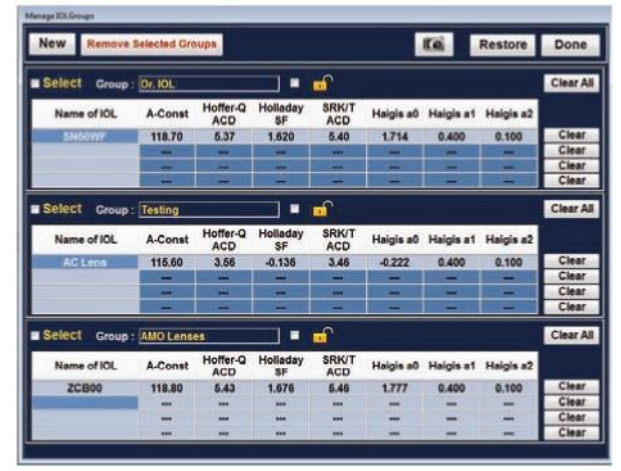

*Figura 8-10 Primeira lente inserida*

Accutome A-Scan Plus Connect 
Guia do Usuário

8. Continue inserindo todas as informações das lentes para o grupo de IOLs seguindo o mesmo procedimento. Ao concluir a tabela, posicione o mouse sobre o ícone do cadeado ou sobre a caixa de seleção Avançar para e clique com o botão esquerdo. Essa ação bloqueia o grupo de lentes.

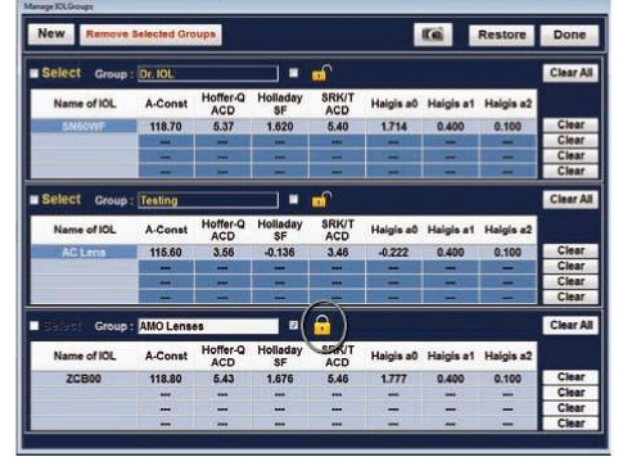

*Figura 8-11 Grupo de lentes concluído e bloqueado*

# **Limpar**

Se uma constante de IOLs for inserida incorretamente e você desejar remover as constantes da lente da tabela, há um botão Limpar ao lado de cada linha de entrada de IOLs.

Clicar com o botão esquerdo excluirá as constantes da lente relacionada com qualquer entrada.

Se a descrição também precisar ser excluída, posicione o cursor do mouse sobre a descrição, clique com botão esquerdo do mouse para ativar a janela e, em seguida, pressione o botão Excluir. A tecla backspace permite remover qualquer entrada.

# **Restaurar**

Clicar no botão "Restaurar" preencherá os grupos de IOLs segundo as últimas configurações salvas.

## **Remover grupos selecionados**

Periodicamente, todos os grupos de lentes, incluindo o nome do grupo, descrições e constantes de lentes precisam ser removidos.

Para remover um grupo de lentes, primeiro assegure-se de que o grupo está desbloqueado e, então, localize a guia "Selecionar" e clique em "Remover grupos selecionado".

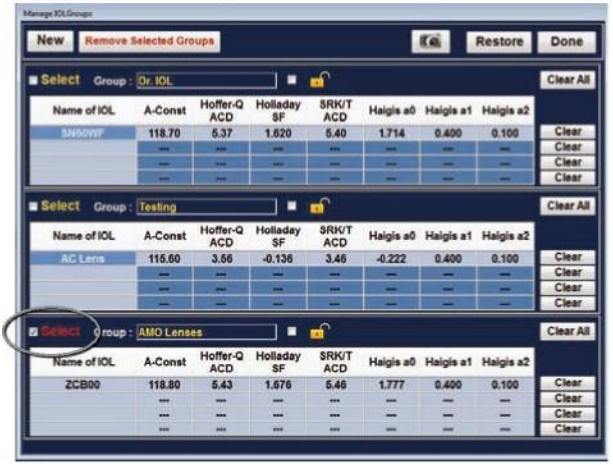

*Figura 8-12 Como selecionar um grupo de lentes a ser removido*

## **Concluído**

Selecionar "Concluído" fecha a janela "Gerenciar grupos de IOLs" e o leva até a tela "Cálculo de IOLs".

Accutome A-Scan Plus Connect Guia do Usuário

## **Salvar alterações**

A janela pop-up exibirá "Gostaria de salvar as alterações dos grupos de IOLs?"; antes de fechar a janela "Gerenciar grupos de IOLs", clique em Sim, Não ou Cancelar. Consulte a Figura 8-13.

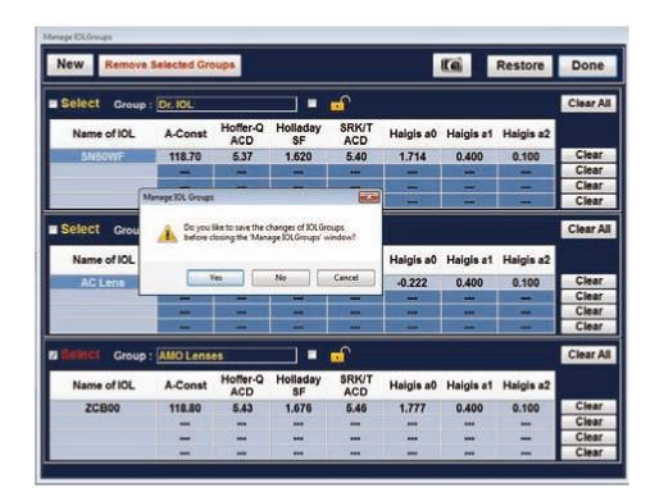

*Figura 8-13 Salvar alterações*

## **Selecionar grupos de IOLs**

Você pode escolher lentes de um grupo diferente. Para acessar um dos grupos de IOLs disponíveis:

Na tela principal dos Cálculos de IOLs, clique no menu suspenso, conforme exibido na Figura 8-14.

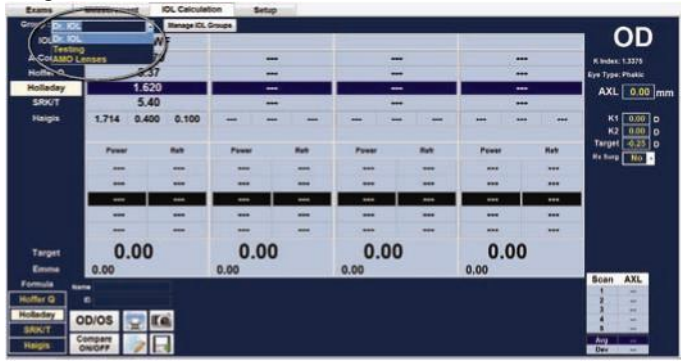

*Figura 8-14 Como selecionar o grupo de IOLs*

## **Como selecionar a fórmula**

O Accutome A-Scan Plus tem fórmulas de terceira e quarta geração. Talvez você queira selecionar a fórmula a ser usada para calcular a potência da IOL com base nas necessidades do paciente. Para alterar entre as fórmulas, clique na fórmula desejada para realçá-la, conforme exibido na Figura 8-15.

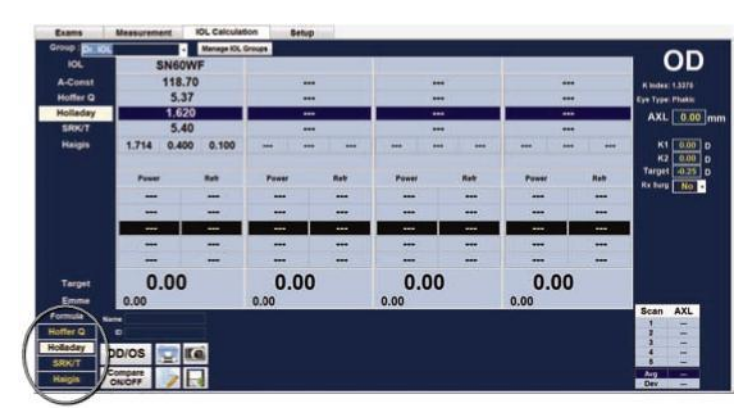

*Figura 8-15 Fórmula selecionada*

#### Accutome A-Scan Plus Connect Guia do Usuário **Como modificar o valor AXL**

O Accutome A-Scan Plus Connect permite ao usuário refinar o cálculo por meio da modificação do valor AXL. Você pode selecionar o valor AXL a partir de quaisquer das cinco medições ou digitar seu próprio comprimento axial.

#### **Como selecionar uma medição individual**

Normalmente, o A-Scan seleciona a média das cinco medições e usa esse valor para o cálculo da potência do implante. Em alguns casos, você pode escolher uma medição específica para realizar o cálculo.

Para selecionar uma das medições disponíveis:

- 1.Posicione o cursor sobre a medida do comprimento axial desejada, na tabela de medição, localizada no canto inferior direito da tela
- 2.Clique com o botão esquerdo do mouse para selecionar.

#### **Como inserir um valor AXL**

Talvez você queira utilizar o A-Scan como calculadora ou querer digitar o comprimento axial de uma medição anterior. O Accutome A-Scan Plus Connect permite inserir manualmente o valor AXL.

Para adicionar um valor:

- 1.Posicione o cursor sobre o campo da caixa de medição do comprimento axial, na tabela de medição, localizada no canto superior direito da tela.
- 2.Clique com o botão esquerdo do mouse para selecionar.
- 3.Exclua a entrada atual, se houver.

4.Insira o valor AXL.

*Observação: A cor de fundo da entrada será alterada de azul escuro para laranja. Isso indica que um valor foi inserido manualmente.*

# **Como inserir valores de K1 e K2**

O índice de refração do ceratômetro, utilizado para converter o raio corneano para potência dióptrico, não é o mesmo para todos os ceratômetros. Na América do Norte, a maioria das unidades possui um índice de refração de 1,3375. Os ceratômetros europeus podem ter um índice de refração de 1,3315. O padrão de fábrica é 1,3375.

O valor de K é utilizado somente ao inserir as leituras do ceratômetro em dioptrias.

As leituras de K podem ser inseridas na tela Cálculo da IOL e Personalizar IOL. O valor de K associado com as entradas de dioptria é exibido na tela Cálculo da IOL. Ao inserir uma leitura de ceratômetro em dioptrias, o valor padrão de K é copiado da guia Opções.

As informações do ceratômetro podem ser inseridas tanto em mm como em dioptrias. Os intervalos para essas duas unidades são mutuamente exclusivos. Presume-se que os valores abaixo de 20 sejam em mm e os valores  $\geq 20$  sejam dioptrias. As unidades são exibidas com todas as entradas. As entradas em dioptrias possuem um índice de refração de ceratômetro associado com elas para permitir a conversão para mm, de acordo com as necessidades de algumas fórmulas.

Insira a potência óptica da córnea em dioptrias ou em mm, de acordo com a medição realizada em ceratômetro ou topógrafo de córnea, como K1, K2.

#### **Como inserir valores de K1 e K2**

- 1. Posicione o cursor do mouse sobre a caixa do K1.
- 2. Clique com o botão esquerdo do mouse para ativar a caixa.
- 3. Insira a leitura de K do ceratômetro.

4. Pressione a tecla Tab ou posicione o cursor do mouse sobre a caixa de K2.

5. Clique com o botão esquerdo do mouse para ativar a caixa de K2.

6. Insira a leitura de K2 do ceratômetro

7. Pressione Enter ou Tab para confirmar a entrada.

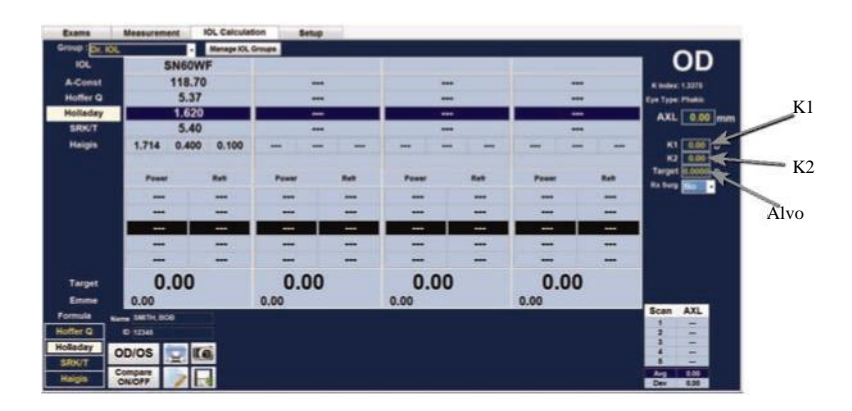

#### *Figura 8-16 Campos alvo de K1 e K2*

#### **Como inserir a refração alvo**

1. Posicione o cursor do mouse sobre a caixa Alvo.

2. Clique com o botão esquerdo do mouse para ativar a caixa.

3. Insira a refração alvo.

4. Pressione Enter para confirmar a entrada.

## **Cirurgia refrativa**

#### **Visão geral**

O Accutome A-Scan Plus Connect também tem a capacidade avançada de calcular a potência de IOLs para pacientes que submetidos a cirurgia refrativa de córnea.

Para os pacientes que passaram por cirurgia de córnea, as características e a potência da córnea foram alteradas.

Os cálculos para pacientes pós-cirúrgicos são realizados usando o método de K duplo, que utiliza tanto os valores de K de cirurgia de córnea pré- e pósrefrativas.

*Observação: Calcular as potências de IOLs para pacientes de cirurgia pósrefrativa é um tema em constante evolução e requer pesquisa e planejamento cuidadosos por parte do oftalmologista. Métodos e fórmulas apresentadas pelo Accutome*

*O A-Scan Plus Connect para este tipo de paciente deve ser usado apenas por um indivíduo qualificado, que tenha sido avaliado para determinar o melhor método e como executar esse método para cada paciente. Se uma fórmula ou método mais adequado para determinar a potência atual da córnea estiver disponível, o resultado dessa fórmula pode ser usado selecionando-se a fórmula de Kpost 'inserida' e inserindo a potência manualmente.*

#### **Método de K duplo**

Todas as fórmulas de IOLs, exceto a fórmula Haigis, usam a medida K de duas maneiras: para saber a potência da córnea e ajudar a fazer uma estimativa da posição da IOL.

A potência da córnea precisa ser o valor de K atual do paciente (cirurgia pósrefrativa). A estimativa da posição da IOL deve se basear no valor de K da cirurgia pré-refrativa dos pacientes. A utilização do valor de K para a cirurgia de córnea pré- e pós-refrativa chama método de K duplo.

Quando o campo Cirurg. refr. estiver definido como Sim, indicando a cirurgia refrativa da córnea, os campos Kpre e Kpost são exibidos em vez de K1/K2. Esses dois campos devem conter dados das fórmulas para calcular a potência da IOL.

Ao utilizar a fórmula Haigis, o campo Kpre não é exibido. A fórmula Haigis não usa Kpre para determinar a posição da IOL; a fórmula Haigis usa o ACD medido.

#### **Como determinar a potência da córnea após a cirurgia refrativa**

O valor de K (potência ou curvatura da córnea) para pacientes submetidos a cirurgia refrativa da córnea não pode ser determinado por métodos comuns. Quatro fórmulas ou métodos Kpost estão disponíveis no Accutome A-Scan Plus para determinar a potência atual da córnea para pacientes de cirurgia refrativa (Kpost).

*Observação: Se não souber a potência da córnea para a cirurgia pré-refrativa dos pacientes, considere a utilização da fórmula de Haigis, que não exige essas informações.*

#### **Etapas de cálculo da IOL para cirurg. pós-refr.**

As etapas de realização do cálculo de IOLs para uma cirurgia pós-refrativa são quase as mesmas dos cálculos para um olho submetido a cirurgia não refrativa, mas no primeiro o método de Kpost é adicionado.

Para realizar um cálculo de cirurgia pós-refrativa:

- 1. Defina o campo Cirurg. refr. como "Sim".
- 2. Selecione um grupo (consulte a seção "Como selecionar um grupo de IOLs" deste manual).
- 3. Selecione ou insira um valor AXL (consulte a seção "Como alterar o valor AXL" deste manual).
- 4. Insira os valores médios das leituras de K1 e K2, esfera e cilindro.
- 5. Insira o valor alvo (consulte a seção "Como inserir o valor alvo" deste manual).

Os métodos de cálculo de Kpost são:

- 1. Método de histórico clínico Calcula o Kpost com base em Kpre, refração antes e depois da cirurgia refrativa.
- 2. Método da lente de contato Calcula Kpost com base na cirurgia refrativa com e sem uma lente de contato rígida com curvatura e potência conhecidas.
- 3. Método clínico Shammas Calcula Kpost, ajustando-se segundo a leitura de K manual após cirurgia refrativa usando uma fórmula simples de Kpost =  $1,14$  \*Kmedido - 6,8
- 4. Inserido Permite que o usuário calcule o valor de Kpost de qualquer uma diferente da indicada acima e, em seguida, insira o valor em conformidade.
#### Como realizar os cálculos

Os métodos de cálculo de Kpost estão listados em ordem de preferência, com o método de histórico clínico sendo amplamente aceito como o mais preciso. O método de histórico clínico é o padrão para novos pacientes.

Para refrações inseridas, o vértice da refração é armazenado e torna-se o padrão para o paciente seguinte.

#### **Como alterar o campo Cirurg. refr. para Sim**

Observação: A única vez em que o campo Cirurg. refr. deve ser alterado para Sim é quando um paciente passou por cirurgia refrativa da córnea.

- 1.Posicione o cursor do mouse sobre a janela suspensa Cirurg. refr. e clique com o botão esquerdo.
- 2.A janela suspensa será aberta e exibirá Sim ou Não.
- 3.Selecione Sim e, em seguida, clique com o botão esquerdo.
- 4.Nesse momento, você verá a janela das fórmulas de Kpost e a caixa suspensa exibida na parte inferior da tela.

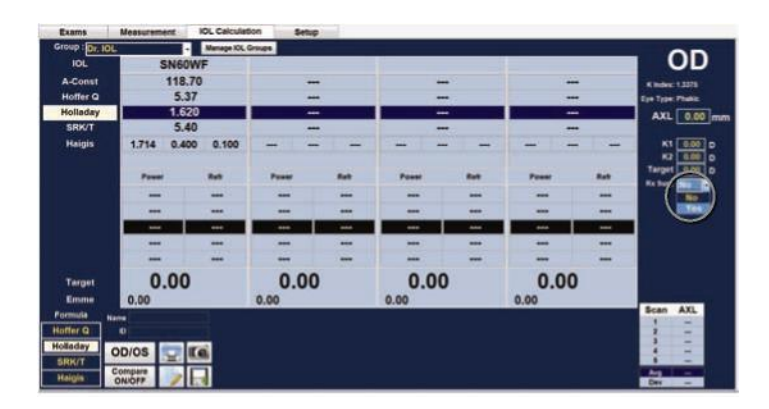

*Figura 8-17 Campo Cirurg. refr. alterado*

Quando o campo Cirurg. refr. estiver definido como Sim, os campos K1/K2 são substituídos pelos métodos Kpre e Kpost, e os campos relacionados aparecem na parte inferior central da tela. ATENÇÃO: O campo Kpre é uma média do K1 e K2 medidos antes da cirurgia refrativa de córnea.

## **Método do histórico clínico**

Ao utilizar o método de histórico clínico, o padrão e o método preferencial, a tela Calcular IOLs exibe os campos Kpre e Kpost e todos os campos relacionados com o método de histórico clínico.

## **Campos de histórico clínico**

Ao utilizar o método de histórico clínico para cálculos da IOL em póscirurgias refrativas, você deve inserir o valor nos seguintes campos:

- Kpre- o valor de K médio antes da cirurgia refrativa RxPre- o valor esférico e cilíndrico antes da cirurgia refrativa. RxPost- o valor esférico e cilíndrico após a cirurgia refrativa.
- Cirurgia refrativa em esfera e cilindro
- Refração atual
- 1. Posicione o cursor do mouse sobre a janela suspensa da fórmula de Kpost.
- 2. Selecione o método de histórico clínico

3. Clique com o botão esquerdo do mouse para selecionar a fórmula da histórico clínico

4. Posicione o cursor do mouse sobre os campos para inserir dados.

- 5. Digite o valor
- 6. Pressione Enter ou use o mouse para selecionar a entrada seguinte.

7. Quando todas as entradas forem inseridas, a tabela de cálculo da IOL será atualizada.

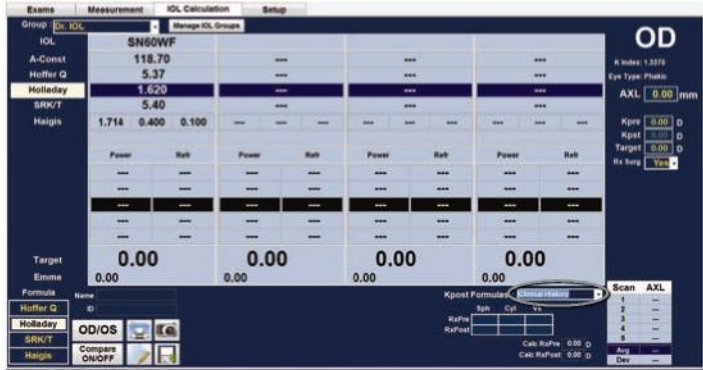

*Figura 8-18 Janela Seleção da fórmula de K-Post aberta*

#### **Método de lentes de contato**

O método da lente de contato requer que você preencha os seguintes campos:

- Kpre, o valor de K médio antes da cirurgia refrativa
- Refração atual em esfera e cilindro.
- Curva base (da lente de contato)
- Potência (da lente de contato)
- 1. Posicione o cursor do mouse sobre a janela suspensa da fórmula de Kpost.
- 2. Selecione o método da lente de contato
- 3. Clique com o botão esquerdo do mouse para selecionar a fórmula da lente de contato
- 4. Posicione o cursor do mouse sobre o campo para inserir dados
- 5. Digite o valor
- 6. Pressione Enter ou use o mouse para selecionar a próxima entrada.
- 7. Quando todas as entradas forem inseridas, a tabela de cálculo da IOL será atualizada.

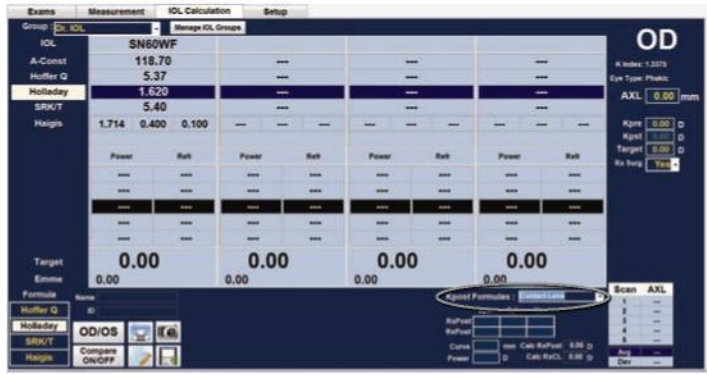

*Figura 8-19 Método de pós-refr. na conclusão da lente de contato*

## **Método clínico Shammas**

O método clínico Shammas requer que você preencha os seguintes campos:

- Kpre, o valor de K médio antes da cirurgia refrativa
- $\bullet$  K1 (medido)\*
- $\bullet$  K2 (medido)\*

\*Medido - usando um ceratômetro manual na córnea com cirurgia pós-refrativa.

- 1. Posicione o cursor do mouse sobre a janela suspensa da fórmula de Kpost.
- 2. Selecione o método clínico Shammas
- 3. Clique com o botão esquerdo do mouse para selecionar a fórmula clínica Shammas
- 4. Posicione o cursor do mouse sobre o campo para inserir dados
- 5. Digite o valor
- 6. Pressione Enter ou use o mouse para selecionar a próxima entrada.
- 7. Quando todas as entradas forem inseridas, a tabela de cálculo da IOL será atualizada.

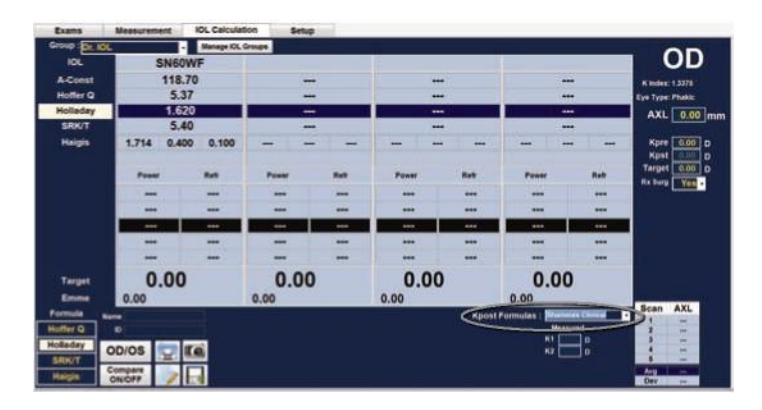

*Figura 8-20 Pós-refr. durante a realização do método Shammas*

# **Resultados do cálculo**

Depois de preencher todos os campos, a tela Calcular IOL exibirá para cada lente a potência das IOLs com números grandes, na cor preta e em negrito. Esses valores representam as potências ideais para a refração alvo especificada e não significam necessariamente que existam no mundo real.

Para cada IOL, é exibida uma lista de cinco valores de potência dióptrica de IOL e a respectiva refração esperada, em incrementos de 0,5 D e centralizados no resultado que mais se aproxima de potência alvo.

O Accutome A-Scan Plus Connect também fornece ao usuário um valor dióptrico para um alvo zero (emetropia). Os valores alvo igual a zero estão listados em números pequenos localizados abaixo das potências dióptricas ideais das IOLs.

| Group (C) KOL       |                    | Ы                   | Manage KK, Groups |       |  |                          |                |          |                |                          |  |                       | OD                          |
|---------------------|--------------------|---------------------|-------------------|-------|--|--------------------------|----------------|----------|----------------|--------------------------|--|-----------------------|-----------------------------|
| <b>IOL</b>          |                    | SN60WF              |                   |       |  |                          |                |          |                |                          |  |                       |                             |
| <b>A-Const</b>      | 118.70             |                     | $-1$              |       |  | <b>SHE</b>               |                |          | $***$          |                          |  | <b>Kindex: 1.5376</b> |                             |
| <b>Hoffer Q</b>     | 5.37               |                     | -                 |       |  | $***$                    |                |          | -              |                          |  | Eye Type: Photo:      |                             |
| <b>Holladay</b>     | 1.620              |                     |                   | $-1$  |  |                          | $+ + +$        |          |                |                          |  | "AXL 24.50 mm         |                             |
| SRK/T               | 5.40               |                     |                   |       |  | $***$<br>m               |                | ---<br>w |                |                          |  |                       |                             |
| <b>Haigis</b>       | 1.714              | 0.400               | 0.100             | -     |  | -                        | -              | $-$      | $***$          | -                        |  | -                     | K1 47.00 p                  |
| Compare             | Power              |                     | Raft              | Power |  | Ratt                     | Power          |          | Ratt           | Pawer                    |  | <b>Haft</b>           | K2 43.00 D<br>Target 0.00 D |
| <b>Hotter Q</b>     | 19.50              |                     | 1.89              | -     |  | -                        | $\overline{a}$ |          | $\cdots$       | --                       |  | $\cdots$              | Rx Surg   No.               |
| <b>Holladay</b>     | 19.50              |                     | 0.08              | --    |  | $\overline{\phantom{a}}$ | $-$            |          | $\overline{a}$ | ---                      |  |                       |                             |
| <b>SRK/T</b>        | 19.50              |                     | 1.72              | -     |  | -                        | $-0.06$        |          | $***$          | $-1$                     |  | <b>STAR</b>           |                             |
| <b>Haigis</b>       | 20.50              |                     | 1.24              | -     |  | $\overline{\phantom{a}}$ | ÷÷             |          | ---            | $\overline{\phantom{a}}$ |  | --                    |                             |
| Formula             |                    |                     |                   |       |  |                          |                |          |                |                          |  |                       | Scan<br>AXL                 |
| Hother <sub>Q</sub> | <b>Normal</b><br>۰ |                     |                   |       |  |                          |                |          |                |                          |  |                       | ٠<br>-                      |
| Holladay            |                    |                     |                   |       |  |                          |                |          |                |                          |  |                       |                             |
| SRKIT               | OD/OS              | $\blacksquare$ if a |                   |       |  |                          |                |          |                |                          |  |                       | -                           |
| <b>Haigis</b>       | Compare<br>ON/OFF  |                     |                   |       |  |                          |                |          |                |                          |  |                       | Avg                         |

*Figura 8-21 Recurso Comparar todos ativado*

# **Recurso Comparar fórmulas**

O recurso Comparar fórmulas permite ao usuário comparar todas as fórmulas para cada cálculo. Quando o recurso Comparar estiver ativado, será exibido o valor que mais se igualar à potência dióptrica da IOL que alcançará a refração alvo com a refração pós-operatória esperada, do modo como foi calculado por meio de cada fórmula.

Para comparar os cálculos de todas as fórmulas, use o mouse e clique com o botão esquerdo no botão abaixo de "Comparação ativada/desativada". Esse botão alterna uma função com a outra e exibe os cálculos de uma fórmula ou de todas as fórmulas ao pressionar o botão de maneira alternada.

# **Impressão do prontuário do paciente**

O Accutome A-Scan Plus Connect faz da impressão um processo acessível e fácil. Sempre que o usuário desejar imprimir os registros ou as medições de um paciente, basta pressionar o ícone Imprimir . O Accutome A-Scan Plus Connect fornece ao usuário registros organizados e precisos das formas de onda e dos cálculos do paciente.

## **Formatos do material impresso da tela**

O tipo de página que o Accutome A-scan Plus imprime é determinado pela tela a partir da qual o usuário executa o comando Imprimir.

As telas e os formatos do material impresso associados são:

- Tela Medição Imprime até cinco formas de onda para o OD ou o OS e exibe a descrição textual de cada forma de onda.
- Tela Cálculo de IOL Imprime os cálculos da lente, a tabela das medições e uma forma de onda selecionada para ambos os olhos  $(OD/OS)$ .
- Outras telas imprimirá os dados que são exibidos na tela
- Tela Prontuário do paciente Imprime os cálculos da lente, a tabela de medições e uma forma de onda selecionada para ambos os olhos (OD/OS)

#### **Como selecionar o formato certo para o material impresso**

Você deve escolher o formato de impressão de acordo com suas necessidades. Por exemplo, se houver necessidade de visualizar cada uma das formas de ondas em função de uma irregularidade, o usuário deverá imprimir o material referente a medições. Se somente for necessário obter as informações do cálculo, o usuário deverá imprimir o material referente a cálculos.

#### **Como imprimir um registro**

Quando a tela Cálculo da IOL estiver sendo exibida e o botão Impressão for pressionado, o prontuário do paciente será impresso para o paciente que estiver sendo mostrado na tela.

## **OD/OS (Olho direito/Olho esquerdo)**

Para realizar um cálculo do outro olho do paciente atual, selecione o botão OD/OS usando o mouse e clique com o botão esquerdo. Esse botão alterna um olho com o outro e exibirá as leituras do OD ou OS ao pressionar o botão de maneira alternada.

#### **Amostras de material impresso**

São fornecidas como amostras dos formatos dos materiais impressos.

### **Salvar exame**

Clicar em Salvar exame salva as informações atuais do paciente e as formas de onda no local de armazenamento especificadas na tela Configuração/Opções.

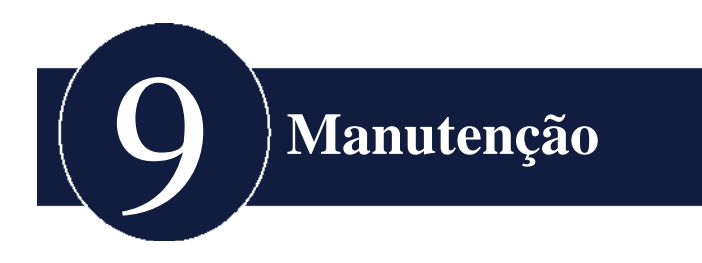

# **Manutenção**

As atividades de manutenção que devem ser realizadas no A-Scan Plus Connect consistem em tirar o pó, limpar a sujeira e mantê-lo em ambiente frio e seco, visando proteger as partes eletrônicas contra efeitos adversos.

Lembre-se de utilizar somente panos que não soltem fiapos e solventes não corrosivos para limpar a unidade ou dispositivo.

CUIDADO: Não limpe o A-Scan Plus Connect com uma solução de limpeza forte ou abrasiva.

Consulte o capítulo 2 do manual para obter informações sobre limpeza e desinfecção relacionadas com a sonda.

## **Inspeção de segurança**

As inspeções de segurança devem ser realizadas para garantir que o Accutome A-Scan Plus Connect permaneça em perfeitas condições operacionais. O dispositivo deve passar por uma verificação de segurança mensal, envolvendo uma inspeção visual de todo o sistema. Inspecione o dispositivo e seu ambiente especificamente com relação a cada item relevante do capítulo 2 (Segurança).

## **Inspeção visual**

Uma inspeção visual deve ser realizada mensalmente em todas as partes da unidade Accutome A-Scan Plus Connect, incluindo a sonda, os acessórios e o interruptor de pedal. Atenção especial deve ser dada aos conectores e cabos ou fios.

#### **Inspeção por ultrassom**

Mensalmente, deve ser realizada uma avaliação da sonda ultrassônica usando o bloco de teste incluído com a unidade. Consulte o capítulo 3 sobre como testar a sonda usando o bloco de teste.

## **Calibração do Accutome A-Scan Plus**

A unidade do A-Scan Accutome Plus tem calibração automática e, portanto, não requer ajustes ou calibração adicional por parte do usuário.

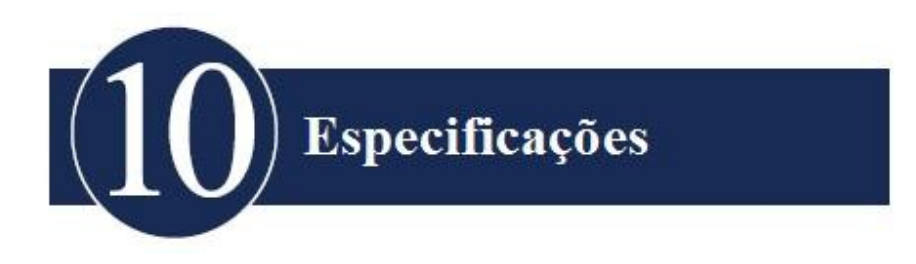

# **Visão geral**

Esta seção fornece as especificações físicas e operacionais do A-Scan Plus Connect.

# **Especificações físicas**

A tabela 10-1 abaixo enumera as especificações físicas do instrumento e os periféricos associados.

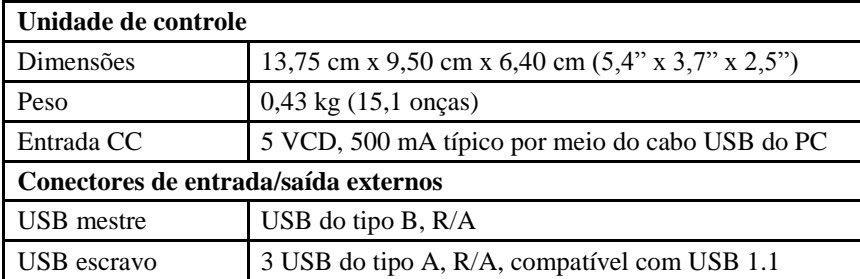

## **Tabela 10-1 Especificações físicas da unidade de controle do A-Scan Plus Connect**

Classificação do dispositivo da unidade de controle A-Scan Plus Connect: operação contínua.

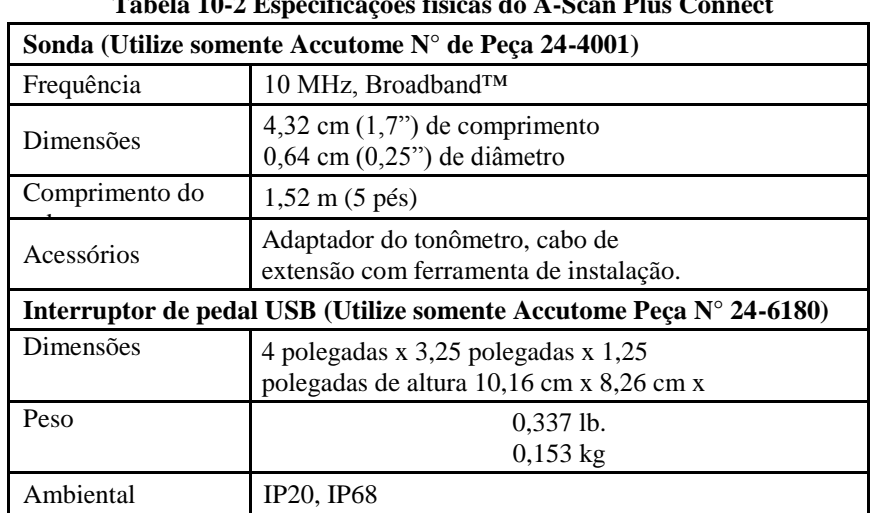

## **Tabela 10-2 Especificações físicas do A-Scan Plus Connect**

# **Especificações ambientais**

A tabela 10-3 abaixo relaciona os valores de operação e armazenamento do sistema Accutome A-Scan Plus Connect referentes à temperatura e à umidade.

| <b>Temperatura</b>  |                                      |  |  |  |  |  |
|---------------------|--------------------------------------|--|--|--|--|--|
| Operacional         | +10 $^{\circ}$ C a + 40 $^{\circ}$ C |  |  |  |  |  |
| Armazenagem         | $-20^{\circ}$ C a + 60 $^{\circ}$ C  |  |  |  |  |  |
| Umidade relativa    |                                      |  |  |  |  |  |
| Operacional         | 20% a 80% (sem condensação)          |  |  |  |  |  |
| Armazenagem         | 15% a 90% (sem condensação)          |  |  |  |  |  |
| Pressão atmosférica |                                      |  |  |  |  |  |
| Operacional         | 700 a 1060 hPa                       |  |  |  |  |  |
| Armazenagem         | 500 a 1060 hPa                       |  |  |  |  |  |

**Tabela 10-3 Especificações ambientais**

# **Precisão da medição**

A tabela 10-4 lista a precisão para cada tipo de medição.

Precisão clínica (1s)0,1 mm Resolução eletrônica (a 1.550 m/s) 0,016mm

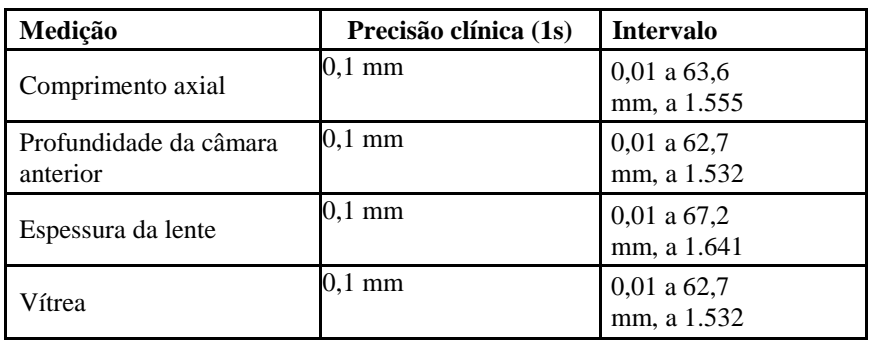

## **Tabela 10-4 Precisão da medida**

# **Especificação do computador**

A tabela 10-5 na próxima página fornece as especificações recomendadas para o computador ser utilizado com o Accutome A-Scan Plus Connect.

*Observação: O usuário deve fornecer o computador. O computador não é fornecido com o Accutome A-Scan Plus Connect.*

Recomenda-se que o PC seja compatível com as normas IEC 60601-1 e IEC 60601-1-2.

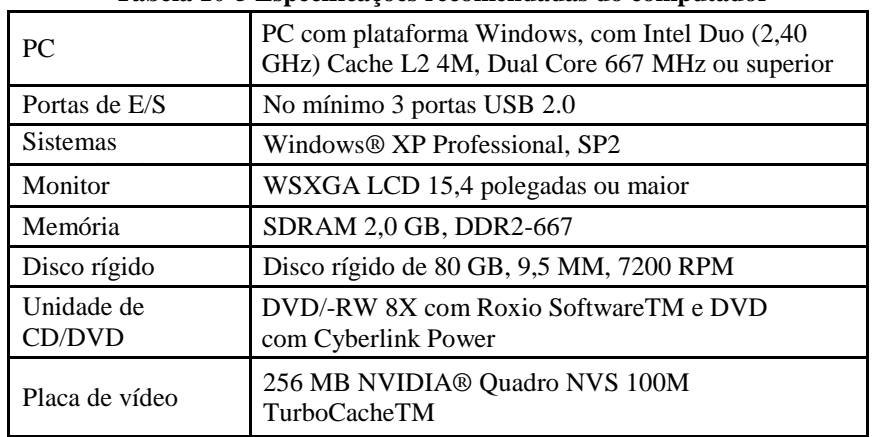

#### **Tabela 10-5 Especificações recomendadas do computador**

# **Modos de operação**

A seguinte tabela resume as possibilidades de modo/aplicação para cada combinação de sistema/transdutor:

| Aplicação clínica           | A | B | M | PED   CWD   CD | Combinada<br>(especificar (especifica) | Outra† |
|-----------------------------|---|---|---|----------------|----------------------------------------|--------|
| Oftálmico                   | X |   |   |                |                                        |        |
|                             |   |   |   |                |                                        |        |
| Imagem fetal e<br>$outros*$ |   |   |   |                |                                        |        |
| Cardíaco, adulto            |   |   |   |                |                                        |        |
| Pediátrico                  |   |   |   |                |                                        |        |
| Vasos periféricos           |   |   |   |                |                                        |        |

**Tabela 10-6 Modos operacionais**

\* Abdominal, intracirúrgico, pediátrico, órgão pequeno (mama, tiroide, testículos etc.), cefálico neonatal, cefálico adulto, musculoesquelético (convencional), musculoesquelético (superficial)

† Os exemplos podem incluir: doppler de amplitude, representação tridimensional, representação harmônica, doppler de movimento de tecidos, representação colorida da velocidade.

# **Referências das fórmulas**

A tabela 10-7 abaixo lista as referências para as fórmulas do cálculo utilizadas no *Accutome A-Scan Plus Connect*

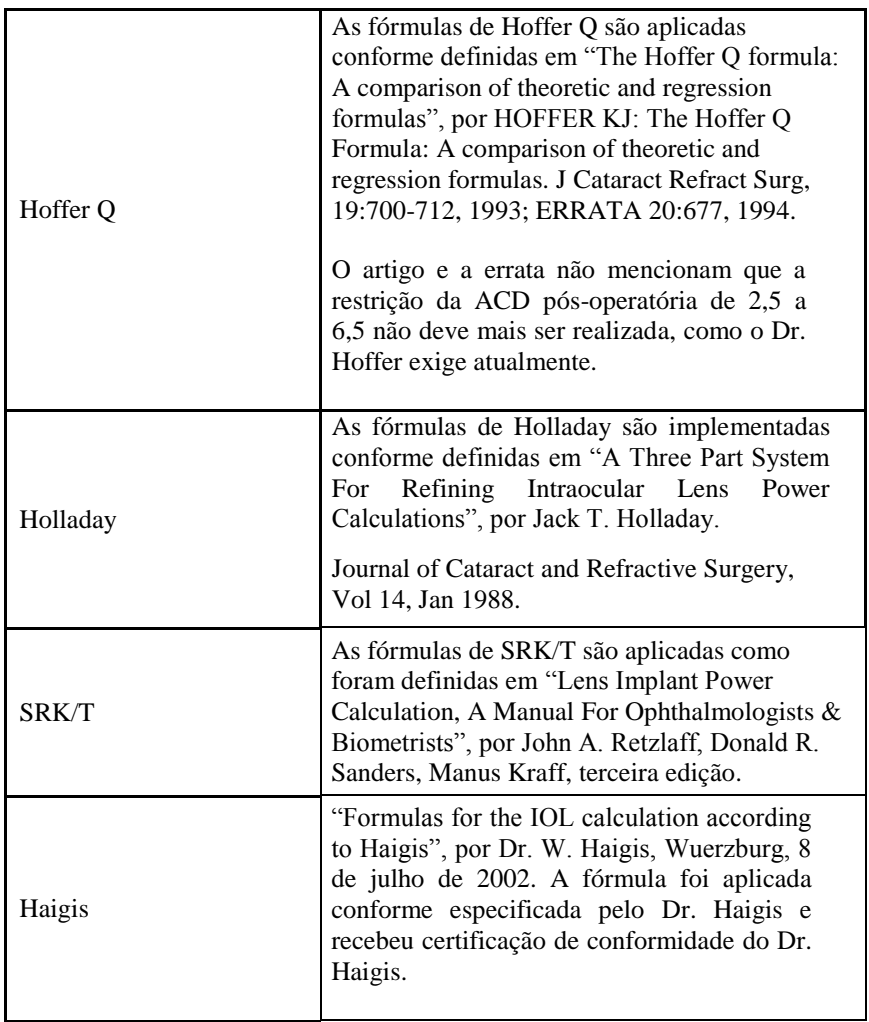

## **Tabela 10-7 Referências das fórmulas**

# **Especificações de armazenamento/intervalo**

A tabela 10-8 abaixo lista as especificações de armazenamento e intervalo dos dados do Accutome A-Scan Plus Connect.

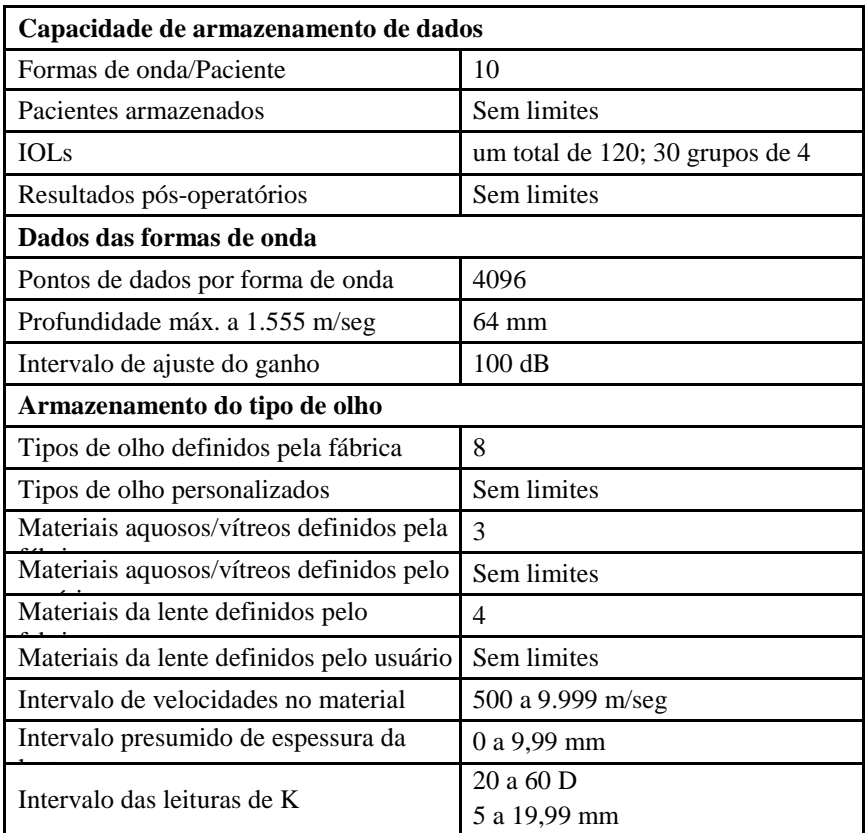

### **Tabela 10-8 Especificações dos dados**

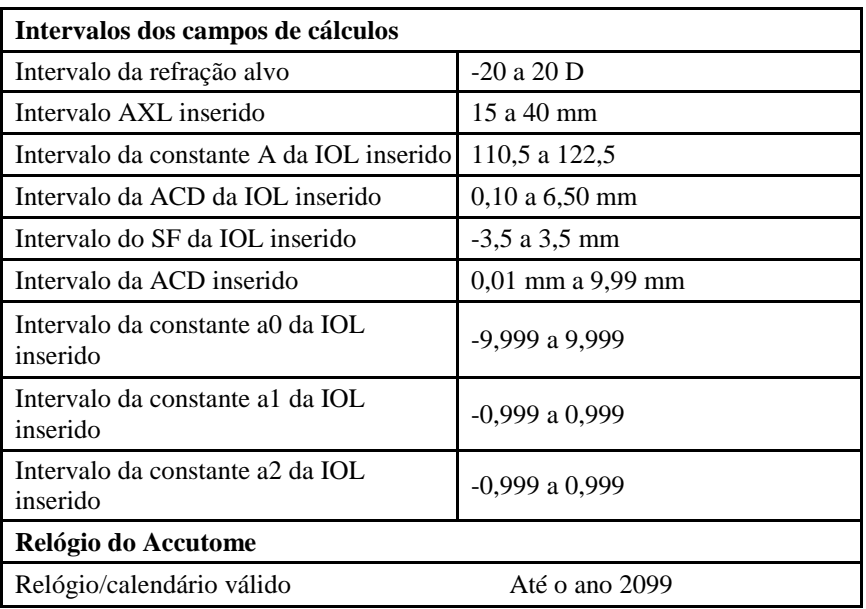

# **Tabela 10-9 Especificações dos dados**

# **Saída acústica**

A tabela 10-10 abaixo fornece o relatório de saída acústica dos seguintes elementos:

#### **Modelo do transdutor: Botão do Accutome A-Scan Plus Connect**

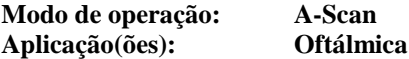

## **Tabela 10-10 Relatório da saída acústica para o modo de varredura não automática do rastreamento 1**

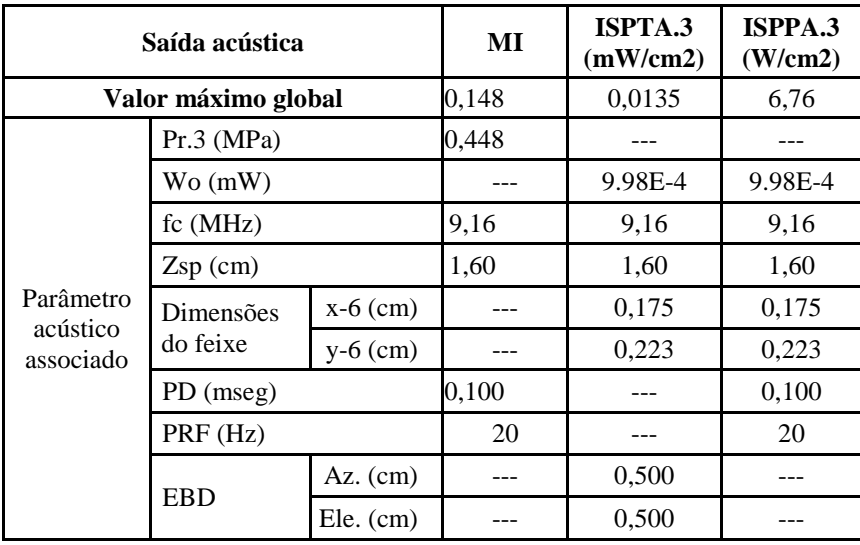

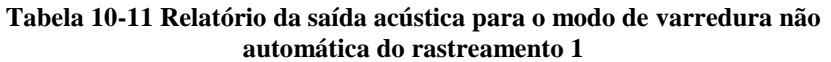

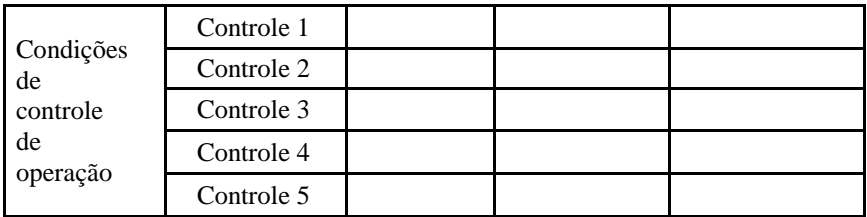

Esses valores têm como base as medições realizadas nas unidades de fábrica.

Os cálculos "reduzidos" de intensidade baseiam-se na frequência central medida do sinal acústico (fc, MHz) e na distância que existe entre o transdutor que está sendo testado e o hidrofone (z, cm). O fator de redução utilizado foi e-0.069fcz.

# **Informações de conformidade com a EMC**

Este produto foi testado e verificou-se estar em conformidade com a IEC 60601-1 - 2:2001.

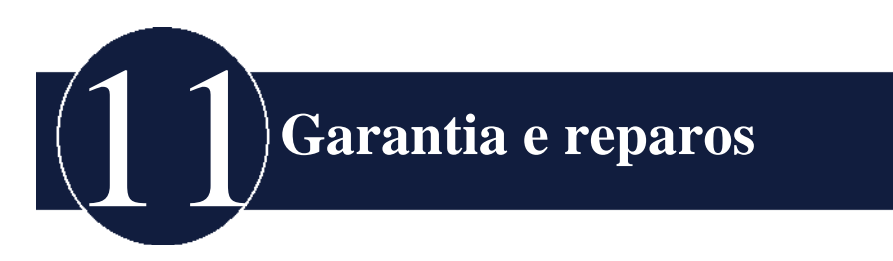

# **Garantia**

A Accutome, Inc. garante que todo equipamento novo por ela fabricado não apresenta defeitos de acabamento ou materiais. Todo produto que apresentar defeito comprovado será reparado ou substituído a nosso critério, gratuitamente, pelo período de até um ano a partir da data da compra efetuada pelo usuário inicial do equipamento da Accutome, Inc. ou de qualquer um dos distribuidores autorizados.

Essa garantia abrange todos os reparos e serviços de peças que comprovadamente apresentem defeito de fábrica e que não ocorram por uso indevido ou inadequado. Esse tipo de serviço será realizado por nossa equipe treinada de vendas ou, se houver necessidade, em nossa matriz. Os custos de envio de devoluções ou de itens sem garantia para reparo serão de responsabilidade do cliente. As reformas, reparos ou modificações de qualquer produto realizados por pessoas sem autorização da Accutome, Inc. resultarão em perda imediata da garantia.

# **Devolução de produtos**

Siga as instruções fornecidas abaixo para devolver produtos à Accutome Inc.

#### **Serviço e reparo**

Antes de devolver os instrumentos para manutenção ou reparo, entre em contato com a equipe de assistência técnica da Accutome para obter um número de autorização de devolução de bens (RGA).

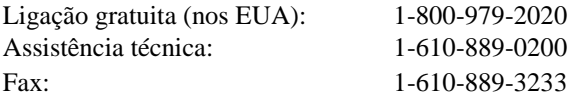

Depois de receber a autorização, imprima o número de RGA, localizado na parte externa da embalagem, e envie o instrumento para:

Technical Service Group Accutome, Inc. 3222 Phoenixville Pike Malvern, Pa 19355

#### **Todas as demais devoluções**

As devoluções por motivos não relacionados ao serviço devem ser autorizadas pelo Departamento de Atendimento ao Consumidor da Accutome. Entre em contato com o respectivo departamento para obter um número de RGA.

Os produtos devolvidos em 60 dias contados a partir da data da fatura serão creditados conforme a seguir:

 Crédito integral para todos os produtos devolvidos em condições razoáveis.

#### **Produto sem devolução**

A Accutome Inc. não autorizará a devolução de:

• Produto fora do estoque por mais de 60 dias.

# **Peças sobressalentes**

A tabela 11-1 abaixo lista as unidades disponíveis na Accutome, Inc. ou no representante de vendas local. Lembre-se de utilizar o número da peça Accutome para a unidade que encomendar.

| Descrição                                                   | No. da peça Accutome |  |  |  |  |  |
|-------------------------------------------------------------|----------------------|--|--|--|--|--|
| Peças padrão                                                |                      |  |  |  |  |  |
| Conjunto de sondas                                          | 24-4001              |  |  |  |  |  |
| Interruptor de pedal USB                                    | 24-6180              |  |  |  |  |  |
| CD de instalação do software A-<br><b>Scan Plus Connect</b> | 24-4410              |  |  |  |  |  |
| Cabo USB A-B                                                | 24-4247              |  |  |  |  |  |
| Peças opcionais                                             |                      |  |  |  |  |  |
| Cuba de imersão                                             | 24-4100              |  |  |  |  |  |

**Tabela 11-1 Peças de reposição Accutome**

## **Documentação**

A Accutome colocará à disposição dos clientes, quando solicitado, diagramas de circuitos, peças de componentes, listas, descrições, instruções de calibragem ou outras informações que visam auxiliar ao pessoal técnico qualificado para reparar o A-Scan Plus Connect.

# **Apêndice**

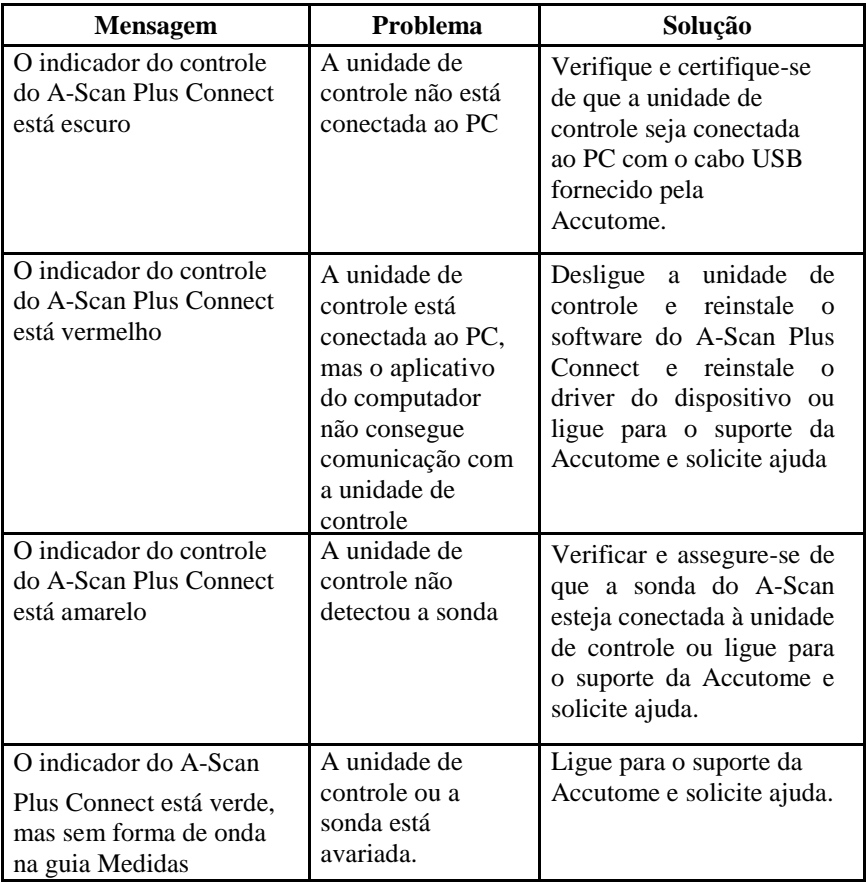

## **Tabela A-1 Mensagens de sistema do A-Scan Plus Connect**

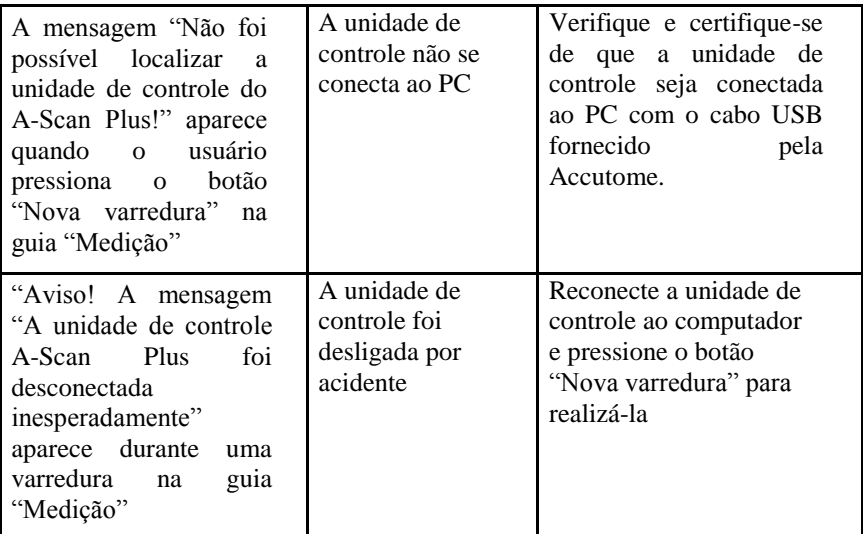

| <b>Mensagem</b>                                                                                                  | Problema                                                                        | Solução                                                                                                    |
|----------------------------------------------------------------------------------------------------|---------------------------------------------------------------------------------|----------------------------------------------------------------------------------------------------|
| A mensagem "Erro ao<br>abrir o arquivo de log"<br>aparece após iniciar o<br>aplicativo do A-Scan Plus<br>Connect | Outra instância<br>do aplicativo A-<br>Scan Plus<br>Connect já foi<br>iniciada. | Pressione "OK" para sair e<br>usar o que já estiver em<br>execução.                                                                                    |
| Erro de relatório do<br>sistema operacional<br>Windows após iniciar o<br>aplicativo A-Scan Plus<br>Connect       | O arquivo<br>instalado ou os<br>arquivos do<br>sistema foram<br>alterados       | Desinstale e reinstale o<br>aplicativo do A-Scan Plus<br>Connect. Se o problema<br>persistir, ligue para o<br>suporte da Accutome e<br>solicite ajuda. |

**Tabela A-1 Mensagens de sistema do A-Scan Plus Connect**

# **Para obter suporte, ligue para o seguinte número:**

*Ligação gratuita (nos EUA): 1-800-979-2020 Suporte: 1-610-889-0200*